# Oracle® Fusion Cloud EPM Conciliación de cuentas con Account **Reconciliation**

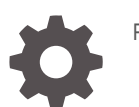

F28184-23

**ORACLE** 

Oracle Fusion Cloud EPM Conciliación de cuentas con Account Reconciliation,

F28184-23

Copyright © 2016, 2024, Oracle y/o sus filiales.

Autor principal: EPM Information Development Team

This software and related documentation are provided under a license agreement containing restrictions on use and disclosure and are protected by intellectual property laws. Except as expressly permitted in your license agreement or allowed by law, you may not use, copy, reproduce, translate, broadcast, modify, license, transmit, distribute, exhibit, perform, publish, or display any part, in any form, or by any means. Reverse engineering, disassembly, or decompilation of this software, unless required by law for interoperability, is prohibited.

The information contained herein is subject to change without notice and is not warranted to be error-free. If you find any errors, please report them to us in writing.

If this is software, software documentation, data (as defined in the Federal Acquisition Regulation), or related documentation that is delivered to the U.S. Government or anyone licensing it on behalf of the U.S. Government, then the following notice is applicable:

U.S. GOVERNMENT END USERS: Oracle programs (including any operating system, integrated software, any programs embedded, installed, or activated on delivered hardware, and modifications of such programs) and Oracle computer documentation or other Oracle data delivered to or accessed by U.S. Government end users are "commercial computer software," "commercial computer software documentation," or "limited rights data" pursuant to the applicable Federal Acquisition Regulation and agency-specific supplemental regulations. As such, the use, reproduction, duplication, release, display, disclosure, modification, preparation of derivative works, and/or adaptation of i) Oracle programs (including any operating system, integrated software, any programs embedded, installed, or activated on delivered hardware, and modifications of such programs), ii) Oracle computer documentation and/or iii) other Oracle data, is subject to the rights and limitations specified in the license contained in the applicable contract. The terms governing the U.S. Government's use of Oracle cloud services are defined by the applicable contract for such services. No other rights are granted to the U.S. Government.

This software or hardware is developed for general use in a variety of information management applications. It is not developed or intended for use in any inherently dangerous applications, including applications that may create a risk of personal injury. If you use this software or hardware in dangerous applications, then you shall be responsible to take all appropriate fail-safe, backup, redundancy, and other measures to ensure its safe use. Oracle Corporation and its affiliates disclaim any liability for any damages caused by use of this software or hardware in dangerous applications.

Oracle®, Java, MySQL and NetSuite are registered trademarks of Oracle and/or its affiliates. Other names may be trademarks of their respective owners.

Intel and Intel Inside are trademarks or registered trademarks of Intel Corporation. All SPARC trademarks are used under license and are trademarks or registered trademarks of SPARC International, Inc. AMD, Epyc, and the AMD logo are trademarks or registered trademarks of Advanced Micro Devices. UNIX is a registered trademark of The Open Group.

This software or hardware and documentation may provide access to or information about content, products, and services from third parties. Oracle Corporation and its affiliates are not responsible for and expressly disclaim all warranties of any kind with respect to third-party content, products, and services unless otherwise set forth in an applicable agreement between you and Oracle. Oracle Corporation and its affiliates will not be responsible for any loss, costs, or damages incurred due to your access to or use of third-party content, products, or services, except as set forth in an applicable agreement between you and Oracle.

# Tabla de contenidos

[Accesibilidad a la documentación](#page-9-0)

[Comentarios sobre la documentación](#page-10-0)

1 [Creación y ejecución de un Centro de Excelencia de EPM](#page-11-0)

### 2 [Más información sobre Account Reconciliation](#page-13-0)

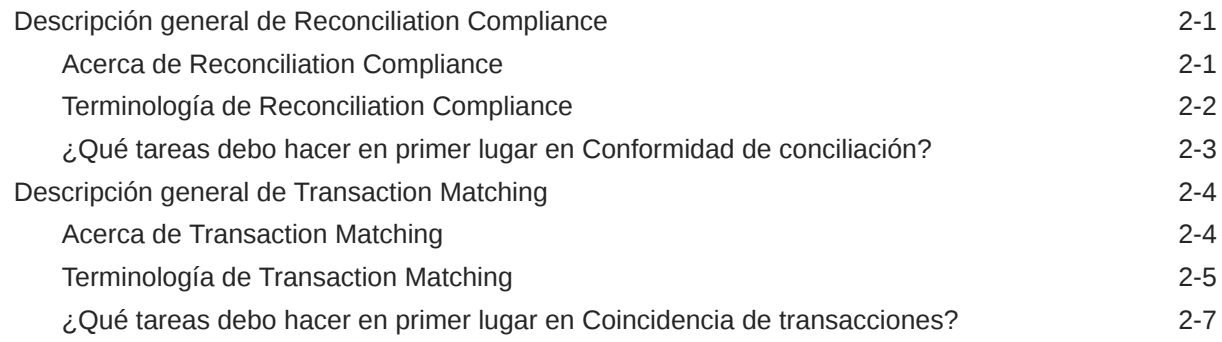

### 3 [Inicio de Account Reconciliation](#page-21-0)

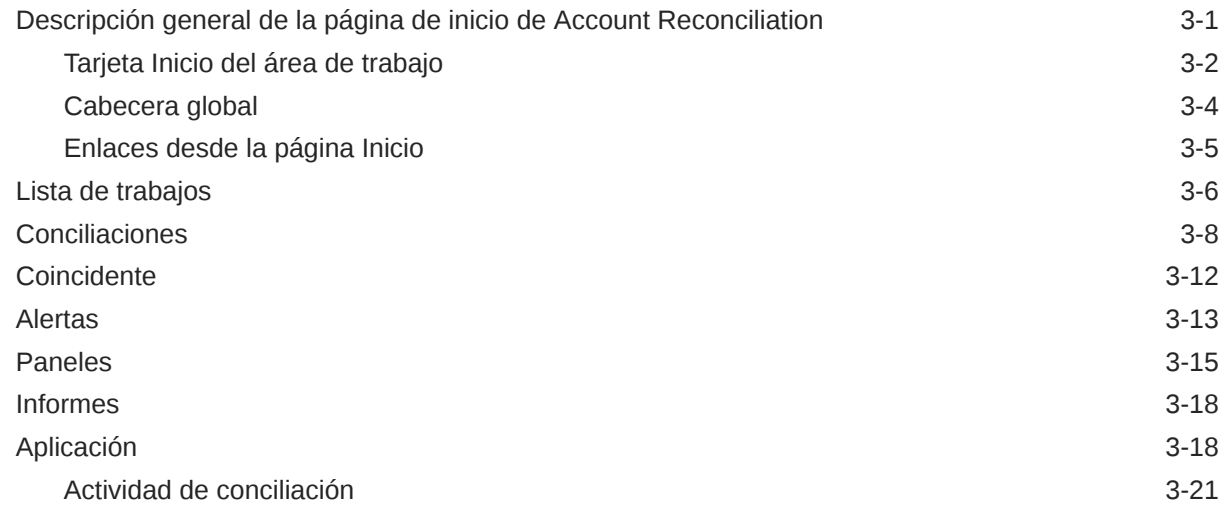

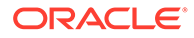

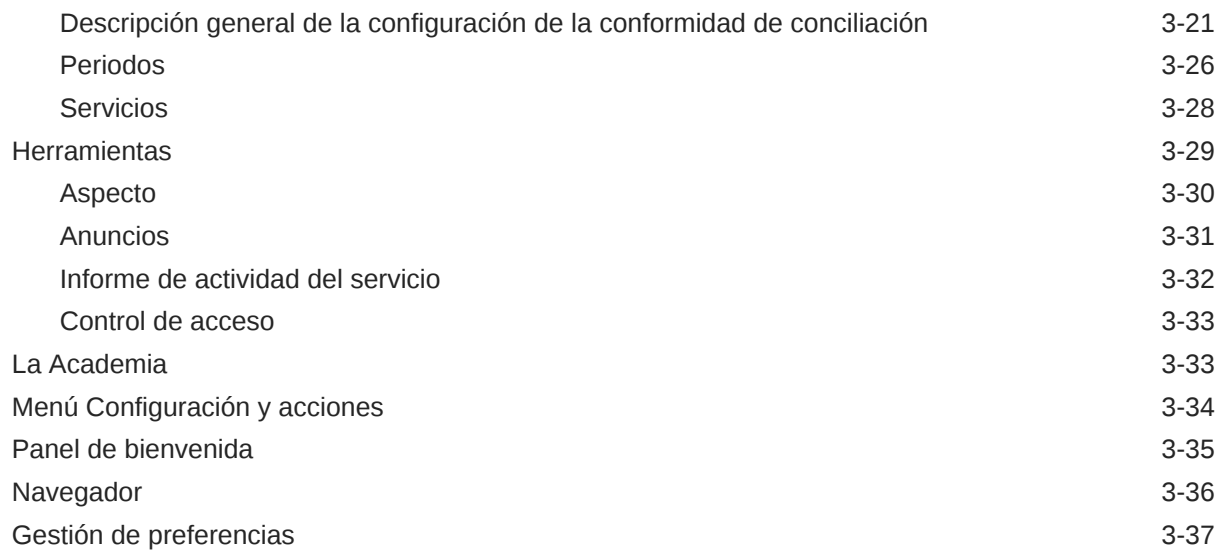

# Parte | [Conciliación de cuenta en Conformidad de conciliación](#page-61-0)

## 4 [Información sobre el proceso de conciliación](#page-62-0)

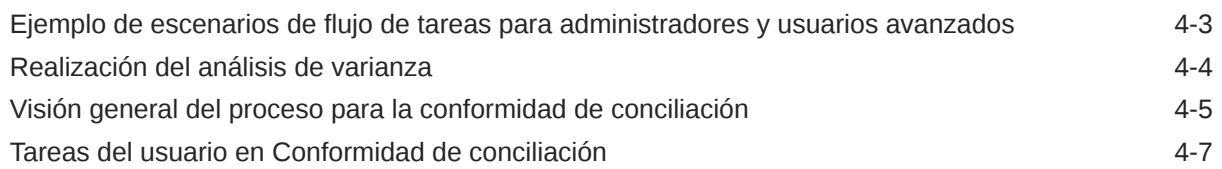

## 5 [Acceso a las conciliaciones](#page-69-0)

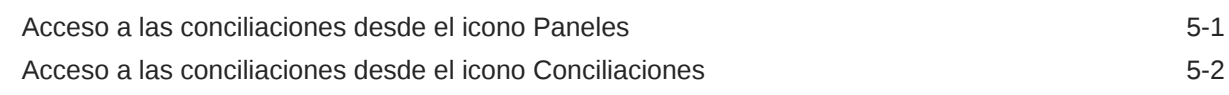

# 6 [Preparación de conciliaciones](#page-73-0)

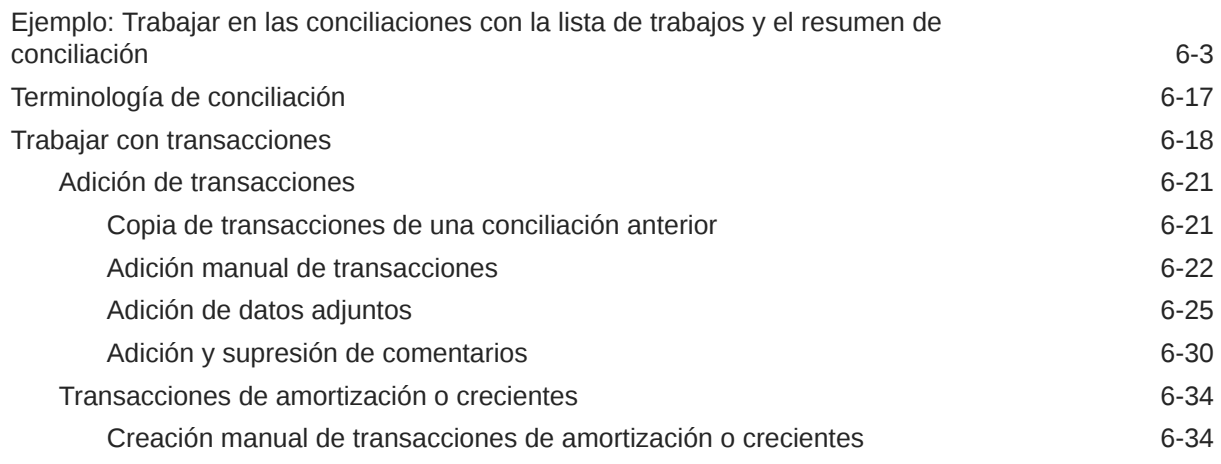

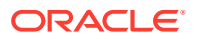

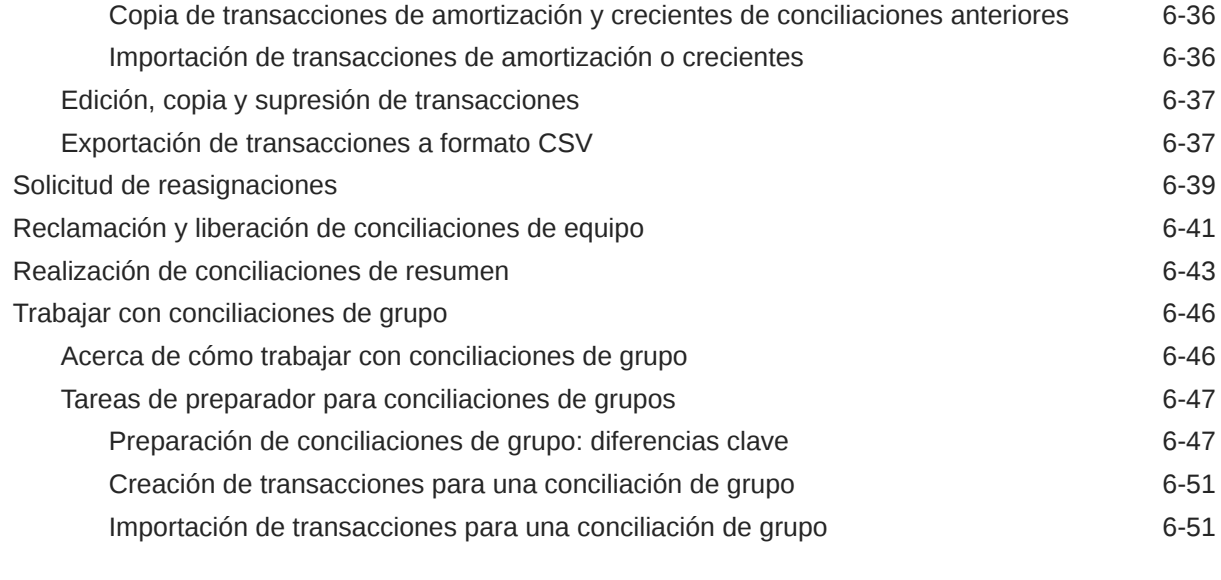

7 [Revisión de conciliaciones](#page-124-0)

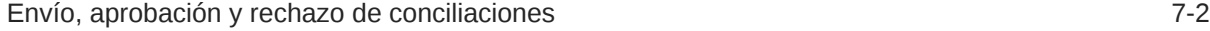

Parte II [Conciliación de cuenta en Coincidencia de transacciones](#page-127-0)

## 8 [Información sobre Coincidencia de transacciones](#page-128-0)

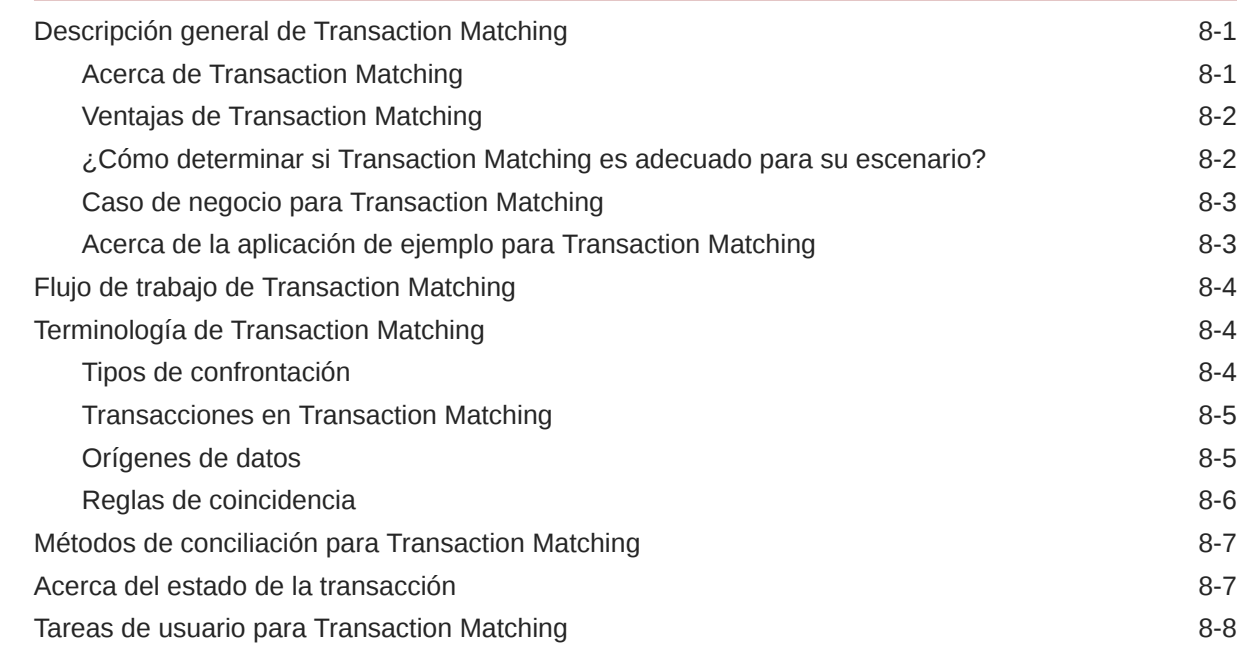

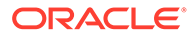

### 9 [Descripción de la integración entre Transaction Matching y](#page-136-0) [Reconciliation Compliance](#page-136-0)

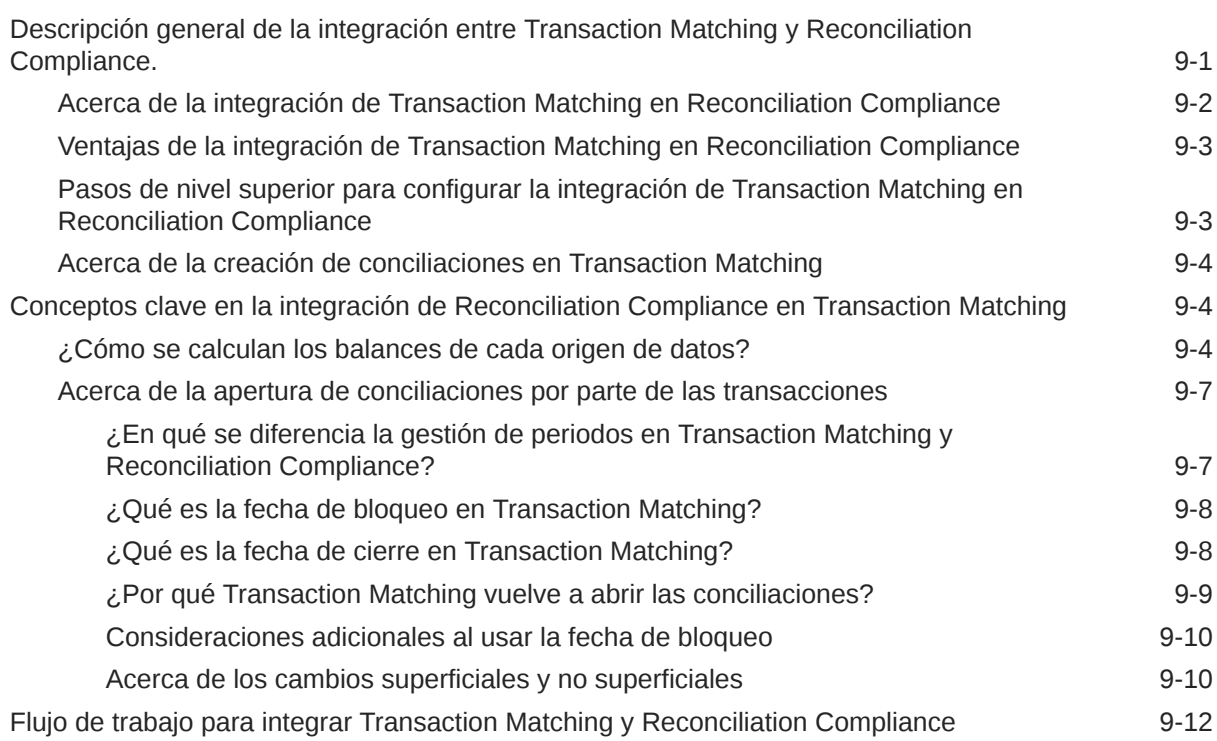

## 10 [Búsqueda de transacciones, filtrado y almacenamiento de vistas de lista](#page-148-0)

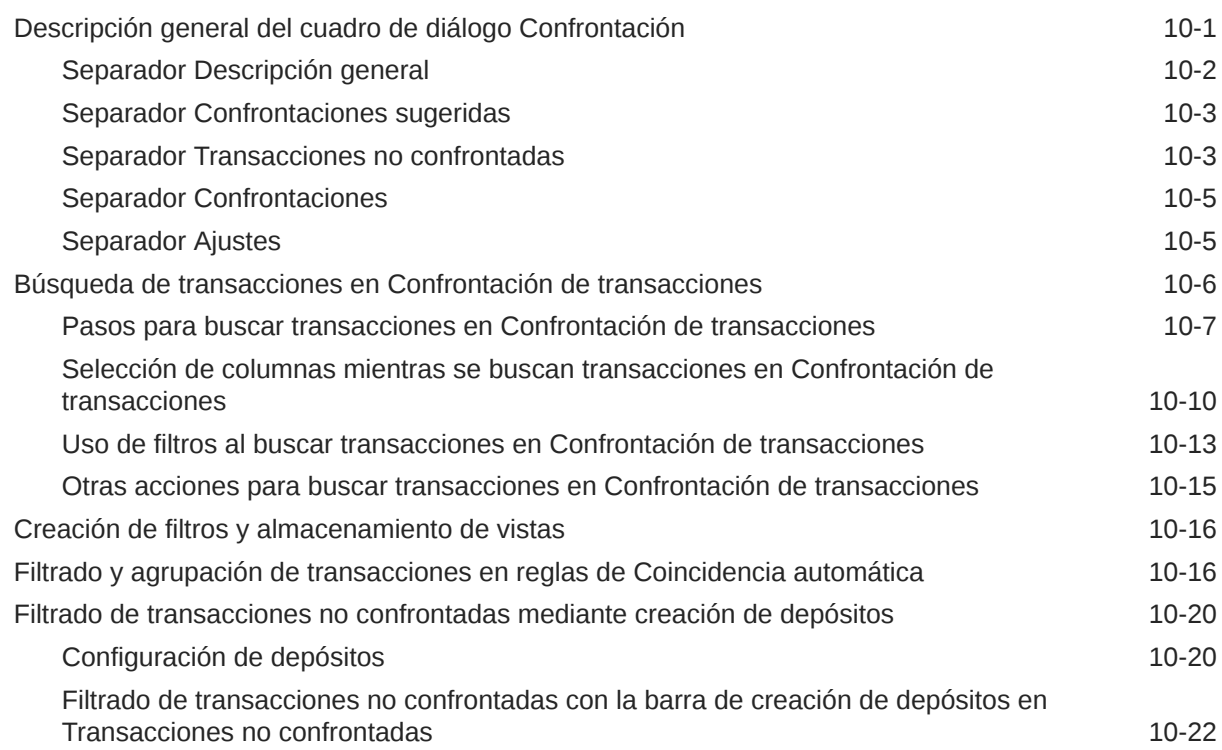

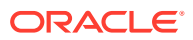

## 11 [Confirmación de coincidencias sugeridas](#page-171-0)

### 12 [Creación de coincidencias manuales](#page-175-0)

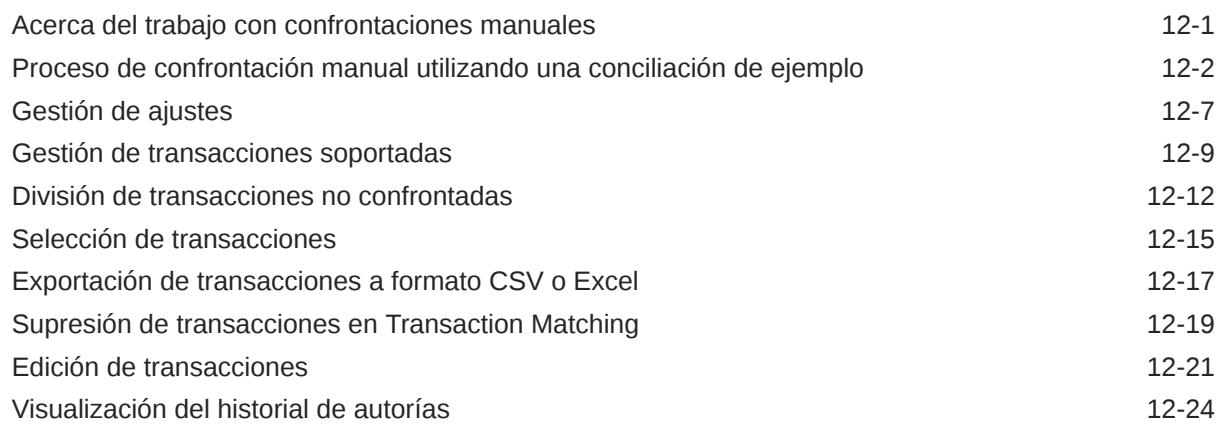

### 13 [Descripción de los ajustes de reversión](#page-203-0)

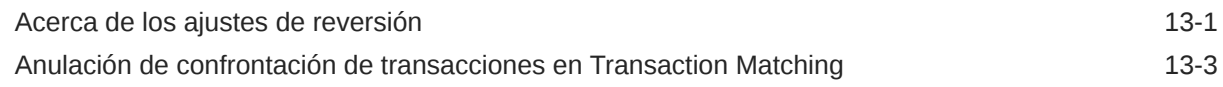

### 14 [Uso de informes de balance](#page-206-0)

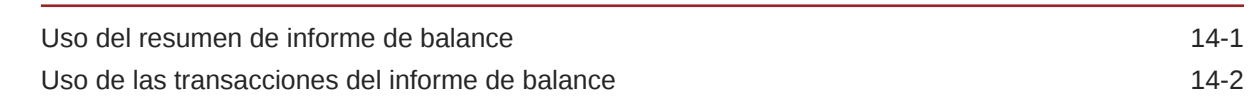

### 15 [Creación y ejecución de trabajos](#page-209-0)

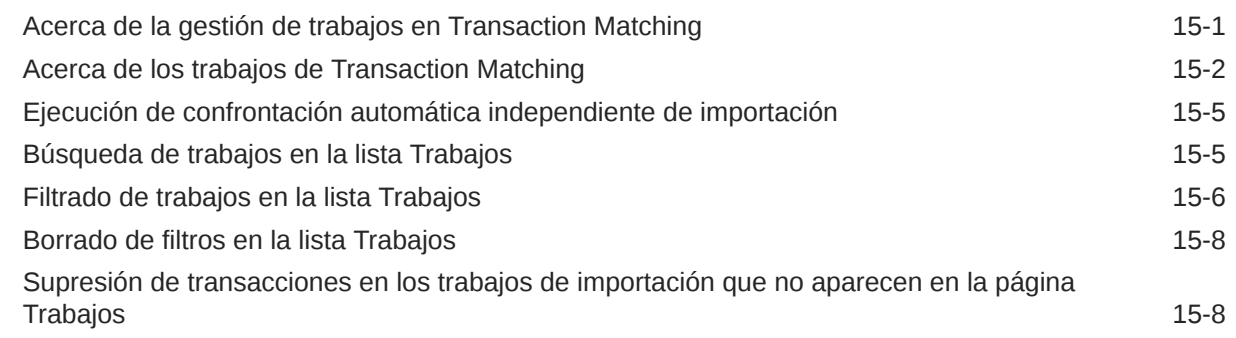

## Parte III [Descripción de la integración de datos en Oracle Account](#page-218-0) [Reconciliation](#page-218-0)

## 16 [Importación de transacciones o balances preasignados](#page-219-0)

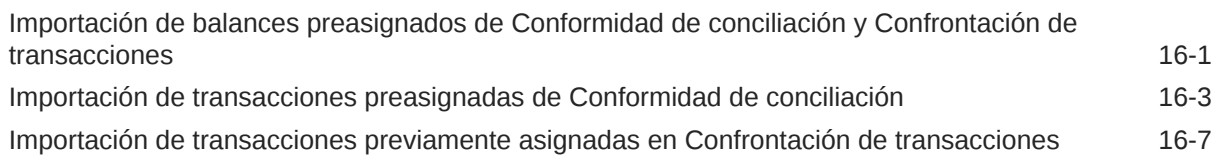

# Parte IV [Realización de tareas habituales en Account Reconciliation Cloud](#page-229-0)

## 17 [Creación de alertas para resolver obstáculos](#page-230-0)

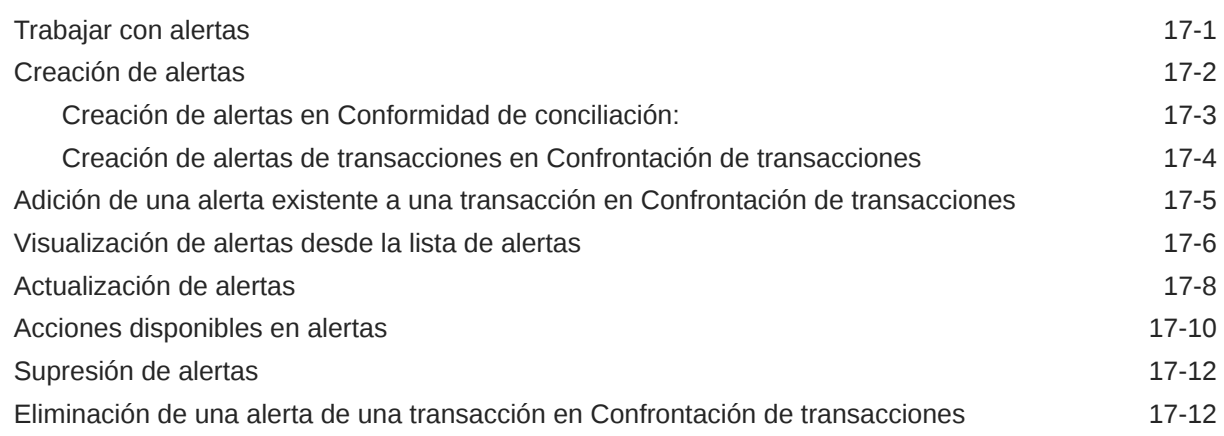

### 18 [Trabajar con vistas y filtros](#page-242-0)

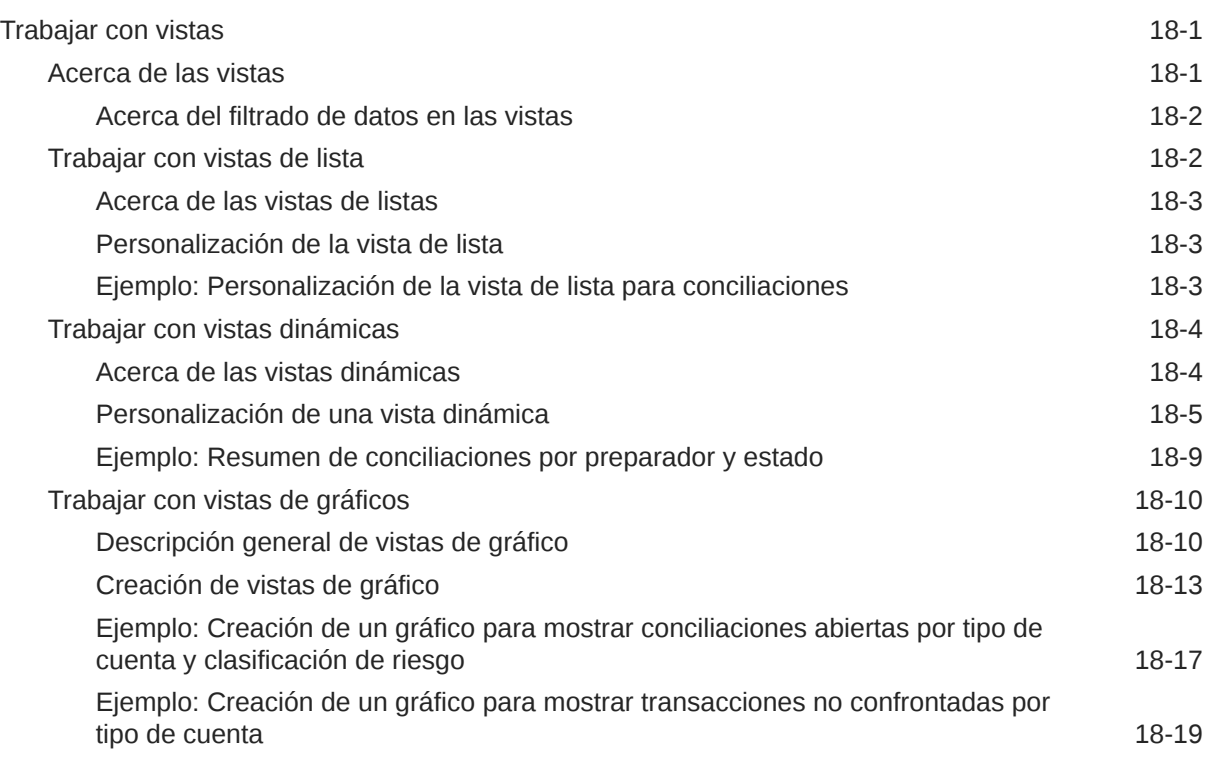

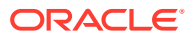

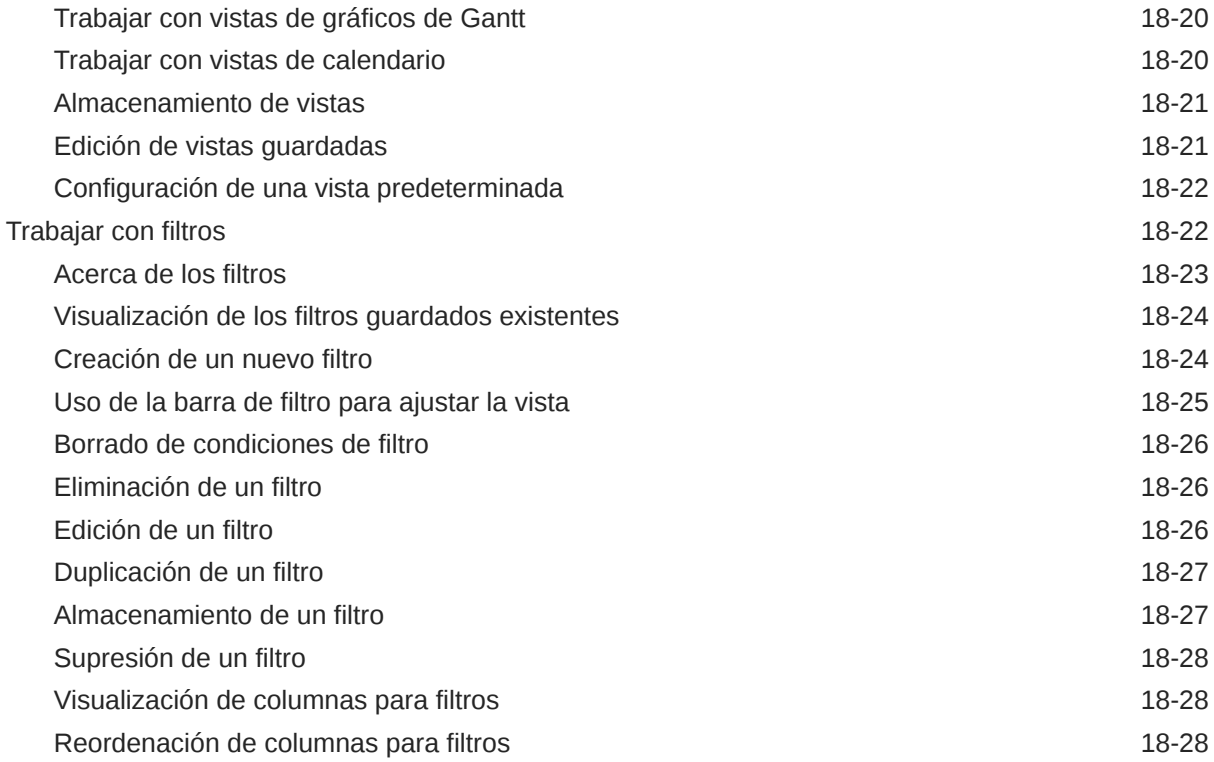

## 19 [Trabajar con paneles personalizados](#page-271-0)

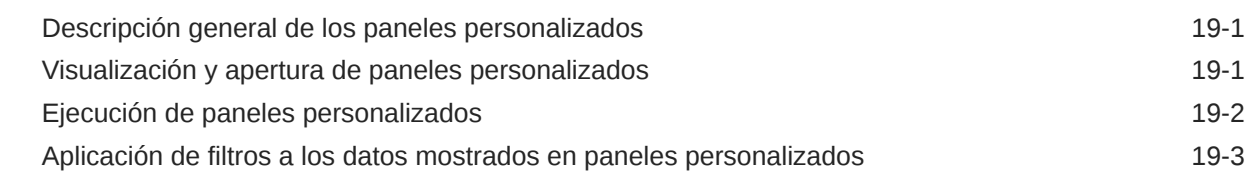

## A [Apéndice: Definiciones de columnas de selección de lista de](#page-274-0) [conciliación](#page-274-0)

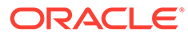

# <span id="page-9-0"></span>Accesibilidad a la documentación

Para obtener información acerca del compromiso de Oracle con la accesibilidad, visite el sitio web del Programa de Accesibilidad de Oracle en [http://www.oracle.com/pls/](http://www.oracle.com/pls/topic/lookup?ctx=acc&id=docacc) [topic/lookup?ctx=acc&id=docacc](http://www.oracle.com/pls/topic/lookup?ctx=acc&id=docacc).

#### **Acceso a Oracle Support**

Los clientes de Oracle que hayan adquirido soporte disponen de acceso a soporte electrónico a través de My Oracle Support. Para obtener información, visite [http://](http://www.oracle.com/pls/topic/lookup?ctx=acc&id=info) [www.oracle.com/pls/topic/lookup?ctx=acc&id=info](http://www.oracle.com/pls/topic/lookup?ctx=acc&id=info) o [http://www.oracle.com/pls/topic/](http://www.oracle.com/pls/topic/lookup?ctx=acc&id=trs) [lookup?ctx=acc&id=trs](http://www.oracle.com/pls/topic/lookup?ctx=acc&id=trs) si tiene problemas de audición.

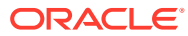

# <span id="page-10-0"></span>Comentarios sobre la documentación

Para hacernos llegar sus comentarios sobre esta documentación, haga clic en el botón Comentarios en la parte inferior de la página de cualquier tema de Oracle Help Center. También puede enviar un correo electrónico a epmdoc\_ww@oracle.com.

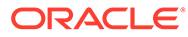

# <span id="page-11-0"></span>1 Creación y ejecución de un Centro de Excelencia de EPM

Como mejor práctica de EPM, se recomienda crear un Centro de Excelencia

Un **Centro de Excelencia de EPM** es un esfuerzo unificado para garantizar la adopción y mejores prácticas Impulsa la transformación en los procesos de negocio relacionados con la gestión de rendimiento y el uso de soluciones basadas en tecnología.

La adopción de la nube puede capacitar a su organización para impulsar la agilidad empresarial y promocionar soluciones innovadoras. Un Centro de Excelencia de EPM supervisa su iniciativa en la nube, y puede ayudar a proteger y mantener su inversión y a promocionar un uso eficaz.

El equipo del Centro de Excelencia de EPM:

- Asegura la adopción en la nube, lo que ayuda a su organización a aprovechar al máximo su inversión de EPM en la nube
- Actúa como comité de seguimiento de mejores prácticas
- Guía las iniciativas de gestión de cambios relacionadas con EPM e impulsa la transformación

Todos los clientes pueden beneficiarse de un Centro de Excelencia de EPM, incluidos los clientes que ya han implementado EPM.

#### **¿Cómo empiezo?**

Haga clic para ver las mejores prácticas, guía y estrategias para su propio Centro de Excelencia de EPM: Introducción al Centro de Excelencia de EPM.

#### **Más información**

- Vea el seminario web de Cloud Customer Connect: [Creación y ejecución de un Centro](https://community.oracle.com/customerconnect/events/604185-epm-creating-and-running-a-center-of-excellence-coe-for-cloud-epm) [de Excelencia de EPM en la nube](https://community.oracle.com/customerconnect/events/604185-epm-creating-and-running-a-center-of-excellence-coe-for-cloud-epm)
- Vea los vídeos: [Descripción general: Centro de Excelencia de EPM](https://apexapps.oracle.com/pls/apex/f?p=44785:265:0:::265:P265_CONTENT_ID:32425) y [Creación de un](https://apexapps.oracle.com/pls/apex/f?p=44785:265:0:::265:P265_CONTENT_ID:32437) [Centro de Excelencia](https://apexapps.oracle.com/pls/apex/f?p=44785:265:0:::265:P265_CONTENT_ID:32437).
- Consulte los beneficios del negocio y la propuesta de valor de un Centro de Excelencia de EPM en *Creación y ejecución de un Centro de Excelencia de EPM*.

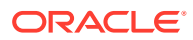

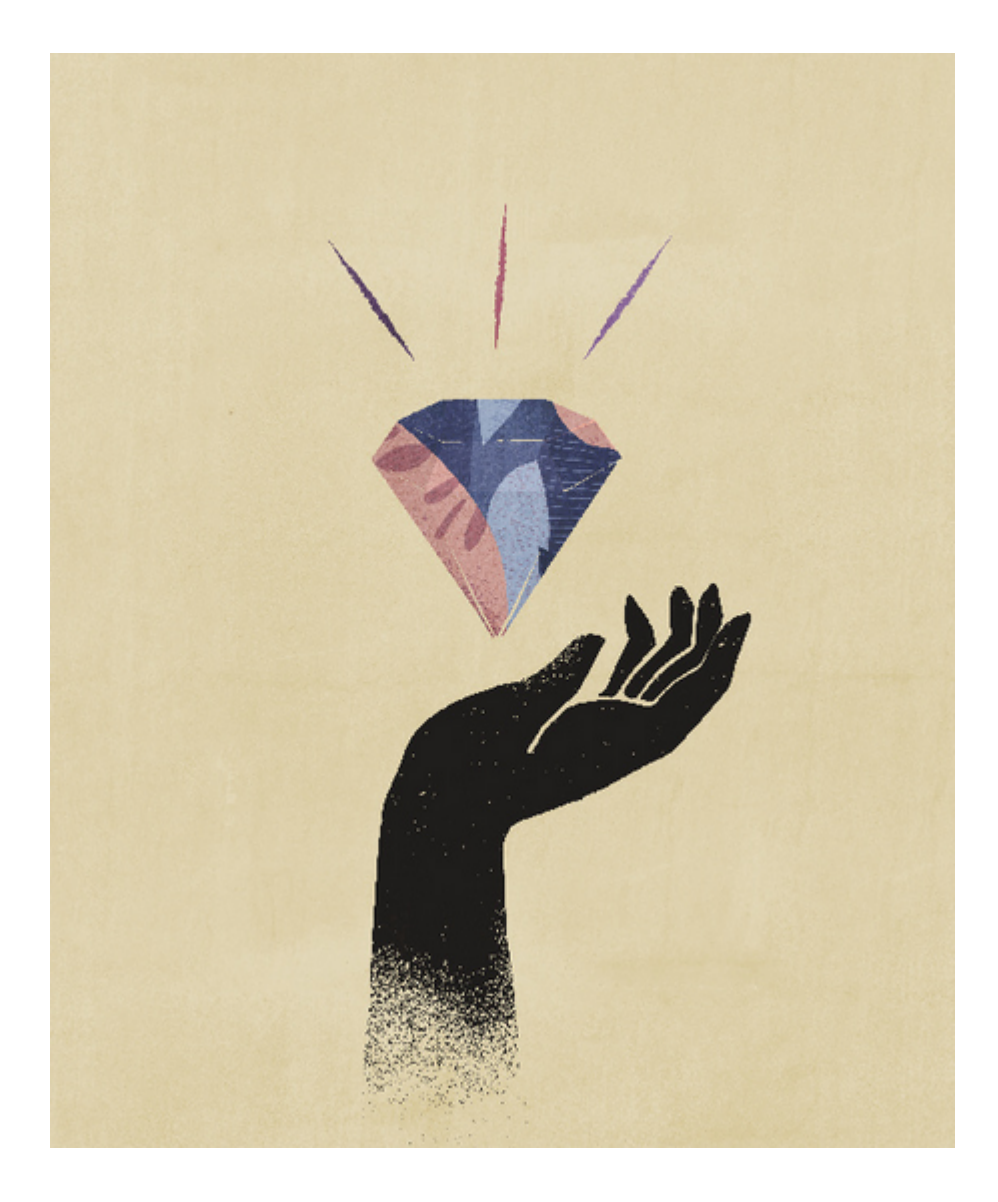

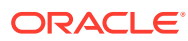

# <span id="page-13-0"></span>2 Más información sobre Account Reconciliation

Account Reconciliation proporciona una funcionalidad sólida que permite gestionar los procesos de conciliación de cuentas de fin de periodo, así como capacidades de confrontación de transacciones a gran escala.

En los siguientes temas se ofrece una descripción general:

- Acerca de Reconciliation Compliance
- [¿Qué tareas debo hacer en primer lugar en Conformidad de conciliación?](#page-15-0)
- [Acerca de Transaction Matching](#page-16-0)
- [¿Qué tareas debo hacer en primer lugar en Coincidencia de transacciones?](#page-19-0)

#### **Aplicación de ejemplo disponible**

Para ayudar a un administrador del servicio a obtener más información sobre Account Reconciliation, puede crear una aplicación de ejemplo al iniciar por primera vez el servicio. Consulte Creación de una aplicación.

#### **Vídeo Visita guiada de Account Reconciliation**

Haga clic en este enlace para ver el vídeo:

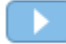

# Descripción general de Reconciliation Compliance

Reconciliation Compliance le permite gestionar todas las conciliaciones de fin de periodo.

#### **Related Topics**

- Acerca de Reconciliation Compliance
- [Terminología de Reconciliation Compliance](#page-14-0)
- [¿Qué tareas debo hacer en primer lugar en Conformidad de conciliación?](#page-15-0)

### Acerca de Reconciliation Compliance

Las conciliaciones garantizan la validación de las cuentas financieras de una compañía para comprobar que el balance de la cuenta es correcto. Debido a que los balances de cuenta son válidos en un punto en el tiempo y al cambio de las condiciones de negocio, es fundamental que se realicen las conciliaciones. Además, las compañías se enfrentan a severas sanciones si no realizan las conciliaciones. Entre los tipos de validaciones más frecuentes se incluyen:

• **Efectivo**: comparación del libro mayor (GL)/balance bancario

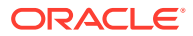

- <span id="page-14-0"></span>• **Cuentas por pagar**: comparación del libro mayor con el libro auxiliar
- **Cuentas a cobrar**: comparación del libro mayor con el libro auxiliar y análisis de la validez de las cuentas a cobrar
- **Activos fijos**: comparación del libro mayor con el libro auxiliar y realización de rollforward
- **Pagos por adelantado / Devengos / Provisiones / Reservas**: documentación de composición neta y justificación de calidad

Conformidad de conciliación permite gestionar los procesos de conciliación de cuentas, incluidas las conciliaciones de hojas de balance, conciliaciones del sistema de consolidación y otros procesos de conciliación en vigor.

Puede:

- Administrar las asignaciones de responsabilidad de revisión y preparación.
- Configurar los formatos de conciliación adaptador a cada tipo de cuenta.
- Notificar a los usuarios las fechas de vencimiento de las conciliaciones que tienen asignadas.
- Controlar el flujo de trabajo de preparación y revisión.
- Proporcionar visibilidad del estado de conciliación y las posibles condiciones de riesgo.

Las conciliaciones se pueden realizar al nivel que interese al negocio. Por ejemplo, puede realizar una conciliación por unidad de negocio o código de compañía, mientras realiza otras conciliaciones en el nivel de departamento. Un administrador puede utilizar reglas de asignación para asignar los balances de cuenta a las conciliaciones y, cuando se importen los balances, asegurarse de que aparecen en la conciliación según estas reglas.

El administrador configura las listas de conciliaciones que contienen los balances que se van a conciliar, así como las descripciones de las cuentas, instrucciones, fechas de vencimiento y fechas de finalización. Se envían notificaciones de correo electrónico para recordar a otros usuarios que las fechas de vencimiento están próximas o que se puede actuar en las conciliaciones.

### Terminología de Reconciliation Compliance

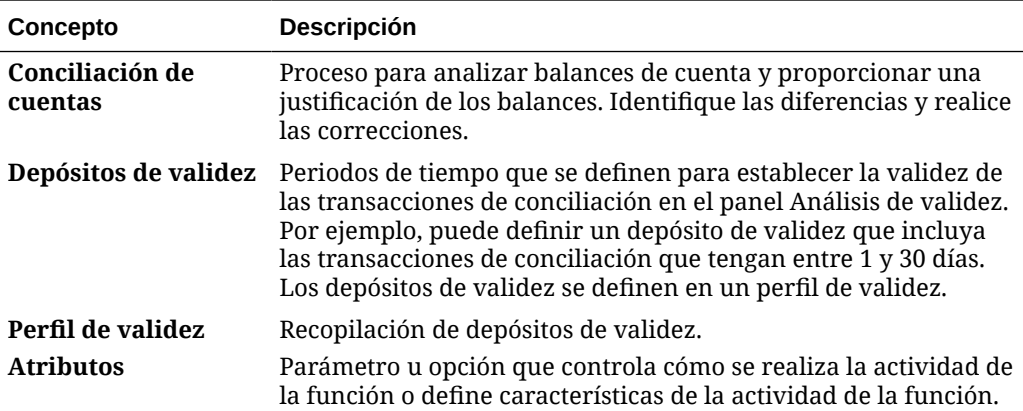

En la siguiente tabla se describen los conceptos clave de Reconciliation Compliance.

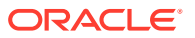

<span id="page-15-0"></span>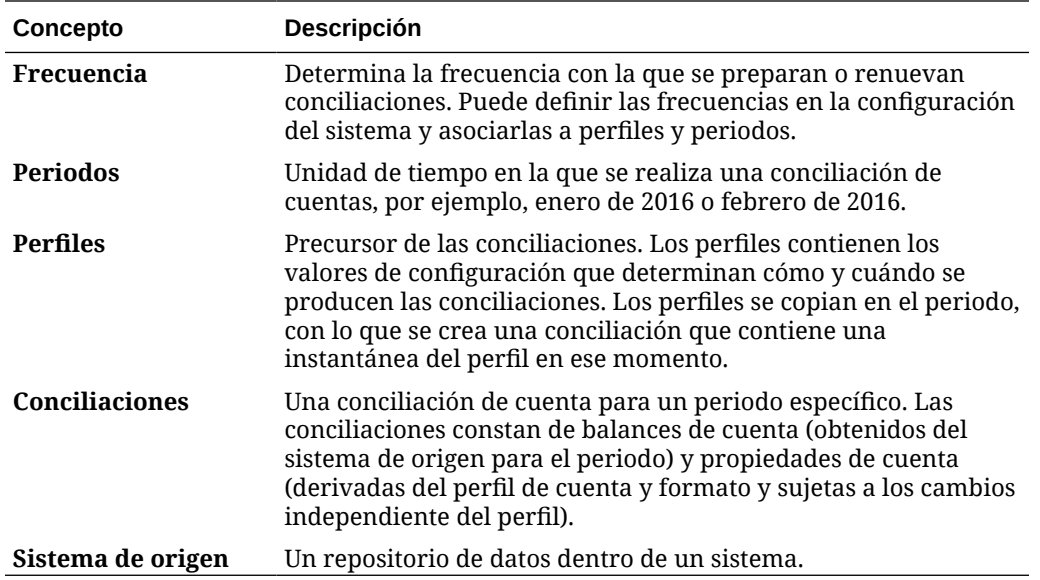

# ¿Qué tareas debo hacer en primer lugar en Conformidad de conciliación?

Al empezar a utilizar Conformidad de conciliación, realice estas tareas después de leer este tema.

Todos los usuarios:

- Familiarícese con los contenidos de *Getting Started with Oracle Enterprise Performance Management Cloud for Administrators* o *Getting Started with Oracle Enterprise Performance Management Cloud for Users*.
- Descubra el explorador y otros requisitos en la sección de requisitos previos de *Getting Started with Oracle Enterprise Performance Management Cloud for Administrators* o *Getting Started with Oracle Enterprise Performance Management Cloud for Users*.
- Cargue su fotografía, seleccione el idioma y la zona horaria y defina cualquiera de las preferencias que se muestran en las preferencias de gestión de usuario de esta guía.
- Familiarícese con Account Reconciliation viendo estos vídeos:
	- [Descripción general: visita guiada por EPM Cloud Account Reconciliation](https://apexapps.oracle.com/pls/apex/f?p=44785:265:0:::265:P265_CONTENT_ID:12656)
	- [Información sobre cómo trabajar con conciliaciones](https://apexapps.oracle.com/pls/apex/f?p=44785:265:0:::265:P265_CONTENT_ID:23662)

#### Administradores:

Familiarícese con estas funciones adicionales viendo estos vídeos o leyendo estos temas:

- [Información acerca de la configuración](https://apexapps.oracle.com/pls/apex/f?p=44785:265:0:::265:P265_CONTENT_ID:12810)
- [Información acerca de las mejores prácticas de configuración](https://apexapps.oracle.com/pls/apex/f?p=44785:265:0:::265:P265_CONTENT_ID:12812)
- [Información acerca de la seguridad](https://apexapps.oracle.com/pls/apex/f?p=44785:265:0:::265:P265_CONTENT_ID:12813)
- [Información acerca de la gestión de conciliaciones](https://apexapps.oracle.com/pls/apex/f?p=44785:265:0:::265:P265_CONTENT_ID:12817)
- Establezca el tiempo de mantenimiento diario en Herramientas o cambie la hora de inicio del servicio. Consulte la sección sobre el establecimiento del tiempo de mantenimiento de servicio en *Getting Started with Oracle Enterprise Performance Management Cloud for Administrators*.

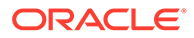

- <span id="page-16-0"></span>• Configure el registro de Sender Policy Framework (SPF) para los correos electrónicos de Oracle Cloud. Consulte la sección sobre configuración del registro SPF para la verificación de correo electrónico de Oracle Cloud en *Getting Started with Oracle Enterprise Performance Management Cloud for Administrators*.
- Cree usuarios y asigne roles. Consulte la sección sobre gestión de usuarios y roles en *Getting Started with Oracle Enterprise Performance Management Cloud for Administrators*.
- Obtenga más información sobre cómo crear una aplicación de ejemplo o nueva. Consulte Creación de una aplicación
- Revise la información de preparación: siga este enlace a [Sitio de Oracle Cloud](https://www.oracle.com/webfolder/technetwork/tutorials/tutorial/readiness/app/index.html) [Readiness](https://www.oracle.com/webfolder/technetwork/tutorials/tutorial/readiness/app/index.html) para Account Reconciliation, donde puede revisar la información sobre las novedades de cada versión.

#### **Nota:**

Use [Preparación para aplicaciones](https://www.oracle.com/webfolder/technetwork/tutorials/tutorial/readiness/app/index.html) para ver las nuevas funciones a partir de octubre de 2021. Use [Herramienta EPM Cloud Features](http://bit.ly/EPM-CFT) para ver las funciones solo desde marzo de 2018 hasta junio de 2023; no se actualizará después de junio de 2023.

• Únase a la conexión del cliente: siga este enlace a [Sitio de Oracle Applications](http://ora-fusion-apps.custhelp.com/app/home/https%3A%2F%2Fappsconnect.custhelp.com%3Flang%3Den_US?action=login) [Customer Connect](http://ora-fusion-apps.custhelp.com/app/home/https%3A%2F%2Fappsconnect.custhelp.com%3Flang%3Den_US?action=login), donde puede unirse a conversaciones, formular preguntas y compartir información.

# Descripción general de Transaction Matching

Transaction Matching le permite automatizar la preparación de conciliaciones de gran volumen y complejas.

#### **Related Topics**

- Acerca de Transaction Matching
- [Terminología de Transaction Matching](#page-17-0)
- [¿Qué tareas debo hacer en primer lugar en Coincidencia de transacciones?](#page-19-0)

### Acerca de Transaction Matching

Coincidencia de transacciones es el complemento perfecto para el conjunto de funciones de Conformidad de conciliación. Con Coincidencia de transacciones, las compañías pueden automatizar la preparación de conciliaciones de gran volumen que requieren mucha mano de obra e integrar de forma coherente los resultados en las funciones de seguimiento con Conformidad de conciliación.

Este potente módulo nuevo permitirá a las compañías ahorrar más tiempo en la ejecución de las conciliaciones, al mismo tiempo que mejora la calidad y reduce el riesgo.

Se proporciona la funcionalidad Coincidencia de transacciones para usuarios con licencia de Coincidencia de transacciones para Account Reconciliation Cloud, función bajo licencia opcional para Account Reconciliation Cloud.

A un nivel superior, el administrador realiza las siguientes tareas de configuración:

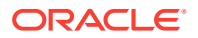

- <span id="page-17-0"></span>• Crear calendarios
- Crear tipos de conciliación
- Definir orígenes de datos
- Definir las reglas de coincidencia
- Crear conciliaciones

#### **Proceso del flujo de trabajo del usuario mediante coincidencia de transacciones**

Una vez que el administrador crea las conciliaciones, el proceso del usuario implica las siguientes tareas:

- Cargar datos
- Ejecutar el proceso de confrontación automática
- Confirmar las confrontaciones sugeridas
- Crear confrontaciones manuales
- Ejecutar informes de cuadre

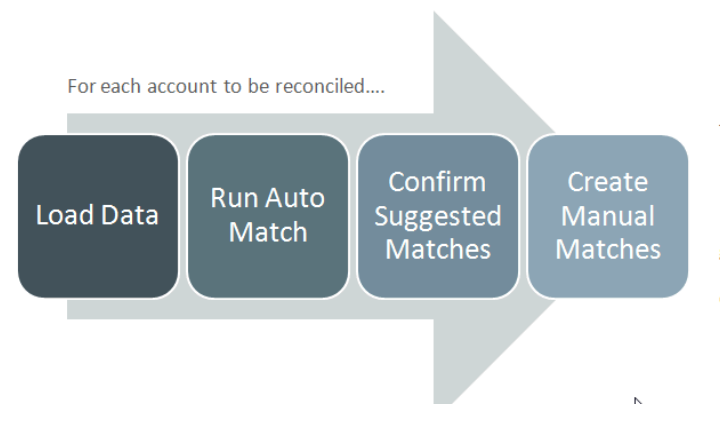

This process repeats each time new data becomes available and ends when all possible matches have been created. Periodically (and dependent on business needs), the account is "balanced" through generation of a reconciliation balancing report. This report provides operational controls and satisfies compliance requirements.

## Terminología de Transaction Matching

En la siguiente tabla se describen los conceptos clave de Conformidad de transacciones.

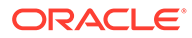

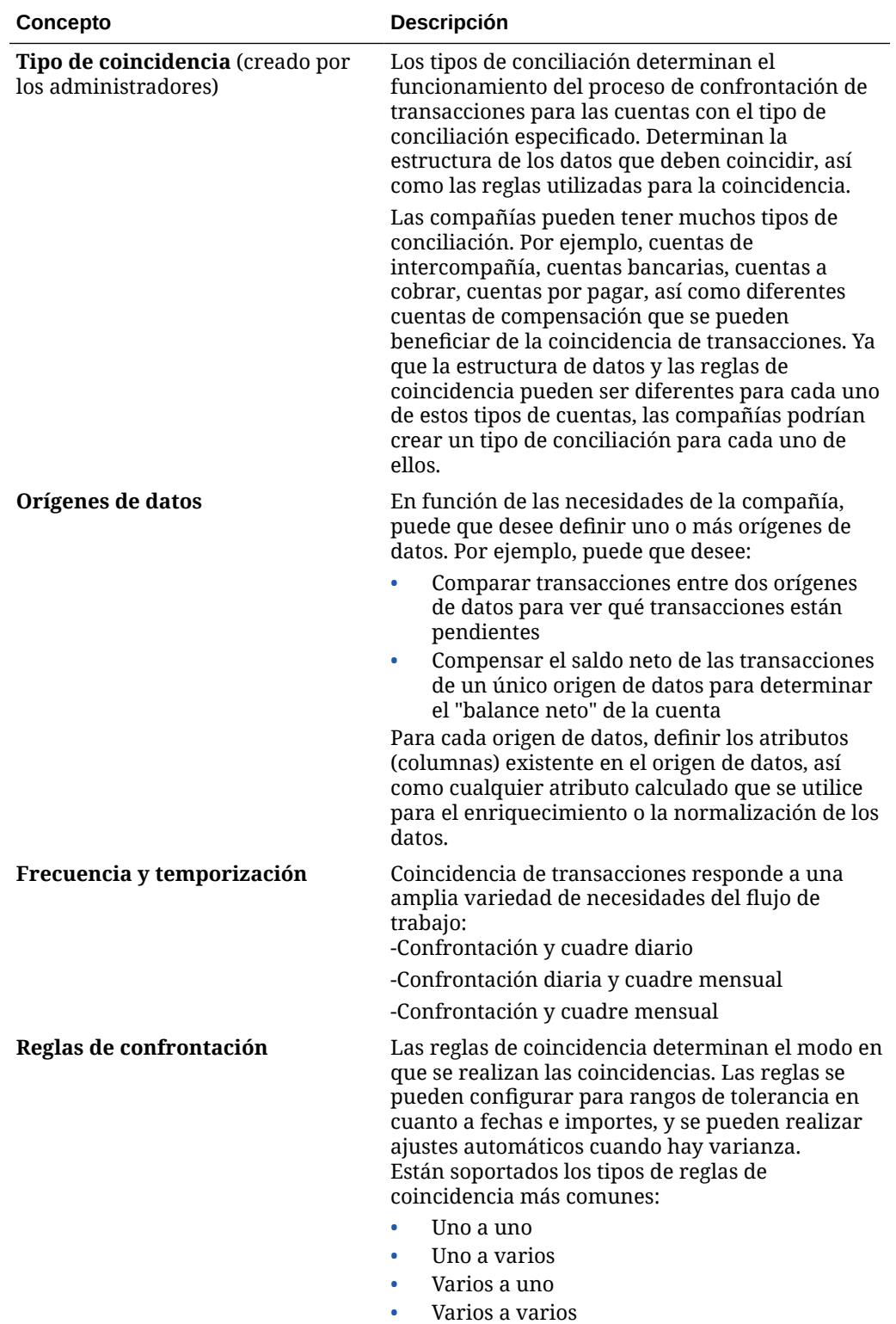

# <span id="page-19-0"></span>¿Qué tareas debo hacer en primer lugar en Coincidencia de transacciones?

Al comenzar a utilizar **Coincidencia de transacciones**, realice estas tareas después de leer este tema.

Todos los usuarios:

- Familiarícese con los contenidos de *Getting Started with Oracle Enterprise Performance Management Cloud for Administrators* o *Getting Started with Oracle Enterprise Performance Management Cloud for Users*.
- Descubra el explorador y otros requisitos en la sección de requisitos previos de *Getting Started with Oracle Enterprise Performance Management Cloud for Administrators* o *Getting Started with Oracle Enterprise Performance Management Cloud for Users*.
- Cargue su fotografía, seleccione el idioma y la zona horaria y defina cualquiera de las preferencias que se muestran en las preferencias de gestión de usuario de esta guía.
- Familiarícese con Account Reconciliation viendo estos vídeos:
	- [Descripción general: visita guiada de Confrontación de transacciones](https://apexapps.oracle.com/pls/apex/f?p=44785:265:0:::265:P265_CONTENT_ID:17491)
	- [Obtenga información sobre el trabajo con conciliaciones en Confrontación de](https://apexapps.oracle.com/pls/apex/f?p=44785:265:0:::265:P265_CONTENT_ID:18811) [transacciones](https://apexapps.oracle.com/pls/apex/f?p=44785:265:0:::265:P265_CONTENT_ID:18811)

Administradores:

Familiarícese con estas funciones adicionales viendo estos vídeos o leyendo estos temas:

- [Configure Coincidencia de transacciones](https://apexapps.oracle.com/pls/apex/f?p=44785:265:0:::265:P265_CONTENT_ID:18299)
- [Información acerca de la seguridad](https://apexapps.oracle.com/pls/apex/f?p=44785:265:0:::265:P265_CONTENT_ID:18293)
- Establezca el tiempo de mantenimiento diario en Herramientas o cambie la hora de inicio del servicio. Consulte la sección sobre el establecimiento del tiempo de mantenimiento de servicio en *Getting Started with Oracle Enterprise Performance Management Cloud for Administrators*.
- Configure el registro de Sender Policy Framework (SPF) para los correos electrónicos de Oracle Cloud. Consulte la sección sobre configuración del registro SPF para la verificación de correo electrónico de Oracle Cloud en *Getting Started with Oracle Enterprise Performance Management Cloud for Administrators*.
- Cree usuarios y asigne roles. Consulte la sección sobre gestión de usuarios y roles en *Getting Started with Oracle Enterprise Performance Management Cloud for Administrators*.
- Cree una aplicación de ejemplo o nueva. Consulte Creación de una aplicación
- Revise la información de preparación: siga este enlace a [Sitio de Oracle Cloud](https://www.oracle.com/webfolder/technetwork/tutorials/tutorial/readiness/app/index.html) [Readiness](https://www.oracle.com/webfolder/technetwork/tutorials/tutorial/readiness/app/index.html) para Account Reconciliation, donde puede revisar la información sobre las novedades de cada versión.

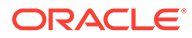

#### **Nota:**

Use [Preparación para aplicaciones](https://www.oracle.com/webfolder/technetwork/tutorials/tutorial/readiness/app/index.html) para ver las nuevas funciones a partir de octubre de 2021. Use [Herramienta EPM Cloud Features](http://bit.ly/EPM-CFT) para ver las funciones solo desde marzo de 2018 hasta junio de 2023; no se actualizará después de junio de 2023.

• Únase a la conexión del cliente: siga este enlace a [Sitio de Oracle Applications](http://ora-fusion-apps.custhelp.com/app/home/https%3A%2F%2Fappsconnect.custhelp.com%3Flang%3Den_US?action=login) [Customer Connect](http://ora-fusion-apps.custhelp.com/app/home/https%3A%2F%2Fappsconnect.custhelp.com%3Flang%3Den_US?action=login), donde puede unirse a conversaciones, formular preguntas y compartir información.

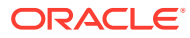

# <span id="page-21-0"></span>3 Inicio de Account Reconciliation

Tras crear el proceso de negocio, la página de inicio es el punto de partida para acceder a las tareas del proceso de negocio.

#### **Vídeos de descripción general**

• Vea este vídeo de descripción general para obtener información sobre el aspecto de Oracle Enterprise Performance Management Cloud.

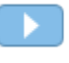

[Descripción general: Anuncio del nuevo tema Redwood de EPM Cloud](https://apexapps.oracle.com/pls/apex/f?p=44785:265:0:::265:P265_CONTENT_ID:29386)

• Para ver más vídeos sobre cómo utilizar **Account Reconciliation**, consulte [Vídeos de](https://docs.oracle.com/en/cloud/saas/account-reconcile-cloud/videos.html) [Account Reconciliation](https://docs.oracle.com/en/cloud/saas/account-reconcile-cloud/videos.html).

# Descripción general de la página de inicio de Account Reconciliation

Al acceder por primera vez a Account Reconciliation, la página **Inicio** proporciona un sencillo acceso a las funciones. La interfaz proporciona una experiencia de usuario intuitiva y una visión general para disponer de un acceso rápido a las funciones de uso más frecuente.

Esto es un ejemplo del tema **Redwood**. Según su rol, podrá ver todos o solo algunos de estos iconos.

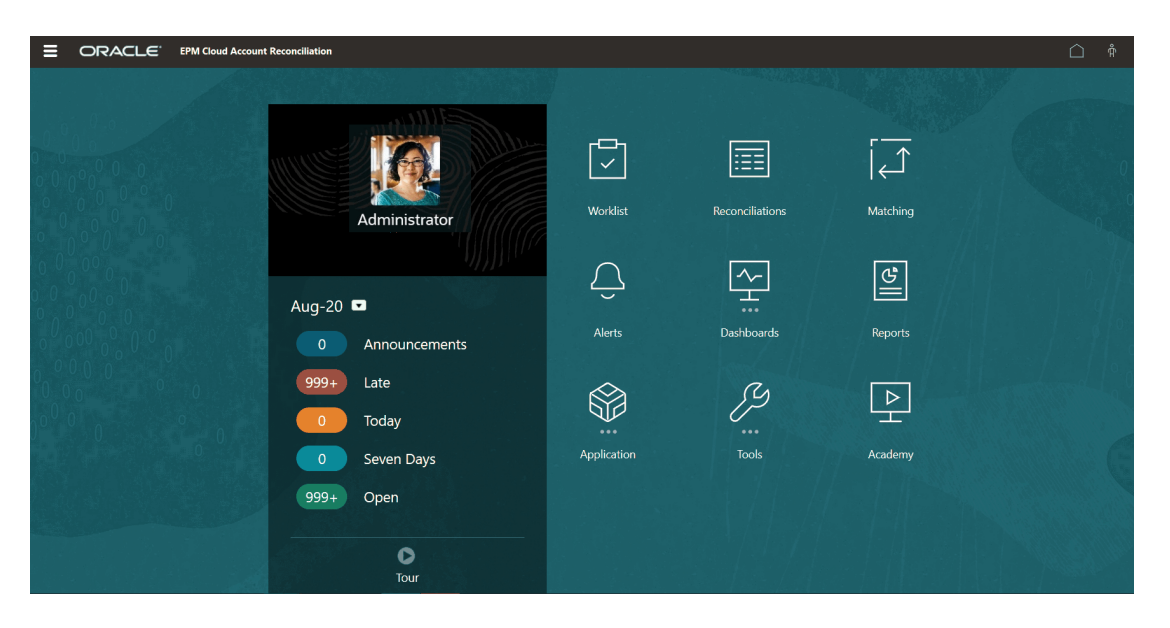

Puede cambiar el aspecto general del entorno de Oracle Enterprise Performance Management Cloud en la opción **Aspecto** de **Herramientas**. En la página Aspecto, puede elegir la experiencia Redwood o un tema clásico. Cada uno de los temas proporciona

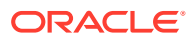

<span id="page-22-0"></span>distintos colores de fondo, estilos de iconos, entre otras opciones. También puede agregar un logotipo de marca o imágenes de fondo a la página de inicio. Para cambiar el aspecto general del entorno, consulte [Personalización de la visualización.](https://docs.oracle.com/en/cloud/saas/planning-budgeting-cloud/pfusa/customizing_your_display.html)

La página de inicio contiene lo siguiente:

- Tarjeta Inicio del área de trabajo
- [Cabecera global](#page-24-0)
- [Enlaces desde la página Inicio](#page-25-0)

## Tarjeta Inicio del área de trabajo

Las tarjetas del área de trabajo permiten acceder a una funcionalidad necesaria para realizar las tareas de conciliación.

En esta tabla se describe la tarjeta (iconos) ubicada en la página **Inicio** y los roles de usuario que pueden acceder a esa tarjeta.

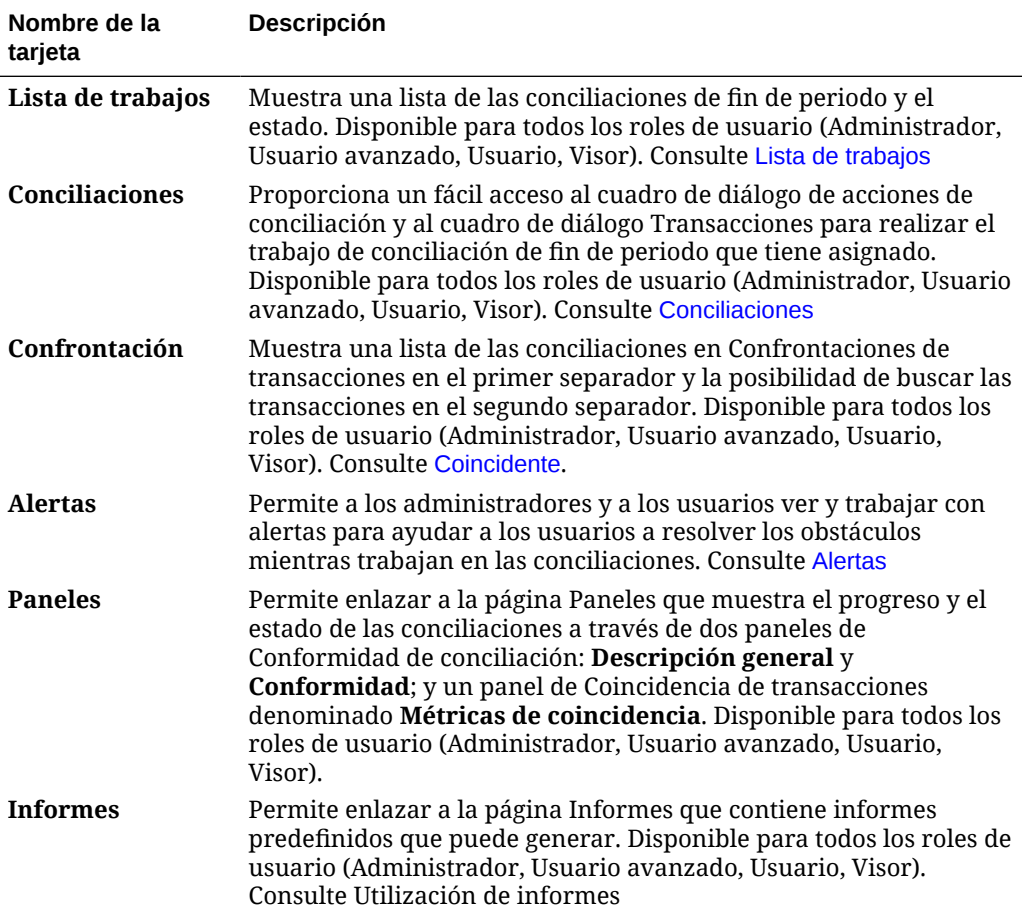

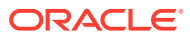

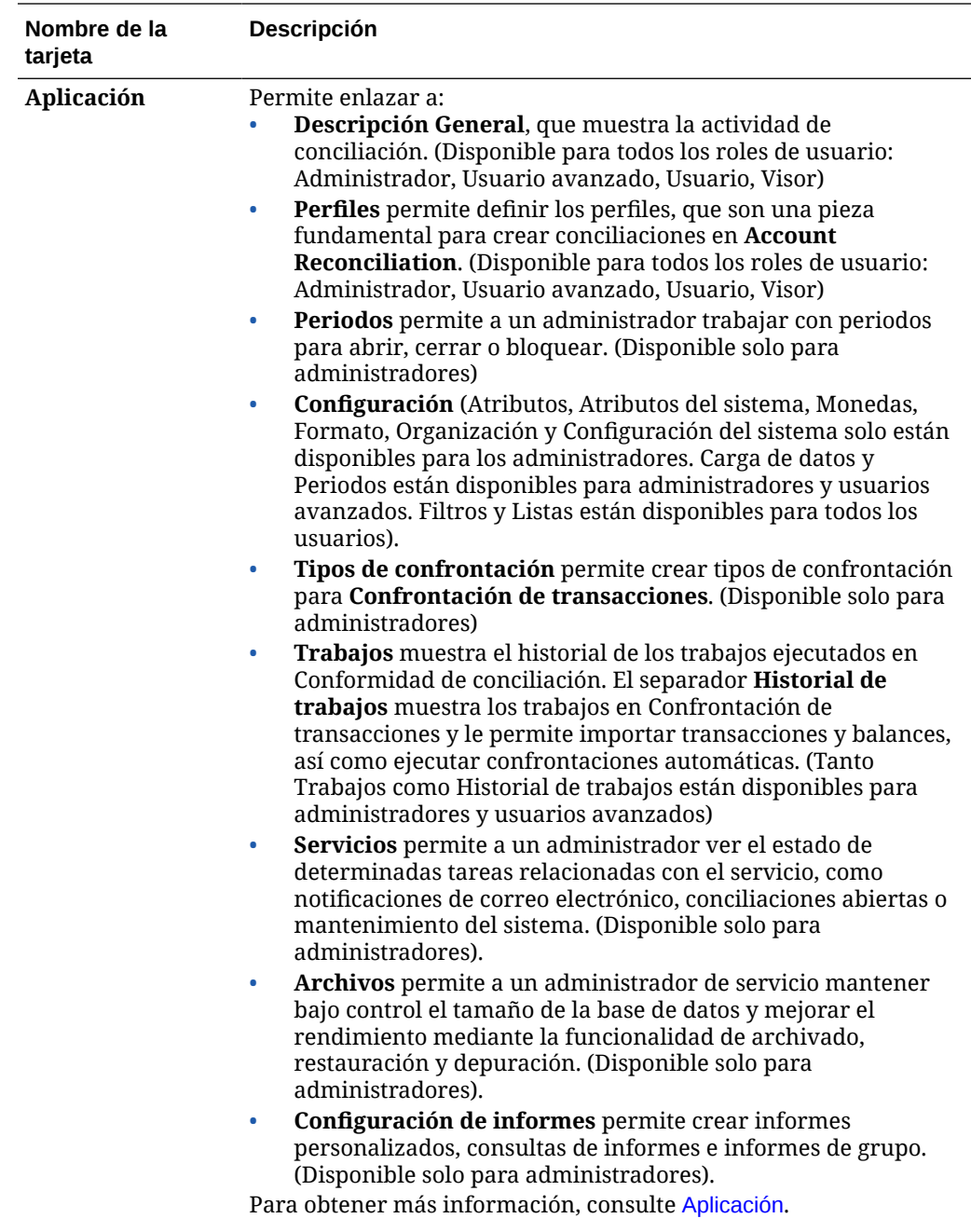

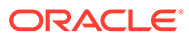

<span id="page-24-0"></span>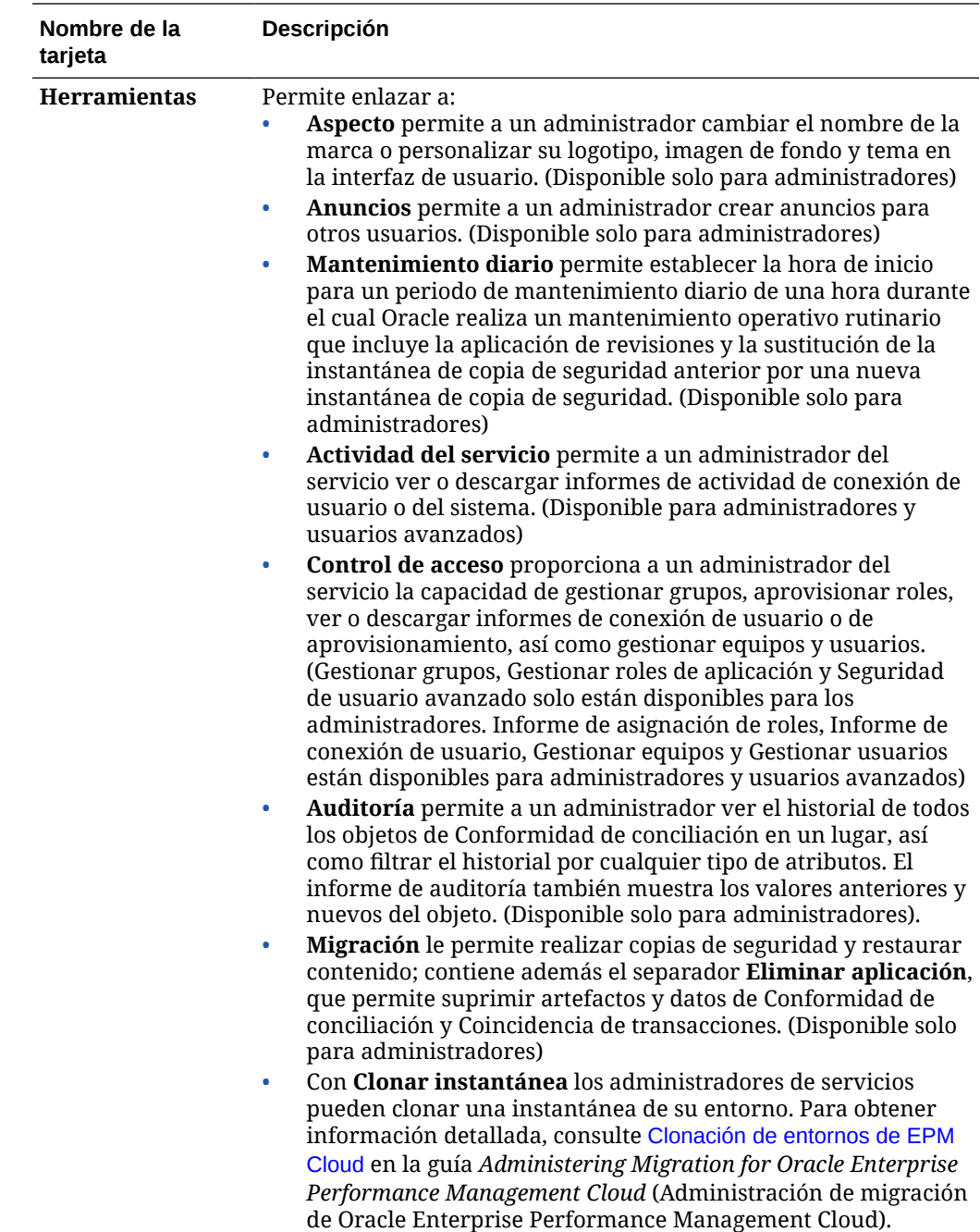

# Cabecera global

La cabecera global es el área que se extiende por la parte superior de la interfaz de usuario. Contiene iconos de navegación, así como acceso a la configuración de accesibilidad y al menú **Configuración y acciones**.

Partes de la cabecera global de izquierda a derecha:

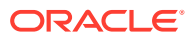

<span id="page-25-0"></span>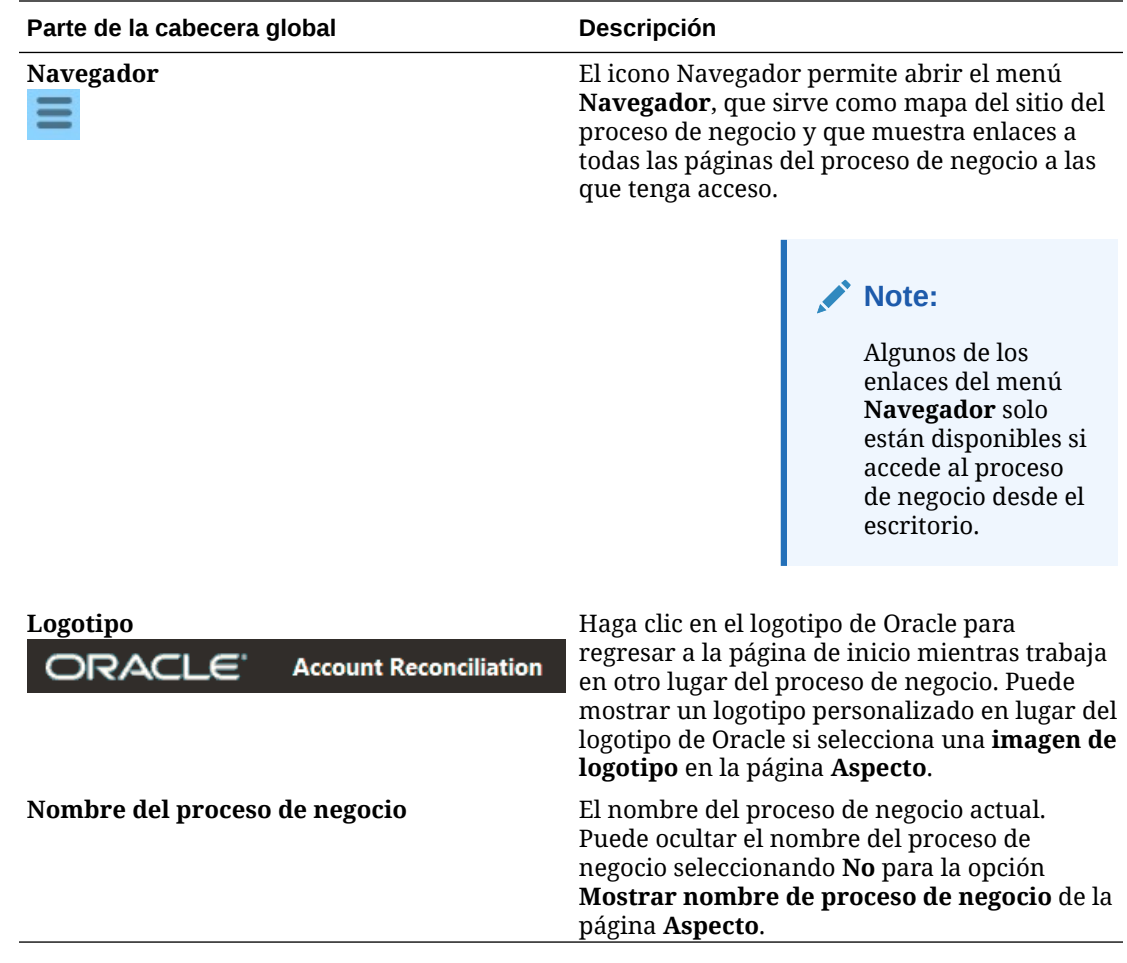

# Enlaces desde la página Inicio

La página Inicio contiene enlaces a otro tipo de información como Anuncios, Academia y Asistencia de usuario.

En esta tabla se describen los enlaces disponibles desde otras áreas de la página **Inicio**.

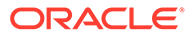

<span id="page-26-0"></span>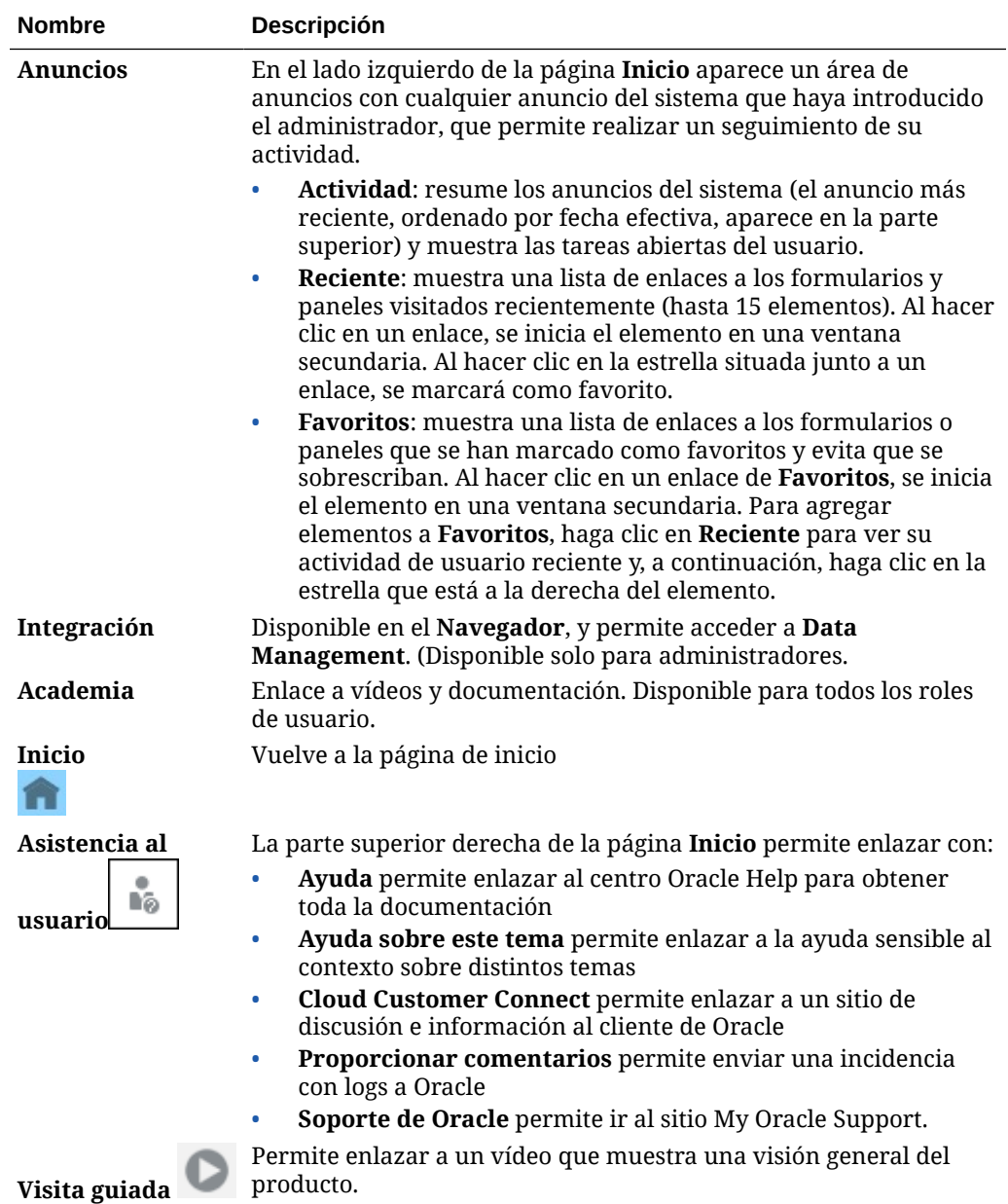

# Lista de trabajos

La **lista de trabajos** muestra la lista y el estado de las conciliaciones en las que se está trabajando.

En este ejemplo se muestra una vista de administrador de la lista de trabajo.

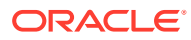

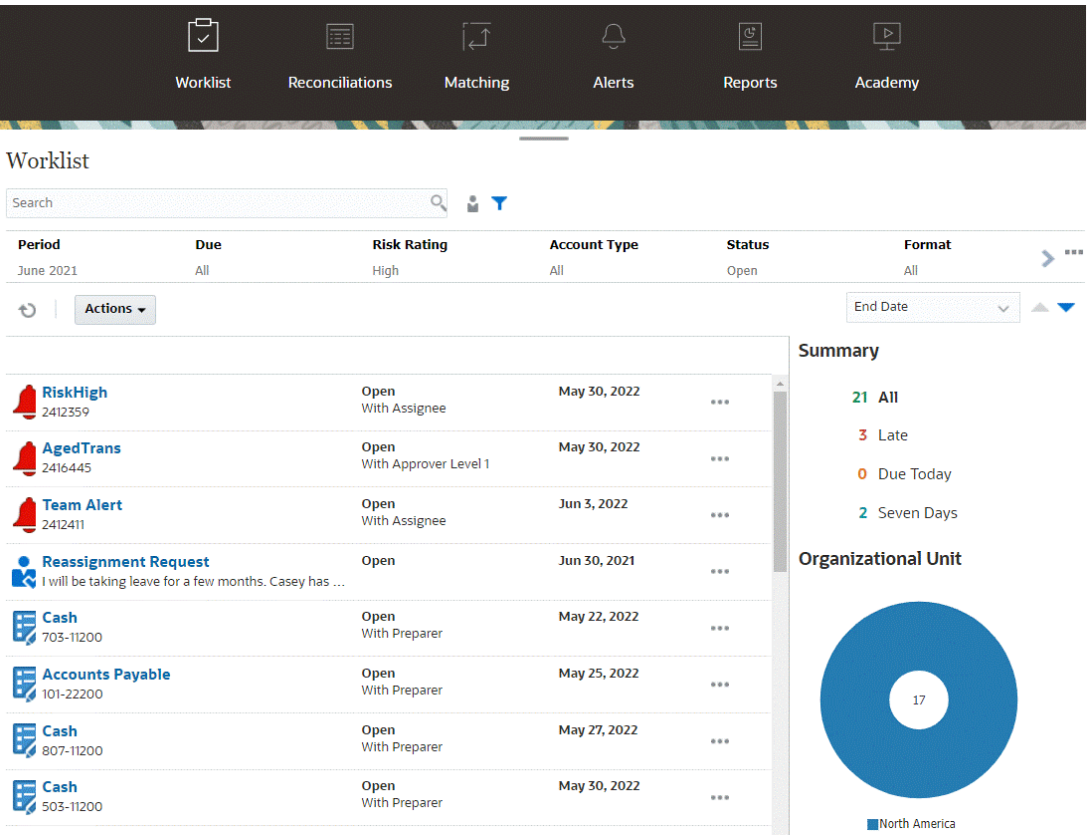

#### **Nota:**

Para los usuarios avanzados que no tengan un ámbito de seguridad definido ni conciliaciones asignadas, se mostrará una lista vacía.

A continuación se describen algunas maneras de obtener información de forma sencilla sobre el trabajo de conciliación en curso:

- Puede ver un resumen del estado por **Todos**, **Con retraso**, **Vence hoy** o **Vencimiento en 7 días**.
- Los preparadores y los revisores pueden usar un conmutador para desplazarse entre Todas las conciliaciones y Conciliaciones activas ahora con su rol y que requieren su atención.

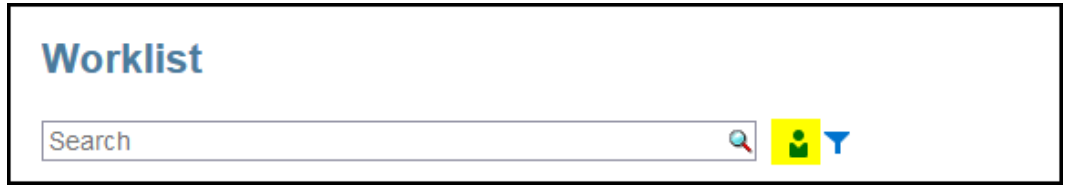

• Puede alternar la vista para ver sus conciliaciones o las de otro usuario.

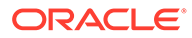

<span id="page-28-0"></span>• Puede utilizar la **barra de filtro** para filtrar por atributos, como el nombre o el tipo de cuenta.

La lista de trabajos solo muestra las tareas abiertas que requieren una acción, incluso si se trata de un miembro de un equipo revisor o preparador que todavía tiene que realizar otra acción.

Para abrir conciliaciones en la lista, haga clic en el nombre de la conciliación o en el icono **Acciones** que aparece junto a la conciliación y, a continuación, seleccione **Abrir conciliación**.

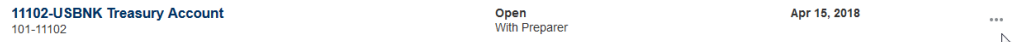

#### **Acciones realizadas en la lista de trabajos**

En función de su rol, puede usar el menú **Acciones** para realizar las siguientes acciones.

- Exportar a Excel la lista de conciliaciones
- Generar un enlace de informe para la lista de conciliaciones Esta sección le permite crear versiones de conciliaciones que se pueden imprimir o utilizar para su visualización sin conexión. Consulte Uso de enlaces de informe
- Importar datos preasignados (balances y transacciones preasignados) Consulte [Importación de transacciones o balances preasignados.](#page-219-0)

#### **Solicitudes de reasignación**

Un administrador puede activar una función que permite que un usuario realice y apruebe conciliaciones de reasignación. Esta opción permite a los usuarios asignados al rol de flujo de trabajo principal solicitar reasignaciones para ese mismo rol. Para obtener instrucciones sobre cómo un administrador puede permitir que los usuarios realicen solicitudes de reasignación directamente, consulte Permitir a los usuarios de flujo de trabajo realizar y aprobar solicitudes de reasignación.

Para obtener instrucciones sobre cómo los usuarios realizan solicitudes de reasignación, consulte Solicitud de reasignaciones

#### **Capacidad de búsqueda y de filtrado**

Una forma sencilla de acceder a la conciliación que desea es utilizar el campo **Buscar**. Puede buscar en cualquiera de los atributos de la siguiente cuadrícula, excepto los balances de origen y del subsistema, las fechas y cualquier columna basada en iconos. Por ejemplo, puede buscar la palabra "Cuentas" para ver todos los registros que tienen Cuentas en el nombre, como Cuentas por pagar o Cuentas a cobrar.

También puede utilizar la capacidad de filtrado específico para acceder a determinadas listas de conciliaciones haciendo clic en el icono **Filtro**, que se muestra junto al campo de búsqueda y, a continuación, establecer los filtros que desee.

# Conciliaciones

El icono **Conciliaciones** en la página **Inicio** le proporciona fácil acceso a sus conciliaciones de fin de periodo y a las transacciones para esas conciliaciones.

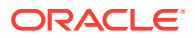

#### **Nota:**

Para los usuarios avanzados que no tengan un ámbito de seguridad definido ni conciliaciones asignadas, se mostrará una lista vacía en el separador Conciliaciones y en el separador Transacciones.

Los administradores de servicio pueden revisar el trabajo o comprobar el progreso. Los usuarios pueden trabajar en las conciliaciones que tengan asignadas. Puede abrir, editar o suprimir una conciliación, y realizar acciones en las conciliaciones y las transacciones.

#### **Nota:**

También puede acceder a las conciliaciones en **Lista de trabajos** o **Paneles**, así como desde la página **Inicio**.

#### **Realización de acciones en las conciliaciones**

Para trabajar en las conciliaciones:

**1.** En **Inicio**, haga clic en **Conciliaciones**.

Se muestra una lista de conciliaciones.

- **2.** Seleccione una conciliación en la lista de conciliaciones.
- **3.** En **Acciones**, seleccione una de las siguientes opciones para realizar la acción necesaria: **Abrir**, **Editar** o **Suprimir**.

Al abrir una conciliación, se muestra el cuadro de diálogo Resumen de conciliaciones. Al editar una conciliación, se muestra el cuadro de diálogo Editar conciliación.

#### **Cuadro de diálogo Resumen de conciliaciones**

Este es un ejemplo del cuadro de diálogo de resumen **Conciliación** donde puede realizar todo el trabajo. Este ejemplo corresponde a una conciliación con el método de comparación de balance.

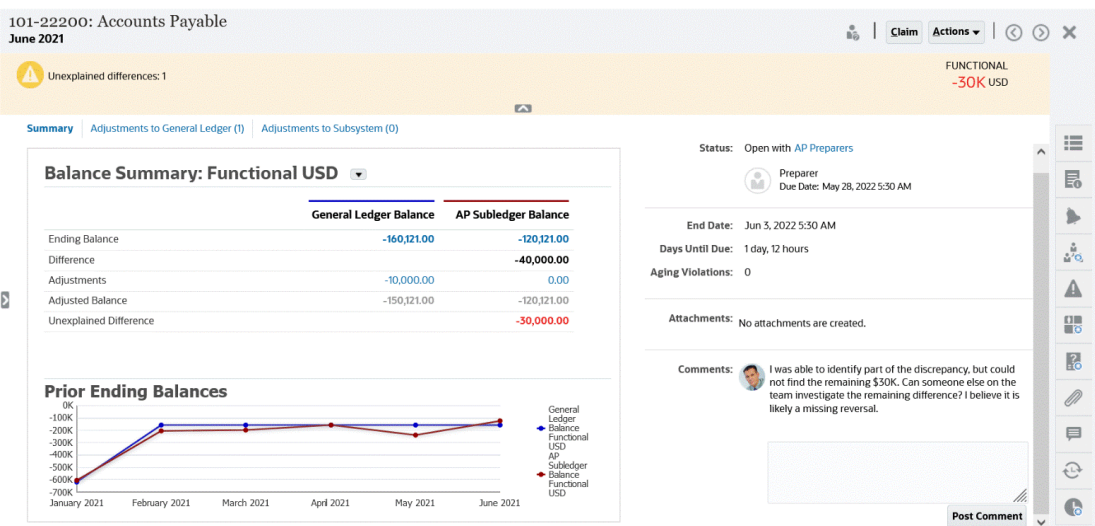

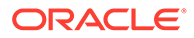

A continuación se describen algunas funciones de este cuadro de diálogo:

• En la parte superior derecha, siempre se muestra la diferencia sin explicar para que pueda centrarse en reducir esa diferencia a cero. A continuación, se muestra un ejemplo de una diferencia sin explicar de 100.000 dólares.

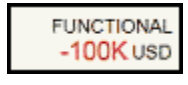

- El panel de cifras Resumen de balance muestra dos columnas para el balance del libro mayor y el balance del libro auxiliar de cuentas a pagar. Haga clic en la cifra de ajustes o en el separador para ver una lista detallada de las transacciones.
- En el panel de gráfico Balances finales anteriores se muestra la tendencia a lo largo del tiempo de las conciliaciones anteriores. Los nuevos conciliadores pueden comprobar si se encuentran dentro del rango que previamente se ha logrado. Los usuarios existentes pueden ver las tendencias y averiguar si hay nuevas incidencias que abordar en base a estas tendencias.
- El lado derecho contiene las métricas clave de la conciliación: a quién pertenece, cuándo vence y las posibles infracciones. También se pueden ver los datos adjuntos y comentarios más recientes.
- Otras funcionalidades, como propiedades, instrucciones, alertas, flujo de trabajo, advertencias, atributos, preguntas, datos adjuntos, comentarios, conciliaciones anteriores e historial, se encuentran en los cajones del lado derecho que se despliegan para facilitar su acceso.

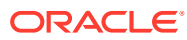

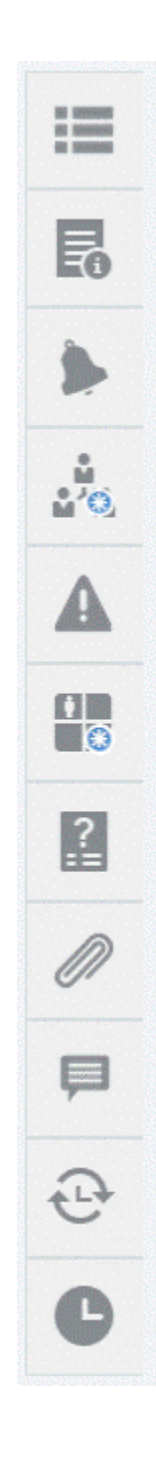

**Ver el vídeo Preparación de conciliaciones** Haga clic en este enlace para ver el vídeo:

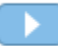

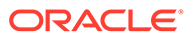

# <span id="page-32-0"></span>**Coincidente**

El icono **Coincidente** en la página **Inicio** enumera las conciliaciones creadas en Coincidencia de transacciones, muestra una descripción y el nombre del preparador, e indica si hay elementos no coincidentes.

#### **Nota:**

Para los usuarios avanzados que no tengan un ámbito de seguridad definido ni transacciones asignadas, se mostrará una lista vacía.

En este ejemplo se muestra la tarjeta **Confrontación**. De forma predeterminada, se muestra el separador Confrontación. Para obtener información sobre el separador **Transacciones**, consulte Búsqueda de transacciones en Confrontación de transacciones.

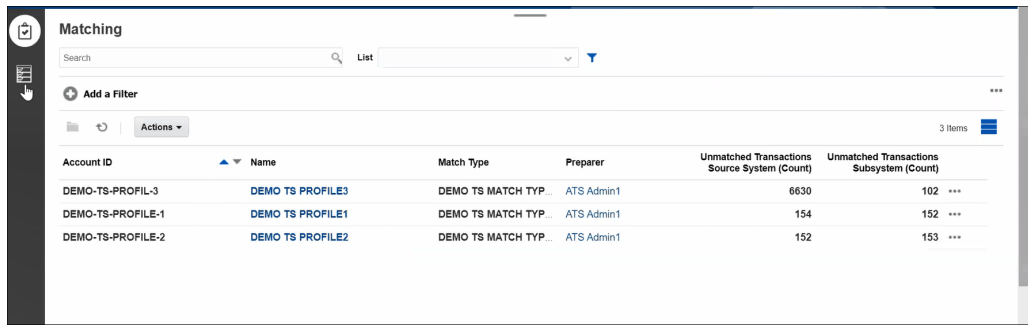

Puede realizar las siguientes acciones en las conciliaciones mostradas:

- **Abrir**
- **Editar**
- **Suprimir**
- **Ejecutar coincidencia automática**

Para obtener más información sobre Coincidencia de transacciones, consulte Información sobre Coincidencia de transacciones.

**Pasos del proceso de confrontación**

El proceso para realizar las coincidencias implica lo siguiente:

- **1.** Importación de datos. Consulte Importación de datos.
- **2.** Ejecución de confrontación automática. Consulte [Ejecución de confrontación](https://docs.oracle.com/en/cloud/saas/account-reconcile-cloud/adarc/reconcile_trans_match_run_automatch_100x12869896.html) [automática.](https://docs.oracle.com/en/cloud/saas/account-reconcile-cloud/adarc/reconcile_trans_match_run_automatch_100x12869896.html)
- **3.** Confirmación de confrontaciones sugeridas. Consulte Coincidencias sugeridas.
- **4.** Creación manual de confrontaciones. Consulte Creación de coincidencias manuales.

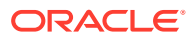

**5.** Creación de informes de balance de conciliación. Consulte Creación de un informe de balance.

# <span id="page-33-0"></span>Alertas

Gracias a la lista **Alertas**, disponible a través de la página de **inicio**, los administradores y los usuarios pueden ver las alertas y trabajar con ellas.

Para acceder a la lista **Alertas**:

**1.** En la página de **inicio**, haga clic en **Alertas**.

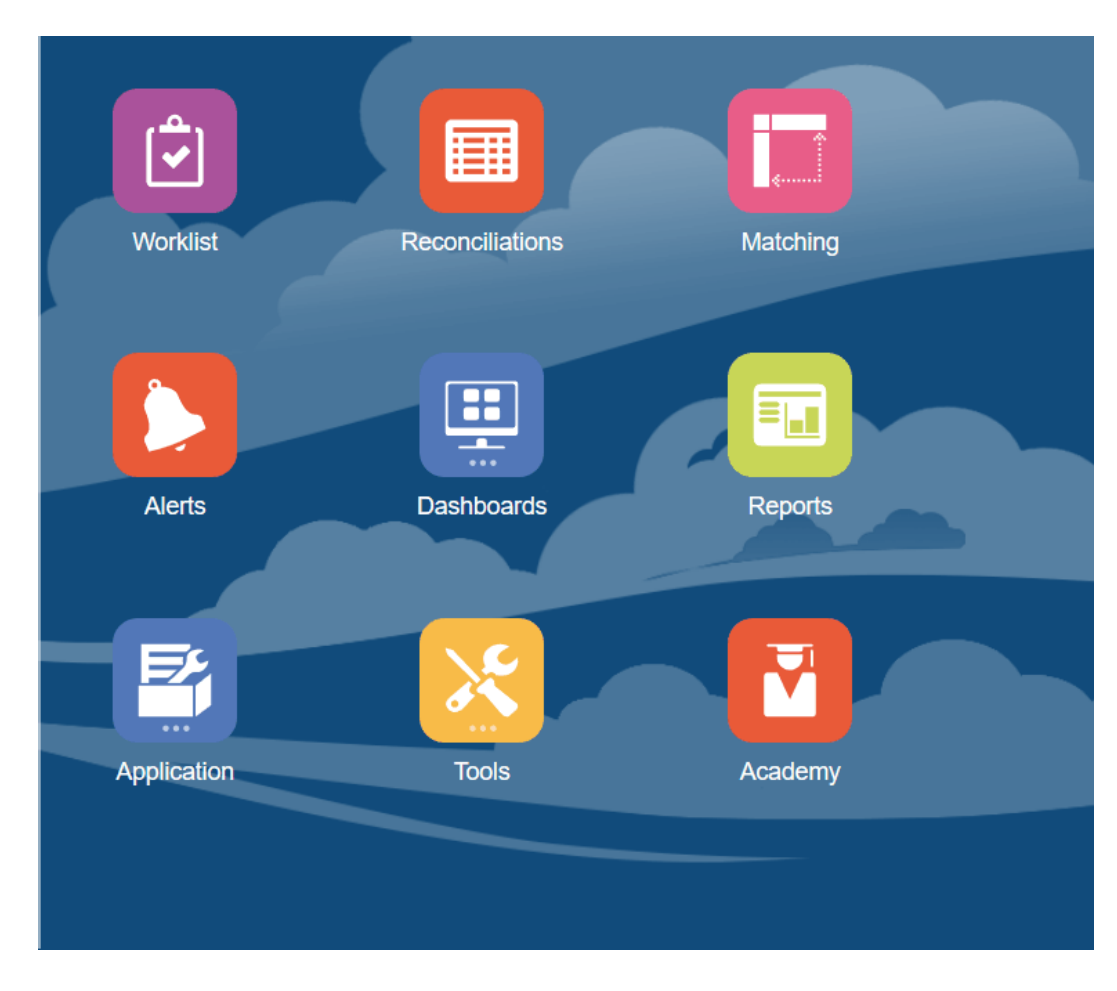

**2.** La página Alertas muestra las alertas existentes. Puede abrir la alerta y trabajar con ella.

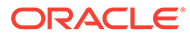

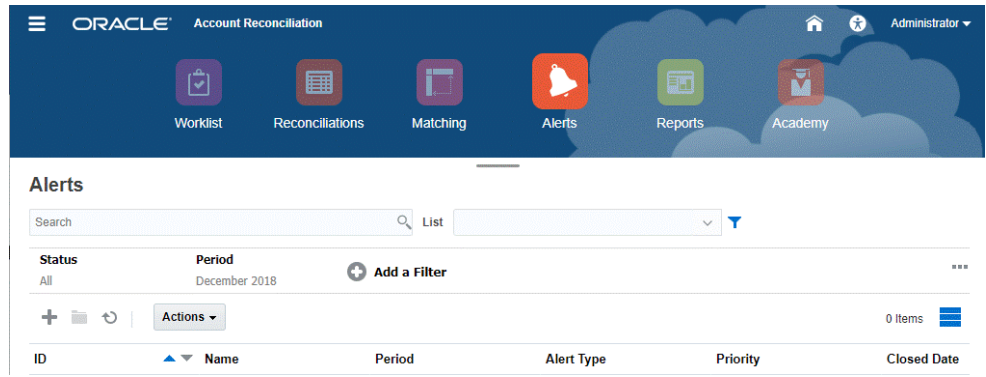

La lista muestra lo siguiente: ID de alerta, nombre de alerta, estado, prioridad, fecha de finalización y tipo de alerta.

• Puede filtrar la lista y seleccionar las columnas que desee mostrar.

#### **Nota:**

También se muestran las alertas y sus estados al principio de la lista en el separador Lista de trabajo.

• Puede acceder fácilmente a la alerta que desea con el campo **Buscar**. Puede buscar en cualquiera de los atributos de la siguiente cuadrícula, excepto los balances de origen y del subsistema, las fechas y cualquier columna basada en iconos.

También puede utilizar la capacidad de filtrado específico para acceder a determinadas listas de conciliaciones haciendo clic en el icono **Filtro**, que se muestra junto al campo de búsqueda y, a continuación, establecer los filtros que desee.

#### **Detalles de alerta**

Al abrir una alerta, el sistema muestra la información de la alerta y un área de trabajo.

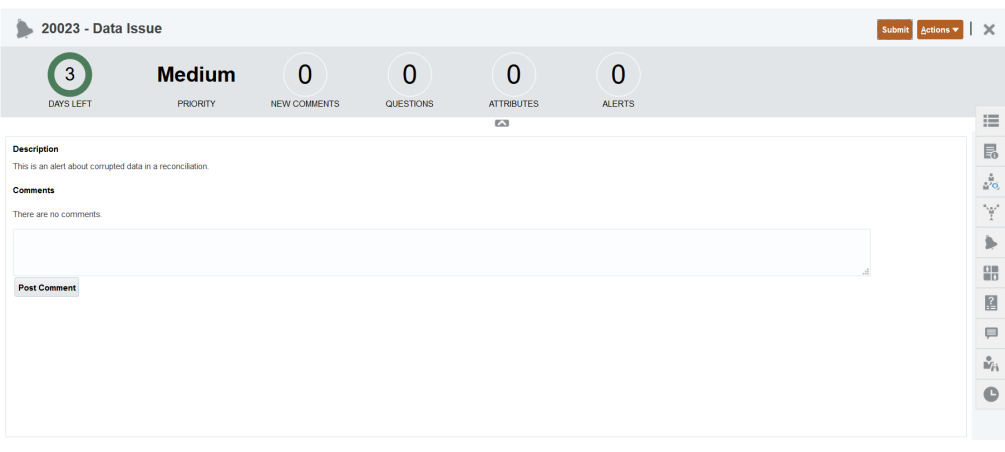

La barra superior muestra el ID y el nombre de la alerta. La lista desplegable Acciones contiene las opciones de acción disponibles en función de su rol y del flujo de trabajo de la alerta.

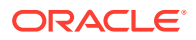

<span id="page-35-0"></span>Si hay una de estas acciones disponibles, se muestra como botón independiente en la barra superior:

- **Enviar**
- **Aprobar**
- **Rechazar**
- **Reclamar**
- **Publicar**
- **Solicitar información**
- **Reabrir**

En la sección Resumen se muestra un resumen gráfico del estado de la alerta. Los elementos que se muestran dependen del flujo de trabajo.

• **Días restantes**: indica los días que quedan antes de que la alerta se deba resolver. Si el usuario está trabajando en la alerta, mostrará los días restantes para su parte del flujo de trabajo. En caso contrario, mostrará el total de días restantes.

Si solo quedan horas, se muestra como **Horas restantes** o **Minutos restantes**. Si va más allá del valor Fecha de finalización, muestra **Días vencidos**.

- **Prioridad**: muestra la prioridad actual de las alertas.
- **Nuevos comentarios**: muestra el número de comentarios que aún no haya visto
- **Preguntas**: muestra el número de preguntas que debe responder para poder enviar o aprobar la alerta.
- **Atributos**: muestra el número de atributos que debe establecer para poder enviar o aprobar la alerta.
- **Alertas**: muestra el número de alertas abiertas asociadas a esta alerta.

#### **Visualización de detalles de alerta y actualización de alertas**

Al abrir una alerta desde la lista Alertas, puede ver las instrucciones, responder a las preguntas necesarias y agregar comentarios o visores.

En caso necesario, puede crear alertas sobre alertas. Por ejemplo, esto podría permitirle crear alertas secundarias para un problema "Sistema caído" para que funcionen de forma independiente en problemas de red o de alimentación.

Para actualizar la información de una alerta, consulte Actualización de alertas.

Cuando haya terminado de actualizar la información de la alerta, puede realizar acciones en la alerta, en función de su rol y el estado de la alerta. Consulte Alertas

## Paneles

Hay varios paneles que puede utilizar en Account Reconciliation.

- Los paneles **Descripción general** y **Conformidad** proporcionan información acerca de las conciliaciones de fin de periodo.
- **Métricas de confrontación** proporciona información acerca de las transacciones en el panel de Confrontación de transacciones.

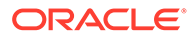
• Los paneles **personalizados** permiten a los administradores del servicio diseñar y crear sus propios paneles. Consulte Gestión de paneles personalizados.

#### **Panel Descripción general**

El panel **Descripción general** le permite comprobar el estado de las conciliaciones de cuentas, donde se realiza un seguimiento del recuento de conciliaciones abiertas, incluidas aquellas que están atrasadas. También puede ver métricas de finalización por Clasificación de riesgo, Tipo de cuenta, Unidad organizativa, Formato o Proceso de conciliación.

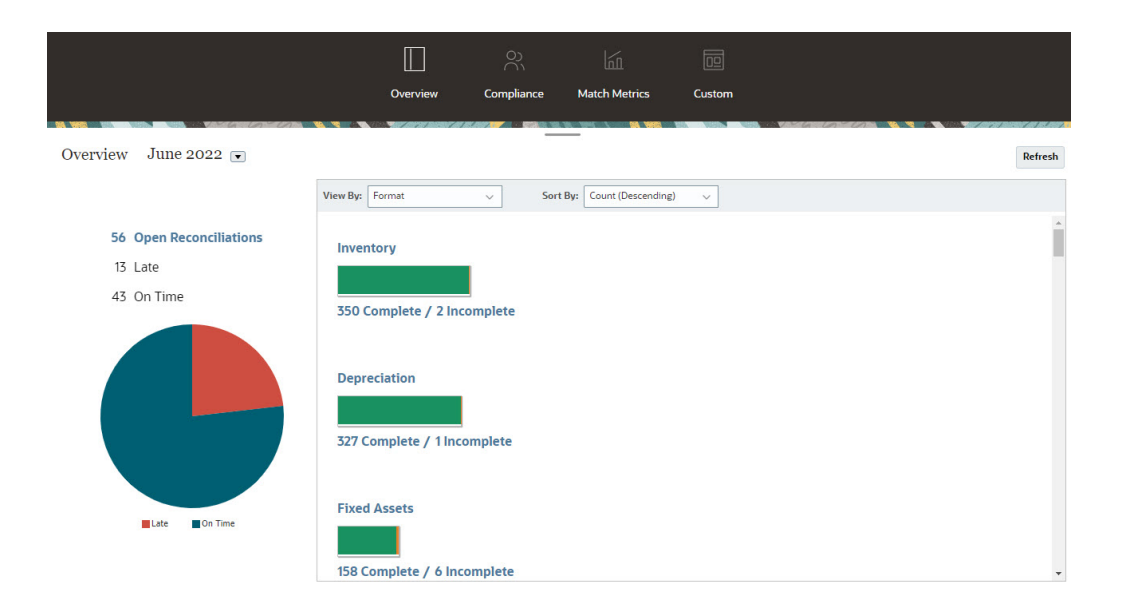

#### **Panel Conformidad**

El panel **Conformidad** proporciona métricas sobre cómo ha alcanzado la compañía sus objetivos de conformidad, distinguiendo las conciliaciones que se han completado a tiempo de las que se han retrasado, y teniendo en cuenta aquellas que se han rechazado o que contienen condiciones de riesgo como, por ejemplo, infracciones de débito/crédito o de validez. Todos los usuarios pueden ver las métricas de rendimiento del usuario tanto de las funciones de preparación como de las de revisión, y puede crear sus propios "indicadores semáforo" para calcular el número de conciliaciones que se ajustan a las políticas de clasificación de calidad de la compañía. Según las restricciones de seguridad, los usuarios solo pueden ver los detalles de las conciliaciones a las que estén asignados. Las estadísticas del panel Conformidad muestran las métricas del preparador y del revisor asignados actualmente.

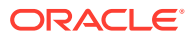

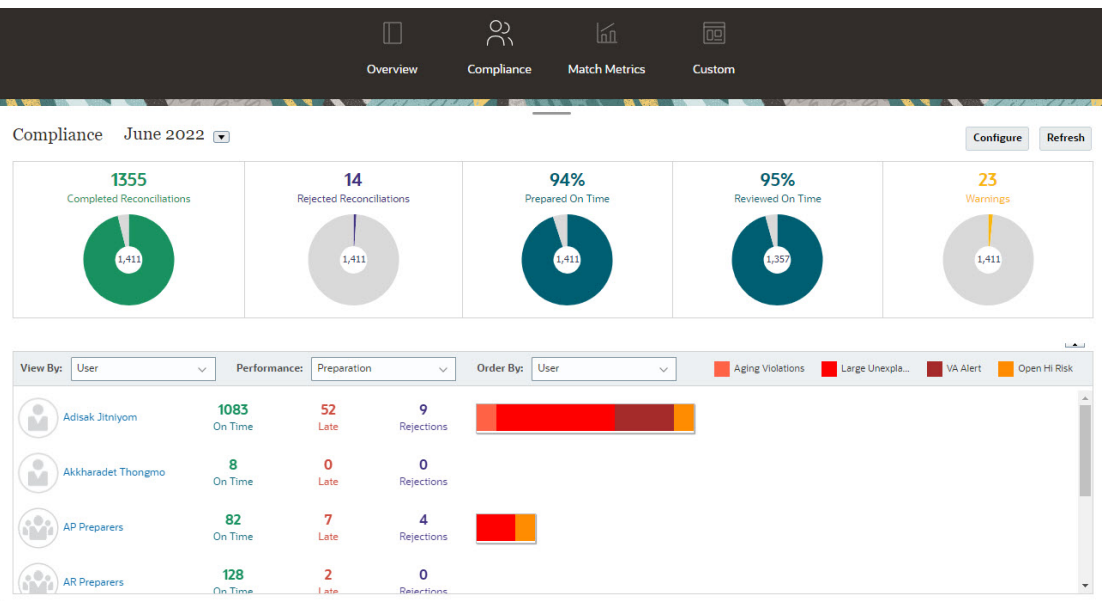

Puede cambiar las opciones de visualización en el panel:

- Cambie el periodo utilizando la lista desplegable.
- Utilice las listas desplegables **Ver por**, **Rendimiento** y **Ordenar por** para cambiar lo que puede ver
- También puede cambiar los "indicadores luminosos de tráfico"; para ello, haga clic en **Configurar** en el panel y seleccione diferentes colores o cambie los nombres.

#### **Panel Métricas de confrontación**

El panel **Métricas de coincidencia** permite seleccionar el tipo de coincidencia y la fecha en la que se importaron las transacciones, así como ordenar por diferentes estados.

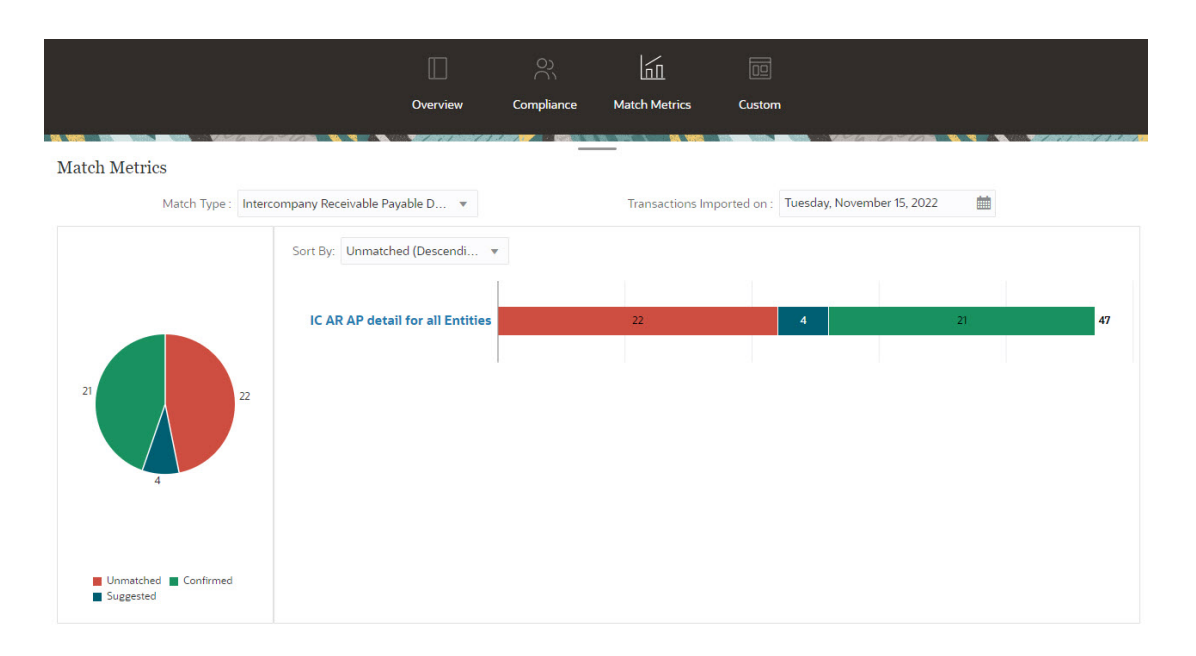

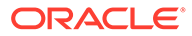

## Informes

La tarjeta **Informes** enlaza a una lista de informes que se pueden generar. Account Reconciliation incluye informes predefinidos de **Conformidad de conciliación** y **Confrontación de transacciones**. Además, un administrador puede definir y generar informes personalizados, los cuales también aparecerán en la lista **Informes**.

- Informes predefinidos de **Conformidad de conciliación**. Consulte Generación de informes predefinidos en Conformidad de conciliación
- Informes predefinidos de **Coincidencia de transacciones**. Consulte Generación de informes predefinidos en Coincidencia de transacciones

También puede definir y generar informes personalizados en **Aplicación**, **Configuración de informes**. Consulte Generación de informes personalizados

## Aplicación

El icono **Aplicación** en **Inicio** enlaza a las siguientes opciones:

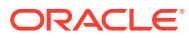

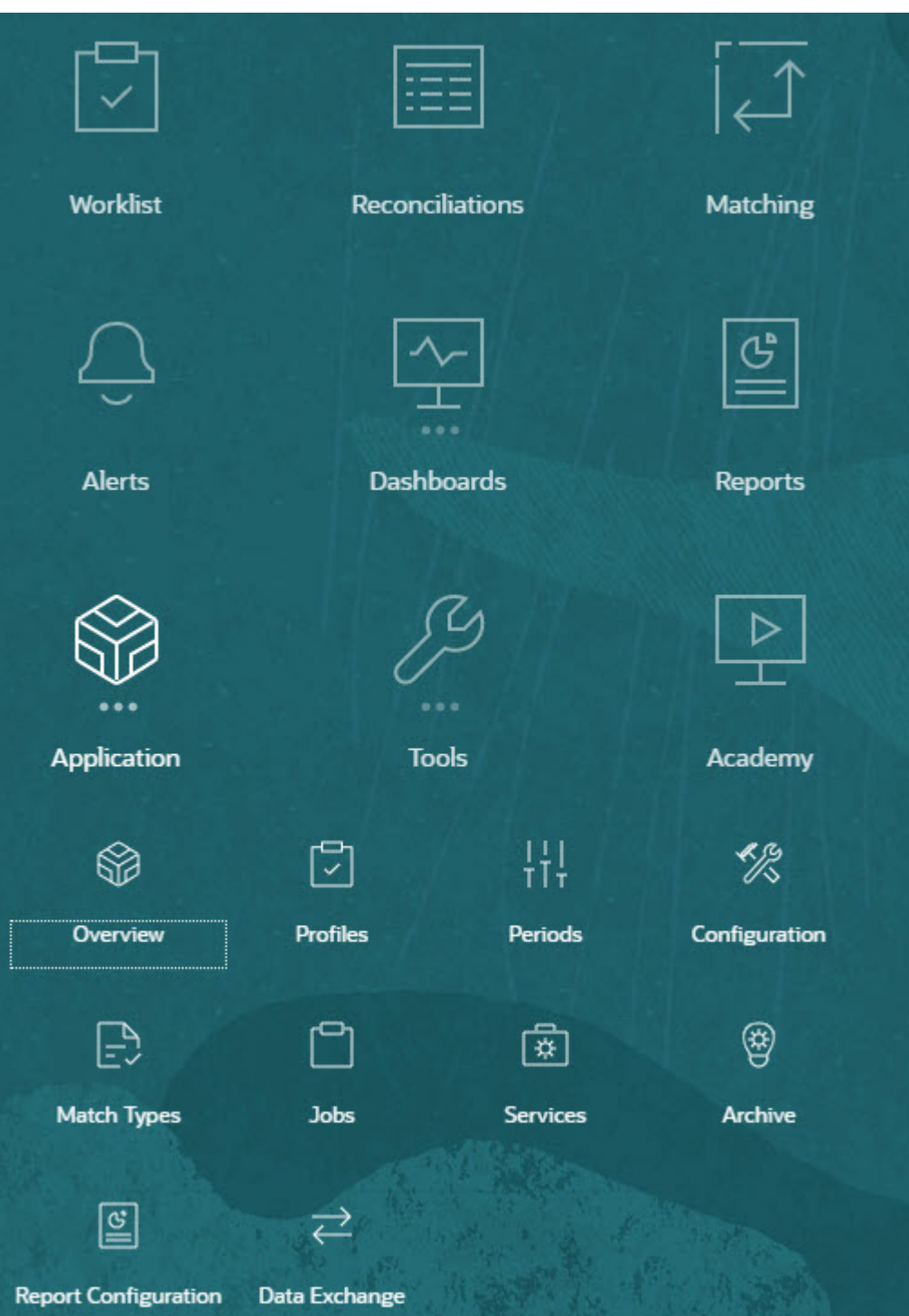

- **Descripción general** muestra la actividad de conciliación reciente por distintos usuarios, carga de datos (con enlaces al cuadro de diálogo Ejecución de carga de datos) y el número de solicitudes de cambio para el día de hoy, los últimos 7 días y todos los días. Consulte [Actividad de conciliación](#page-41-0).
- **Perfiles** permite definir los perfiles, que son una pieza fundamental para crear conciliaciones en **Account Reconciliation**. Consulte Definición de perfiles.

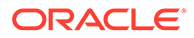

- **Periodos** le permite trabajar con periodos para abrir, cerrar o bloquear. Un administrador del servicio también puede trabajar con los periodos seleccionado **Aplicación**, a continuación, **Configuración**y, por último, **Periodos**. Consulte Creación de periodos.
- **Configuración** permite a un administrador del servicio realizar una serie de tareas para establecer, configurar y mantener **Account Reconciliation**:
	- **Atributos**
	- Atributos del sistema
	- **Monedas**
	- Cargas de datos
	- **Filtros**
	- Formatos
	- Listas
	- **Organizaciones**
	- Periodos
	- **Configuración**

#### Consulte [Descripción general de la configuración de la conformidad de](#page-41-0) [conciliación](#page-41-0)

- **Tipos de confrontación** permite crear tipos de confrontación para **Confrontación de transacciones**. Consulte Creación de tipos de confrontación.
- **Trabajos** muestra los trabajos realizados en Conformidad de conciliación y Confrontación de transacciones. La tarjeta **Trabajos** de Conformidad de conciliación contiene un punto de vista (PDV), así como una búsqueda que facilita la visualización de los trabajos que quiere ver. Consulte Visualización de trabajos Para Confrontación de transacciones, **Trabajos** muestra los trabajos ejecutados en Confrontación de transacciones y mantiene un historial de los trabajos ejecutados y le permite realizar las siguientes acciones: importar transacciones, suprimir transacciones importadas, importar balances, ejecutar confrontaciones automáticas y suprimir el historial de trabajos. Consulte Creación y ejecución de trabajos
- **Servicios** permite a un administrador de servicio reiniciar o ejecutar lo siguiente: notificaciones de correo electrónico, conciliaciones abiertas o tareas de mantenimiento del sistema, como la sincronización de usuarios. Consulte **[Servicios](#page-48-0)**
- **Archivar** permite a un administrador mantener bajo control el tamaño de la base de datos y mejorar el rendimiento mediante la funcionalidad de archivado, restauración y depuración. Consulte Archivado
- **Configuración de informes** permite crear informes personalizados, consultas de informes e informes de grupo. Consulte Generación de informes personalizados
- La opción **Intercambio de datos** le permite acceder a la funcionalidad **Agente de integración de EPM**. Al utilizar el Agente de integración de EPM, puede extraer datos desde orígenes de datos locales y, a continuación, cargarlos directamente en Oracle Enterprise Performance Management Cloud. Consulte Agente de integración de EPM

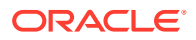

### <span id="page-41-0"></span>Actividad de conciliación

El separador **Descripción general** en el icono **Aplicación** le mantiene informado acerca de la actividad más reciente que afecta a las conciliaciones de cuentas, incluidos los envíos y las aprobaciones, así como los rechazos en **Conformidad de conciliación**. Los usuarios autorizados también pueden ver el estado más reciente de las cargas de datos y supervisar el procesamiento de las solicitudes de cambio del usuario.

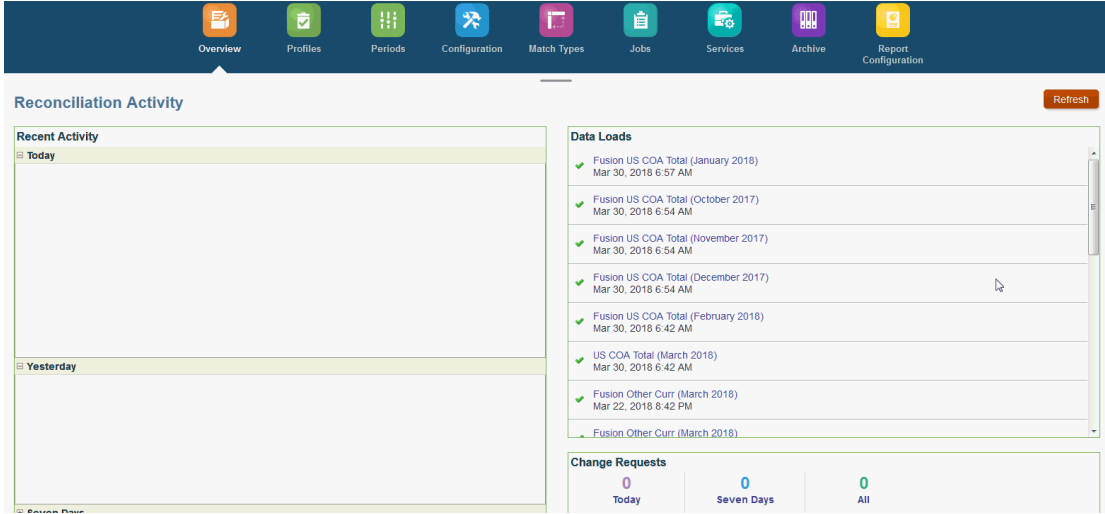

### Descripción general de la configuración de la conformidad de conciliación

La primera tarea de configuración de Conformidad de conciliación es configurar diferentes ajustes disponibles seleccionado **Inicio**, a continuación, **Aplicación** y, por último, **Configuración**.

**Configuración** ofrece los siguientes accesos sencillos a varias funciones y configuraciones:

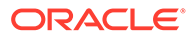

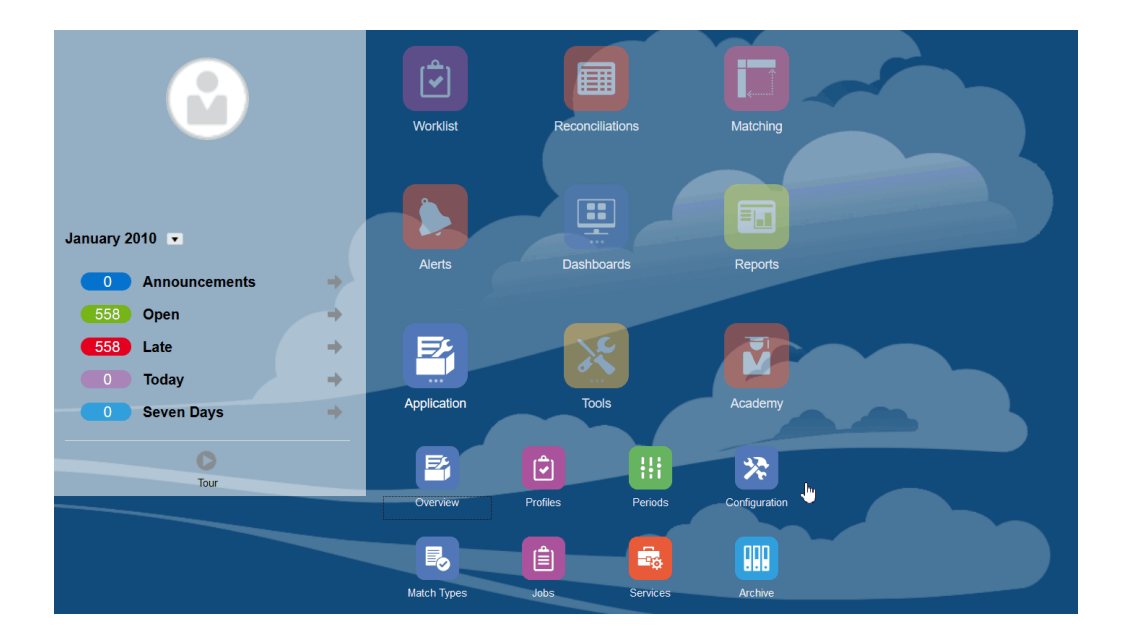

- **Tipos de alerta**
- **Atributos**
- **Atributos del sistema**
- **Monedas**
- **Cargas de datos**
- **Filtros**
- **Formatos**
- **Listas**
- **Organizaciones**
- **Periodos**
- **Configuración** (Configuración del sistema)

#### **Tipos de alerta**

Las alertas permiten la comunicación entre un usuario que tiene un problema al trabajar en el cierre de una conciliación y otros usuarios que pueden ayudarle a solucionarlo. Los administradores crean tipos de alerta para definir el procedimiento que se debe seguir cuando surjan determinados problemas. Consulte Creación de tipos de alerta

#### **Atributos**

Los atributos son campos definidos por el usuario establecidos de forma centralizada por los administradores y se pueden utilizar en conciliaciones, perfiles y formatos:

En perfiles: los administradores y los usuarios avanzados pueden asignar atributos a los perfiles para capturar información que no está admitida en los atributos estándar. En formatos: los administradores pueden asignar atributos a los formatos para que aparezcan en conciliaciones en dos lugares.

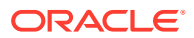

Este separador aparece en primer lugar en la lista porque tendrá que acceder a él con frecuencia mientras gestiona Account Reconciliation. Consulte Creación de atributos para obtener más información sobre cómo crearlos.

#### **Definición de atributos del sistema**

En Atributos del sistema, defina estos atributos de perfiles y conciliaciones:

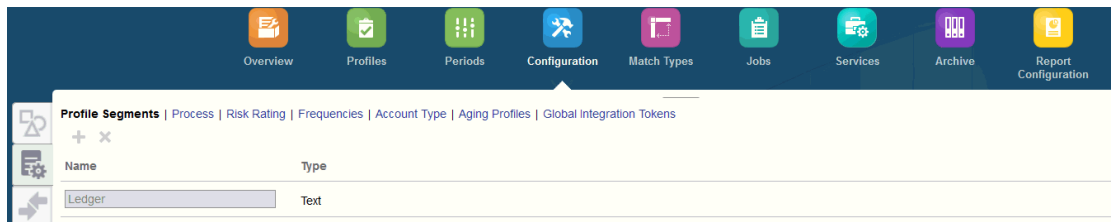

- Los **Segmentos de perfil** son los componentes del identificador de cuenta utilizado para identificar de forma única los perfiles y las conciliaciones. Por ejemplo, si normalmente concilia cuentas en el nivel de compañía-cuenta, debe definir dos segmentos: uno para compañía y otro para cuenta. Los valores de segmentos de perfil son etiquetas. No controlan la asignación de balances en las conciliaciones que se producen mediante las reglas de asignación agregadas en las definiciones de carga de datos o mediante la asignación previa de balances antes de la importación.
- El **Proceso** distingue entre conciliaciones para distintos fines como, por ejemplo, el proceso *Hoja de balance* predefinido. Puede eliminar esta opción si prefiere otra terminología.
- La **Clasificación de riesgo** son etiquetas asignadas a las conciliaciones para facilitar la generación de informes y análisis, como Alto, Medio o Bajo...
- **Frecuencias**: determina la frecuencia con la que se preparan las conciliaciones. "Mensual" y "Trimestral" son frecuencias típicas. En la configuración del sistema, defina las frecuencias. También debe asignar frecuencias a perfiles y periodos. Las conciliaciones solo se crean cuando la frecuencia asignada al perfil coincide con la frecuencia asignada al periodo.
- El **Tipo de cuenta** son etiquetas asignadas a las conciliaciones para facilitar la generación de informes y análisis, como Activos, Pasivos o Activo neto.
- Los **Perfiles de validez** se utilizan en los informes para clasificar las transacciones en los *depósitos de validez* que defina. Por ejemplo, puede definir un perfil de validez que conste de los siguientes depósitos: 0-15 días, 16-30, 30-60, 61-90 y más de 90 días. Puede revisar los informes que muestran el recuento o valor de las transacciones dentro de cada depósito de validez.
- Los **Símbolos de integración global** se utilizan cuando se debe poder acceder a informes parametrizados desde la conciliación. Por ejemplo, si va a utilizar BI Publisher para generar los programas de Rollforward de activos fijos, puede utilizar los símbolos de integración global para transferir parámetros como, por ejemplo, ID de cuenta o Periodo en el informe, de modo que muestre los datos correctos.

#### **Definición de monedas**

La sección Moneda permite la configuración de Depósitos de monedas, Tipos de cambio y Monedas.

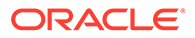

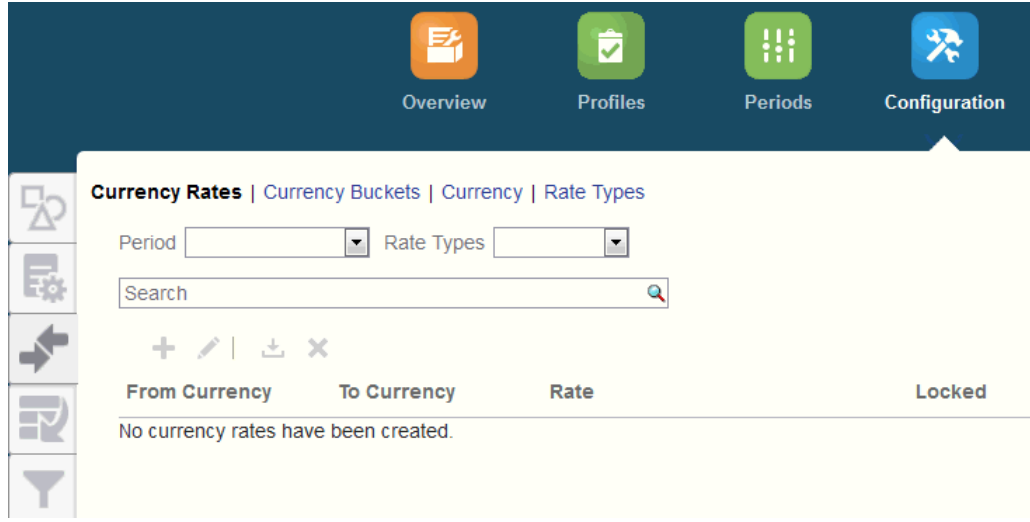

**Tipos de cambio** Consulte Definición de tasas de cambio

**Depósitos de monedas** debe definirse para cada depósito que deba certificarse en las conciliaciones y para cualquier depósito adicional que facilite la preparación de conciliaciones. Por ejemplo, es muy común que se requiera conciliación en el depósito de monedas Funcional. Si éste es el caso de su compañía, se debe activar el depósito de monedas Funcional. Si ayuda a los preparadores a realizar la conciliación introduciendo valores en el valor de moneda Introducido o Contabilizado, este depósito debe activarse también. El depósito de monedas de Generación de informes está normalmente activado solo cuando existe un requisito de certificación para este depósito. Tenga en cuenta que todas las etiquetas de depósito son configurables para permitir el cambio de nombre de modo que coincida con la convención de la compañía. Sin embargo, solo debe utilizar las mayúsculas si cambia el nombre de una etiqueta del depósito de monedas.

**Moneda** también permite controlar qué códigos de moneda están activos en el sistema.

Defina las **clases de tipo de cambio** cuando se requiere la conversión de transacciones introducidas en la conciliación. Por ejemplo, si los preparadores agregan transacciones en el depósito de monedas Introducido, el sistema puede convertir estos valores en el depósito de monedas Funcional mediante las tasas importadas.

#### **Cargas de datos**

El cuadro de diálogo **Cargas de datos** le permite establecer las definiciones de cargas de datos para cargar los datos con **Data Management** y guardar esos mismos parámetros de carga de datos. Consulte Creación de una definición de carga de datos.

#### **Filtros**

Consulte Creación de vistas filtradas

#### **Formatos**

Consulte Información acerca de los formatos

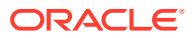

#### **Listas**

#### Consulte Trabajar con vistas

Consulte Apéndice A: Definiciones de columna de selección de la lista de conciliación para ver la lista de definiciones de columnas para los siguientes tipos de conjuntos de datos a los que se hace referencia en las listas de la aplicación: Perfil, Conciliación, Balance y Transacción.

#### **Organizaciones**

Los **calendarios** se utilizan para establecer las fechas y frecuencias de cada periodo. Cada calendario permite organizaciones diferentes para trabajar en distintas fechas y frecuencias durante el mismo periodo.

Las **reglas de vacaciones** solo se definen si los programas de conciliación se ven afectados por la compañía o vacaciones estatutarias.

Las **unidades organizativas** proporcionan un mecanismo para asignar una estructura de unidad organizativa jerárquica a los perfiles y las conciliaciones. Aportan valor al aplicar filtros y generar informes, y son los medios que se utilizan para que se apliquen las reglas de vacaciones a los perfiles.

#### **Periodos**

A continuación, configure el número de periodos asociados a las conciliaciones. Los periodos determinan la fecha de inicio de la conciliación y cada periodo tiene una fecha de inicio, una fecha de finalización y una fecha de cierre. Los periodos también tienen frecuencias asociadas. Cuando se agregan perfiles a los periodos, solo se agregan al periodo como conciliación aquellos cuya frecuencia coincide con una frecuencia asociada al periodo.

Si es necesario realizar cambios en las conciliaciones o los administradores deben importar balances actualizados, los administradores pueden volver a abrir periodos.

Puede empezar con tan solo uno o dos periodos y, a continuación, agregar periodos según sea necesario. Para cada periodo, deberá definir las fechas de inicio y finalización, así como las fechas en las que se cierran los libros para cada periodo y las frecuencias asociadas a cada período.

Consulte Configuración de periodos

#### **Configuración (Configuración del sistema)**

El separador **Configuración (Configuración del sistema)** contiene otras opciones de configuración que puede que necesite el administrador durante la configuración de la conformidad de conciliación. Por ejemplo, permitir a los usuarios suprimir comentarios, establecer el número máximo de filas de una lista, permitir actualizaciones masivas y configurar el tiempo de espera de carga de datos.

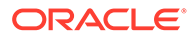

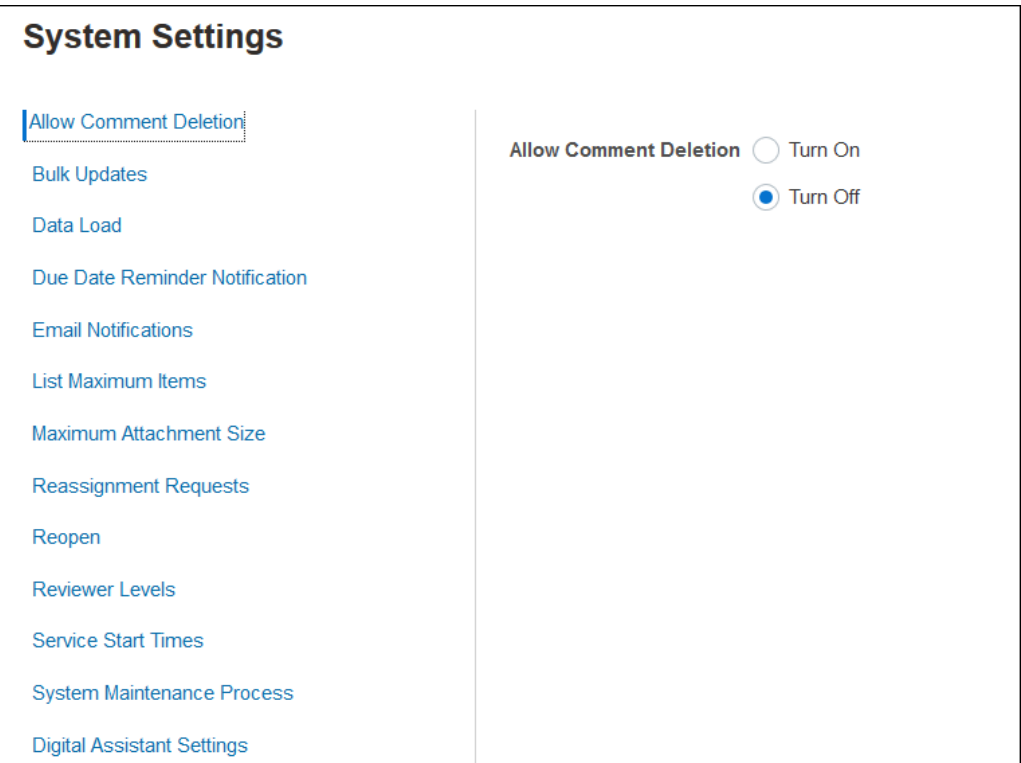

Consulte Definición de configuración del sistema

**Ver el vídeo Descripción general: Introducción a la configuración del sistema en Conformidad de conciliación**

Haga clic en este enlace para ver el vídeo:

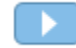

### Periodos

Hay dos iconos en la interfaz de usuario para **Periodos** en **Aplicaciones**:

- **Aplicación > Periodos**: se utiliza para crear, editar y suprimir periodos, así como para iniciar Conciliar automáticamente y Generar enlace de informe.
- **Aplicación > Configuración > Periodos**: se utiliza para tareas administrativas relacionadas con periodos, como establecer el estado

#### **Ejemplo 1: Creación, edición y supresión de periodos**

• En **Inicio**, en **Aplicaciones**, puede acceder a **Periodos** para crear, editar o suprimir periodos, así como iniciar Conciliar automáticamente y Generar enlace de informe.

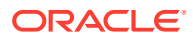

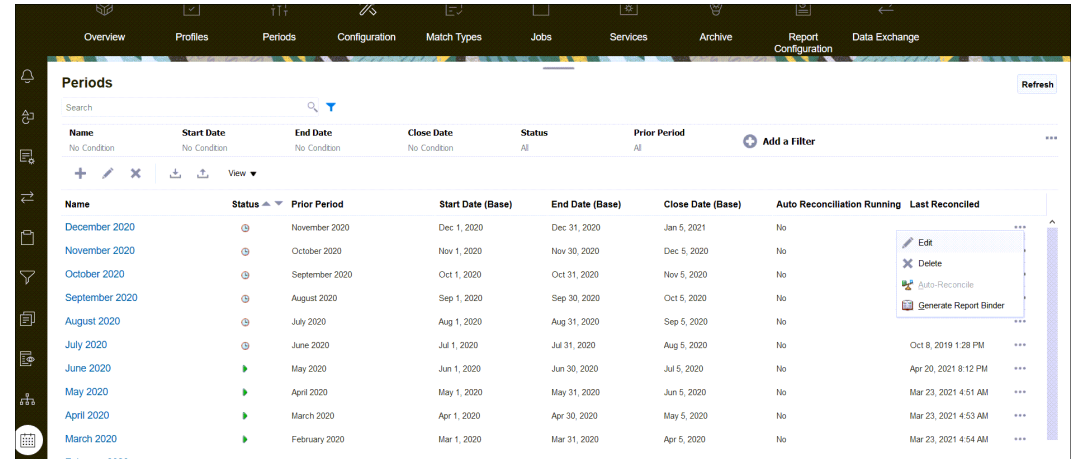

- La tareas relacionadas con periodos de un administrador en **Aplicación** y, a continuación, en **Periodos** son:
	- **Editar**: sirve para editar un periodo.
	- **Suprimir**: sirve para suprimir un periodo.
	- **Conciliar automáticamente**: sirve para iniciar la conciliación automática para un periodo.
	- **Generar enlace de informe**

#### **Ejemplo 2: Tareas relacionadas con periodos que se realizan con más frecuencia, como establecer el estado**

• En **Inicio**, **Aplicaciones**, **Configuración** y, por último, **Periodos**, puede realizar tareas administrativas comunes para los periodos.

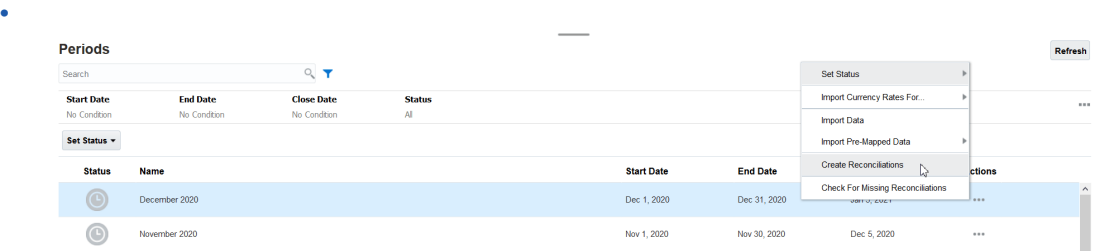

- Puede acceder a las siguientes tareas desde **Aplicación**, **Configuración** y, por último, **Periodos**:
	- **Establecer estado** permite abrir, cerrar o bloquear un periodo para una conciliación.
	- **Importar tasas de cambio para**
	- **Importar datos**
	- **Importar datos preasignados**
	- **Crear conciliaciones**
	- **Buscar conciliaciones que faltan**

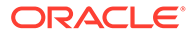

### <span id="page-48-0"></span>**Servicios**

**Servicios** le permite ver el estado de determinadas tareas relacionadas con el servicio: notificaciones de correo electrónico, conciliaciones abiertas o mantenimiento del sistema. Verde indica que se está ejecutando. Las acciones que puede realizar en **Servicios** son **Ejecutar ahora** o **Reiniciar**.

#### **Nota:**

Puede utilizar **Ejecutar ahora** para realizar una acción inmediata como ejecutar conciliaciones abiertas. Solo debe usar **Reiniciar** si se ha producido un cierre del servicio y esta opción no está en verde. Con Reiniciar se restablece el servicio sin ejecutar el servicio en sí.

• Las **notificaciones de correo electrónico** se utilizan para notificar a los usuarios que se les ha asignado trabajo. El administrador del servicio puede utilizar la opción en **Servicios** para **reiniciar** o **ejecutar ahora**.

#### **Nota:**

Hay una opción diferente que puede utilizar el administrador del servicio para desactivar las notificaciones de correo electrónico en **Aplicación**, a continuación, **Configuración**, después, **Configuración** y, por último, **Proceso de mantenimiento del sistema**.

#### **Nota:**

Las notificaciones por correo electrónico contienen información del inquilino y el servicio en el pie de página para ayudar a identificar la procedencia de un correo electrónico.

- La opción **Conciliaciones abiertas** significa que se está ejecutando la tarea de servicio para abrir las conciliaciones de forma diaria. Utilice **Ejecutar ahora** para ejecutar las conciliaciones con estado pendiente, en un período abierto, con una fecha de inicio que ya se ha alcanzado sin esperar a que se produzca la hora diaria.
- **Mantenimiento del sistema** se refiere a las acciones que Account Reconciliation realiza de forma rutinaria en Account Reconciliation, como el proceso de sincronización de usuarios y la limpieza de la base de datos, las cuales difieren de las acciones llevadas a cabo en el nivel de la nube y denominadas **Mantenimiento diario**. En **Mantenimiento diario** (donde se puede acceder haciendo clic en **Herramientas** y, a continuación, en **Mantenimiento diario**), se incluyen acciones como el mantenimiento operativo e instantáneas de copia de seguridad en la nube en entornos de prueba o de producción.

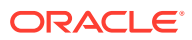

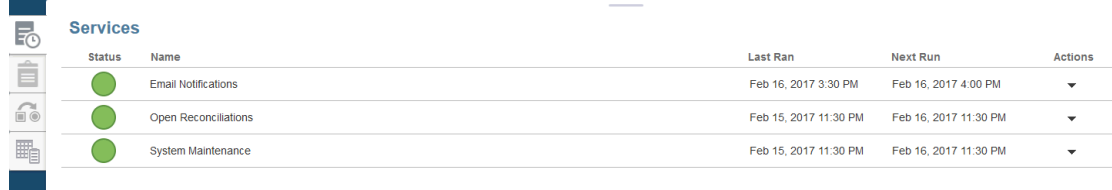

### **Herramientas**

La tarjeta **Herramientas** permite enlazar a las siguientes tareas en Account Reconciliation:

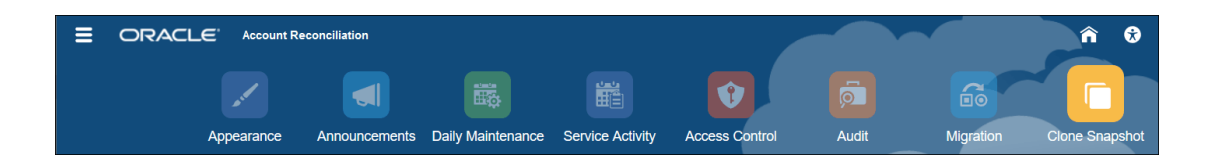

- **Aspecto** le permite personalizar determinados elementos de la interfaz de usuario. Consulte Modificación de los entornos EPM Cloud
- **Anuncios** permite a un administrador enviar anuncios para otros usuarios. Consulte **[Anuncios](#page-51-0)**
- **Mantenimiento diario** permite establecer la hora de inicio para un periodo de mantenimiento diario de una hora durante el cual Oracle realiza un mantenimiento operativo rutinario que incluye la aplicación de revisiones y la sustitución de la instantánea de copia de seguridad anterior por una nueva instantánea de copia de seguridad. Consulte Establecimiento del tiempo de mantenimiento para un entorno en *Getting Started with Oracle Enterprise Performance Management Cloud for Administrators (Introducción a Oracle Enterprise Performance Management Cloud para administradores)*.
- **Actividad del servicio** permite a un administrador del servicio ver o descargar informes de actividad de conexión de usuario o del sistema. Consulte Generación y visualización de un informe de actividad del servicio
- **Control de acceso** proporciona a un administrador del servicio la capacidad de gestionar grupos, asignar roles de aplicación a los usuarios, ver o descargar informes de conexión de usuario o de asignación de roles, y gestionar equipos y usuarios. Consulte [Control de acceso](#page-53-0)
- **Auditoría** permite a un administrador ver el historial de todos los objetos de Conformidad de conciliación en un lugar, así como filtrar el historial por cualquiera de los atributos. El informe de auditoría también muestra los valores anteriores y nuevos del objeto. (Disponible solo para administradores). Consulte Informe de auditoría.
- **Migración** permite a los administradores de servicio acceder y gestionar las actividades relacionadas con la administración del ciclo de vida, como exportar e importar artefactos y datos, trabajar con instantáneas y ver informes de migración.

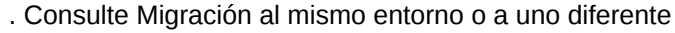

#### **Nota:**

En **Migración**, también puede suprimir una aplicación de ejemplo o prueba que consta de artefactos y datos.

• Con **Clonar instantánea** los administradores de servicios pueden clonar una instantánea de su entorno. Para obtener información detallada, consulte [Clonación de instantáneas de EPM Cloud](https://docs.oracle.com/en/cloud/saas/enterprise-performance-management-common/epmss/migration_gen1_gen2_clone.html) en la guía *Administering Migration for Oracle Enterprise Performance Management Cloud* (Administración de migración de Oracle Enterprise Performance Management Cloud).

### Aspecto

Cambie el tema de la pantalla o agregue el logotipo de su empresa o una imagen de fondo a la página de inicio.

En la página **Aspecto**, puede cambiar el aspecto general del entorno de Oracle Enterprise Performance Management Cloud. Al activar la experiencia Redwood, no solo se ofrece un nuevo aspecto a la aplicación, sino que también se incluyen determinadas funciones que no están disponibles en los otros temas. Si decide no usar la experiencia Redwood, podrá alternativamente seleccionar una lista de temas clásicos predefinidos con distintos colores de fondo, estilos de iconos, entre otras opciones. También puede agregar un logotipo de marca o imágenes de fondo a la página de inicio y ocultar el nombre del proceso de negocio.

#### **Nota:**

Puede definir que su imagen de perfil se muestre en la parte superior del panel Anuncios de la página de inicio en **Preferencias de usuario**. Haga clic en **Herramientas** y, a continuación, en **Preferencias de usuario**.

Para personalizar la visualización:

- **1.** Haga clic en **Herramientas** y, a continuación, en **Aspecto**.
- **2.** Elija entre las siguientes opciones de personalización:
	- Activar experiencia Redwood: seleccione esta opción para disfrutar de nuestra última experiencia de usuario y aproveche las funciones que solo están disponibles en la experiencia Redwood. Si esta opción está desactivada, se mostrará la opción Tema.
	- Tema: solo disponible si desactiva la opción Activar experiencia Redwood. Seleccione una opción en la lista de temas clásicos predefinidos.
	- Imagen de logotipo e Imagen de fondo: reemplace el logotipo predefinido de Oracle y la imagen de fondo basada en un tema por sus propias imágenes. Seleccione Archivo para elegir un archivo de imagen personalizado almacenado localmente, o bien elija URL para seleccionar una URL de imagen personalizada. Los formatos gráficos soportados son .jpg, .png o .gif y la carga de archivo está limitada a 5 MB. Seleccione Predefinido para elegir el logotipo basado en el tema e imágenes de fondo.

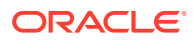

- <span id="page-51-0"></span>• Mostrar nombre de proceso de negocio: de forma predeterminada, el nombre del proceso de negocio aparece junto al logotipo de la página de inicio y en el separador cuando se abra un separador del explorador. Si se selecciona No, se oculta el nombre del proceso de negocio en la página de inicio y se muestra Oracle Applications en los separadores del explorador.
- **3.** Tenga en cuenta lo siguiente:
	- No puede editar ni suprimir temas predefinidos ni crear temas personalizados.
	- Tanto el logotipo como la imagen de fondo se pueden personalizar. Cualquier imagen de logotipo que tenga menos de 125 píxeles de ancho y 25 píxeles de alto se puede ajustar sin escala. Para logotipos con una imagen grande, Oracle recomienda que mantenga una relación 5:1 para que la imagen se escale sin distorsión.

El tamaño predeterminado para la imagen de fondo es de 1024 x 768. Puede utilizar una imagen de fondo más grande, pero la imagen se escala para ajustarse a la configuración de resolución de la pantalla y se centra en sentido horizontal. Si desea que la imagen de fondo se ajuste tanto a un explorador como a un dispositivo móvil, Oracle recomienda que ajuste el tamaño de la imagen para que se ajuste a la pantalla más grande (o al dispositivo de máxima resolución).

- Al cambiar a un tema nuevo, los clientes que usan una imagen de fondo personalizada podrían tener que asegurarse de que el contraste de color de los iconos y las etiquetas sea el adecuado. Para solucionarlo, puede seleccionar otro tema o un fondo adecuado.
- **4.** Haga clic en **Guardar**.

### Anuncios

Un administrador del servicio puede crear anuncios para alertar a los usuarios de próximos eventos, como el mantenimiento del sistema o la ejecución de trabajos. Los anuncios se muestran en el panel **Bienvenido** de **Inicio**.

Para crear un anuncio:

- **1.** En **Inicio**, haga clic en **Herramientas** y, a continuación, en **Anuncios**.
- **2.** Seleccione **Nuevo** (**+**).
- **3.** Introduzca un **asunto** que resuma el propósito del anuncio
- **4.** Especifique una fecha de inicio y, opcionalmente, una fecha de finalización.
- **5.** Escriba un mensaje en **Contenido**y, a continuación, haga clic en **Aceptar**.

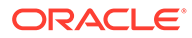

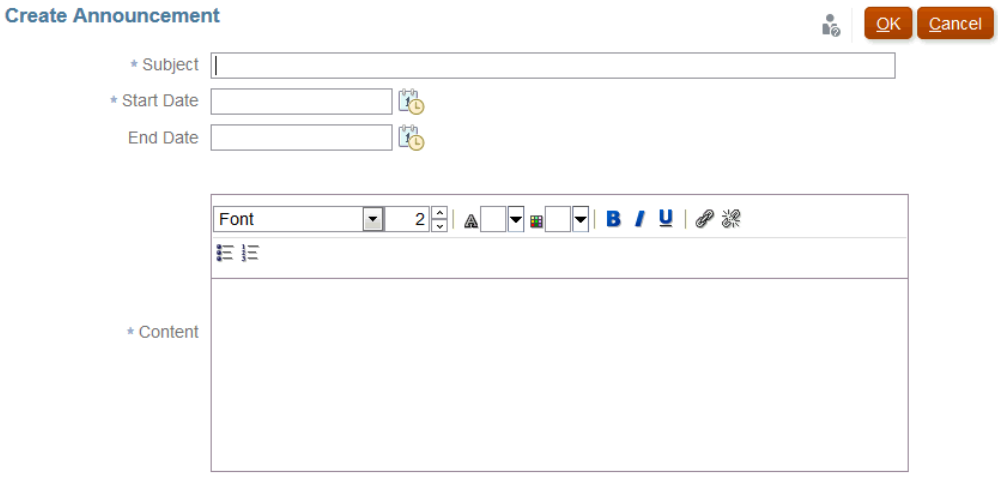

### Informe de actividad del servicio

Un administrador del servicio puede visualizar y descargar un informe de actividad del servicio a través de **Herramientas**. Los informes abarcan la actividad del servicio y del usuario en los módulos Conformidad de conciliación y Coincidencia de transacciones. Los informes de actividad se generan cada día durante el tiempo de mantenimiento del sistema y ayudan al administrador del servicio a determinar cómo se está accediendo al servicio y cómo se está utilizando.

El informe de actividad del servicio proporciona información detallada sobre el número de usuarios que acceden al servicio por fecha, los recursos a los que han accedido los usuarios, la duración de la actividad del usuario y la acción que los usuarios han realizado en el servicio. Este informe se genera automáticamente cada día en el periodo de mantenimiento del sistema y permite a los administradores del servicio comprender el uso de Account Reconciliation. La información contenida en este informe incluye:

- Las siete solicitudes principales y su duración
- Las 30 acciones con el peor rendimiento y su duración
- Los exploradores y las versiones que se están utilizando.

Para ver o descargar el informe de actividad del servicio:

**1.** En **Herramientas**, haga clic en **Actividad del servicio**.

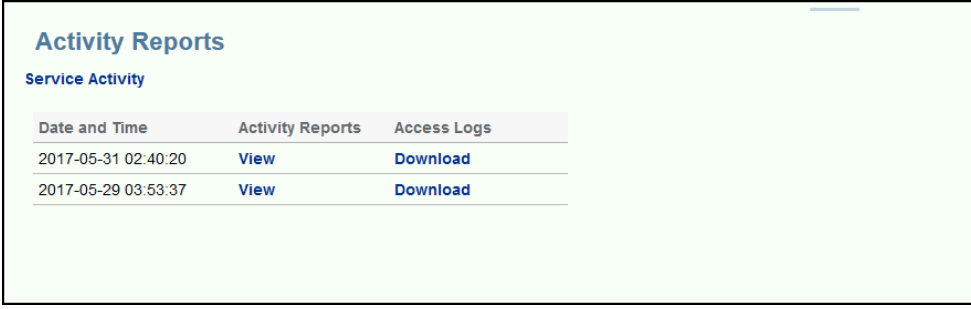

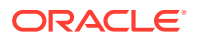

<span id="page-53-0"></span>**2.** Puede ver o descargar el informe.

Consulte Métricas de Account Reconciliation en *Introducción a Oracle Enterprise Performance Management Cloud para administradores* para obtener más información sobre los informes de actividad del servicio.

#### **Política de retención del informe de actividad**

Oracle conserva los informes de actividad del servicio solo durante los últimos 60 días. Puede descargar los informes desde la interfaz de usuario o configurar descargas automáticas de EPM Automate.

#### **Automatización de la descarga del informe de actividad mediante la utilidad EPM Automate**

También puede automatizar la descarga del informe de actividad en un programa actual con la utilidad EPM Automate. Consulte Automatización de descargas de informes de actividad en un equipo local en *Trabajo con EPM Automate para Oracle Enterprise Performance Management Cloud*.

### Control de acceso

**Control de acceso** contiene tareas relacionadas con la seguridad para realizar las siguientes tareas:

- **Gestionar grupos**
- **Asignar roles**
- **Administrar usuarios**
- **Administrar equipos**
- **Seguridad de usuario avanzado**
- **Informe de asignación de roles**
- **Informe de conexión de usuario**

#### **Nota:**

Las opciones visibles en **Control de acceso** dependen de su rol.

Para obtener más información sobre estas opciones, consulte [Descripción de la seguridad](https://docs.oracle.com/en/cloud/saas/account-reconcile-cloud/adarc/admin_security_arcs_overview.html) [en Account Reconciliation](https://docs.oracle.com/en/cloud/saas/account-reconcile-cloud/adarc/admin_security_arcs_overview.html).

### La Academia

Academia enlaza a tutoriales y vídeos de visión general de formación.

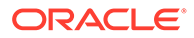

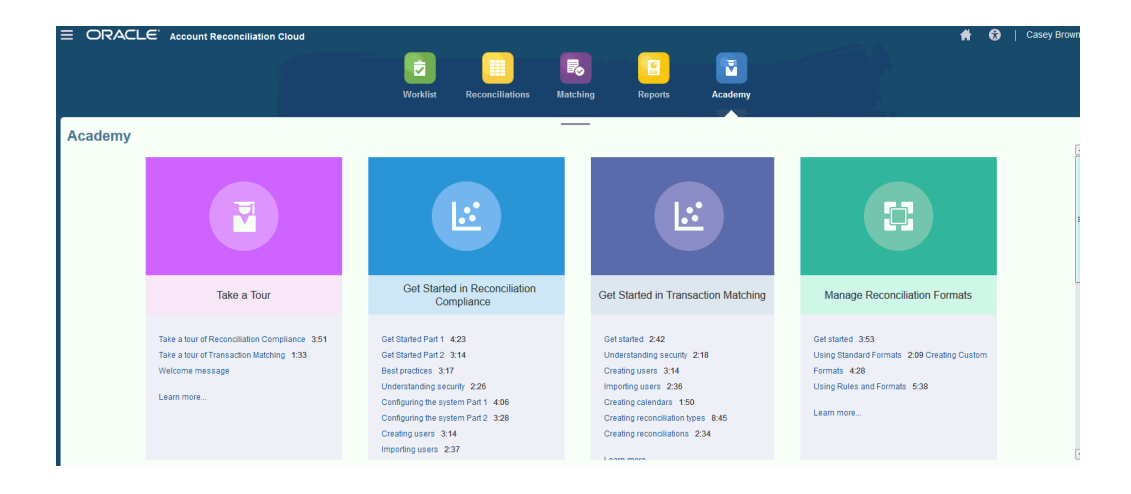

#### **AND RESIDEN Nota:**

Si bien puede ver cualquier vídeo en Academia, las funciones a las que puede acceder dependerán de su rol.

## Menú Configuración y acciones

En función de su rol, podrá realizar acciones en el menú **Configuración y acciones**, que se encuentra debajo de su ID en la parte superior derecha. El menú contiene opciones como Establecer preferencias, que permite al usuario establecer la zona horaria y otras configuraciones específicas del usuario.

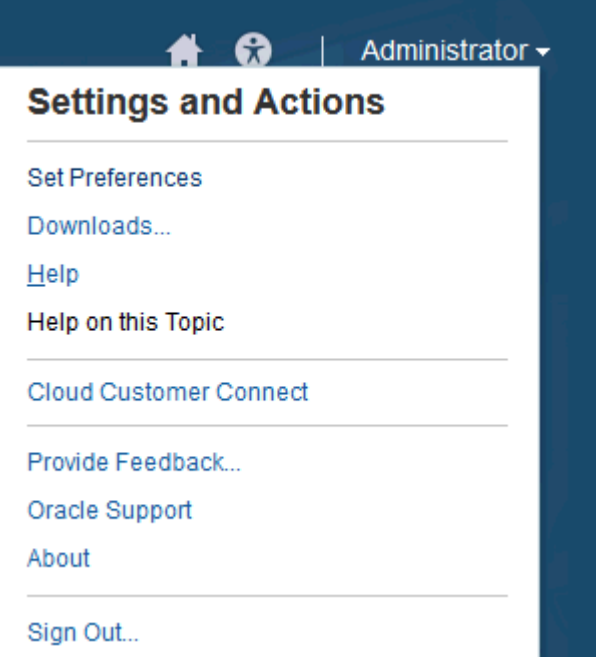

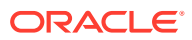

#### **Establecer preferencias**

Puede cargar una foto insignia, cambiar el estado o zona horaria, o establecer preferencias de notificación. Consulte "Gestión de preferencias" en la guía *Administración de Oracle Account Reconciliation Cloud*.

#### **Descargas**

Descargue la utilidad EPM Automate o Smart View. La utilidad EPM Automate permite a un administrador de servicio acceder a las instancias de servicio a través de una ventana de comandos para automatizar las actividades empresariales, como exportar la aplicación y descargar la aplicación exportada al escritorio. La integración de Smart View con Conciliación de cuentas permite cargar transacciones en Conformidad de conciliación de Excel a través de Smart View.

#### **Ayuda**

Puede acceder a vídeos y otros temas relacionados con tareas en [Centro de ayuda de](http://docs.oracle.com/cloud/latest/account-reconcile-cloud/index.html) [Oracle Cloud](http://docs.oracle.com/cloud/latest/account-reconcile-cloud/index.html).

#### **Ayuda sobre este tema**

Si está disponible, permite acceder a la ayuda sensible al contexto en el cuadro de diálogo.

#### **Cloud Customer Connect**

Puede acceder a Conexión de cliente en la nube, que es un lugar de reunión de la comunidad para miembros donde pueden interactuar y colaborar en metas y objetivos comunes. Aquí encontrará información sobre la última versión, próximos eventos o respuestas a preguntas de casos de uso.

#### **Proporcionar comentarios**

Consulte la sección sobre cómo proporcionar comentarios a Oracle en *Getting Started with Oracle Enterprise Performance Management Cloud for Administrators*

#### **Soporte de Oracle**

Sitio de My Oracle Support.

#### **Acerca de**

Contiene avisos e información de versión de Account Reconciliation.

#### **Desconectar**

Sale de Account Reconciliation.

### Panel de bienvenida

En **Inicio**, hay un panel de bienvenida que le proporciona acceso rápido a las conciliaciones con diversos estados: Abierto, Con retraso, Vence hoy, Vence en 7 días, así como anuncios de su administrador.

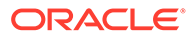

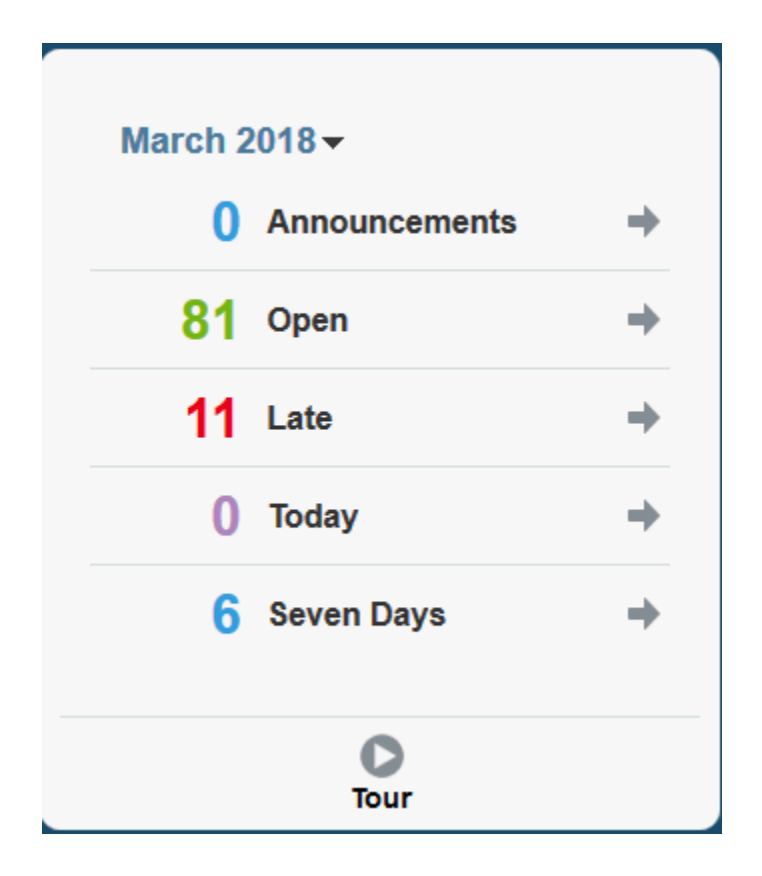

## Navegador

El navegador proporciona enlaces a funciones útiles en Account Reconciliation.

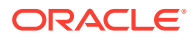

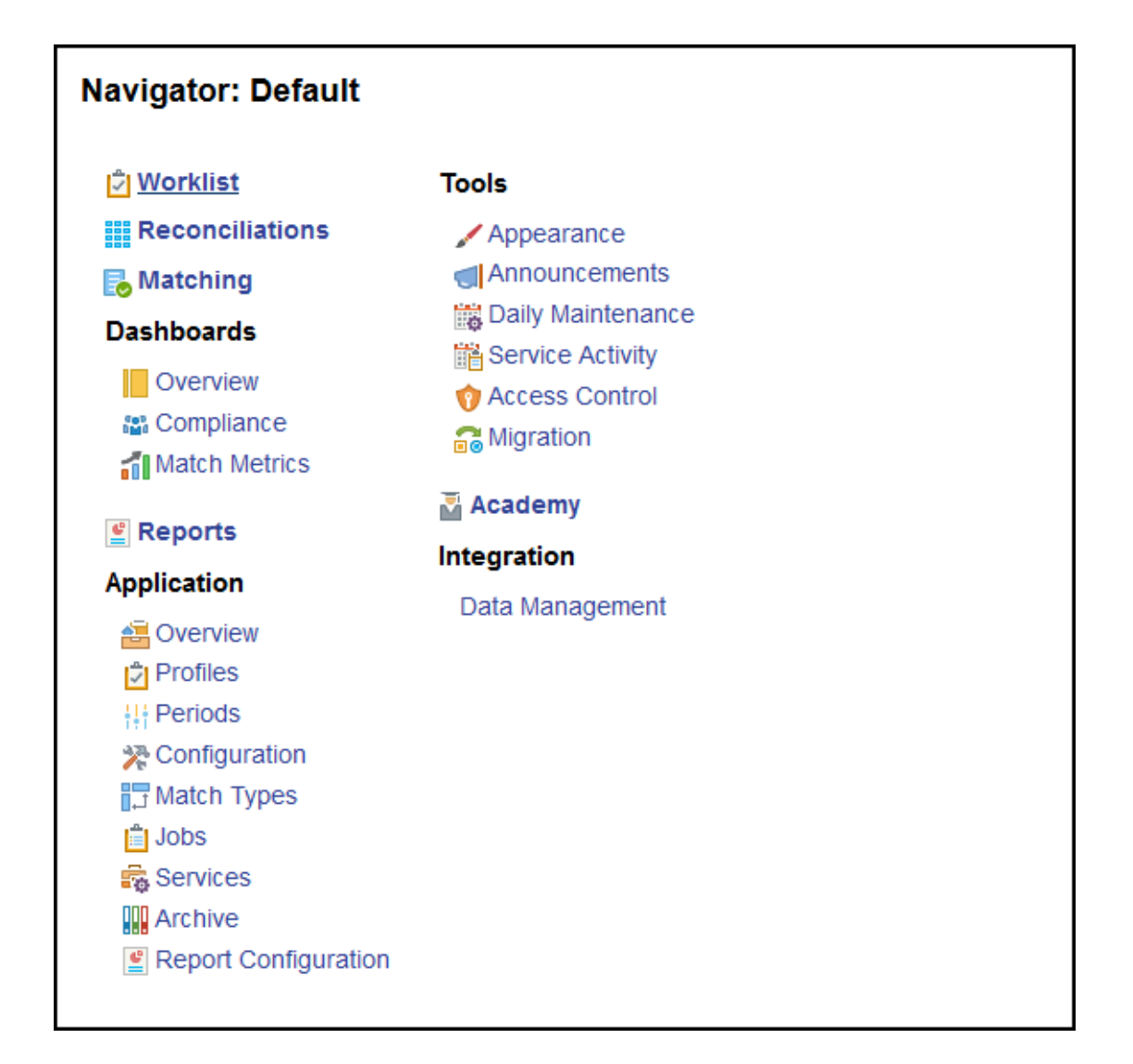

Los dos primeros elementos, **Lista de trabajos** y **Conciliaciones** le proporciona fácil acceso para trabajar con sus conciliaciones en Conformidad de conciliación. **Coincidente** le proporciona un acceso sencillo para trabajar con sus conciliaciones en Coincidencia de transacciones.

## Gestión de preferencias

Una de las primeras tareas al acceder a Account Reconciliation es gestionar las preferencias. Puede configurar una foto de placa, una zona horaria y otros elementos de notificación modificando sus preferencias personales.

Para configurar o cambiar las preferencias, haga clic en la opción **Establecer preferencias** en el menú Configuración y acciones en la parte superior derecha.

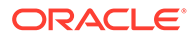

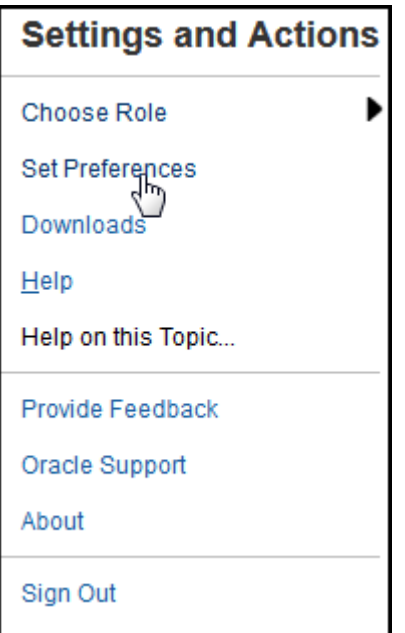

#### **Preferencias generales**

En el separador **General** del cuadro de diálogo **Preferencias** puede cargar una foto, cambiar su estado, cambiar la zona horaria en la que va a trabajar o activar o desactivar los mensajes del sistema para el usuario. En las preferencias generales se incluye lo siguiente:

- **Carga foto**: Puede cargar la fotografía
- **Correo electrónico**: Se rellena con su correo electrónico
- **Descripción**: Roles asignados a este usuario
- **Roles**: Muestra los roles que puede asignar este usuario
- **Estado**: Disponible o no disponible. Por ejemplo, si el usuario principal no está disponible, la tarea vuelve al usuario de copia de seguridad, si hay alguno asignado y disponible.
- **Zona horaria**: Un administrador puede seleccionar la zona horaria en la que está trabajando un usuario. Por ejemplo, puede convertir las fechas de inicio y finalización programadas de la tarea a la zona horaria del usuario y, por lo tanto, producir la Fecha de inicio (local) y Fecha de finalización (local).
- **Mensajes de confirmación**: Permite activar o desactivar los mensajes del sistema para el usuario.

#### **Preferencias de equipos de conformidad de conciliación**

El separador **Equipos** del cuadro de diálogo **Preferencias** muestra los equipos que ha configurado un administrador del servicio para Conformidad de conciliación.

#### **Preferencias de notificaciones de Conformidad de conciliación**

Si el administrador del servicio ha permitido a los usuarios personalizar los valores de sus notificaciones de correo electrónico, los usuarios de Conformidad de conciliación pueden definir sus preferencias en el separador **Notificaciones** del cuadro de diálogo

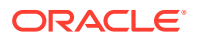

**Preferencias**. Todos los valores de este separador estarán desactivados si el administrador de servicio no ha permitido personalizar las preferencias de notificación por correo electrónico del usuario.

Un nuevo usuario hereda la notificación de correo electrónico predeterminada definida por el administrador del servicio. Esto incluye valores para notificaciones de vencimiento pasado, de cambio de estado y recordatorios de fecha de vencimiento. Si el administrador de servicio ha permitido a los usuarios personalizar sus valores, podrán hacer una de las siguientes acciones:

- Continuar usando los valores predeterminados definidos por el administrador del servicio. Cualquier actualización que haga el administrador de servicio en los valores de notificación por correo electrónico, se verán reflejadas en los del usuario.
- Personalizar uno o más de sus valores de notificación por correo electrónico. Si no se define ningún valor en concreto, se seguirán usando los valores predeterminados y definidos por el administrador de servicio.

Se envían notificaciones en los siguientes casos:

• **Última notificación:** se envía una última notificación, para periodos abiertos y cerrados, a los preparadores el día después de la fecha de vencimiento de la conciliación y a los revisores el día después de la fecha de vencimiento de la revisión.

#### **Nota:**

No se envían notificaciones de morosidad para periodos bloqueados.

- **Notificación de cambio de estado**: se envía una notificación de que la conciliación está lista para trabajar en ella al preparador cuando el estado de la conciliación cambia de Pendiente a Abierto con preparador y a los revisores cuando el estado cambia a Abierto con revisor.
- **Notificación de recordatorio de fecha de vencimiento**: se envía una notificación de recordatorio a los preparadores un número de días especificado antes de la fecha de vencimiento de la conciliación y a los revisores un número de días especificado antes de la fecha de vencimiento de la revisión.

Para definir las preferencias de notificación por correo electrónico:

• Para heredar las preferencias de notificación por correo electrónico predeterminadas definidas por el administrador de servicio, seleccione **Usar valores del administrador**. Al seleccionar esta opción se desactivan el resto de valores de notificación.

Esta opción únicamente está activada si el administrador de servicio ha permitido a los usuarios personalizar sus valores de notificación por correo electrónico.

- Para personalizar sus valores de notificación por correo electrónico:
	- Introduzca la **hora de inicio del correo electrónico** y la **hora de finalización del correo electrónico** para especificar el período de tiempo del día en el que se ha programado el envío de los correos electrónicos. Las horas se muestran en la zona horaria del usuario.
	- Para cada tipo de notificación, expanda las preferencias de notificación y seleccione cuándo desea que se le notifique con **Notificarme**. Consulte Referencia de valores de notificación por correo electrónico en *Configuración de Account Reconciliation*

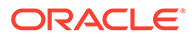

Por ejemplo, en Notificación de cambio de estado, expanda **Account Reconciliation Cloud** y elija **Cada 2 horas** como la opción de notificación para "Es el preparador de copia de seguridad y el preparador principal no está disponible.".

#### **Nota:**

Puede sustituir un valor en un nivel inferior (por ejemplo, configure Tipo de notificación en **Cada 2 horas** y sustituya una de las condiciones por Inmediatamente). A continuación, el valor padre muestra la palabra **Mixto** para proporcionar una indicación visual de que se ha asignado más de un valor de preferencia a la configuración de nivel de hijo. Puede cambiar el valor de **Mixto** por un valor de preferencias diferente; la configuración del nivel de hijo se cambia por el nuevo valor.

Si un administrador de servicio desactiva las notificaciones por correo electrónico en **Servicios**, las notificaciones se suspenden.

#### **Nota:**

En cualquier categoría de correo electrónico, si establece **Notificarme** en **Inmediatamente**, las notificaciones de correo electrónico se enviarán inmediatamente, incluso fuera de las horas de inicio y finalización de correo electrónico.

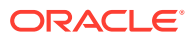

# Parte I Conciliación de cuenta en Conformidad de conciliación

#### **Consulte también:**

- [Información sobre el proceso de conciliación](#page-62-0) Oracle Account Reconciliation Cloud le ayuda a administrar los procesos de conciliación de cuentas, incluidas las conciliaciones de hojas de balance, conciliaciones del sistema de consolidación y otros procesos de conciliación en vigor.
- [Acceso a las conciliaciones](#page-69-0) Existen varias formas de acceder a las conciliaciones en Reconciliation Compliance en Account Reconciliation.
- [Preparación de conciliaciones](#page-73-0)
- [Revisión de conciliaciones](#page-124-0)

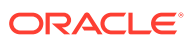

# <span id="page-62-0"></span>4

# Información sobre el proceso de conciliación

Oracle Account Reconciliation Cloud le ayuda a administrar los procesos de conciliación de cuentas, incluidas las conciliaciones de hojas de balance, conciliaciones del sistema de consolidación y otros procesos de conciliación en vigor.

Las tareas clave de un administrador para cada periodo son:

#### **Configurar perfiles durante el periodo**

Para cada periodo, debe configurar los perfiles para las nuevas combinaciones de cuentas y gestionar las asignaciones del preparador y el revisor para los perfiles.

Gestionar las asignaciones de usuario en los perfiles o agregar nuevos perfiles es una función de configuración que se lleva a cabo en **Aplicación**, en la página **Perfiles**.

#### **Crear conciliaciones**

Con la acción **Crear conciliaciones** se crean las conciliaciones durante el periodo seleccionado para todos los perfiles activos que tienen una frecuencia que coincide con el periodo.

Si crea perfiles de antemano (para combinaciones de códigos que aún no están activos y todavía no reciben balances), es mejor desactivar estos perfiles en el cuadro de diálogo Perfil para evitar que se cree una conciliación desde el perfil. Si se importa un balance para el perfil más adelante, se establecerá automáticamente en el estado Activo y, posteriormente, se incluirá en los procesos de "Crear conciliación" futuros. Puede realizar esta acción varias veces en el mismo periodo porque no sobrescribirá las conciliaciones para las que se ha iniciado el trabajo. Simplemente actualiza las conciliaciones pendientes o agrega nuevas conciliaciones.

#### **Buscar conciliaciones que faltan**

La acción **Buscar conciliaciones que faltan** realiza una doble comprobación para garantizar que existen conciliaciones para todos los perfiles que deben tenerlas.

Por ejemplo, si realiza la conciliación de patrimonio trimestralmente, esta cuenta no aparecerá como una conciliación que falta durante los periodos de enero y febrero, pero aparecerá durante el periodo de marzo (en caso de que marzo sea el final del trimestre).

Pueden faltar conciliaciones si olvida crear conciliaciones para perfiles. Esto puede suceder si agrega perfiles más adelante en el periodo después de haber creado las conciliaciones, o si se han creado las conciliaciones y se han suprimido posteriormente. Es importante comprobar si faltan conciliaciones para garantizar que se han completado.

#### **Preparar conciliaciones de cuentas**

Para preparar conciliaciones de cuentas, introduzca balances, transacciones y tasas de cambio, y compruebe que no existan balances sin asignar.

Los balances, transacciones y tasas de cambio se pueden importar en cualquier momento, siempre que el periodo no esté bloqueado. Puede incluso importar los datos antes de haber creado las conciliaciones.

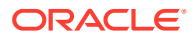

Si importa datos después de que haya comenzado el trabajo, recuerde que puede verse afectado el estado de conciliación.

Si el estado de conciliación es "Abierto con revisor" o "Cerrado", volverá a ser "Abierto con preparador" si ejecuta una importación de transacciones previamente asignadas, o bien si importa balances (sin asignar o previamente asignados) que difieren de los balances existente actualmente en la conciliación.

#### **Abrir periodo**

Debe abrir un periodo cuando esté listo para que los preparadores puedan comenzar a trabajar en él. Al establecer el estado del periodo en abierto, cualquier conciliación que haya alcanzado su fecha de inicio cambiará de estado pendiente a estado abierto con el preparador.

#### **Supervisión del estado de las conciliaciones**

Para supervisar el estado de las conciliaciones y garantizar que se procesan las solicitudes de cambio:

- Utilice el panel **Descripción general** para realizar un seguimiento del estado actual de las conciliaciones. Cambie las selecciones de Ver por para ver las estadísticas por diferentes métricas.
- Utilice **Panel de conformidad** para supervisar las métricas de rendimiento, como la identificación de los usuarios o equipos que corren el riesgo de incumplir sus plazos o las conciliaciones que tienen indicadores de advertencia.

Si ha configurado los indicadores del panel "Semáforo", podrá ver las métricas del semáforo.

• Utilice **Aplicación** y, a continuación, el separador **Descripción general** para ver la actividad de conciliación.

#### **Otras tareas administrativas en curso**

Hay otras tareas administrativas en curso que pueden ser necesarias:

- Envío, aprobación o rechazo de conciliaciones
- Actualización de conciliaciones o atributos de conciliación
- Adición de nuevos perfiles
- Reapertura de conciliaciones
- Gestión de solicitudes de reasignación
- Administración de equipos

#### **Cerrar y bloquear el periodo**

El cierre de un periodo evita que se agreguen nuevas conciliaciones al periodo, pero se puede seguir trabajando en las conciliaciones existentes (incluida la carga de balances y transacciones).

El bloqueo de un periodo evita que se produzcan cambios en las conciliaciones y también impide que se carguen las transacciones de confrontación de transacciones que tienen una fecha contable menor o igual a la fecha de finalización del periodo bloqueado.

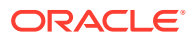

Puede encontrar muchas de estas acciones en la opción **Periodos** de **Aplicación**. Haga clic en el botón **Acciones** asociado al periodo durante el que se debe realizar la acción. Consulte Cierre y bloqueo de periodos

## Ejemplo de escenarios de flujo de tareas para administradores y usuarios avanzados

#### **Escenario 1: administrador del servicio**

El administrador del servicio configura los perfiles durante la implementación y utiliza la función de importación de perfil para cargar los perfiles.

- **1.** Desde la vista de lista de perfiles, el administrador del servicio exporta perfiles seleccionando la opción de datos sin formato para futura importación con el fin de crear una plantilla de archivo CSV para recopilar datos del perfil.
- **2.** El administrador del servicio copia y pega información en el archivo de importación de perfil, incluidos los segmentos de cuenta, el nombre, la descripción y otras propiedades del perfil. Debido a que el administrador del servicio no tiene toda la información aún, algunas columnas están sin rellenar. El administrador del servicio actualiza finalmente estos atributos.
- **3.** Desde la vista de la lista de perfiles, el administrador del sistema importa los perfiles seleccionando la opción Remplazar.
- **4.** El administrador del servicio actualiza los perfiles, mediante una combinación de ediciones manuales y actualizaciones masivas de los datos de perfil mediante el panel Acciones.
- **5.** A medida que el administrador del servicio se aproxima al final del proceso de configuración del perfil, se implementa un cambio en la política que requiere volver a asignar los valores de clasificación de riesgo. El administrador del servicio decide que la forma más sencilla de realizar la reasignación es configurar los nuevos valores en una hoja de cálculo e importarlos. El administrador del servicio exporta la lista de perfiles de la vista de lista de perfiles mediante la opción de datos sin formato para futura importación. A continuación, el administrador del servicio suprime las columnas excepto las del segmento de cuenta y de clasificación del riesgo.
- **6.** El administrador del servicio importa los cambios mediante la función de importación de perfiles en la vista de lista de perfiles. Esta vez, el administrador del servicio selecciona la opción Actualizar y se asegura de que solo se actualiza el atributo de clasificación del riesgo.

#### **Escenario 2: administrador del servicio**

El administrador del servicio recibe un aviso de que un empleado que actuaba como preparador ha cambiado de departamento y ya no realiza conciliaciones. Los perfiles y conciliaciones asignados a este usuario se deben volver a asignar.

**1.** El administrador del servicio debe reasignar los perfiles para que las futuras conciliaciones se asignen correctamente. Desde la vista de lista de perfiles, el administrador del servicio identifica los perfiles asignados al usuario mediante la aplicación de un filtro en el nombre del preparador. A continuación, mediante el panel Acciones de la vista de lista de perfiles, el administrador del servicio cambia la asignación del preparador seleccionando la opción Preparador en la sección Agregar usuario y proporcionando un nuevo nombre de usuario en el campo Valor. Después de

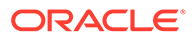

hacer clic en el botón Agregar, el administrador del servicio actualizar todos los registros y recibe la confirmación de que la actualización se ha realizado correctamente.

- **2.** El administrador del servicio comprueba las conciliaciones del usuario. Desde la vista de la lista de conciliaciones, el administrador del servicio vuelve a filtrar por nombre de preparador y busca dos conciliaciones abiertas y tres conciliaciones pendientes.
- **3.** El administrador del servicio reasigna las conciliaciones pendientes y abiertas mediante el panel Acciones.

#### **Escenario 3: usuario avanzado**

El usuario avanzado realiza el mantenimiento de los perfiles en su perfil de seguridad, que incluye todos los perfiles con códigos de empresa que van de 50 a 55.

- **1.** El usuario avanzado recibe una notificación por correo electrónico en la que se indica que se deben cambiar las asignaciones de revisor para una serie de perfiles. Estos perfiles se encuentran en el perfil de seguridad del usuario avanzado.
- **2.** Desde la vista de la lista de perfiles, el usuario avanzado crea un filtro para recuperar las cuentas afectadas y utiliza el panel Acciones para aplicar los cambios necesarios en las asignaciones de revisor.
- **3.** Posteriormente, ese mismo día, el usuario avanzado recibe un mensaje de correo electrónico del administrador del servicio en el que se le informa de que se deben crear nuevos perfiles para la cuenta 1729 del libro mayor (nueva cuenta), para todos los códigos de empresa del perfil de seguridad del usuario avanzado. El usuario avanzado decide que la forma más sencilla de crear estos perfiles es importarlos mediante un archivo CSV. Desde la vista Lista de perfiles, exporta un perfil de ejemplo con la opción Perfiles de exportación: datos sin formato para futura importación con el fin de crear un archivo de plantilla. A continuación, crea siete perfiles en este archivo de importación, uno por cada código de empresa del 50 al 56.
- **4.** El usuario avanzado importa los perfiles. Durante la importación, se le avisa de que el perfil 56-1729 está fuera de su perfil de seguridad y no se puede crear. El usuario avanzado es consciente de que cometió un error, porque su perfil incluye los códigos de empresa del 50 al 55. El usuario confirma que estos seis perfiles se han agregado correctamente.

## Realización del análisis de varianza

Conformidad de conciliación soporta el proceso de análisis de varianza, que es un control clave en el proceso global de supervisión de cuentas para garantizar que se supervisan y explican las fluctuaciones de balances si se exceden determinados umbrales. El análisis de varianza automatiza el proceso mediante la comparación automática de los balances entre periodos; por ejemplo, periodo con periodo, periodo con trimestre, etc. El mismo potente motor de reglas utilizado en la conformidad de conciliación permite optimizar el proceso de conciliación y se puede utilizar en el proceso de análisis de varianza para procesar automáticamente las cuentas que no necesiten ninguna explicación del usuario o las que requieran una explicación de la varianza.

Las mejores prácticas sugeridas por los clientes más avanzados en su ejecución es que se complete el análisis de varianza en todas las cuentas que se desee antes del

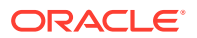

cierre de fin del periodo y, por supuesto, antes de la aprobación de la conciliación, de modo que las cuentas sean tan precisas como sea posible al cierre del libro para ese periodo.

El análisis de varianza utiliza el mismo concepto de perfil o formato que los métodos de conciliación Análisis de cuenta o Comparación de balances para crear registros de análisis de varianza que realicen comparaciones entre periodos. Esto implica que las compañías que ejecutan tanto conciliaciones como análisis de varianza puedan necesitar dos conjuntos de perfiles (uno para las conciliaciones y otro para los análisis de varianza). Esto permite a los usuarios realizar el análisis de varianza con un nivel de detalle diferente que la conciliación (más resumido o más detallado) si es necesario.

#### **Configuración de un análisis de varianza**

Para configurar el análisis de varianza, debe configurar la Conformidad de conciliación de la misma forma que los métodos de conciliación Balance de cuentas o Comparación de balances, incluido el uso de los conceptos de formato y perfil. Sin embargo, debe crear un conjunto distinto de perfiles para el análisis de varianza.

Consulte los temas siguientes:

- Información sobre la configuración en la conformidad de conciliación
- Información acerca de los formatos
- Definición de perfiles para el análisis de varianza

## Visión general del proceso para la conformidad de conciliación

Conformidad de conciliación utiliza un proceso de seis pasos que se inicia con la carga de datos.

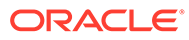

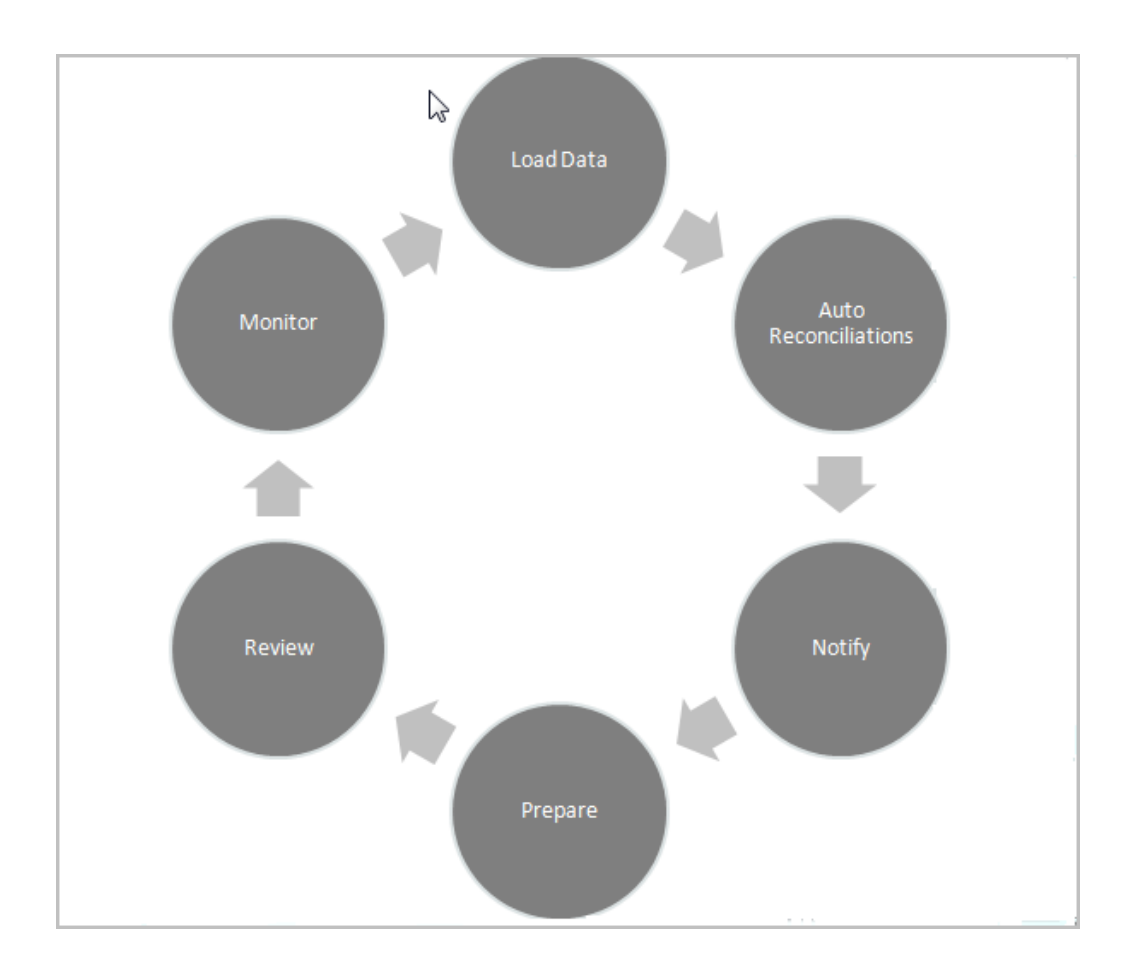

- **Cargar datos:** la carga de datos es el primer paso del proceso. La carga de datos puede realizarse a partir de un archivo preasignado o mediante Data Management.
- **Conciliación automática:** una vez que se han cargado los balances, se produce la conciliación automática, según la cual Account Reconciliation completa automáticamente las conciliaciones de determinados tipos de cuentas, como las que tienen un balance cero o aquellas en las que se confrontan los balances de origen y del subsistema.

#### **Nota:**

Para que la conciliación automática funcione, los datos deben existir en todos los cubos activados de la conciliación.

- **Notificar:** una vez que haya realizado la conciliación automática en la mayor medida posible, comienza la conciliación manual, que se inicia con el envío de recordatorios por correo electrónico a aquellos usuarios que necesiten realizar el trabajo.
- **Preparar:** se trata del trabajo de conciliación adicional que necesitan los preparadores para completar la conciliación y prepararse para la revisión.
- **Revisar:** las notificaciones de flujo de trabajo se envían a los usuarios para que realicen su trabajo de revisión o comentario correspondiente y también se notifica a los usuarios cuando el trabajo no se realiza de forma puntual.

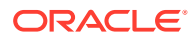

• **Supervisar:** los paneles permiten ver cómo se está llevando a cabo el trabajo.

#### **Nota:**

El administrador de servicio puede asignar un equipo que contenga el mismo usuario en el equipo Preparador y en el equipo Revisor. Aun así, durante el proceso de aprobación de una conciliación, ese usuario podrá encargarse de la preparación o de la aprobación, pero no de ambas.

### Tareas del usuario en Conformidad de conciliación

Hay distintos usuarios que forman parte del proceso de conciliación: Administrador del servicio, Usuario avanzado, Usuario (incluye los usuarios del flujo de trabajo de Preparador, Revisor y Comentarista) y Visor.

Los **administradores del servicio** controlan lo que está permitido en una conciliación mediante el uso de reglas que se pueden configurar para evitar que las transacciones se guarden o que se envíen las conciliaciones si no son compatibles con las políticas. Esto garantiza que los preparadores realicen sus trabajos correctamente antes incluso de que la conciliación se presente para su aprobación.

**Usuarios** incluye los siguientes usuarios de flujo de trabajo:

Los **preparadores** proporcionan la justificación adecuada para el balance. Las justificaciones pueden tener la forma de una comparación entre balances o un análisis de cuenta, donde el preparador proporciona una justificación para los elementos que componen el balance o un tipo de análisis de varianza. El estilo de conciliación se basa en el formato asignado por el administrador, que puede seleccionar formatos estándar de la biblioteca o bien crear formatos personalizados completamente desde cero. Cuando los preparadores trabajan en las conciliaciones, introducen elementos de conciliación, explicaciones de balance, datos adjuntos y comentarios según sea necesario para soportar la justificación del balance.

Los **revisores** son responsables del proceso de aprobación. Las conciliaciones pueden tener cualquier número de revisores asignados, que realizarán las aprobaciones mensual, trimestral o incluso dinámicamente cuando se hayan detectado condiciones de riesgo dentro de la cuenta. Las condiciones de riesgo se pueden definir según los balances de conciliación o el contenido (en el periodo actual o en cualquier periodo anterior), o incluso en función de las tendencias estadísticas en un rango de periodos anteriores.

Los **comentaristas** son usuarios que pueden proporcionar comentarios adicionales en las conciliaciones.

Los **visores** tienen acceso de visualización solo a las conciliaciones.

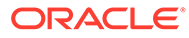

# <span id="page-69-0"></span>5 Acceso a las conciliaciones

Existen varias formas de acceder a las conciliaciones en Reconciliation Compliance en Account Reconciliation.

Puede acceder a las conciliaciones y trabajar con ellas desde los siguientes iconos de la página **Inicio**:

- **Lista de trabajos**: consulte [Lista de trabajos](#page-26-0)
- **Paneles**: consulte Acceso a las conciliaciones desde el icono Paneles
- **Conciliaciones**: consulte [Acceso a las conciliaciones desde el icono Conciliaciones](#page-70-0)

Cada conciliación tiene un flujo de trabajo definido que puede incluir uno o varios niveles de revisión. En primer lugar, un preparador trabaja en las conciliaciones para conciliar las diferencias entre los balances del sistema de origen y del subsistema mediante la explicación de los balances de cuenta y la supervisión de las varianzas de periodo a periodo en los balances de cuenta.

Una vez la preparación haya terminado, la conciliación recorre los niveles de revisión asignados hasta que se hayan completado las revisiones.

**Ver el vídeo Obtener más información sobre la conciliación de cuenta**

Haga clic en este enlace para ver el vídeo:

### Acceso a las conciliaciones desde el icono Paneles

El panel de descripción general organiza las conciliaciones en varias categorías.

Para acceder a las conciliaciones desde los paneles:

- **1.** En la página Inicio, haga clic en **Paneles**.
- **2.** Seleccione **Descripción general**.

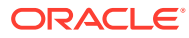

<span id="page-70-0"></span>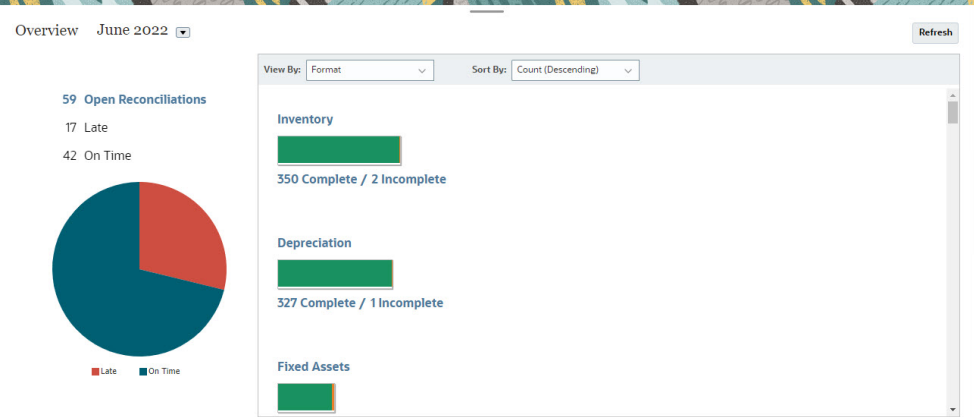

**3.** Puede acceder a diferentes categorías de conciliaciones. Por ejemplo, haga clic en **Abrir**, **Con retraso** o **A tiempo** para ver una lista de conciliaciones de esa categoría, o filtre por Formato.

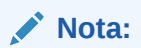

Las conciliaciones en las que alguna vez se ha retrasado un rol se muestran al hacer clic en **Con retraso**. Este comportamiento es similar al filtro Siempre con retraso de la lista Conciliaciones.

**4.** En la lista que se muestra, haga clic para abrir la conciliación en la que desea trabajar.

Una vez que abra una conciliación, verá varios separadores.

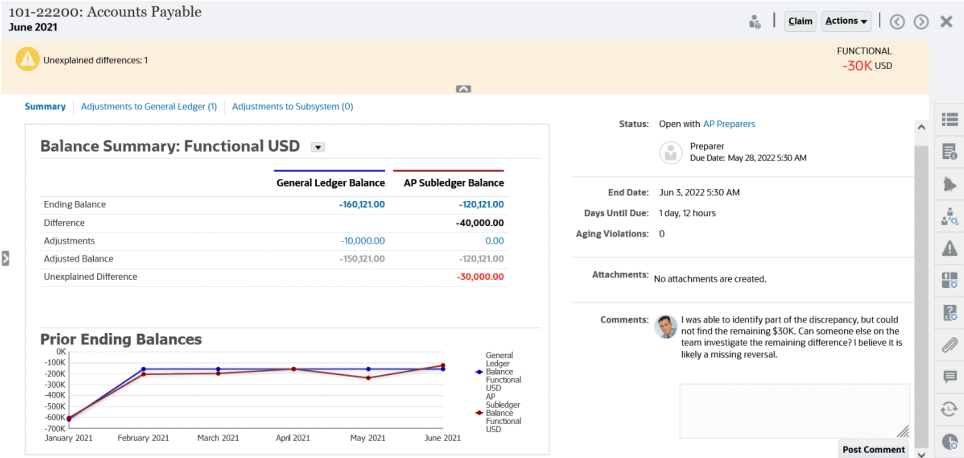

Para obtener más información acerca de la preparación de conciliaciones, consulte [Preparación de conciliaciones](#page-73-0)

## Acceso a las conciliaciones desde el icono Conciliaciones

Uso del icono Conciliaciones para mostrar la Lista de conciliaciones.

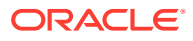

Para acceder a las conciliaciones desde el icono **Conciliaciones**:

**1.** En la página **Inicio**, haga clic en **Conciliaciones** para mostrar la Lista de conciliaciones.

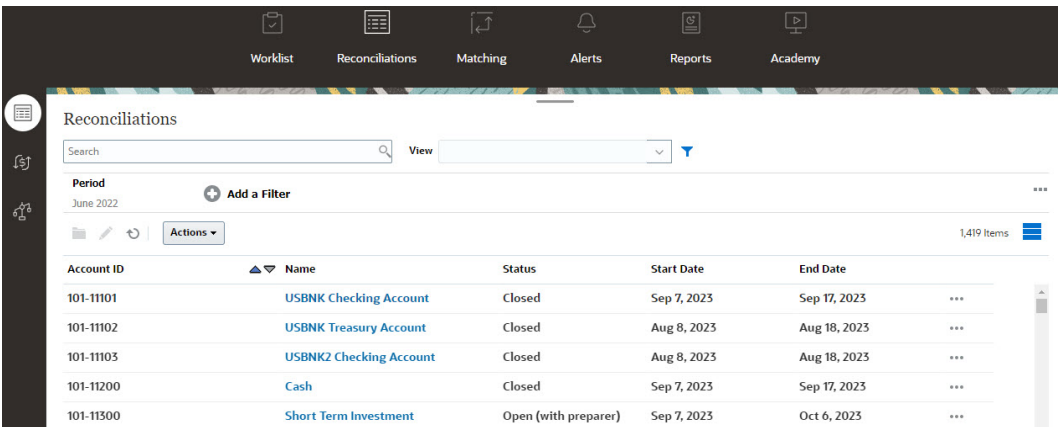

- **2.** Puede ver solo las conciliaciones a las que necesite acceder utilizando una de las siguientes opciones:
	- Utilice filtros para controlar las conciliaciones que se muestran en la lista Conciliaciones.

#### **Nota:**

Si aplica un filtro en el atributo Con retraso, se mostrarán todas las conciliaciones que vayan con retraso. Para mostrar conciliaciones en las que alguna vez se haya retrasado algún rol, filtre con el atributo Siempre con retraso.

- Utilice el campo **Buscar**. Puede buscar en cualquiera de los atributos de la siguiente cuadrícula, excepto los balances de origen y del subsistema, las fechas y cualquier columna basada en iconos. Por ejemplo, puede buscar la palabra "Cuentas" para ver todos los registros que tienen Cuentas en el nombre, como Cuentas por pagar o Cuentas a cobrar.
- **3.** También puede acceder a **Transacciones** desde el icono **Conciliaciones**.

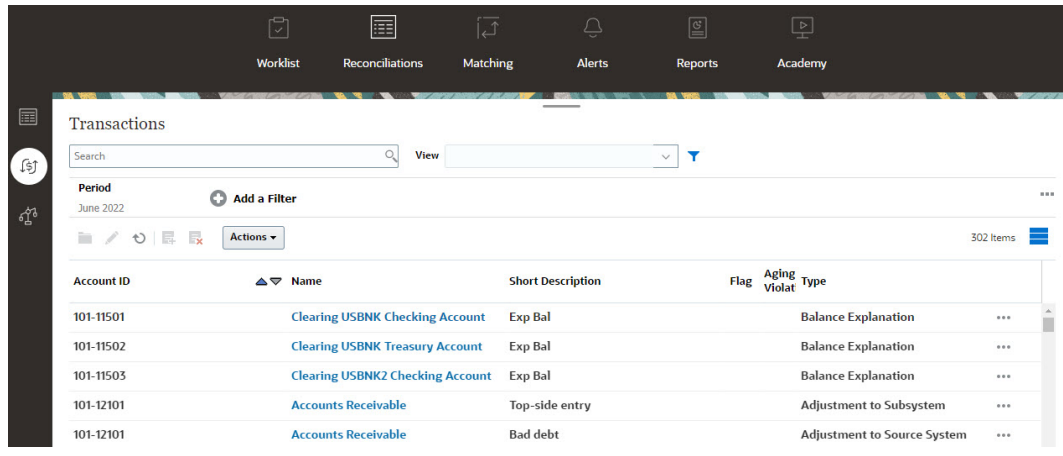

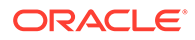
## **Nota:**

Para los usuarios avanzados que no tengan un ámbito de seguridad definido ni conciliaciones asignadas, se mostrará una lista vacía.

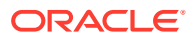

# <span id="page-73-0"></span>6 Preparación de conciliaciones

Para preparar las conciliaciones, debe conciliar las diferencias entre los balances del sistema de origen y del subsistema mediante la explicación de los balances de cuenta y la supervisión de las varianzas de periodo a periodo en los balances de cuenta.

#### **Métodos de conciliación**

La forma de preparar las conciliaciones depende del método de reconciliación. Hay tres métodos soportados y un administrador configura la conciliación mediante uno de estos métodos:

- Comparación de balances
- Análisis de cuenta
- Análisis de varianza

Por ejemplo, si la conciliación tiene un balance de libro auxiliar que se debe comparar con un balance de libro mayor, puede utilizar el método Comparación de balances.

# **Balance Comparison**

## Balance Summary: Functional USD v

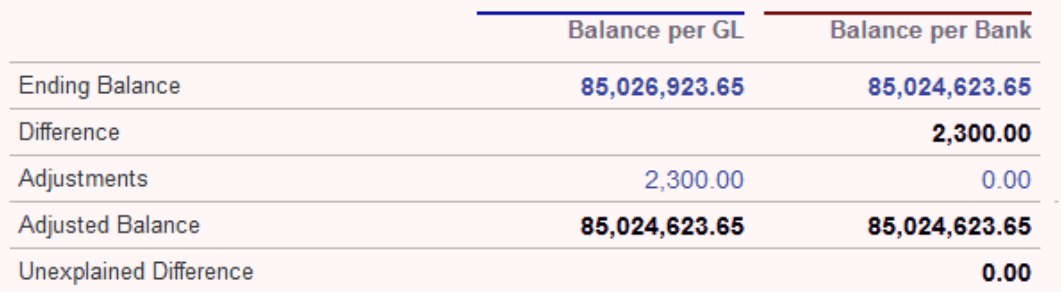

Si no hay ningún balance de libro auxiliar, puede utilizar el método Análisis de cuenta que permite al preparador explicar el balance de libro mayor.

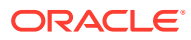

## **Account Analysis**

## **Balance Summary: Entered USD ▼**

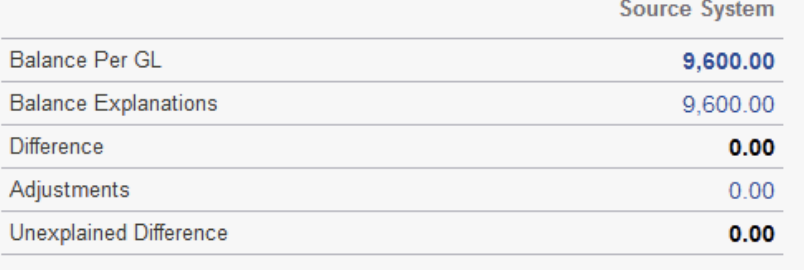

Otro método es el Análisis de varianza, el cual se puede utilizar para comparar el balance del fin de mes actual con el balance de un fin de periodo anterior; por ejemplo, el fin de mes, trimestre o año anterior, y el preparador explica las varianzas según sea necesario.

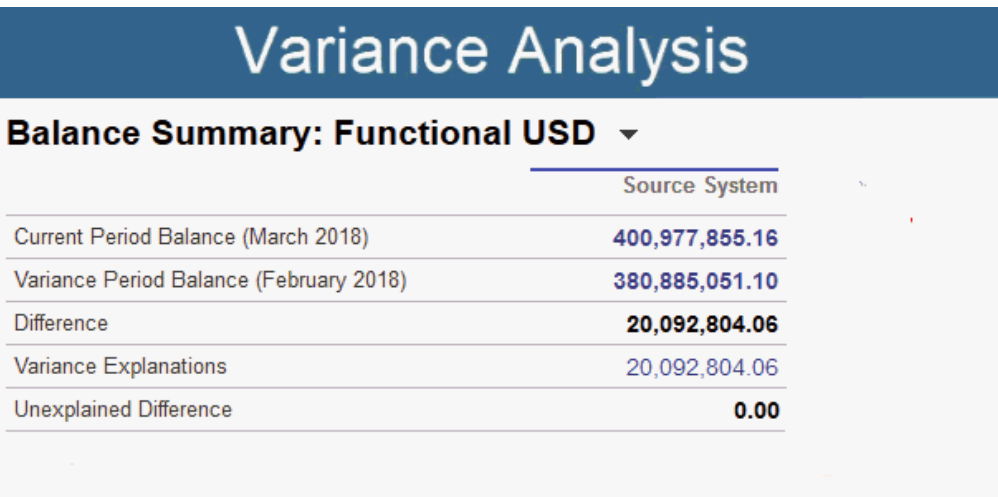

Para cualquiera de los métodos, el administrador puede ejecutar las reglas de conciliación automática programadas para conciliar automáticamente las conciliaciones que cumplan los criterios especificados, como pueden ser las cuentas con balance cero y las cuentas sin actividad.

#### **Adición de transacciones**

Hay tres formas de agregar transacciones y ajustes a las conciliaciones. Puede:

- Copiar transacciones de una conciliación anterior. Consulte [Copia de](#page-93-0) [transacciones de una conciliación anterior](#page-93-0)
- Introducir las transacciones y ajustes manualmente. Consulte [Adición de](#page-93-0) [transacciones](#page-93-0)

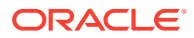

• Importarlas desde un archivo. Consulte [Importación de transacciones preasignadas de](#page-221-0) [Conformidad de conciliación](#page-221-0)

#### **Acceso a las conciliaciones**

Los usuarios pueden iniciar sesión para acceder a las conciliaciones asignadas desde:

- El icono **Lista de trabajos**: Permite ver las conciliaciones abiertas. De forma predeterminada, la **lista de trabajos** muestra todas las conciliaciones abiertas de las que es un preparador o revisor, o de las que un equipo al que pertenece es un preparador o revisor.
- El icono **Paneles** (separadores Descripción general o Conformidad): Puede identificar las cuentas para la conciliación en el panel Descripción general. Puede ver indicadores visuales del estado de conciliación del periodo. Existen también opciones que permiten seleccionar cómo desea ver u ordenar las conciliaciones. Puede seleccionar los componentes en el panel para que se muestren los datos subyacentes. Al hacer clic en un gráfico de tarta, se muestran los datos subyacentes.
- Icono **Conciliaciones**

#### **Ver el vídeo Preparación de conciliaciones**

Haga clic en este enlace para ver el vídeo:

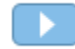

## Ejemplo: Trabajar en las conciliaciones con la lista de trabajos y el resumen de conciliación

Veamos paso a paso un ejemplo utilizando la **Lista de trabajos** para identificar la conciliación en la que se va a trabajar y cómo utilizar el cuadro de diálogo de resumen **Conciliación** para trabajar en las conciliaciones.

**1.** En **Inicio**, haga clic en **Lista de trabajos**.

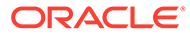

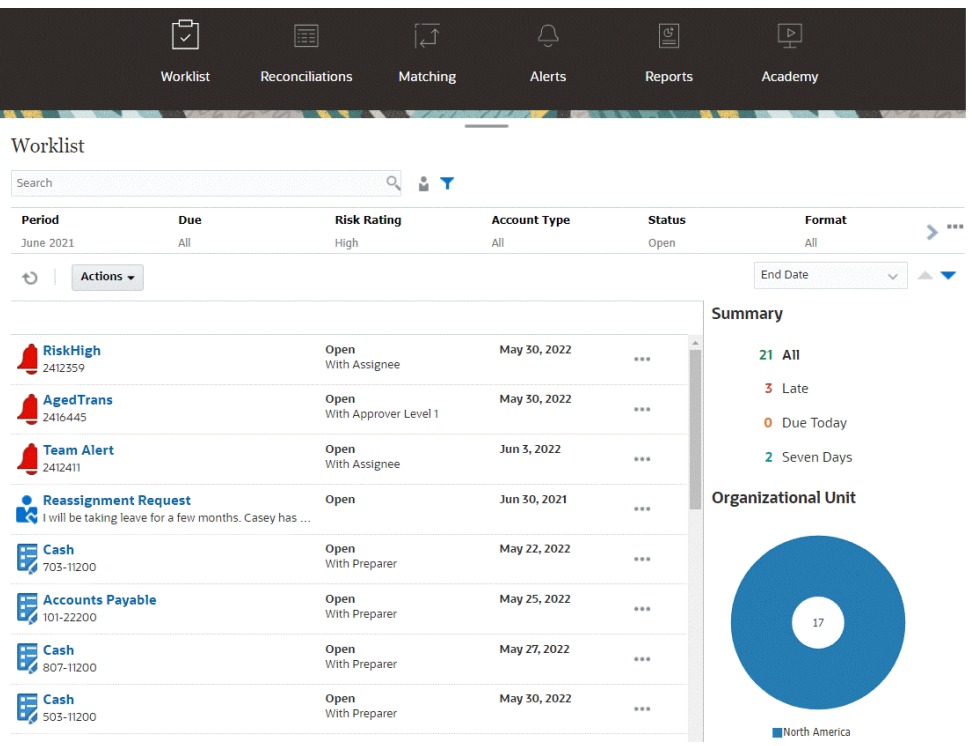

A continuación se describen algunas maneras de obtener información de forma sencilla sobre el trabajo de conciliación en curso:

- Puede ver un resumen del estado por **Todos**, **Con retraso**, **Vence hoy** o **7 días**.
- Puede alternar la vista para ver sus conciliaciones o las de otro usuario.
- Puede utilizar la barra **Filtro** para filtrar por atributos, como el nombre o el tipo de cuenta.
- **2.** Para abrir una conciliación de la lista, haga clic en el icono **Acciones** que aparece junto a la conciliación y seleccione **Abrir conciliación**. Por ejemplo:

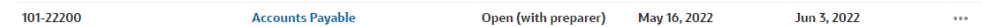

**3.** Se muestra el cuadro de diálogo Resumen de conciliaciones. Podrá hacer todo el trabajo desde este cuadro de diálogo. Echemos un vistazo.

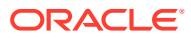

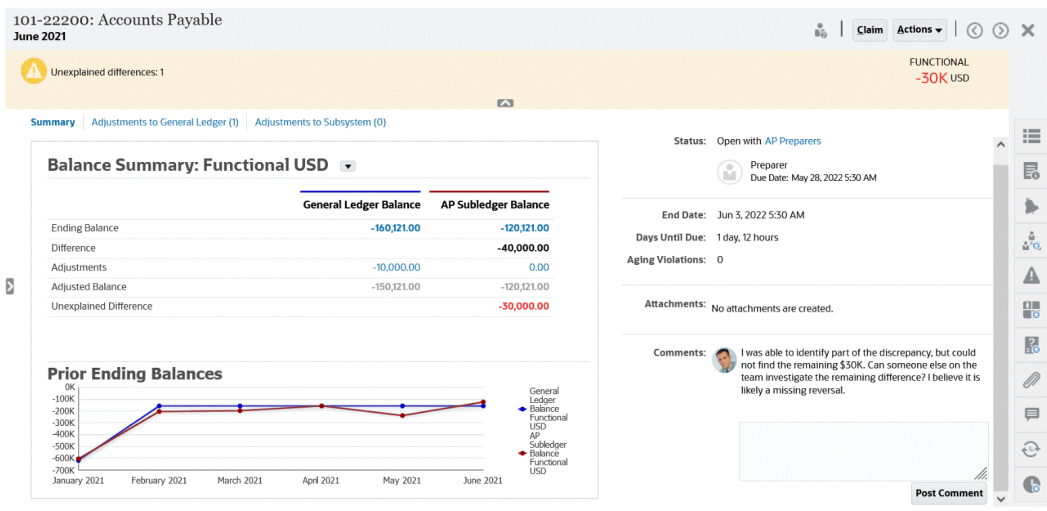

• Hay un conmutador en la parte superior izquierda que le permite acceder a la lista de conciliaciones. También se muestra una advertencia que indica que hay diferencias sin explicar y especifica el número.

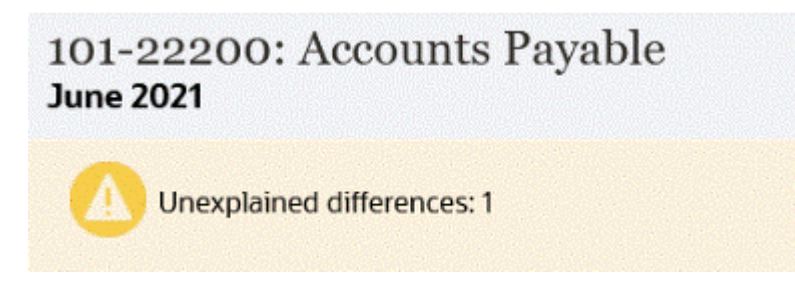

• Tenga en cuenta que en la parte superior derecha se muestra la **diferencia sin explicar**, que se actualiza automáticamente a medida que se concilian las transacciones.

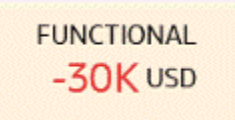

• Los panales de cifras de resumen de balance muestran las columnas de balance de libro mayor y balance del libro auxiliar de cuentas a pagar. Si hace clic en la cifra de ajustes o en el separador, podrá ver una lista detallada de las transacciones.

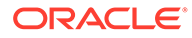

#### **Balance Summary: Functional USD**

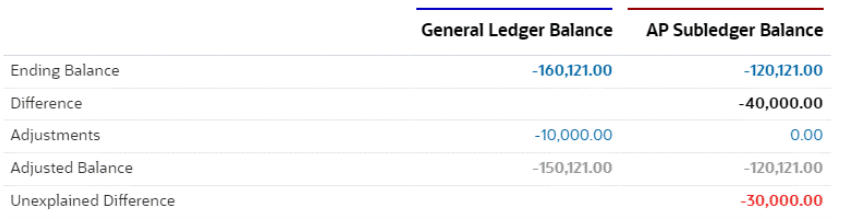

• El panel de gráfico muestra la tendencia a lo largo del tiempo de las conciliaciones anteriores. Los nuevos conciliadores pueden comprobar si se encuentran dentro del rango que previamente se ha logrado. Los usuarios existentes pueden ver las tendencias y averiguar si hay nuevas incidencias que abordar en base a dichas tendencias.

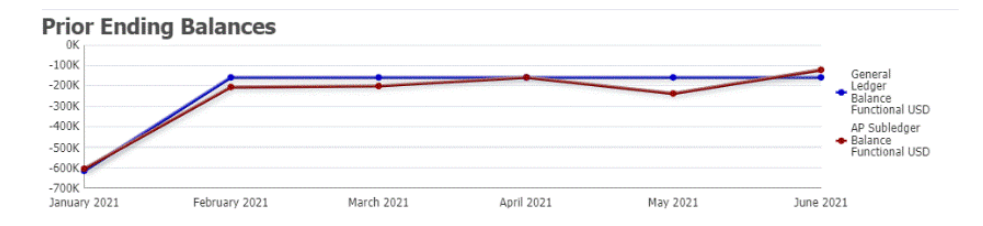

• El lado derecho contiene las métricas clave de la conciliación: a quién pertenece, cuándo vence, las posibles infracciones y los comentarios y archivos adjuntos más recientes. Si la conciliación vence en menos de un día, en **Días hasta el vencimiento** se muestran las horas y los minutos que faltan. Por ejemplo: 10 horas, 45 minutos. Si la conciliación vence en uno o dos días, en **Días hasta el vencimiento** se muestran los días y las horas. Por ejemplo: 1 día, 17 horas.

## **Note:**

Puede cargar un archivo como datos adjuntos o comentario solo si la opción **Evitar carga de archivos** no está seleccionada con el formato asociado a la conciliación. Sin embargo, incluso aunque está opción esté seleccionada en el formato, puede adjuntar un archivo como enlace.

En la siguiente imagen se muestran las estadísticas de conciliación al conectarse como preparador. Las estadísticas se ajusta en función de su rol. Tenga en cuenta que el valor en **Días hasta el vencimiento** es 1 día, 12 horas.

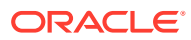

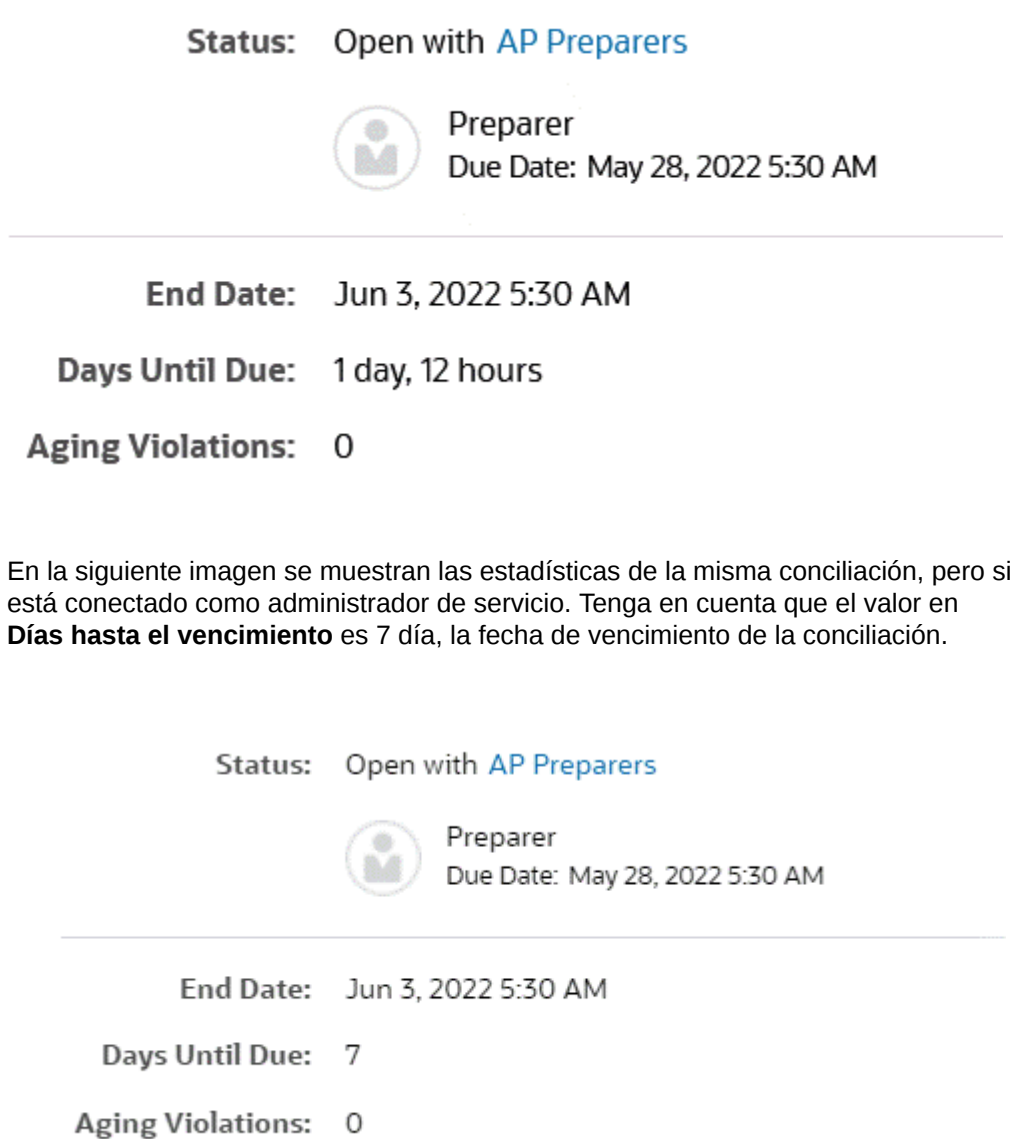

• Dispone de cajones en el lado derecho que permiten ver o introducir información adicional. Si se hace clic en el icono, se abre el cajón; si se vuelve a hacer clic en él, se cierra.

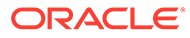

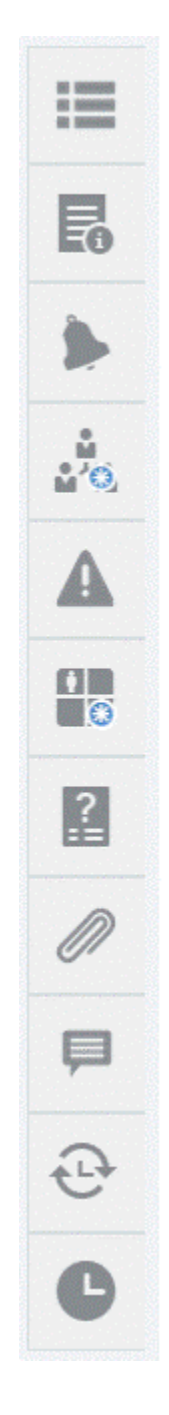

– **Propiedades**

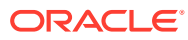

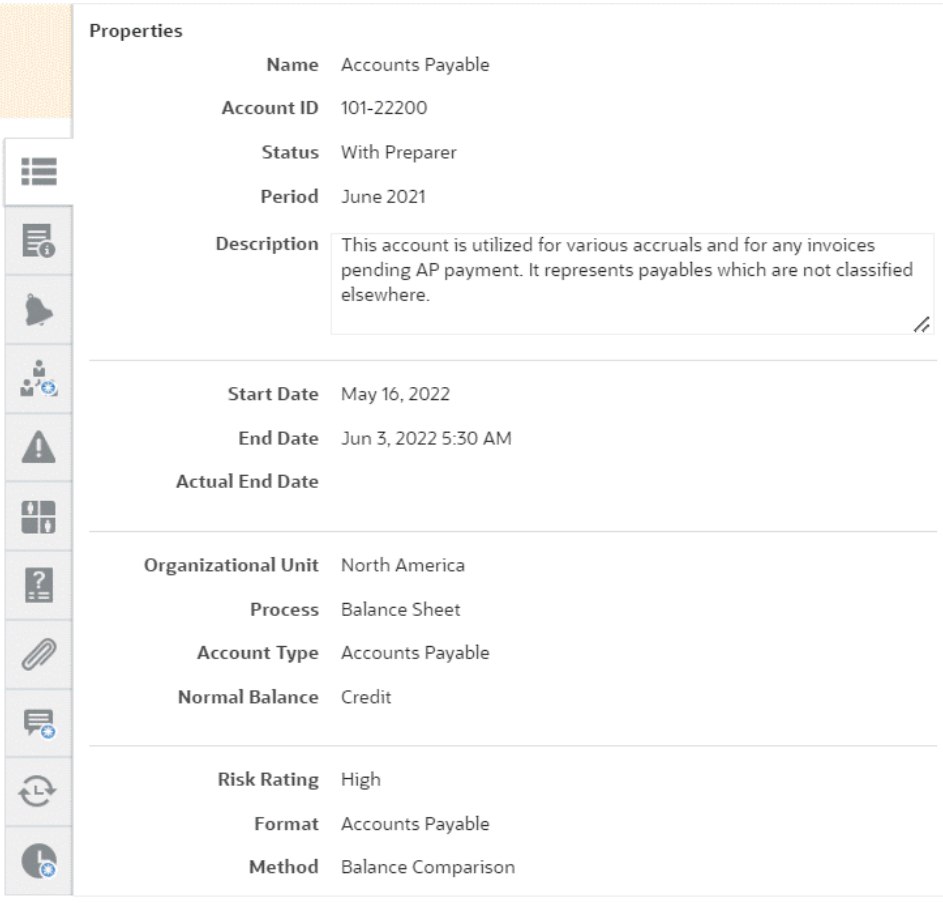

– **Instrucciones**. Instrucciones que proporcionan ayuda sobre la conciliación.

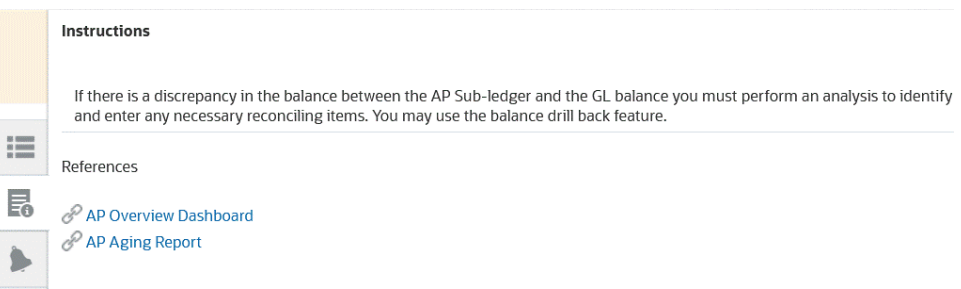

- **Alertas**. Muestra las alertas y su estado en las conciliaciones y transacciones. En las alertas de Confrontación de transacciones, las alertas que se muestran están agrupadas por sistema y subsistema de origen. Consulte Creación de alertas
- **Flujo de trabajo**. Muestra las fechas límite, los usuarios del flujo de trabajo y su estado.

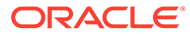

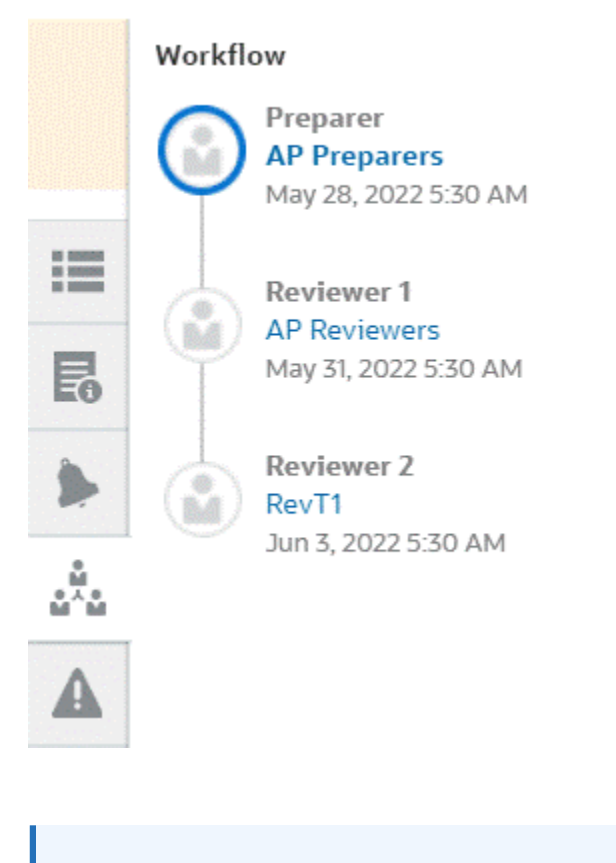

## **Note:**

El sistema almacena quién realizó el trabajo inicial en la conciliación como preparador (preparador real) o revisor (revisor real). Esto resulta útil en el caso de que se reasigne la conciliación o se suprima un miembro de un equipo. Consulte [Envío, aprobación y rechazo de conciliaciones](#page-125-0)

– **Advertencias**

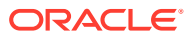

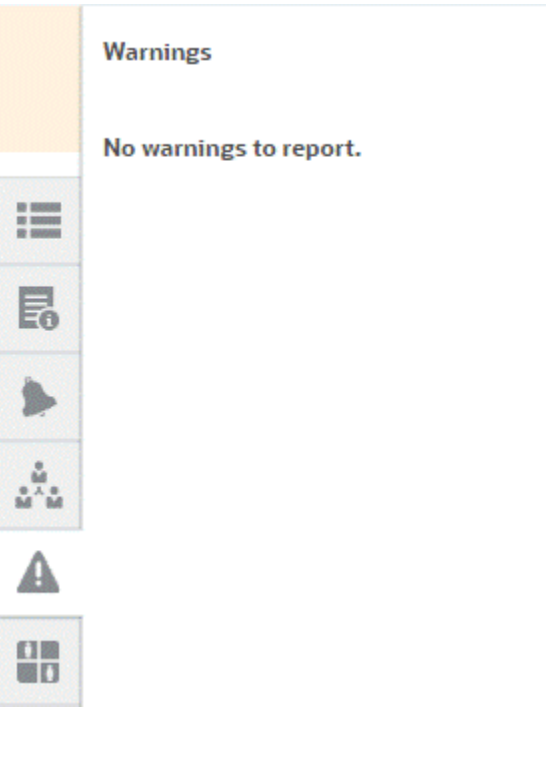

– **Atributos**

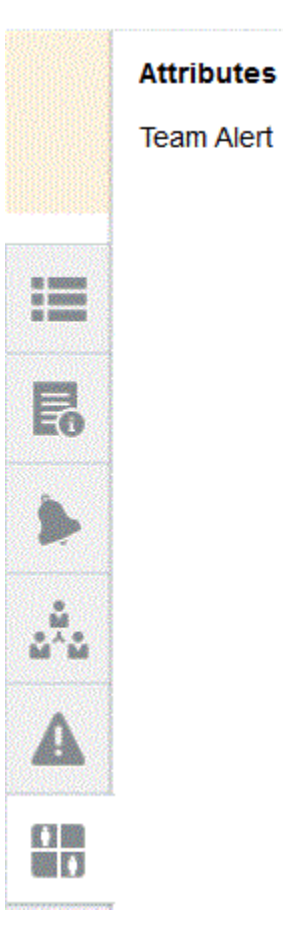

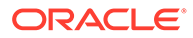

Si el administrador del servicio permite la edición de atributos, para los atributos de grupo, haga clic en el icono situado debajo del atributo para mostrar el cuadro de diálogo Seleccionar valor. Este cuadro de diálogo contiene todos los valores de este atributo de grupo y puede seleccionar el atributo de grupo necesario. Los valores de los miembros utilizados en la conciliación se actualizan según su selección.

– **Preguntas**. Son las preguntas que deben responder los preparadores antes de enviar la conciliación para su revisión.

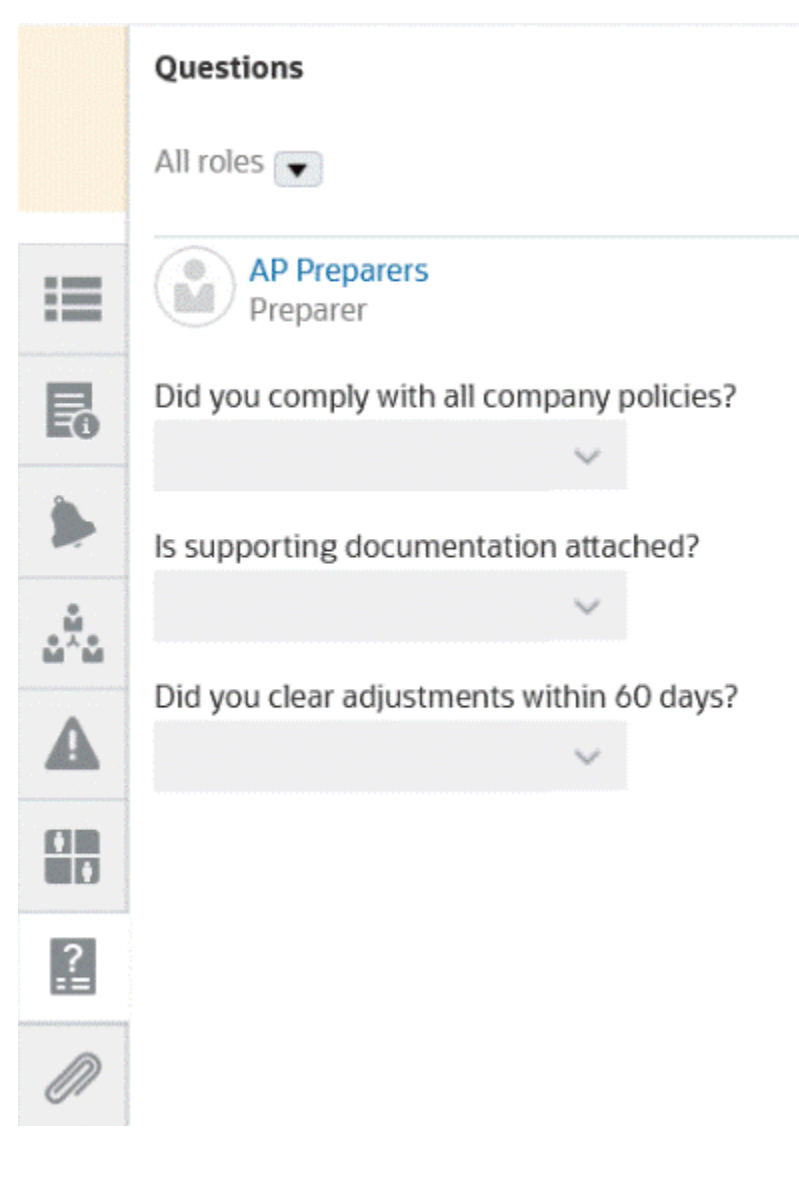

– **Datos adjuntos**

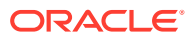

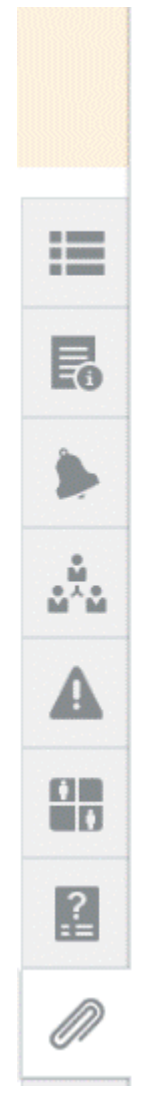

## **Attachments**

No attachments are created.

**Transaction Attachments** 

Adjustment to Source System (0)

– **Comentarios**

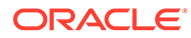

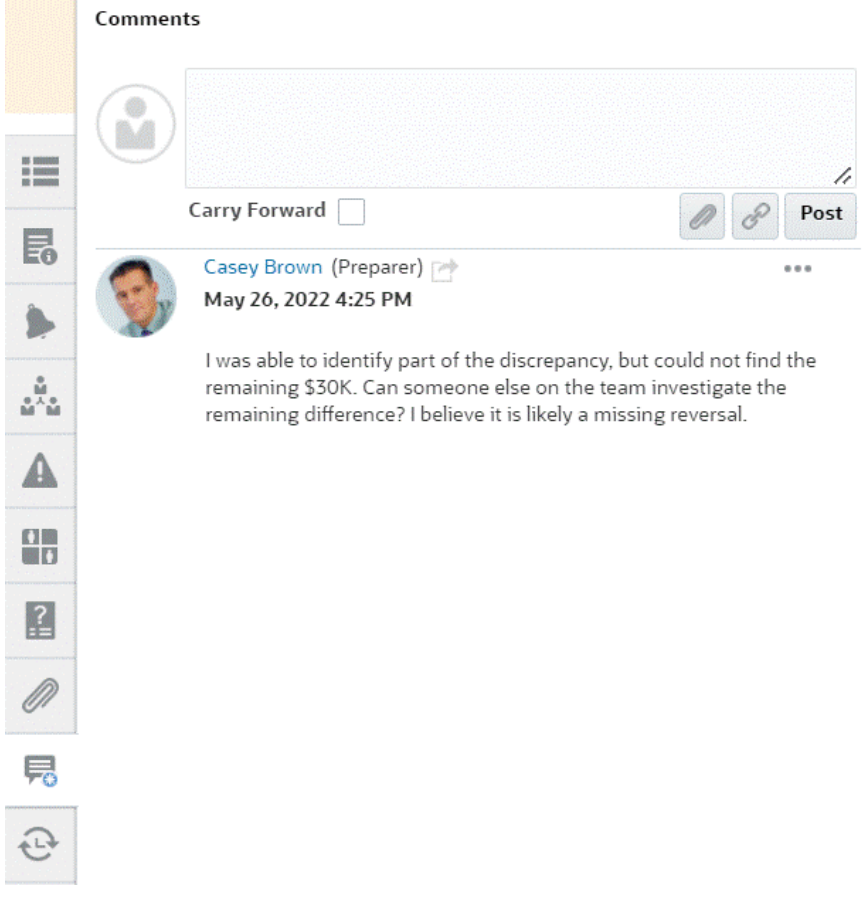

– **Conciliaciones anteriores** muestra el estado de los periodos anteriores.

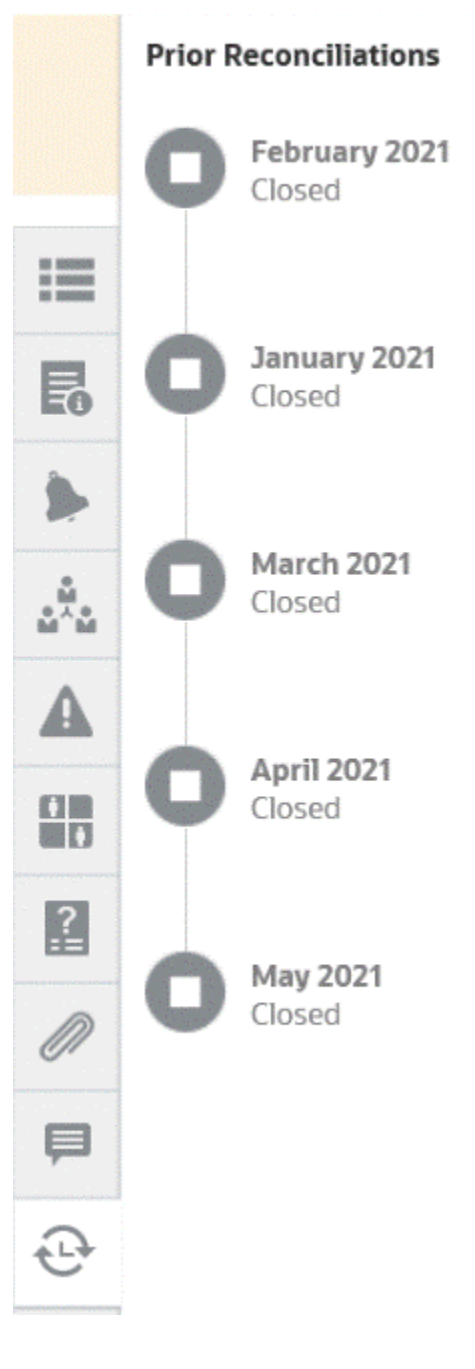

– **Historial**

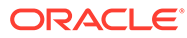

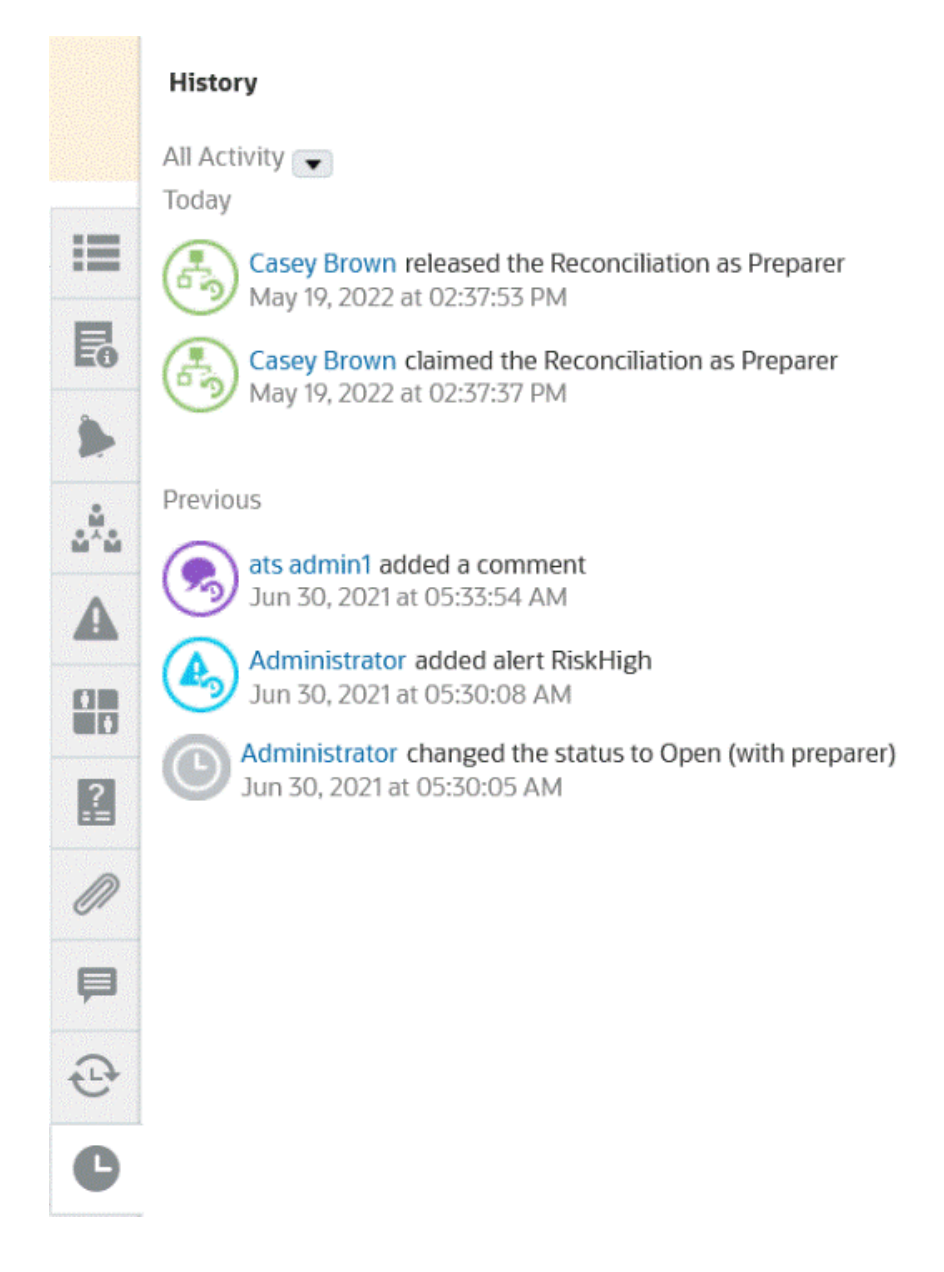

- **4.** Si forma parte de un equipo al que se ha asignado una conciliación, puede hacer clic en **Reclamar** para reclamar la conciliación y así comenzar a trabajar en ella. Si alguien más del equipo ya ha reclamado la conciliación, recibirá un mensaje de advertencia para confirmar si desea ejecutar la queja.
- **5.** Ahora puede trabajar en conciliar la cuenta agregando transacciones para hacer que la diferencia sin explicar se reduzca a cero, lo cual es el objetivo de la conciliación de cuentas. Consulte el vídeo **Preparación de conciliaciones** para seguir este ejemplo a lo largo del proceso de adición de transacciones, así como [Adición de transacciones](#page-93-0)
- **6.** Si es necesario, puede agregar comentarios y datos adjuntos a las transacciones individuales.
- **7.** Responda a todas las preguntas necesarias en la conciliación.

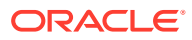

**8.** Haga clic en el separador **Resumen** para ver los totales actualizados. La diferencia sin explicar es ahora de cero, por lo que puede hacer clic en **Enviar** para enviar la conciliación a revisión.

## Terminología de conciliación

#### **Terminología**

Hay tres tipos de conciliaciones:

- Conciliaciones individuales
- Conciliaciones de resumen o padre
- Conciliaciones de grupo

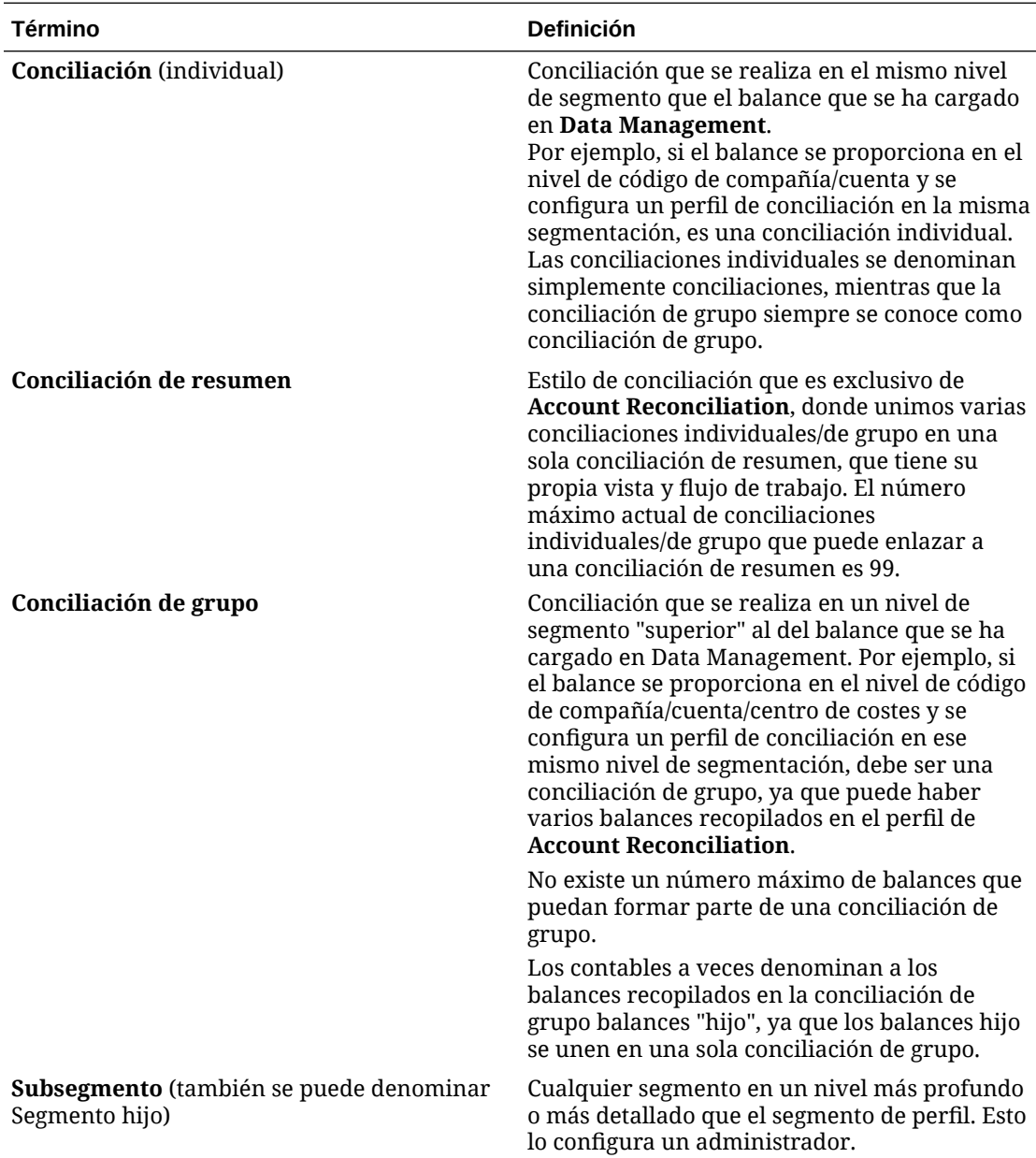

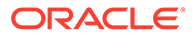

grupo (nivel de

perfil).

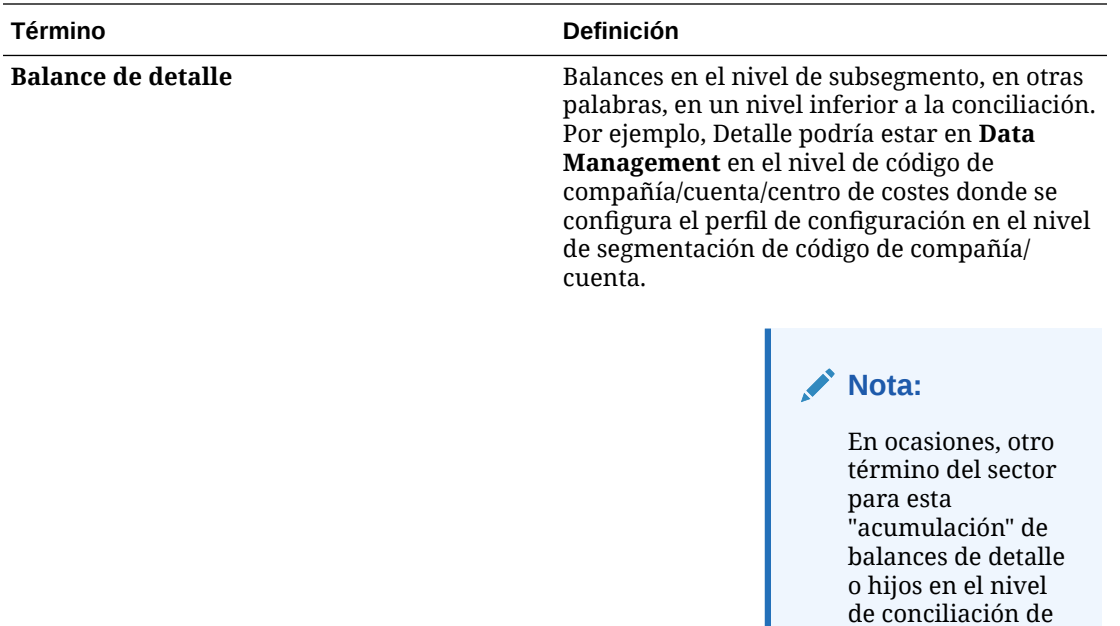

## Trabajar con transacciones

Las transacciones son apuntes que los preparadores agregan a las conciliaciones para conciliar las diferencias entre los balances del sistema de origen y del subsistema.

Para trabajar con transacciones:

- **1.** En la página **Inicio**, seleccione **Conciliaciones**.
- **2.** En la lista **Conciliaciones**, haga clic en **Abrir** para comenzar a trabajar en una conciliación que tenga asignada.
- **3.** Consulte en [Preparación de conciliaciones](#page-73-0) un ejemplo de cómo comenzar a preparar las conciliaciones.
- **4.** Para trabajar con transacciones y ajustes, en este ejemplo, haga clic en el separador **Ajustes en libro mayor** para abrir los detalles de la transacción.

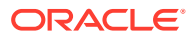

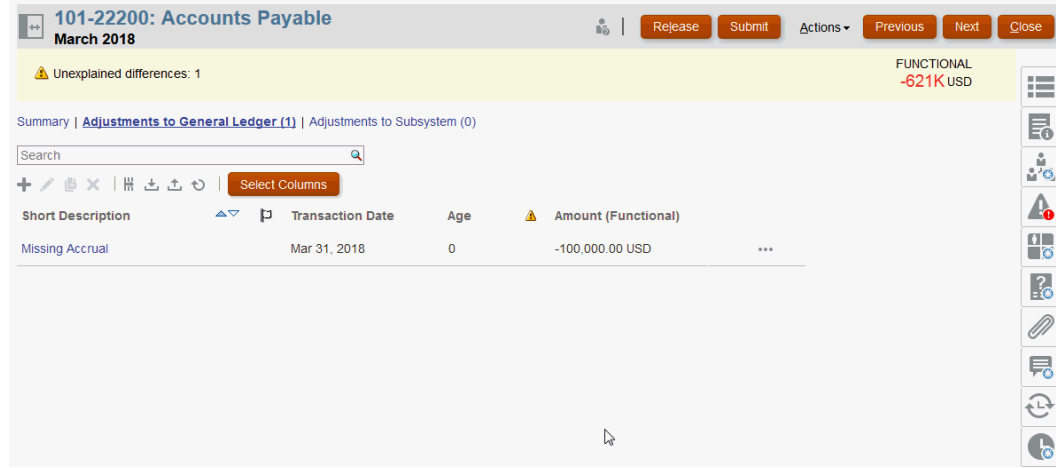

Puede realizar las siguientes acciones:

- Haga clic en **+ (Nuevo)** para introducir una transacción manualmente. También puede editar, copiar o suprimir. Si selecciona **Suprimir (X)**, el cuadro de diálogo **Suprimir transacciones** le permite suprimir **Todas** las transacciones o solo las seleccionadas.
- Haga clic en **Copiar del periodo anterior** para agregar transacciones.
- Haga clic en **Importar** para agregar transacciones desde un archivo.

#### **Nota:**

Al importar transacciones de una conciliación, no se necesita la columna **ID de cuenta de conciliación** en el archivo importado.

Para importar transacciones en bloque a través de varias conciliaciones en una carga, los usuarios pueden importar transacciones preasignadas desde **Lista de conciliaciones** en **Acciones** > **Importar datos preasignados** > **Importar transacciones**. Para utilizar esta opción, asegúrese de que su rol está establecido en **Usuario** (en **Seleccionar rol**).

- Haga clic en **Exportar** para exportar transacciones. Consulte [Exportación de](#page-109-0) [transacciones.](#page-109-0)
- Haga clic en **Refrescar** para actualizar la página.
- **5.** Para introducir manualmente una transacción nueva, haga clic en **+ (Nuevo)** en el cuadro de diálogo **Transacción** y, a continuación, introduzca la información de la transacción. Puede **guardar** una transacción o **guardar y crear otra**.

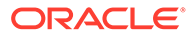

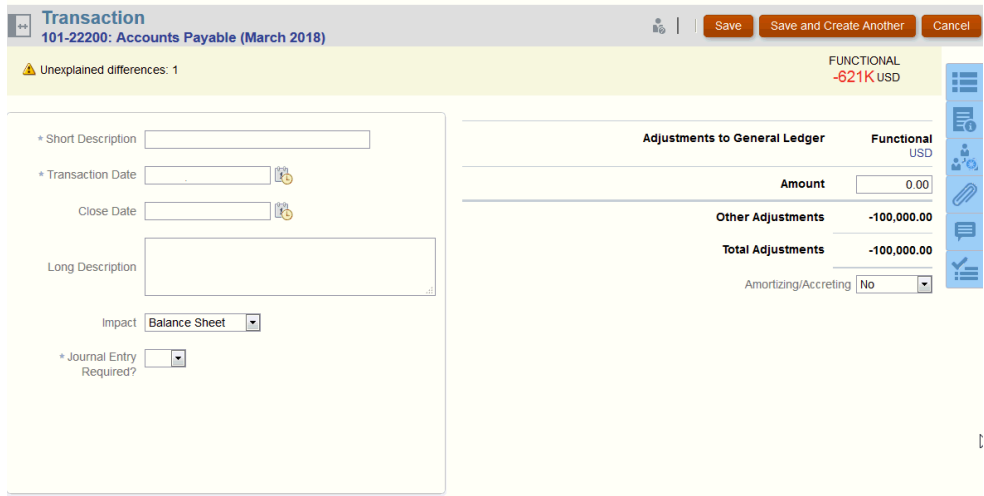

**6.** Puede hacer clic en una transacción en la lista para ver los detalles de dicha transacción.

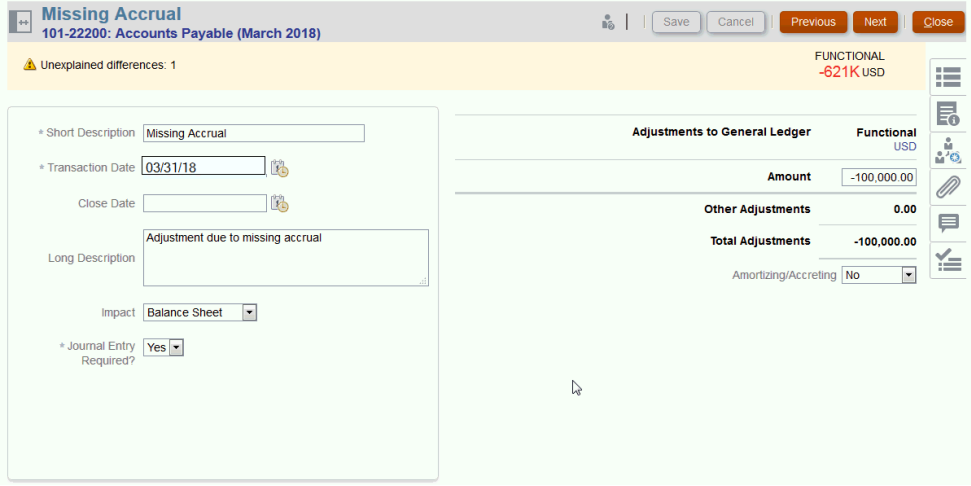

**7.** También puede hacer clic en **Plan de acción**

<span id="page-93-0"></span>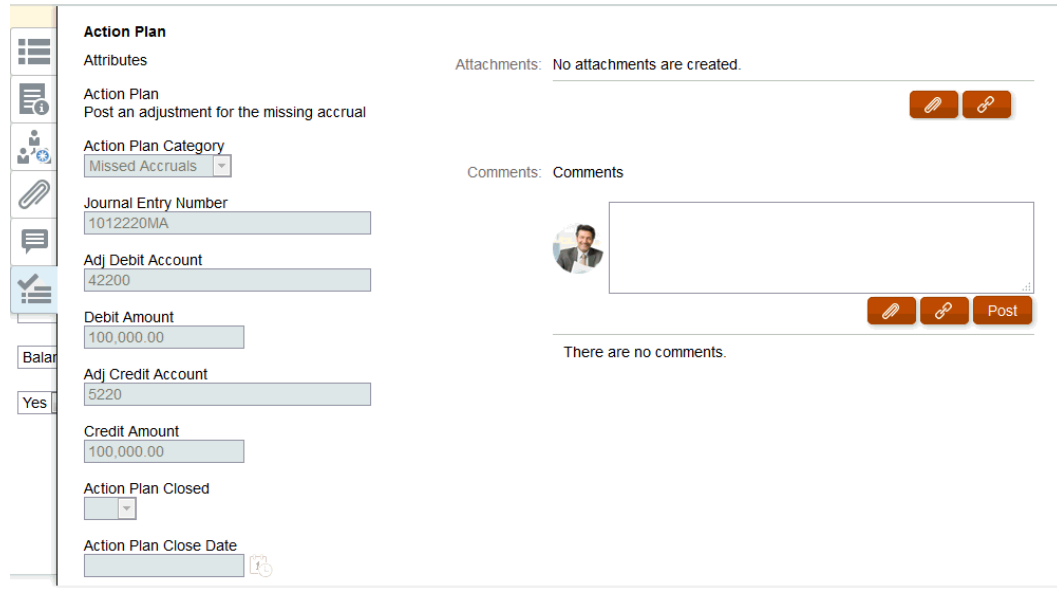

## Adición de transacciones

Las transacciones son apuntes que los preparadores agregan a las conciliaciones para conciliar las diferencias entre los balances del sistema de origen y del subsistema, o bien para proporcionar explicaciones para un balance de cuenta.

Los preparadores pueden agregar transacciones con el estado **Abrir con el preparador**. Los preparadores no pueden agregar transacciones a las conciliaciones con los estados Pendiente, Abierto con revisor o Cerrado.

Para agregar las transacciones, los preparadores pueden realizar tres acciones:

- Copiar transacciones de conciliaciones anteriores.
- [Agregar transacciones de forma manual.](#page-94-0)
- [Importación de transacciones o balances preasignados](#page-219-0)

## Copia de transacciones de una conciliación anterior

Una transacción suele ser válidas para varios periodos. Por ejemplo, si paga el alquiler de un edificio cada dos años. La factura pagada por el alquiler en enero se puede trasladar a meses posteriores para explicar el balance. Utilice la función **Copiar transacciones** para copiar las transacciones de un mes anterior.

Para copiar transacciones de una conciliación anterior:

- **1.** En la página **Inicio**, haga clic en **Conciliaciones**.
- **2.** Seleccione **Conciliaciones** y, a continuación, abra una conciliación con el estado **Abierto con preparador** de la que el usuario sea el preparador.
- **3.** Seleccione el separador **Balance explicado** y, a continuación, haga clic en (**Copiar transacciones de conciliación anterior**).
- **4.** Seleccione las transacciones y, a continuación, haga clic en **Copiar**.

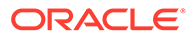

## <span id="page-94-0"></span>Adición manual de transacciones

Las conciliaciones tienen pestañas que permiten a los preparadores introducir transacciones.

Por ejemplo, los preparadores pueden introducir ajustes en el sistema de origen para que sea conforme al subsistema.

Todas las transacciones tienen Código de transacción y Fecha de apertura como campos obligatorios. El campo Fecha de apertura especifica la fecha en la que se ha abierto, o se debería haber abierto, la transacción en el sistema de origen. En función del formato de conciliación, también pueden ser necesarios otros campos.

### **Nota:**

Puede cargar un archivo como datos adjuntos o comentario solo si la opción **Evitar carga de archivos** no está seleccionada con el formato asociado a la conciliación. Sin embargo, incluso aunque está opción esté seleccionada en el formato, puede adjuntar un archivo como enlace.

Para agregar transacciones de forma manual:

- **1.** Seleccione una conciliación con el estado **Abierto con preparador**, de la que el usuario sea el preparador.
- **2.** Seleccione **Acciones** y, a continuación, **Abrir**.
- **3.** Seleccione una pestaña de transacción.
- **4.** Haga clic en ( **+ (Nuevo)**) y agregue lo siguiente:

Los atributos (por ejemplo: Código de transacción, Fecha de apertura, Fecha de cierre) se muestran en función de la configuración del formato. Un atributo obligatorio presenta un asterisco.

Las secciones Detalle de la transacción y Plan de acción tienen función y derechos de acceso. Todos los roles disponen de acceso de vista, a menos que se especifique lo contrario.

Derechos de acceso:

- Cuadro de texto:
	- Los roles configurados con la opción **No visualizar** no verán este atributo en los cuadros de diálogo **Conciliación** ni **Acciones de tarea**, ni en ninguno de los paneles, vistas de lista o informes.
	- Los roles configurados con la opción **Permitir ediciones** tienen la capacidad de agregar, cambiar y eliminar valores del atributo, pero están sujetos a las reglas de edición.
	- Los roles configurados con la opción **Necesario** requieren un valor para el atributo. La opción Necesario está disponible para preparadores y revisores. Hasta que no se proporcione un valor, los preparadores no pueden enviar y los aprobadores no pueden aprobar.
- Separadores del cuadro de texto de varias líneas:
	- Separador Cuadro de texto:

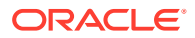

- \* Los roles configurados con la opción **No visualizar** no verán este atributo en los cuadros de diálogo **Conciliación** ni **Acciones de tarea**, ni en ninguno de los paneles, vistas de lista o informes.
- \* Los roles configurados con la opción **Permitir ediciones** tienen la capacidad de agregar, cambiar y eliminar valores del atributo, pero están sujetos a las reglas de edición.
- \* Los roles configurados con **Necesario** requieren un valor para el atributo. La opción Necesario está disponible para preparadores y revisores. Hasta que no se proporcione un valor, los preparadores no pueden enviar y los aprobadores no pueden aprobar.
- Separador Datos adjuntos:
	- \* Los roles configurados con la opción **No visualizar** no verán este atributo en los cuadros de diálogo **Conciliación** ni **Acciones de tarea**, ni en ninguno de los paneles, vistas de lista o informes.
	- \* Los roles configurados con la opción **Agregar y eliminar** tienen la capacidad de agregar y eliminar archivos que hayan agregado, pero están sujetos a las reglas de edición.
	- \* Los roles configurados con la opción **Necesario** requieren un archivo adjunto. La opción Necesario está disponible solo para preparadores y revisores. Hasta que se no se adjunte un archivo, los preparadores no pueden enviar y los aprobadores no pueden aprobar.
	- \* Los roles configurados con la opción **Agregar y eliminar todo** pueden agregar y eliminar sus propios archivos, así como eliminar los archivos agregados por otros.
- **5. Detalle de la transacción**: en esta sección se muestran los atributos de la transacción.
	- **Opcional**: para cambiar la moneda de la transacción, en el depósito de monedas habilitado para la entrada de datos, seleccione una moneda de la lista.

Introduzca un valor en el depósito de monedas habilitado para la entrada de datos. Si la conversión de moneda está habilitada, los demás depósitos de moneda muestran valores convertidos. Si no está habilitada la conversión de moneda, introduzca un valor en el resto de los depósitos de monedas habilitados.

- **Opcional**: Para designar si una transacción es amortizable o crece, seleccione **Amortización, crecimiento**.
- **Opcional**: para cambiar la moneda de un depósito de monedas convertidas, seleccione una moneda de la lista.
- **Opcional**: Para reemplazar el valor de moneda convertida, haga clic en Reemplazar para el depósito de monedas e introduzca el nuevo valor.

### **Nota:**

Para eliminar el reemplazo, haga clic en **Restablecer valor**.

**6. Plan de acción:** captura información sobre las acciones de seguimiento de transacciones. La diferencia clave entre los atributos de transacción normales y los atributos de Plan de acción reside en las reglas que determinan si el atributo puede ser editado:

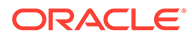

- Los usuarios de flujo de trabajo (preparadores y revisores) pueden editar los atributos de transacción solo cuando dicho usuario abrió la conciliación.
- Los atributos de Plan de acción permiten a los usuarios autorizados editar el atributo en cualquier momento hasta que se bloquea el periodo.

Puede realizar un seguimiento de los planes de acción relacionados con las transacciones de conciliación. Los atributos de esta sección presentan diferentes comportamientos de edición según los privilegios de acceso.

Las funciones de comentario permiten a los preparadores, revisores, comentaristas, administradores y usuarios avanzados autorizados agregar comentarios (que pueden incluir datos adjuntos). Se pueden agregar comentarios si el periodo no está bloqueado.

**a. Datos adjuntos de plan de acción**: contienen archivos adjuntos al plan de acción de la conciliación. La sección de datos adjuntos se puede editar de acuerdo con las siguientes condiciones:

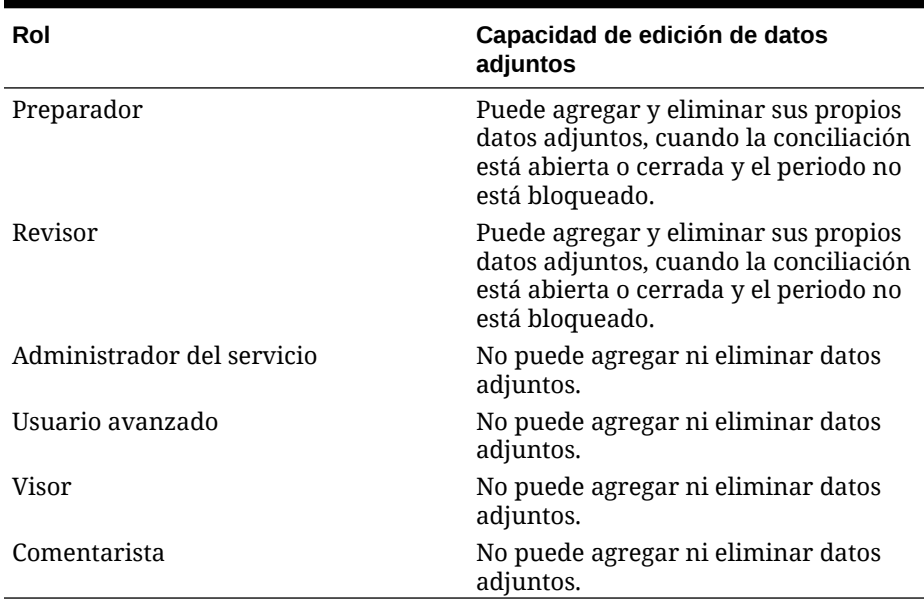

#### **Tabla 6-1 Capacidad de edición de datos adjuntos**

Para agregar datos adjuntos a la transacción:

- 1. En **Detalle de transacción**, expanda **Datos adjuntos**.
- 2. Seleccione **Acciones** y, a continuación, **Nuevo**.

3. En **Agregar datos adjuntos**, en **Tipo**, seleccione **Archivo local** para adjuntar un archivo ubicado en su computadora o seleccione **URL**.

4. En el campo **Nombre**, introduzca un nombre que describa los datos adjuntos.

- 5. Introduzca una URL o examine para seleccionar un archivo.
- 6. Haga clic en **Aceptar**.
- **b. Comentarios de plan de acción**: contiene comentarios sobre el plan de acción. La sección de comentarios se puede editar de acuerdo con las siguientes condiciones:

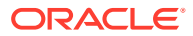

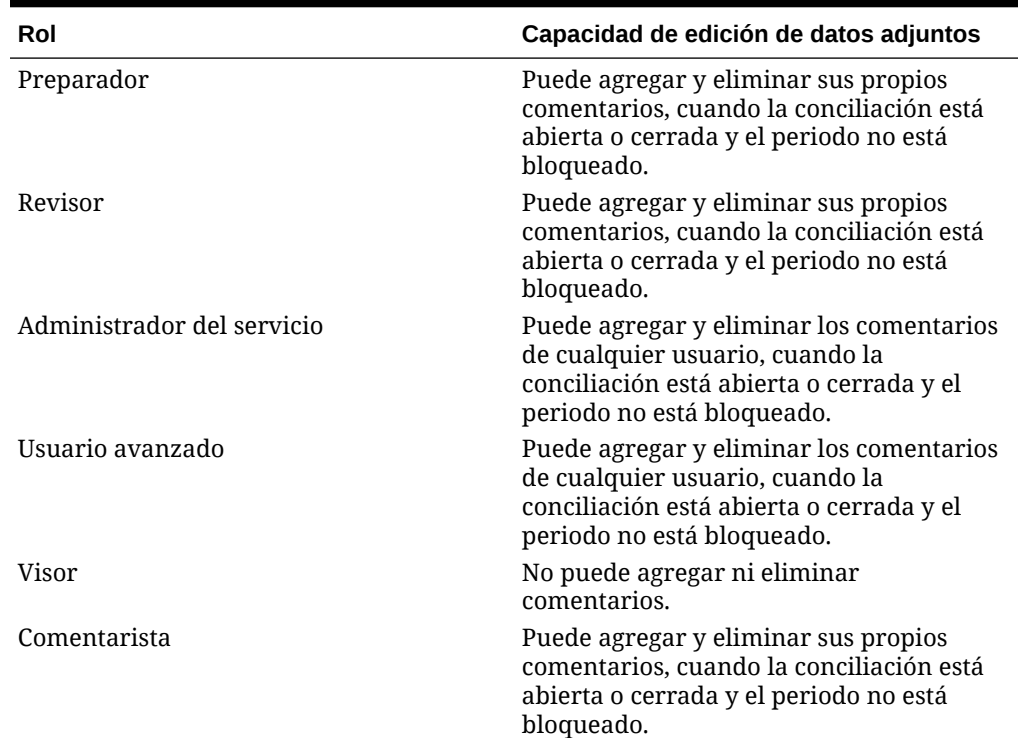

#### **Tabla 6-2 Capacidad de edición de datos adjuntos**

Para agregar comentarios a la transacción:

- 1. En **Detalle de transacción**, expanda **Comentarios**.
- 2. Seleccione **Acciones** y, a continuación, **Nuevo**.
- 3. En **Nuevo comentario**, introduzca un comentario.

4. **Opcional:** Para hacer referencia a un documento externo, en la sección Referencia seleccione **Acciones** y, a continuación, **Agregar**. Seleccione un documento o introduzca una URL y, a continuación, haga clic en **Aceptar**.

- 5. Para cerrar el cuadro de diálogo Crear comentario, haga clic en **Aceptar**.
- **7. Datos adjuntos**: contiene los datos adjuntos del detalle de la transacción.
- **8. Comentarios**: contiene los comentarios del detalle de la transacción.
- **9.** Haga clic en **Guardar** para guardar la transacción o haga clic en **Guardar y crear otro** para guardar la transacción actual y crear una nueva transacción.
- **10.** Haga clic en **Cerrar**.

## Adición de datos adjuntos

Los datos adjuntos contienen archivos adjuntos a la conciliación general, comentarios o transacciones sobre la conciliación.

El cajón de navegación Datos adjuntos está reservado para el rol de preparador. Solo el preparador puede usar el cajón de navegación Datos adjuntos. El preparador actual que está trabajando en la conciliación con estado **Abierto con preparador** tiene acceso completo para agregar o suprimir los datos adjuntos en el cajón de navegación Datos adjuntos, independientemente de si los agregó o no.

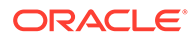

Los preparadores pueden agregar datos adjuntos a la conciliación global en la sección Datos adjuntos del resumen y a las transacciones o comentarios de conciliaciones. Los revisores y comentaristas solo pueden agregar datos adjuntos a sus comentarios.

#### Puede:

- Ver quién ha agregado los datos adjuntos, así como la fecha y hora en la que se agregaron.
- Trasladar un dato adjunto en una conciliación al siguiente periodo en el que se crea la conciliación.
- Editar la descripción de un dato adjunto hasta que el flujo de trabajo de la conciliación se haya completado.
- Expandir la lista de datos adjuntos de transacción y establecer como vista expandida predeterminada.
- Agregar un dato adjunto a varias conciliaciones a la vez.
- Agregar uno o más datos adjuntos arrastrando y soltando desde el cuadro de diálogo **Agregar datos adjuntos**. También puede arrastrar y soltar más de un dato adjunto y, a continuación, cargarlos a la vez.

#### **Permisos basados en rol y estado**

La siguiente tabla describe las tareas que puede realizar dependiendo de su rol y el estado de la conciliación:

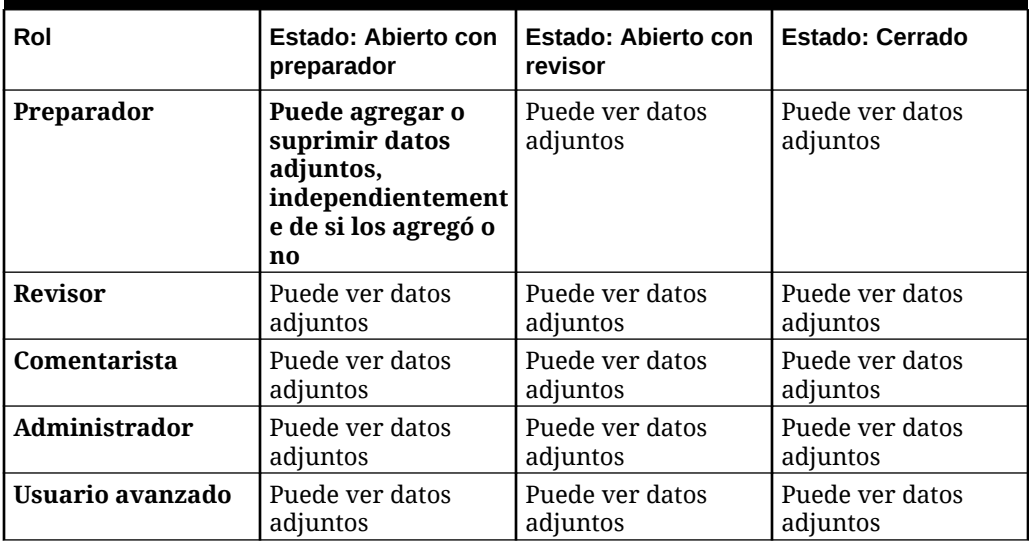

#### **Tabla 6-3 Datos adjuntos**

#### **Agregar un documento externo o enlace de página web**

Para agregar un documento externo o enlace de página web a las secciones de datos adjuntos, realice los siguientes pasos:

- **1.** En **Inicio**, haga clic en **Conciliaciones** y, a continuación, seleccione y abra la conciliación en la que desee trabajar.
- **2.** En el cuadro de diálogo **Resumen de conciliación**, haga clic en el separador **Datos adjuntos** (icono de clip) situado a la derecha. Aparece la lista de datos adjuntos.

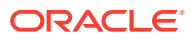

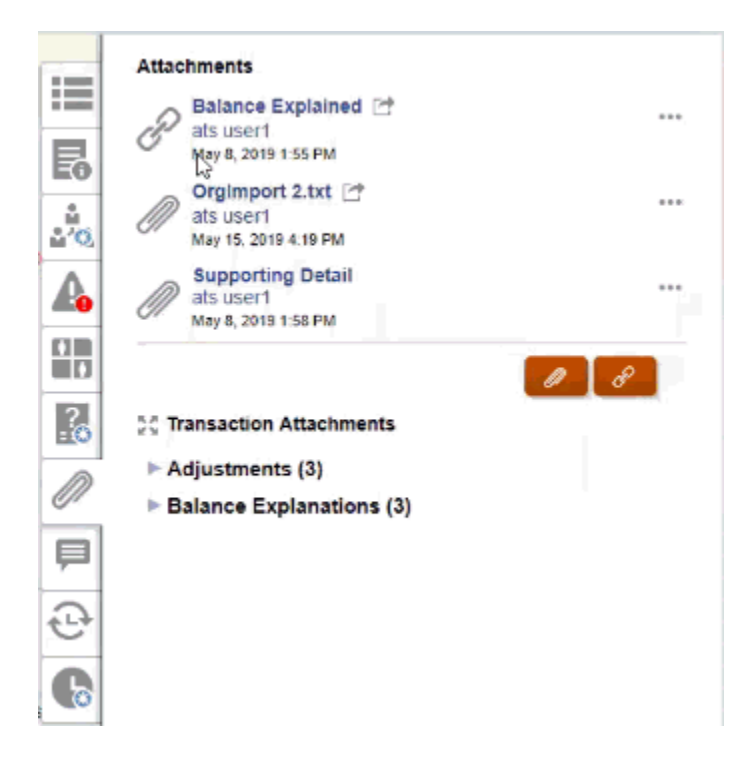

**3.** Haga clic en el icono **Datos adjuntos** o **Enlace de archivo**.

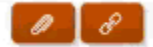

- Para los datos adjuntos, seleccione **Elegir archivo** para seleccionar y adjuntar el archivo y haga clic en **Aceptar**.
	- A continuación, introduzca un **nombre** descriptivo.
	- Si desea que este dato adjunto se incluya en la conciliación para el siguiente periodo, seleccione la casilla de verificación **Traslado de saldo**.
- Para enlaces, introduzca la URL(por ejemplo: Oracle, <http://www.oracle.com>), a continuación, introduzca el nombre de URL y haga clic en **Aceptar**
	- A continuación, introduzca un **nombre** descriptivo.
	- Si desea que este dato adjunto se incluya en la conciliación para el siguiente periodo, seleccione la casilla de verificación **Traslado de saldo**.

Si selecciona **Traslado de saldo**, verá un icono de traslado de saldo junto al archivo adjunto o enlace web.

### **Nota:**

La opción para cargar un archivo como datos adjuntos solo se puede ver si la opción **Evitar carga de archivos** no está seleccionada con el formato asociado a esta conciliación.

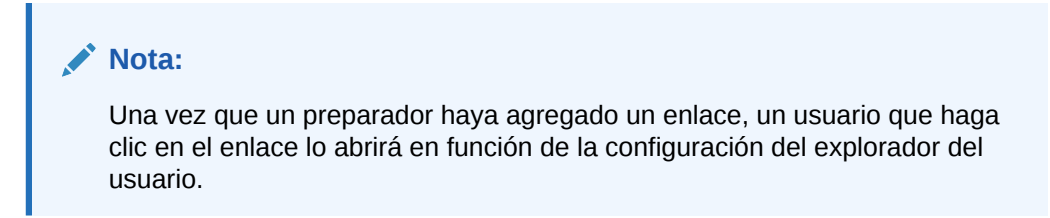

#### **Edición o supresión de datos adjuntos**

Puede editar o suprimir datos adjuntos si accede a la acción Editar o Suprimir de la derecha.

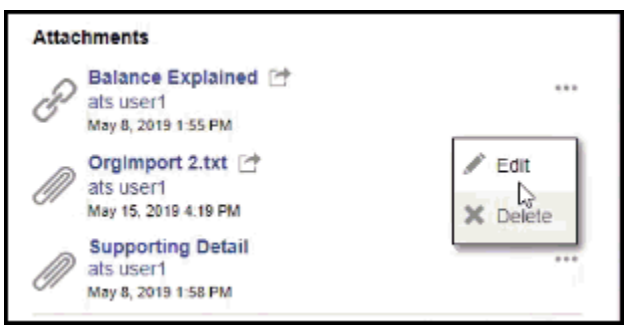

En el cuadro de diálogo Editar datos adjuntos, puede editar el nombre y también cambiar la casilla de verificación Traslado de saldo.

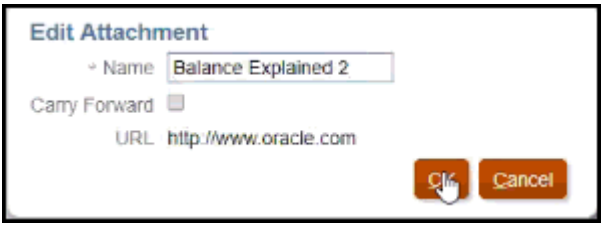

### **Nota:**

Puede editar la descripción del nombre hasta el momento en el que el flujo de trabajo de la conciliación se haya completado.

#### **Datos adjuntos de traslado de saldo**

Puede que alguna vez quiera que se realice un traslado de saldo de un dato adjunto a una conciliación a un periodo futuro para esa conciliación. Puede utilizar la casilla de verificación Traslado de saldo de los cuadros de diálogo Agregar datos adjuntos o Editar datos adjuntos para indicar que este mismo dato adjunto se incluirá con la conciliación cuando se haya creado para el siguiente periodo.

#### **Expansión de todos los adjuntos de transacción**

Puede hacer clic en el icono Expandir todo situado junto a Adjuntos de transacción para ver una lista completa de adjuntos de transacción. El icono será Expandir todo o

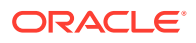

Contraer todo. Los valores predeterminados de configuración para el último ajuste utilizado en una sesión.

50 Transaction Attachments

Este es un ejemplo de la lista expandida.

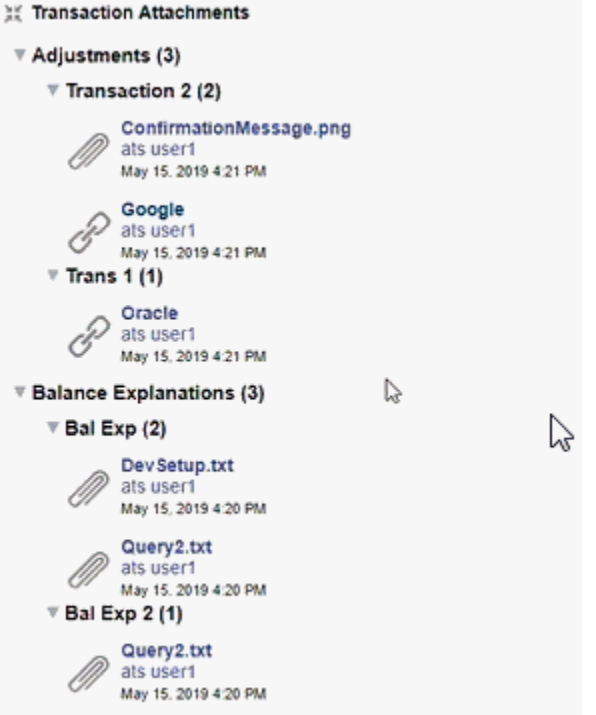

**Adición de un archivo o URL a varias conciliaciones o transacciones a la vez**

Para agregar un archivo de referencia o URL a varias conciliaciones o transacciones a la vez:

- **1.** En Inicio, haga clic en **Conciliaciones** o **Transacciones**.
- **2.** Puede seleccionar varias conciliaciones o transacciones (tanto resaltar más de una fila como seleccionar más de una utilizando la tecla **Mayús**) y luego haga clic en **Acciones**, **Agregar referencia** y **Archivo** o **URL**.

**Adición de uno o varios datos adjuntos mediante la opción de arrastrar y soltar**

También puede agregar uno o más datos adjuntos mediante la funcionalidad de arrastrar y soltar, disponible en el cuadro de diálogo **Agregar datos adjuntos**. Puede cambiar el nombre del dato adjunto en el campo **Nombre**, si lo desea. Si arrastra y suelta varios datos adjuntos, puede cargarlos a la vez.

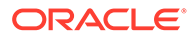

#### **Nota:**

Debe acceder al cuadro de diálogo **Agregar datos adjuntos** para poder arrastrar y soltar datos adjuntos correctamente. Es posible que se produzca algún problema si intenta arrastrar y soltar desde el resumen.

## **Nota:**

La opción para cargar un archivo como datos adjuntos solo se puede ver si la opción **Evitar carga de archivos** no está seleccionada con el formato asociado a esta conciliación.

#### **Consideraciones de tamaño para conciliación y datos anexos al comentario**

Tenga en cuenta que la conciliación y los datos anexos al comentario ocupan la mayor parte del almacenamiento de cliente. A continuación, se muestran algunos consejos útiles que le ayudarán a gestionar el tamaño del adjunto.

- Los clientes se pueden suscribir a **Oracle Cloud Object Storage** y, tras crear un depósito de almacenamiento, configure **Conciliación de cuentas** para almacenar datos adjuntos en **Object Storage**. Esto reduce significativamente el tamaño de la base de datos de **Conciliación de cuentas**. Consulte [Uso de Oracle Cloud](https://docs.oracle.com/en/cloud/saas/account-reconcile-cloud/suarc/setup_object_storage_attachments.html) [Object Storage para retener datos adjuntos](https://docs.oracle.com/en/cloud/saas/account-reconcile-cloud/suarc/setup_object_storage_attachments.html) en *Configuración de Account Reconciliation*
- Los clientes pueden almacenar los datos adjuntos en su propio repositorio de documentos y acceder a él mediante un enlace desde la conciliación. Agregar un enlace es más sencillo que cargar un adjunto de archivo y ocupa mucho menos espacio de almacenamiento.
- Los clientes también pueden archivar periodos antiguos mediante la descarga del almacenamiento o la activación en un servicio de archivo.
- Los clientes deben examinar los contenidos de los datos adjuntos más grandes para asegurarse de que los usuarios están cargando los datos de forma eficaz. Por ejemplo, los documentos de Word incorporan capturas de pantalla de alta calidad que necesitan mucho espacio de almacenamiento.

## Adición y supresión de comentarios

Se pueden agregar comentarios a la conciliación global. También puede suprimir comentarios si tiene el rol adecuado.

#### **Permisos basados en rol y estado**

La siguiente tabla describe las tareas que puede realizar dependiendo de su rol y el estado de la conciliación:

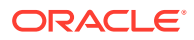

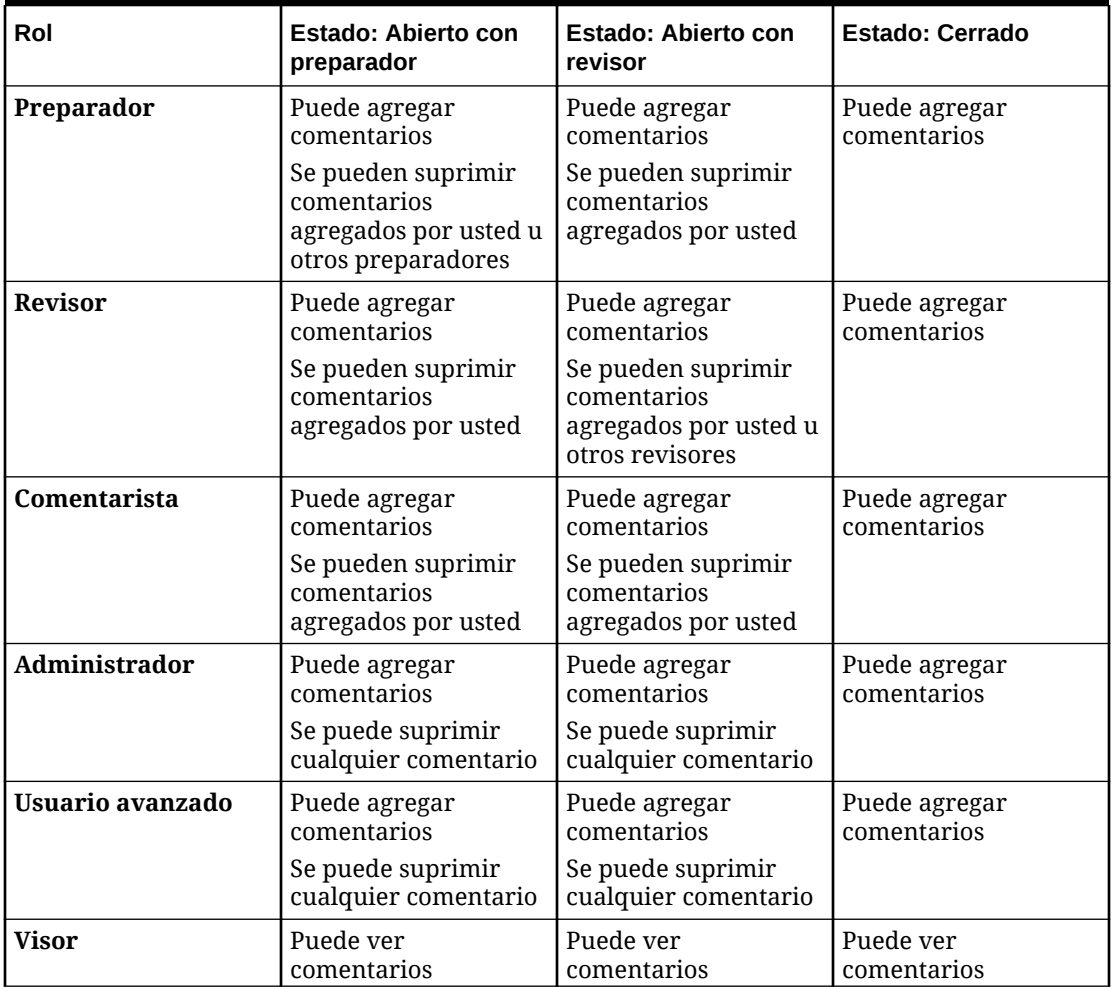

#### **Tabla 6-4 Comentarios**

## **Nota:**

Para que los usuarios puedan suprimir sus propios comentarios, un administrador debe haber concedido permiso en el valor de configuración **Permitir supresión de comentarios**, en **Aplicación > Configuración > Configuración del sistema**. Los usuarios no pueden suprimir los comentarios de otra persona.

## **Nota:**

Los usuarios que sean preparadores o revisores siguen pudiendo suprimir sus propios comentarios, siempre que la conciliación esté abierta y todavía tengan acceso a ella.

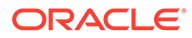

#### **Nota:**

Los comentarios introducidos antes de la versión 21.10 todavía seguirán las normas antiguas en cuanto al acceso al flujo de trabajo. Por tanto, tendrá que eliminar el comentario el usuario que lo haya hecho, no el titular actual del rol. Ahora, los administradores pueden suprimir cualquier comentario.

#### **Traslado de comentarios**

Los comentarios creados en una conciliación pueden trasladarse a periodos futuros. Al desplegar dicha conciliación en un nuevo periodo, adoptará todos los comentarios que se hayan marcado para trasladarse. Los datos adjuntos, si los hay, también se trasladan junto con los comentarios. Si uno de los comentarios que se ha trasladado ya no hace falta para un periodo específico, un usuario con los privilegios necesarios puede suprimir el comentario o cambiar la opción de traslado para que pase de activada a desactivada (o viceversa).

Seleccione la opción **Traslado** al crear un comentario para trasladarlo a periodos futuros. En los comentarios que se vayan a trasladar, se mostrará el icono de Traslado (

r→

) en la parte superior del comentario. Todos los comentarios de una conciliación con la opción Traslado activada se copian al siguiente periodo.

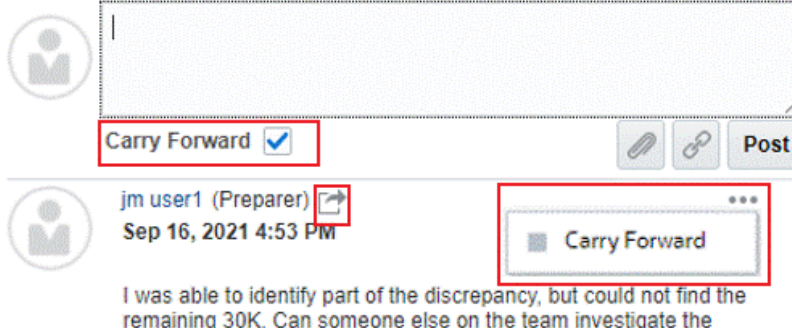

remaining difference?

**Comments** 

Los usuarios con los privilegios para suprimir comentarios pueden modificar el estado de Traslado de un comentario seleccionando **Traslado** en el menú Acciones. Los administradores pueden modificar el estado de Traslado de cualquier comentario. Por ejemplo, si un preparador crea un comentario y lo marca para que se traslade, el icono de Traslado para este comentario se activa para el preparador y para otros usuarios con su mismo rol. Según sea necesario, los preparadores pueden conmutar el estado de Traslado para este comentario.

Al migrar conciliaciones, el parámetro de traslado se mantiene en los comentarios. Tras cambiar a la versión 21.10, todos los comentarios están establecidos para no trasladarse. Sin embargo, los usuarios con los permisos necesarios pueden conmutar este parámetro al hacer clic al icono de Traslado, que está junto al comentario.

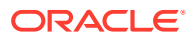

#### **Para agregar comentarios**

Siga estos pasos para agregar comentarios:

- **1.** En **Inicio**, seleccione **Conciliaciones** y, a continuación, abra la conciliación en la que quiere realizar un comentario.
- **2.** Haga clic en el cajón **Comentarios**.
- **3.** En el cuadro de texto, introduzca un comentario.
- **4. Opcional:** Para trasladar este comentario a periodos futuros, haga clic en **Traslado**.
- **5. Opcional:** para agregar un archivo adjunto a un documento externo o una página web para el comentario, seleccione una de las siguientes opciones:
	- Haga clic en **Adjuntar un archivo** (icono con forma de clip) para examinar y seleccionar un archivo como dato adjunto.
	- Haga clic en **Adjuntar un enlace** (icono de enlace) para agregar la URL y el nombre del dato adjunto.

#### **Nota:**

La opción para cargar un archivo como comentario solo se puede ver si la opción **Evitar carga de archivos** no está seleccionada con el formato asociado a esta conciliación.

## **Nota:**

Si desea agregar un dato adjunto (archivo o URL) a varias conciliaciones o transacciones a la vez, puede realizar esta acción desde Conciliaciones o Lista de transacciones. Resalte varias filas de conciliaciones o transacciones o utilice la tecla Mayús para seleccionar las que desea. Haga clic en **Acciones**, a continuación, en **Agregar referencia** y seleccione **Archivo** o **URL**.

## **Nota:**

También puede agregar uno o más datos adjuntos mediante la funcionalidad de arrastrar y soltar, disponible en el cuadro de diálogo **Agregar datos adjuntos**. Puede cambiar el nombre del dato adjunto en el campo **Nombre**, si lo desea. Si arrastra y suelta varios datos adjuntos, puede cargarlos a la vez.

Debe acceder al cuadro de diálogo **Agregar datos adjuntos** para poder arrastrar y soltar datos adjuntos correctamente. Es posible que se produzca algún problema si intenta arrastrar y soltar desde el resumen.

**6.** Haga clic en **Publicar**.

#### **Para suprimir comentarios**

Los usuarios pueden suprimir comentarios si el administrador lo permite en la configuración **Permitir supresión de comentarios**, que está en Aplicación > Configuración >

ORACLE

Configuración del sistema. Consulte la tabla de comentarios anterior para obtener más información sobre los permisos necesarios para suprimir comentarios.

Para suprimir un comentario:

- **1.** En **Inicio**, seleccione **Conciliaciones** y, a continuación, abra la conciliación en la que desee suprimir un comentario.
- **2.** Haga clic en el cajón **Comentarios**.
- **3.** Haga clic en la acción a la derecha del comentario que desea suprimir y, a continuación, seleccione **Suprimir**.

Tenga en cuenta que la opción Suprimir está desactivada si no tiene los permisos necesarios para suprimir el comentario.

## Transacciones de amortización o crecientes

Cuando selecciona la opción **Amortización o Incremento**, el comportamiento del panel Detalle de transacción cambia.

Determinadas cuentas del libro mayor contienen transacciones en las que el valor de la transacción cambia de un periodo al siguiente. El valor de la transacción puede disminuir (transacción de amortización) o aumentar (transacción creciente).

Puede que necesite agregar estas transacciones una sola vez y, después, cuando las transacciones se copien de la conciliación anterior en la actual, el valor de transacción cambiará según el programa de amortización. Esta opción facilita la preparación de la conciliación, ya que ayuda a automatizar la verificación de entradas originadas en el libro mayor.

Un administrador puede controlar si los usuarios pueden introducir manualmente transacciones de amortización o de incremento. Se controla mediante una casilla de verificación **Activar amortización/incremento** en **Formatos**.

## Creación manual de transacciones de amortización o crecientes

Para crear transacciones de amortización o crecientes manualmente:

#### **Nota:**

Un administrador puede controlar si los usuarios pueden introducir manualmente transacciones de amortización o de incremento. Se controla mediante una casilla de verificación **Activar amortización/incremento** en **Formatos**.

- **1.** Siga el procedimiento [Adición manual de transacciones.](#page-94-0)
- **2. Opcional**: Para designar que una transacción sea de amortización o de incremento, seleccione **Amortización**, **Incremento**.
- **3.** Introduzca los siguientes campos en el panel Detalle de transacción:
	- **Importe original**: importe utilizado para calcular el valor de amortización o crecimiento.

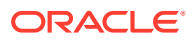

- **Este período**: calculado por el sistema según el método seleccionado por el usuario (consulte "Método" a continuación). El valor refleja el importe de amortización que se aplica al periodo al que pertenece la conciliación.
- **Importe final:**
	- En el caso de los importes de amortización, el importe final se calcula restando al importe original los importes de amortización acumulados de todos los periodos hasta el periodo al que pertenece la conciliación, incluyendo a este último. El importe final para las transacciones de amortización debe ser de balance 0,00. De no ser así, se muestra un error. Debe corregir manualmente la transacción para que pase a ser de balance cero.
	- En el caso de los importes de incremento, el importe final comienza en 0,00 y aumenta en cada periodo en la cantidad de incremento mensual hasta llegar al importe completo.
- **Método:**

Seleccione una de estas opciones:

- **Línea recta**: provoca que el valor de la transacción disminuya en un importe constante en cada periodo.
- **Real**: provoca que el valor de la transacción disminuya (para los de amortización) o aumente (para los crecientes) en un importe que refleje el número real de días de cada periodo.
- **Personalizado**: provoca que el valor de la transacción disminuya (para los de amortización) o aumente (para los crecientes) en un importe constante en cada periodo.

Permite personalizar los importes de amortización y crecimiento mensuales. De forma predeterminada, el sistema se inicia con una configuración de amortización en línea recta. Por tanto, cuando se selecciona el método personalizado, el cuadro de diálogo aparece de manera idéntica al caso de uso de la línea recta, aunque con dos excepciones:

- La columna de amortización de la tabla del programa de amortización es editable para el depósito de monedas base. Puede editar los importes de amortización mensuales o importar el programa de amortización completo.
- No aparece ninguna casilla de verificación de convención de medio mes.

El método de cálculo del valor de un periodo al siguiente depende del método de amortización. El importe final para las transacciones de amortización debe ser de balance 0,00. De no ser así, se muestra un error. Debe corregir manualmente la transacción para que pase a ser de balance cero.

Las transacciones de incremento funcionan de forma similar a las transacciones de amortización. Sin embargo, el importe final de las transacciones de incremento comienza en 0,00 y aumenta en cada periodo en el importe de amortización mensual hasta llegar al importe completo.

- **Convención de medio mes**: si la selecciona, el primer y el último periodo reflejan medio mes de amortización. Por ejemplo, si un mes de amortización completo es 100 \$, entonces el primer y el último mes reflejarán solo 50 \$ de amortización. El resto de meses reflejarán una amortización completa de 100 \$.
- **Periodo inicial**: en los casos de línea recta o personalizado, determina el primer mes en que se produce la amortización.
- **Número de periodos**: determina el número de periodos amortizados.

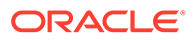
• **Periodos restantes:** se trata de un valor calculado por el sistema según el periodo perteneciente al periodo de conciliación, como, por ejemplo, periodo inicial y número de periodos.

**Fecha de inicio y fecha de finalización**: en el caso del método real, determina el rango de amortización o crecimiento.

- **4.** En los casos de línea recta o personalizado, en la pestaña **Programa de amortización**, seleccione Depósito de monedas y, a continuación, observe los importes inicial, final y de amortización.
- **5.** Haga clic en **Guardar**.

# Copia de transacciones de amortización y crecientes de conciliaciones anteriores

Cuando copia transacciones de una conciliación anterior y el tipo de la transacción es de amortización o creciente, el importe final de la transacción de la conciliación actual se actualiza para coincidir con el importe final correspondiente al periodo de conciliación.

## Importación de transacciones de amortización o crecientes

Además de los atributos normales, también se puede importar el siguiente atributo en las transacciones, según el método (línea recta, real o personalizado), cuando sea apropiado:

- Configuración de amortización (de amortización, creciente o ninguno).
- Método de amortización
- Convención de medio mes de amortización
- Periodos de amortización (número de periodos)
- Periodo inicial de amortización
- Fecha de inicio de amortización
- Fecha de finalización de amortización
- Importe original de amortización

Formato de archivo de importación CSV:

Número de periodo, importe (uno por línea). El archivo no requiere cabeceras.

Ejemplo:

1,100.00

2,100.00

3,150.00

4,50.00

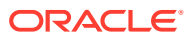

# Edición, copia y supresión de transacciones

El preparador puede copiar, editar o suprimir transacciones de las conciliaciones con el estado **Abierto con preparador**. No puede editar ni suprimir las transacciones de las conciliaciones con estado Pendiente, Abierto con revisor o Cerrado.

Un preparador puede suprimir todas las transacciones o seleccionar las que desea suprimir. Un cuadro de diálogo **Suprimir transacciones** le da una opción.

Para copiar, editar y suprimir transacciones:

- **1.** Seleccione **Conciliaciones** y, a continuación, seleccione una conciliación con el estado **Abierto con preparador** de la que el usuario sea el preparador.
- **2.** Seleccione **Acciones** y, a continuación, **Abrir**.
- **3.** Seleccione una pestaña de transacciones.
- **4.** Seleccione una transacción.
- **5.** En **Detalle de transacción**, edite, copie o suprima la transacción.

# Exportación de transacciones a formato CSV

Si necesita revisar las transacciones actuales fuera de línea de forma más detallada, puede exportarlas a un formato de valores separados por comas (.csv) que se puede abrir en Excel.

Para exportar las transacciones actuales a un archivo .csv:

**1.** En **Conciliaciones**, seleccione una conciliación con el estado **Abierto con preparador** de la que el usuario sea el preparador.

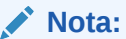

Puede seleccionar una conciliación individual, de grupo o de resumen en el menú desplegable **Lista**.

**2.** Haga clic en el separador **Ajustes en libro mayor** para abrir los detalles de la transacción y, a continuación, haga clic en **Exportar**.

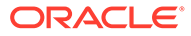

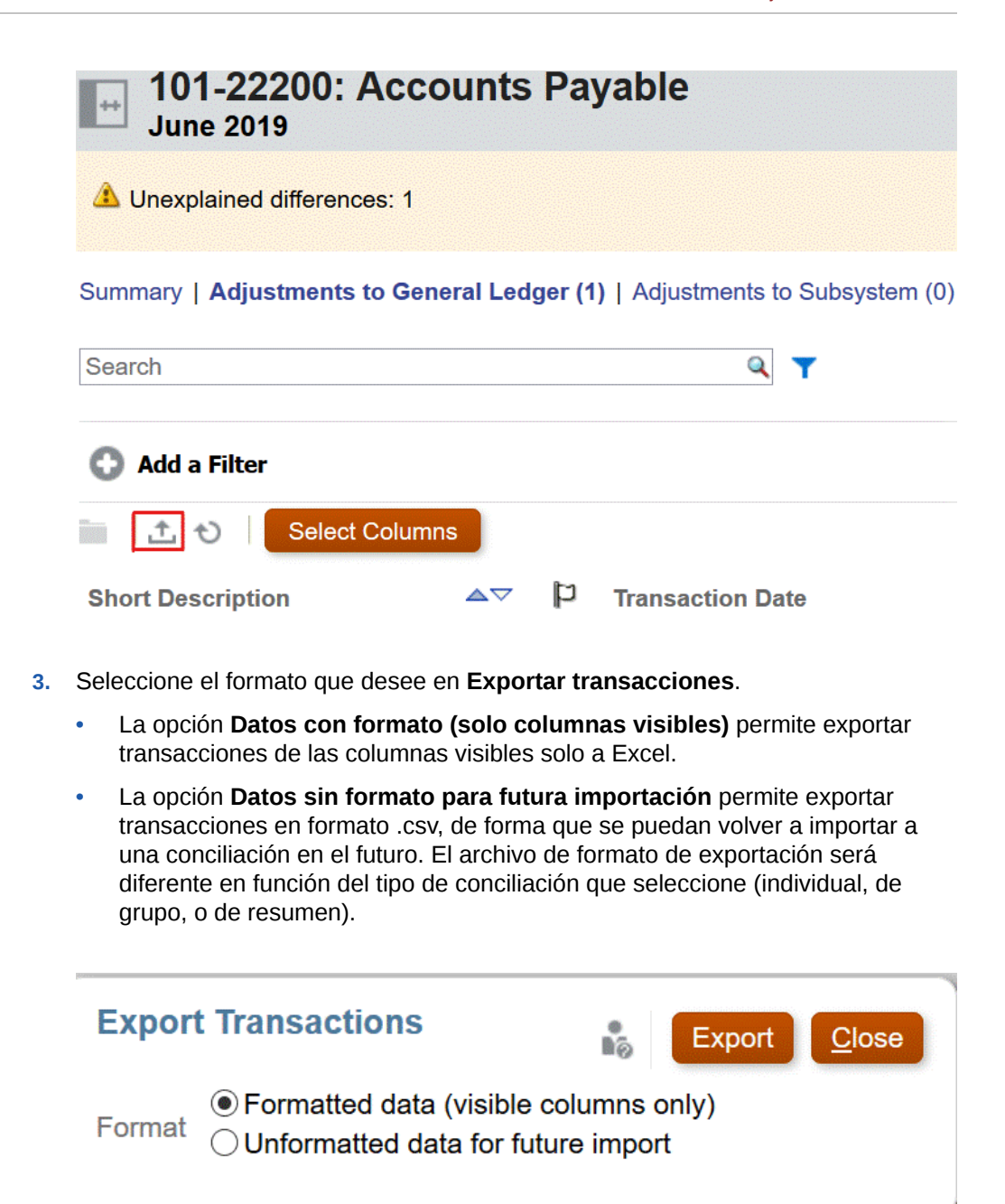

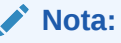

Un administrador o usuario avanzado también puede seleccionar la opción **Datos sin formato para futura importación** para seleccionar los atributos que exportar, realizar cambios en el archivo exportado e importar el archivo para realizar las actualizaciones de los atributos. Consulte Actualización de atributos de conciliación

- **4.** Haga clic en **Exportar**.
- **5.** Haga clic en **Guardar archivo** y, a continuación, en **Aceptar** para descargar el archivo localmente.

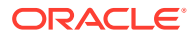

A continuación, se muestra un ejemplo de un formato **Datos con formato (solo columnas visibles)** en Excel.

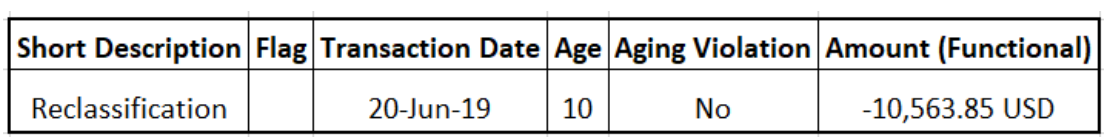

A continuación se muestra un ejemplo de un archivo .csv con formato **Datos sin formato para futura importación**..

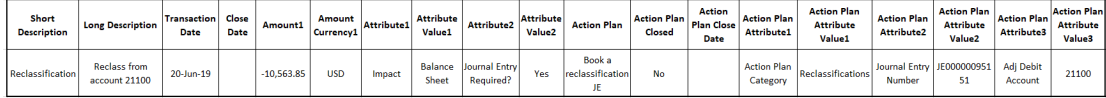

# Solicitud de reasignaciones

Los usuarios asignados al rol de flujo de trabajo principal pueden solicitar reasignaciones para ese mismo rol. Por ejemplo, un preparador puede solicitar una reasignación para el rol de preparador, pero no para el rol de revisor.

Los preparadores y los revisores pueden disputarse una asignación de preparador/revisor en las conciliaciones enviando una solicitud a los administradores del servicio y usuarios avanzados para que les reasignen las conciliaciones.

### **Nota:**

Los usuarios de flujo de trabajo también pueden realizar y aprobar solicitudes de reasignación directamente si su administrador activa esta capacidad en **Configuración del sistema**. Para obtener más información sobre cómo un administrador permite que los usuarios realicen reasignaciones directamente, consulte Permitir a los usuarios de flujo de trabajo realizar y aprobar solicitudes de reasignación .

Las solicitudes de reasignación se pueden enviar únicamente para conciliaciones pendientes o abiertas. Por ejemplo, si la conciliación está Abierto con preparador, el revisor 1 debe poder iniciar una solicitud para la reasignación de su asignación de revisor. El revisor 2 puede iniciar una solicitud si está abierta con el revisor 1.

#### **Solicitud de reasignación en una conciliación**

- **1.** Seleccione **Conciliaciones**.
- **2.** En la lista, haga clic en una cuenta para **abrir** la conciliación.
- **3.** Haga clic en **Acciones** y, a continuación, seleccione **Reasignación de solicitud**.

En el cuadro de diálogo Crear solicitud de reasignación, la columna **Al usuario** solo se muestra si el usuario que realiza la solicitud de reasignación tiene el privilegio de Gestionar perfil o si es un Usuario avanzado.

**4.** Introduzca un nombre o haga clic en Buscar para buscar la reasignación.

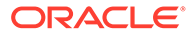

### **Solicitud de reasignación para varias conciliaciones**

Para solicitar una reasignación para varias conciliaciones:

- **1.** Seleccione **Conciliaciones**.
- **2.** En la lista, seleccione las conciliaciones de reasignación para **abrir** las conciliaciones.
- **3.** Haga clic en **Acciones** y, a continuación, seleccione **Reasignación de solicitud**.
- **4.** En **Reasignar**, seleccione **Conciliaciones seleccionadas** o **Conciliaciones seleccionadas y futuras**.
	- Seleccione el **rol** y, si conoce al nuevo usuario, active **Para el usuario** e introduzca o busque el nombre.
	- Si no conoce el nuevo usuario, envíe una solicitud sin especificar el nombre del usuario.

#### **Solicitud de reasignación de perfiles de conciliación**

Si un administrador ha permitido a los usuarios de flujo de trabajo solicitar y aprobar reasignaciones de perfiles de conciliación tanto a sí mismos como a otra persona, los usuarios podrán ver la tarjeta **Perfiles** en **Aplicación**, en la interfaz de usuario.

Para realizar y aprobar una reasignación:

- **1.** En **Inicio**, seleccione **Aplicación** y, a continuación, **Perfiles**.
- **2.** En la lista, seleccione el perfil que desea reasignar y haga clic en **Solicitar reasignación**.

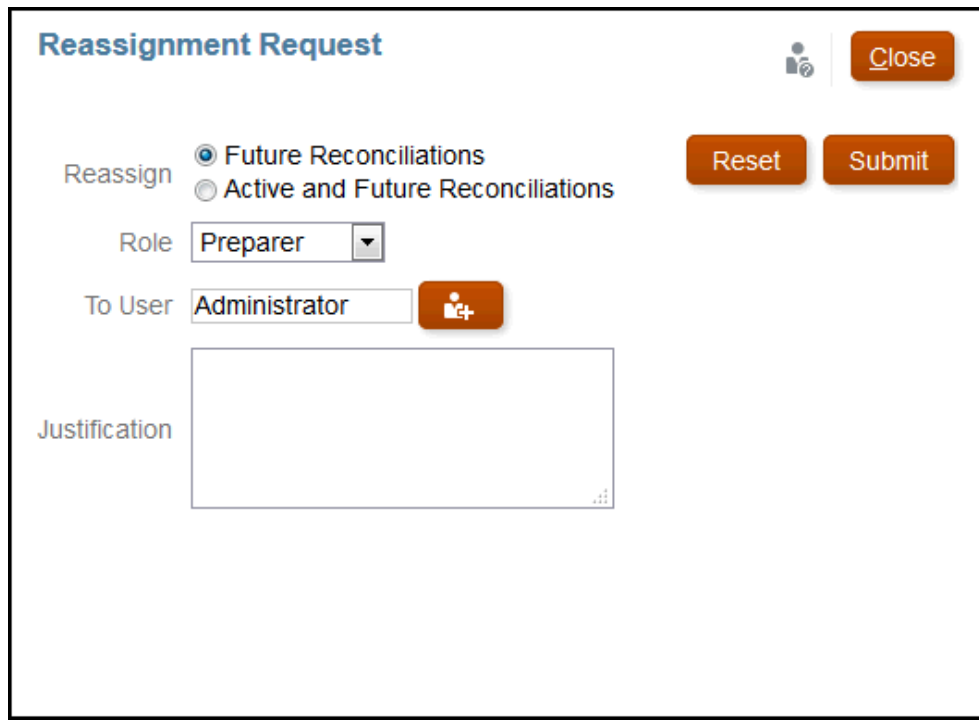

**3.** Seleccione **Conciliaciones futuras** o **Conciliaciones activas y futuras**, lo cual significa que se incluirán las conciliaciones que utilicen ese perfil.

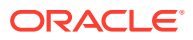

- **4.** Seleccione el **Rol** y, a continuación, introduzca el nuevo usuario o busque su nombre. Normalmente, la persona que solicita la reasignación lo hace para sí misma.
- **5.** Introduzca una justificación y haga clic en **Enviar**.
- **6.** Se le pedirá que confirme la reasignación. Haga clic en **Sí** para continuar con la reasignación.

**Aprobación o rechazo de las solicitudes de reasignación**

Cuando la reasignación se complete correctamente, la persona asignada verá una solicitud de reasignación en su **Lista de trabajos**.

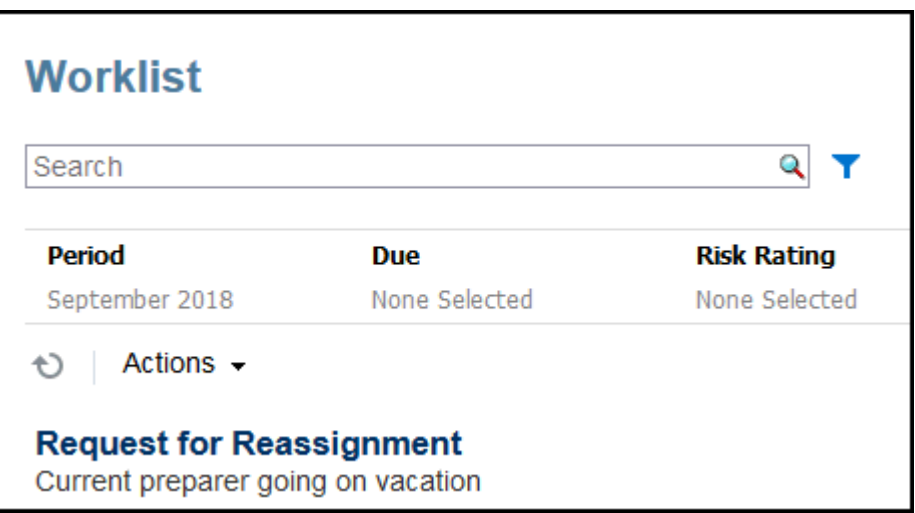

- Para aprobar todas las solicitudes de reasignación, haga clic en **Aprobar todo**:
- Para rechazar todas las solicitudes de reasignación mostradas, seleccione **Rechazar todo**.
- Para aprobar o rechazar las solicitudes de reasignación individuales, para cada solicitud, en **Estado**, realice una selección.

**Reasignación de preparador o revisor tras el envío o revisión de una conciliación**

Si reasigna una conciliación a un preparador o revisor diferente una vez que la conciliación se haya enviado o revisado, el sistema almacena el preparador y revisor originales y se muestran como Preparador (real) o Revisor (real) en la lista de conciliaciones. Además, el flujo de trabajo muestra tanto el usuario original como el usuario actual.

# Reclamación y liberación de conciliaciones de equipo

El proceso de realizar conciliaciones de equipo es idéntico al proceso de realizar conciliaciones normales, excepto en la función de reclamación.

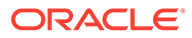

### **Nota:**

Cuando se asigna un equipo preparador a un perfil relacionado de Transaction Matching, cualquier miembro del equipo tendrá pleno derecho para confrontar ese perfil. No se necesita ningún proceso de reclamación o liberación para Transaction Matching.

#### **Reclamación de una conciliación**

Cuando se asignan los roles de Preparador o Revisor a un equipo, cualquier miembro del equipo puede realizar las funciones asociadas al rol, pero solo después de que el usuario haya reclamado la conciliación.

Antes de reclamar la conciliación, el usuario tiene acceso de visor implícito. Después de reclamar una conciliación, otros miembros del equipo siguen teniendo la capacidad de reclamarla, pero si lo hacen, la reclamación del usuario inicial termina, por lo que se revoca la capacidad de ese usuario de realizar las funciones del rol y se otorga al usuario que ha realizado la última reclamación.

La capacidad para reclamar una conciliación de otro usuario es necesaria para adaptarse a casos en los que se ha producido una reclamación; pero el usuario con la reclamación no puede terminar las funciones de la función (por ejemplo, debido a una ausencia inesperada).

### **Nota:**

Todo el equipo recibe notificaciones de correo electrónico antes de que cualquier miembro del equipo haya reclamado la conciliación. Después de que un miembro del equipo haya reclamado la conciliación, se envían los correos electrónicos al usuario activo en lugar de a todos los miembros del equipo.

Para reclamar una conciliación:

- **1.** En la página **Inicio**, haga clic en **Conciliaciones** y, a continuación, seleccione y abra la conciliación en la que desee trabajar.
- **2.** Abra la conciliación y, a continuación, haga clic en **Reclamar**. Se muestra el botón Liberar.
- **3.** Haga clic en **Retirar** para eliminar la reclamación realizada por el usuario.

Para determinar si se ha reclamado una conciliación, compruebe los siguientes atributos de vista y columna:

- Preparador (reclamado): si es **Sí**, se ha reclamado la función Preparador. Si es **No**, no se ha reclamado.
- Revisor # (reclamado): # indica el nivel del revisor. Si es **Sí**, se ha reclamado este nivel de revisor. Si es **No**, no se ha reclamado.

Para filtrar por los atributos Preparador (reclamado) y Revisor n.º (reclamado), seleccione **Agregar filtro**.

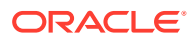

Para agregar los atributos Preparador (reclamado) y Revisor # (reclamado) como columnas Vista de lista:

- **1.** Haga clic en **Columnas** en la parte superior de la vista Lista de conciliaciones.
- **2.** Seleccione los atributos deseados en **Disponibles**.
- **3.** Haga clic en **>>** para mover los atributos a **Seleccionados**.
- **4.** Haga clic en **Aceptar**.

### **Reclamación de varias conciliaciones a la vez**

Si el administrador del servicio ha activado la función de actualización masiva, puede reclamar o liberar varias conciliaciones a la vez.

**Nota:**

Para usar esta función, debe establecer el rol en **Usuario**.

Para reclamar varias conciliaciones a la vez:

- **1.** En la página **Inicio**, haga clic en **Conciliaciones**.
- **2.** En **Conciliaciones**, resalte las conciliaciones que desea reclamar o liberar y haga clic en **Acciones** y, a continuación, en **Actualizar**.
- **3.** Seleccione **Reclamar** o **Liberar**. La acción se realizará en todas las conciliaciones resaltadas.

# Realización de conciliaciones de resumen

**Descripción del diseño de conciliaciones hijas y de resumen**

Las conciliaciones de resumen están diseñadas para completarse una vez que todas las conciliaciones hijas se hayan finalizado y todas las transacciones y balances hijos se hayan cargado para el periodo. Por lo tanto, el preparador no puede enviar las conciliaciones de resumen hasta que se completen todas las conciliaciones hijas.

Cuando cree una conciliación de resumen, solo se incluyen los perfiles hijo activos del perfil de resumen en la conciliación de resumen. Si algún perfil hijo inactivo se activa en algún momento una vez que se cree la conciliación de resumen, el administrador de servicio tendrá que crear la conciliación para este perfil hijo. Para incluir este perfil hijo recién activado en la conciliación de resumen para este período, el administrador de servicio tendrá que suprimir la conciliación y volver a crearla.

Las conciliaciones de resumen tienen su propio flujo de trabajo. Se pueden agregar transacciones directamente a dichas conciliaciones. Las transacciones de resumen procedentes originalmente de sus conciliaciones hijas se pueden editar y suprimir, entre otras opciones. Por lo tanto, se recomienda que no se realicen cambios en las conciliaciones hijas una vez que se ha iniciado la conciliación de resumen y mucho menos una vez que se ha completado.

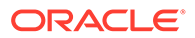

### **Diferencias: Conciliaciones de resumen en Conformidad de conciliación y en Confrontación de transacciones**

Para una conciliación de resumen, en caso de cargar transacciones por accidente a una cuenta hija después de que la conciliación de resumen se haya completado, tendrá que actualizar las conciliaciones hijas y volverlas a completar. Puede solicitar reabrir la conciliación de resumen si también desea volver a completarla. Dado que la conciliación de resumen es una conciliación en sí misma y el sistema no puede asumir que las transacciones existentes se tengan que sustituir por las transacciones de conciliación hijo, los datos no se vuelven a abrir ni se sustituyen de forma automática.

Para las conciliaciones de resumen basadas en conciliaciones hijo de confrontación de transacciones y si se cambian los valores correspondientes en una o más conciliaciones, se actualizan automáticamente los valores de Menos no confrontadas, Menos no confrontadas admitidas y Menos confrontadas en curso. En caso de que realice cualquier acción que vuelva a abrir una conciliación hijo, también se vuelve a abrir la conciliación de resumen que contiene esta conciliación hijo.

Los balances se tratan de una manera diferente, puesto que el usuario no los agrega manualmente a la conciliación de resumen o hija. Por lo tanto, en ese caso reabrimos la conciliación de resumen, puesto que no estamos reemplazando los elementos cargados por el usuario.

#### **Diferencias clave entre conciliaciones individuales y de resumen**

El proceso para preparar una conciliación de resumen es similar al de una conciliación individual, excepto en estas diferencias clave:

- Opciones Generar todo y Generar actualizado
- [Configuración de resumen de balance](#page-117-0)
- [Atributo Actualizada en transacciones](#page-118-0)
- [Atributo Perfil de resumen](#page-118-0)
- [Copia de las transacciones del mes anterior](#page-118-0)

#### **Opciones Generar todo y Generar actualizado**

Las conciliaciones de resumen están destinadas a resumir el contenido de una o más conciliaciones hijas. Sin embargo, el preparador de la conciliación de resumen debe controlar cuándo se produce esta actualización para evitar casos en los que el contenido de la conciliación cambia inesperadamente, por ejemplo, después de que se haya enviado una conciliación para su revisión o se haya revisado. Para proporcionar este control de actualización al preparador de la conciliación de resumen, están las siguientes opciones en la sección Resumen de balance de la conciliación:

- **Generar todo**: hace que se importen los balances y detalles de la transacción hija en la conciliación de resumen.
- **Generar actualizado:** solo importa los balances y detalles de la transacción hija de la hija que se han actualizado desde la última vez que se actualizó la conciliación de resumen.

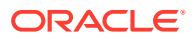

### <span id="page-117-0"></span>**Nota:**

No se copian los comentarios ni los datos adjuntos de la conciliación. Se copian los comentarios o los datos adjuntos de las transacciones.

También se importarán los balances de forma automática durante la carga de balance, por lo que, normalmente, los últimos balances ya están importados en la conciliación de resumen, a menos que se permita agregar o editar los balances en las conciliaciones hijas de forma manual.

### **Configuración de resumen de balance**

En una conciliación individual, las columnas de la tabla Resumen de balance se utilizan para mostrar los balances en distintas monedas y depósitos de monedas.

Las conciliaciones de resumen:

- Siempre se preparan en una única monea y un único depósito de monedas. Por lo tanto, las columnas se utilizan en cambio para mostrar los balances de cada conciliación hija incluida en la conciliación de resumen.
- Se proporciona una columna de total que suma los valores de todas las conciliaciones hijas.
- El ID de cuenta de conciliación hija se muestra como hipervínculo en el encabezado de columna. Al hacer clic en este hiperenlace, se abre un cuadro de diálogo que contiene la conciliación hija. Puesto que la conciliación de resumen se crea a partir del contenido originado en la conciliación hija, se otorga una función de revisión implícita para el preparador de la conciliación de resumen, que permite a dicho usuario rechazar la conciliación hija (para que se pueda corregir), pero sólo si se ha cerrado esta conciliación.

Es decir, se debe realizar el proceso de revisión normal para la conciliación hija para que el preparador de la conciliación de resumen pueda iniciar un rechazo.

• Si se modifican las cuentas hijas de una conciliación de resumen, tiene que volver a ejecutar la carga de datos para los balances del sistema y subsistema de origen para que se actualicen correctamente en las columnas de balance de las vistas.

### **Nota:**

Los antiguos balances del sistema y subsistema de origen aparecen en las columnas de balance de las vistas hasta que se vuelve a ejecutar la carga de datos.

La tabla Resumen de balance incluye las siguientes filas adicionales para las conciliaciones de resumen:

- **ID de cuenta de conciliación hija**: el ID de cuenta de conciliación hija se muestra como hipervínculo en el encabezado de columna.
- **Estado**: identifica el estado de la conciliación hija (Pendiente, Abierta, Cerrada o Vacía).

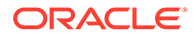

### <span id="page-118-0"></span>**Nota:**

Los preparadores de conciliaciones de resumen no pueden enviar la conciliación para su revisión hasta que todas las conciliaciones hijas están cerradas. La columna Total no contiene ningún valor de estado.

• **Actualizada**: si el preparador de la conciliación hija ha realizado cambios en ella desde la última vez que un preparador generó la conciliación de resumen, aparece la palabra **Actualizada**. La columna Total también incluye la palabra **Actualizada** si se ha actualizado una o más conciliaciones hijas.

#### **Atributo Actualizada en transacciones**

Los preparadores de conciliaciones de resumen pueden editar en la conciliación de resumen transacciones procedentes de conciliaciones hijas. Sin embargo, si se produce una edición, la transacción se marca como **Modificada** en la conciliación de resumen. El indicador **Modificado** está visible en el panel Detalle de transacción, así como en una columna en la vista Lista de transacciones.

Tenga en cuenta que este indicador es diferente al indicador **Modificado** del separador Resumen, que establece que una o varias transacciones de la hija han cambiado desde la última vez que se generó la conciliación de resumen.

#### **Atributo Perfil de resumen**

Para distinguir los perfiles y conciliaciones de resumen de los perfiles y las conciliaciones individuales, existe un atributo de filtro y columna denominado **Perfil de resumen**. Si el valor es **Sí**, el perfil o la conciliación es un perfil o conciliación de resumen.

#### **Copia de las transacciones del mes anterior**

En una conciliación de resumen, no se puede utilizar una regla de formato **Copiar transacciones** para copiar transacciones de una conciliación anterior a la actual.

# Trabajar con conciliaciones de grupo

#### **Consulte también:**

- Acerca de cómo trabajar con conciliaciones de grupo
- [Tareas de preparador para conciliaciones de grupos](#page-119-0) Cuando un administrador haya configurado las conciliaciones de grupo, los preparadores podrán trabajar en la realización de conciliaciones.

# Acerca de cómo trabajar con conciliaciones de grupo

La mayoría de las empresas consideran útil realizar un seguimiento de los balances del libro mayor y del libro auxiliar a un nivel inferior al nivel en el que se realiza la conciliación. Al usar subsegmentos en conciliaciones de grupo en Conformidad de conciliación, los preparadores pueden tener más capacidad de conciliar en un nivel, pero conocer el detalle en un nivel inferior. Esto les permite analizar los datos más profundamente e identificar aspectos a los que se debe prestar atención.

Entre los ejemplos se incluyen:

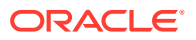

<span id="page-119-0"></span>Para Análisis de cuenta, los preparadores pueden realizar una conciliación de un solo grupo para varios balances de libro mayor (GL), pero también acceder a las transacciones Balance explicado que no se añaden a los balances de detalle.

Para Comparación de balances, los preparadores pueden realizar una conciliación de un solo grupo para varios balances de libro mayor (GL) y de libro auxiliar y ver fácilmente los balances que no se confrontan.

Consulta de balance: ofrece a los preparadores, revisores o auditores de conciliaciones una forma de determinar de qué conciliación de grupo forma parte de un balance de detalle particular.

Verificación de balance: ofrece a los administradores la posibilidad de comprobar que todos los balances previstos para cargarse se hayan cargado y sean válidos en el sistema.

Un ejemplo habitual del uso de subsegmentos en conciliaciones de grupo podría ser una configuración triple de segmentos para Entidad, Cuenta y Centro de costes. Puede crear conciliaciones de grupo en cualquier combinación de estos segmentos si los designa como posibles subsegmentos. Por ejemplo, Conciliación de grupo 1 podría estar en el nivel Entidad- Cuenta, que se agrupa en todos los centros de costes, lo que hace que el centro de costes sea un subsegmento. También podría crear la Conciliación de grupo 2 en el nivel Cuenta, que se agrupa en todas las entidades y centros de costes, que hace que los segmentos sean Entidad y Centro de costes. Básicamente, para cualquier segmento que puede agruparse, lo designaría como subsegmento para que cuando esté configurando la conciliación tenga la flexibilidad de agruparse según sea necesario.

#### **Tareas de preparador para conciliaciones de grupos**

Para obtener más información sobre las tareas del preparador con conciliaciones de grupo, consulte Tareas de preparador para conciliaciones de grupos

#### **Descripción de las cargas de datos para conciliaciones de grupo**

La carga de datos en el nivel de subsegmento se debe realizar en **Data Management**. No puede editar manualmente los balances ni cargar datos previamente asignados al nivel de subsegmento con **Account Reconciliation**. La importación de balances previamente asignados se realizará siempre en el nivel de segmentos de perfil.

# Tareas de preparador para conciliaciones de grupos

Cuando un administrador haya configurado las conciliaciones de grupo, los preparadores podrán trabajar en la realización de conciliaciones.

Este flujo es similar al de las conciliaciones individuales.

- Preparar conciliaciones de grupo. Consulte Preparación de conciliaciones de grupo: diferencias clave.
- Crear transacciones para una conciliación de grupo. Consulte [Creación de transacciones](#page-123-0) [para una conciliación de grupo](#page-123-0).
- Importar transacciones. Consulte [Importación de transacciones para una conciliación de](#page-123-0) [grupo.](#page-123-0)

## Preparación de conciliaciones de grupo: diferencias clave

Al preparar las conciliaciones de grupo, existen algunas diferencias clave entre una conciliación individual y una conciliación de grupo. Revisemos estas diferencias:

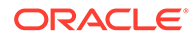

- Diferencias de acciones de conciliación
- [Filtrado de listas de conciliación en el atributo de perfil de grupo](#page-121-0)
- [Visualización de balances de conciliación y balances de detalle](#page-121-0)

#### **Diferencias de acciones de conciliación**

Si observa una conciliación de grupo, observará estas diferencias entre una conciliación de grupo y una conciliación no configurada con subsegmentos.

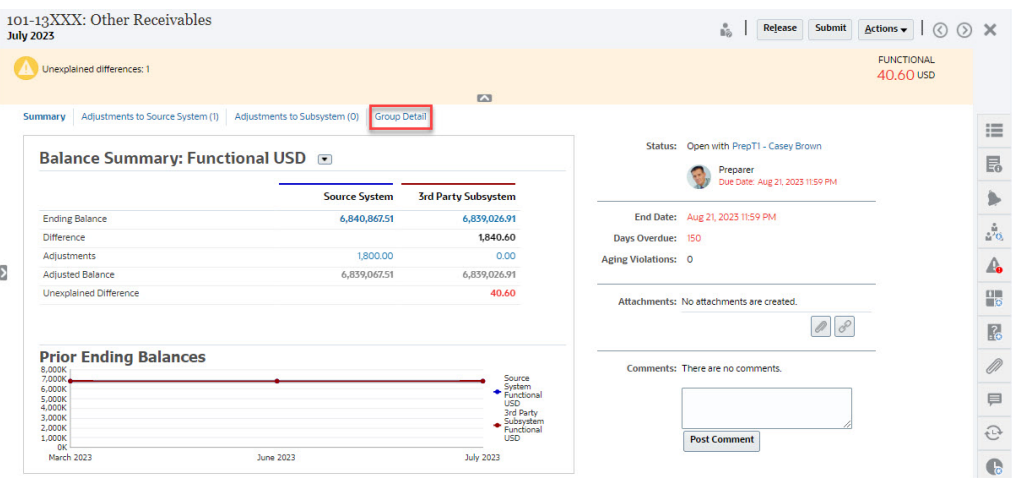

El resumen de balance tiene el mismo aspecto, pero observe el enlace **Detalle de grupo**. Una vez que haya hecho clic en el enlace, verá los balances de los subsegmentos.

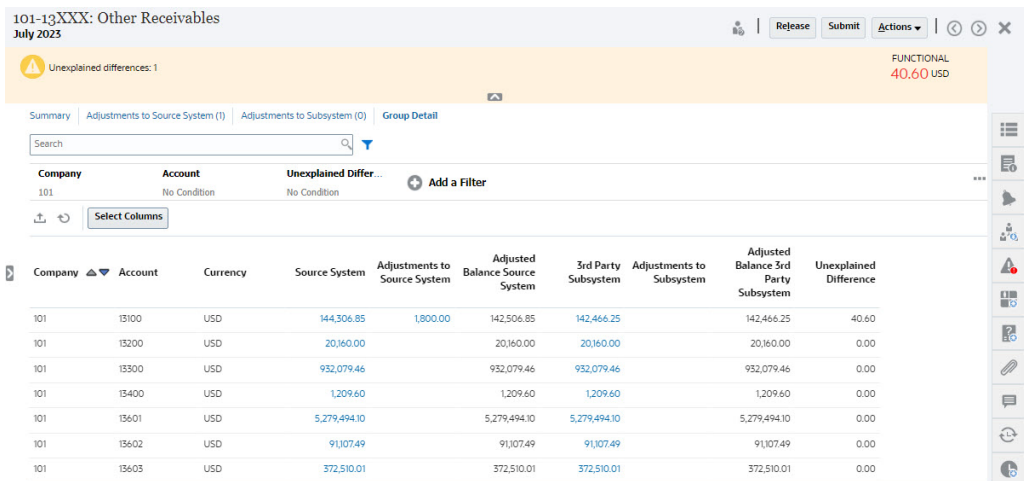

Tenga en cuenta las siguientes diferencias:

- Los subsegmentos (Compañía y Cuenta) aparecen en los puntos de vista de filtro como seleccionables.
- Si filtra por solo un subsegmento, puede ver el depósito (por ejemplo, Funcional) por moneda y el sistema de origen, las explicaciones de balance, el recuento y las diferencias.

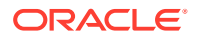

**Note:**

Hay una fila para cada depósito y moneda.

<span id="page-121-0"></span>• En este ejemplo se muestra una conciliación Resumen de balance. Se mostrarán los balances del subsistema. En Explicación de balance, puede obtener detalles del separador Explicación de balance con las explicaciones filtradas. Para una conciliación Análisis de cuenta, si hace clic en el importe de sistema de origen, obtendrá los detalles de Data Integration.

#### **Filtrado de listas de conciliación en el atributo de perfil de grupo**

Se ha agregado un atributo **Perfil de grupo** para que pueda filtrar la lista de conciliaciones para las conciliaciones de grupo. Cuando un administrador haya configurado la conciliación de grupo, ese atributo estará disponible para el filtrado.

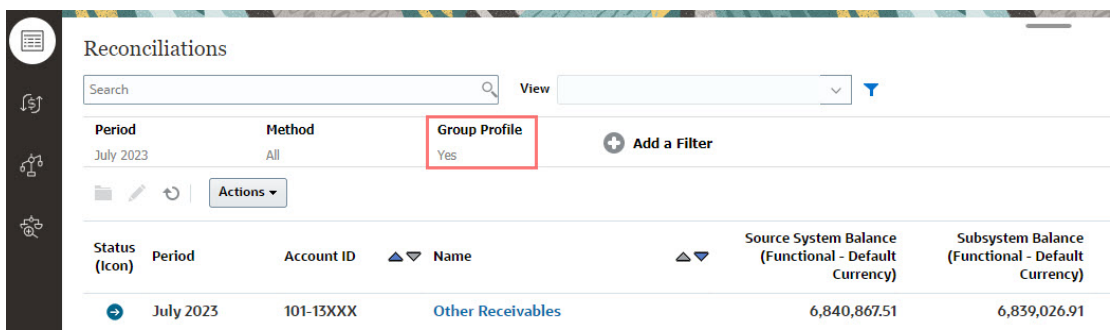

### **Visualización de balances de conciliación y balances de detalle**

En la tarjeta Conciliaciones, puede ver en qué parte se encuentran los datos en el balance de nivel superior de una conciliación. También está visible la información de nivel de detalle, y esto le permite ver cuál ha sido el destino de una carga de datos y ver a qué conciliaciones o perfiles está asociada.

Hay dos separadores para las conciliaciones:

• Balances de conciliación: muestra los balances en el nivel de conciliación para todas las conciliaciones, tanto si son conciliaciones de grupo como individuales.

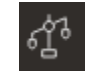

• Balances de detalle: solo aparece después de que se haya activado al menos un subsegmento de perfil, y muestra los balances que sean balances hijo en una conciliación de grupo.

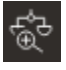

Una forma sencilla de acceder a la conciliación que desea es utilizar el campo **Buscar**. Puede buscar en cualquiera de los atributos de la siguiente cuadrícula, excepto los balances de origen y del subsistema, las fechas y cualquier columna basada en iconos. Por ejemplo, puede buscar la palabra "Cuentas" para ver todos los registros que tienen Cuentas en el nombre, como Cuentas por pagar o Cuentas a cobrar.

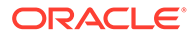

También puede utilizar la capacidad de filtrado específico para acceder a determinadas listas de conciliaciones haciendo clic en el icono **Filtro**, que se muestra junto al campo de búsqueda y, a continuación, establecer los filtros que desee.

Para acceder a **Balances de conciliación**:

- **1.** En **Inicio**, haga clic en **Conciliaciones**.
- **2.** En la parte izquierda, acceda al separador Balance de conciliación.

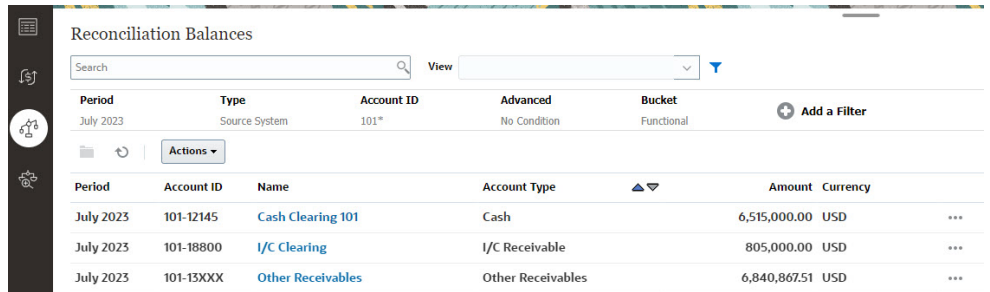

Los usuarios ahora pueden ver los balances en todas las conciliaciones y filtrar en la lista. Para conciliaciones de grupo, puede filtrar en la lista, exportar a Excel y probar las diferencias no explicadas en el nivel de balance de detalle.

Para acceder a la lista **Balances de detalle**, seleccione Balances de detalle en el icono Conciliaciones.

### **Note:**

Esto no se muestra hasta que se haya activado al menos un segmento de perfil de subsegmento.

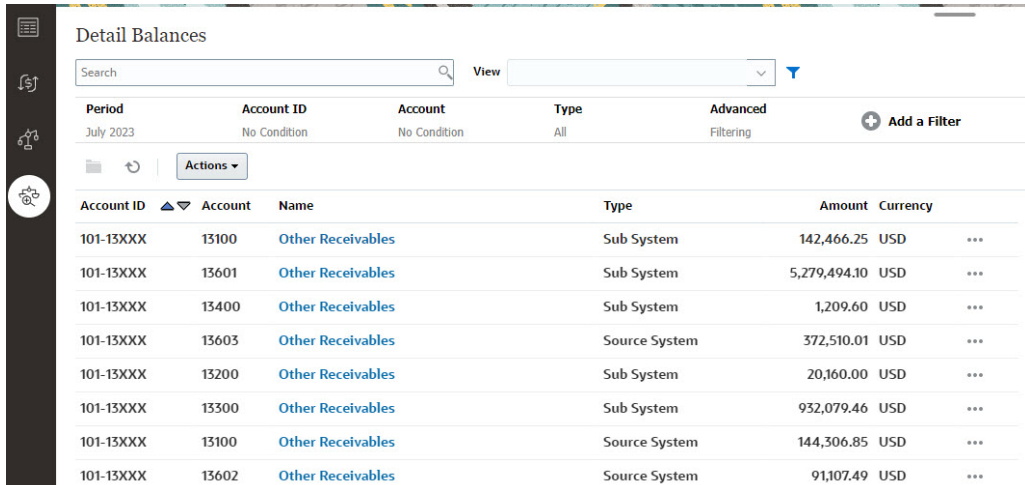

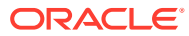

<span id="page-123-0"></span>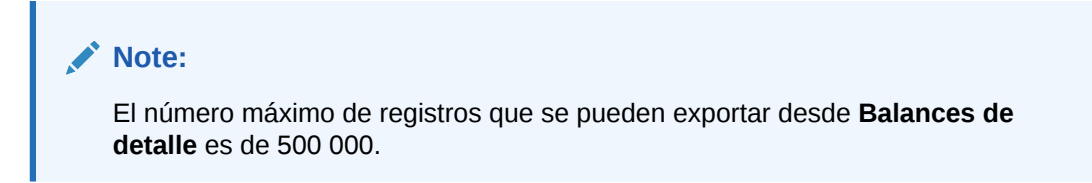

## Creación de transacciones para una conciliación de grupo

Al crear transacciones para una conciliación de grupo, tenga en cuenta que puede usar el campo subsegmentos opcionales para asociar las transacciones a los distintos balances.

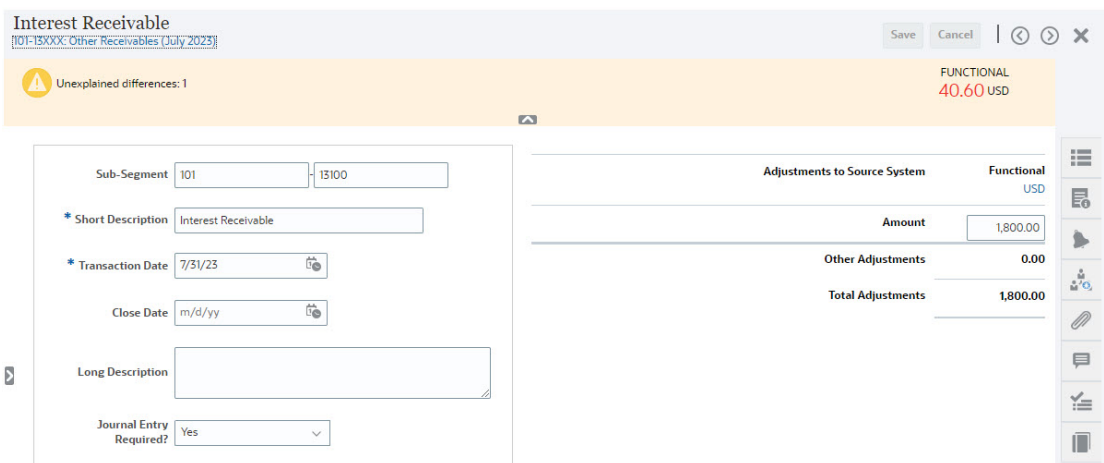

En la siguiente imagen se muestra una transacción agregada como un ajuste al sistema de origen.

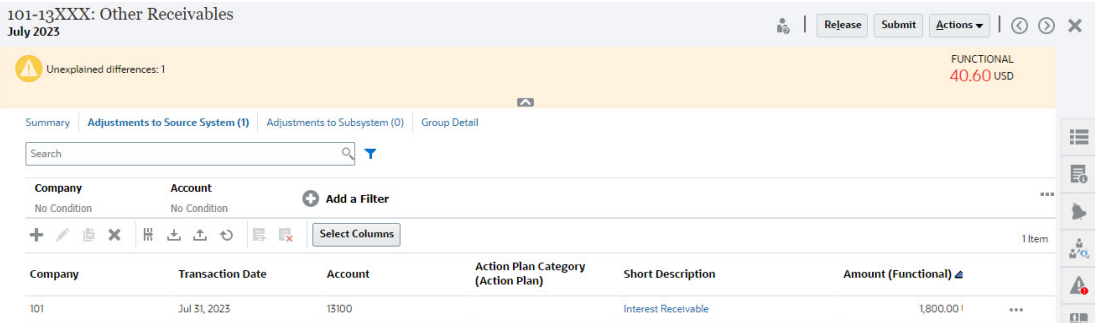

## Importación de transacciones para una conciliación de grupo

Tenga en cuenta que, al realizar una importación masiva de transacciones a Conformidad de conciliación, puede agregar subsegmentos a la cabecera del archivo de importación. Un ejemplo es Descripción breve, Descripción larga, Fecha de operación, Importe, Moneda del importe1, Atributo1, Valor de atributo1, **Subsegmento1, Subsegmento2**. Este diseño se puede crear con **Exportar**.

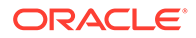

# 7 Revisión de conciliaciones

Cada conciliación tiene un flujo de trabajo definido que puede incluir uno o varios niveles de revisión:

**1.** El preparador realiza las conciliaciones, incluida la validación del balance de cuenta y el suministro de toda la documentación necesaria. Los preparadores envían las conciliaciones cuando han terminado de trabajar en ellas. Sólo los preparadores pueden enviar conciliaciones para revisión.

Para que un preparador pueda enviar una conciliación, se debe responder a todas las preguntas requeridas y se deben proporcionar valores para todos los atributos personalizados configurados según sea necesario. Si está habilitada la opción Requerir diferencia sin explicar de 0, todos los atributos de la fila Diferencia sin explicar de la tabla Resumen de balance deben ser cero antes de que el preparador pueda enviar la conciliación.

- **2.** Una vez la preparación haya terminado, la conciliación recorre unos niveles de revisión asignados hasta que se hayan completado todas las revisiones. Cuando un preparador envía una conciliación, la responsabilidad pasa al primer revisor del flujo de trabajo y el estado cambia a Abierto con revisor. Se enviará una notificación por correo electrónico al revisor. Si la conciliación no tiene ningún revisor, el estado cambiará a Cerrado.
- **3.** Para poder aprobar las conciliaciones, los revisores deben responder a preguntas obligatorias y proporcionar los valores de los atributos personalizados requeridos. Los revisores pueden agregar comentarios y adjuntar documentos durante el proceso de revisión, pero una vez que la conciliación se aprueba y se cierra, no se pueden suprimir los comentarios. Tenga en cuenta que un revisor no puede aprobar la conciliación si también la ha preparado.
- **4.** Cuando un revisor rechaza una conciliación, la responsabilidad vuelve al preparador y el estado cambia a Abierto con preparador. Los revisores deben agregar un comentario a una conciliación rechazada.

Los revisores pueden *marcar* las transacciones que necesitan atención. Las transacciones marcadas muestran un icono de marca para permitir a los preparadores encontrarlas con facilidad. Los revisores pueden suprimir sus propios comentarios y los que hayan agregado otros revisores. Sin embargo, una vez que el estado de la conciliación cambia a Cerrado, no se pueden suprimir los comentarios.

### **Nota:**

Si el administrador ha activado esta función, los preparadores y revisores pueden volver a abrir una conciliación para realizar una corrección y devolverse a sí mismos el flujo de trabajo.

Para enviar o rechazar conciliaciones:

- **1.** Seleccione una conciliación.
- **2.** Seleccione **Acciones** y, a continuación, **Abrir**.

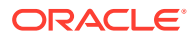

**3. Aprobar** o **Rechazar** la conciliación. Si rechaza la conciliación, debe agregar un comentario que explique el rechazo.

### **Ver el vídeo Revisión de conciliaciones**

Haga clic en este enlace para ver el vídeo:

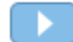

# Envío, aprobación y rechazo de conciliaciones

Los preparadores envían las conciliaciones para revisión cuando han terminado de trabajar en ellas. Sólo los preparadores pueden enviar conciliaciones para revisión. Para que un preparador pueda enviar una conciliación, se debe responder a todas las preguntas requeridas y se deben proporcionar valores para todos los atributos personalizados configurados según sea necesario. Si está habilitada la opción Requerir diferencia sin explicar de 0, todos los atributos de la fila Diferencia sin explicar de la tabla Resumen de balance deben ser cero antes de que el preparador pueda enviar la conciliación.

- Cuando un preparador envía una conciliación, la responsabilidad pasa al primer revisor del flujo de trabajo y el estado cambia a Abierto con revisor. Se enviará una notificación por correo electrónico al revisor. Si la conciliación no tiene ningún revisor, el estado cambiará a Cerrado.
- Cuando un revisor aprueba una conciliación, la responsabilidad recae en el siguiente revisor del flujo de trabajo, si existe, y el estado permanece como Abierto con revisor. Se enviará una notificación por correo electrónico al revisor. Si la conciliación no tiene otros revisores, el estado cambiará a Cerrado.
- Cuando un revisor rechaza una conciliación, la responsabilidad vuelve al preparador y el estado cambia a Abrir con el preparador. Los revisores deben agregar un comentario a una conciliación rechazada.

Los revisores pueden *marcar* las transacciones que necesitan atención. Las transacciones marcadas muestran un icono de marca para permitir a los preparadores encontrarlas con facilidad. Un revisor solo puede suprimir sus propios comentarios. Sin embargo, una vez que el estado de la conciliación cambia a Cerrado, no se pueden suprimir los comentarios.

### **Nota:**

Si un preparador o un revisor han completado el trabajo en una conciliación y, a continuación, se asigna esa conciliación a un preparador o revisor diferente, el sistema muestra el preparador o revisor original como Preparador (real) o Revisor (real) además del usuario actual asignado. Esto también puede ocurrir si un preparador o un revisor dejan de formar parte de un equipo.

#### **Para enviar, aprobar o rechazar conciliaciones**

- **1.** Seleccione una conciliación.
- **2.** Seleccione **Acciones** y, a continuación, **Abrir**

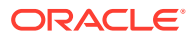

**3.** Utilice **Enviar**, **Aprobar** o **Rechazar** para la conciliación.

**Para enviar, aprobar o rechazar varias conciliaciones a la vez**

### **Nota:**

El administrador del servicio debe activar esta función. Si se activa, los usuarios podrán realizar una o más de estas acciones: **Enviar**, **Aprobar** o **Rechazar**.

- **1.** En **Conciliaciones**, seleccione una o más conciliaciones que desee enviar, aprobar o rechazar.
- **2.** En **Acciones**, seleccione **Actualizar** y, a continuación, la acción que desee realizar en todas las conciliaciones (**Enviar**, **Aprobar** o **Rechazar**).

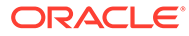

# Parte II

# Conciliación de cuenta en Coincidencia de transacciones

### **Consulte también:**

- [Información sobre Coincidencia de transacciones](#page-128-0) El módulo Transaction Matching permite a las compañías ahorrar el tiempo adicional destinado a realizar conciliaciones complejas, a la vez que se mejora la calidad y se reduce el riesgo.
- [Descripción de la integración entre Transaction Matching y Reconciliation Compliance](#page-136-0) Transaction Matching se puede integrar con Reconciliation Compliance para mejorar la eficiencia del proceso de conciliación de fin de periodo.
- [Búsqueda de transacciones, filtrado y almacenamiento de vistas de lista](#page-148-0)
- [Confirmación de coincidencias sugeridas](#page-171-0)
- [Creación de coincidencias manuales](#page-175-0) Después de trabajar en todas las coincidencias sugeridas, inicie la revisión de las transacciones pendientes en un intento de crear coincidencias manuales.
- [Descripción de los ajustes de reversión](#page-203-0) Los ajustes de reversión proporcionan una forma automatizada de compensar los ajustes que se suprimen mediante una operación de anulación de confrontación después de que hayan sido contabilizados en el libro mayor.

### [Uso de informes de balance](#page-206-0)

Utilice uno o más de los informes de balance para ver el resumen de los datos detallados sobre las conciliaciones de Transaction Matching.

• [Creación y ejecución de trabajos](#page-209-0) Los usuarios pueden crear trabajos para realizar varias acciones como, por ejemplo, importar transacciones o ejecutar el proceso de confrontación automática independiente de una importación.

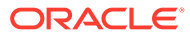

# <span id="page-128-0"></span>8

# Información sobre Coincidencia de transacciones

El módulo Transaction Matching permite a las compañías ahorrar el tiempo adicional destinado a realizar conciliaciones complejas, a la vez que se mejora la calidad y se reduce el riesgo.

#### **Related Topics**

- Descripción general de Transaction Matching En este tema se ofrece una explicación básica de la confrontación de transacciones, sus ventajas y casos de negocio.
- [Flujo de trabajo de Transaction Matching](#page-131-0)
- [Terminología de Transaction Matching](#page-131-0) Antes de usar Transaction Matching, debe conocer los conceptos y la terminología clave.
- [Métodos de conciliación para Transaction Matching](#page-134-0)
- [Acerca del estado de la transacción](#page-134-0)
- [Tareas de usuario para Transaction Matching](#page-135-0)

# Descripción general de Transaction Matching

En este tema se ofrece una explicación básica de la confrontación de transacciones, sus ventajas y casos de negocio.

#### **Related Topics**

- Acerca de Transaction Matching
- [Ventajas de Transaction Matching](#page-129-0)
- [¿Cómo determinar si Transaction Matching es adecuado para su escenario?](#page-129-0)
- [Caso de negocio para Transaction Matching](#page-130-0)
- [Acerca de la aplicación de ejemplo para Transaction Matching](#page-130-0)

# Acerca de Transaction Matching

Transaction Matching permite a las organizaciones automatizar la preparación de conciliaciones de gran volumen, intensivas y complejas. Estas conciliaciones se pueden integrar a continuación con las funciones de seguimiento de Reconciliation Compliance.

Como parte del proceso de Reconciliation Compliance, además de comparar los balances, a las organizaciones les gustaría confrontar las transacciones que constituyan el balance. Coincidencia de transacciones es el complemento perfecto para el conjunto de funciones de Conformidad de conciliación. Proporciona la funcionalidad necesaria para simplificar la preparación de conciliaciones complejas y, a continuación, integra los resultados del fin de periodo en el proceso de fin de periodo de Reconciliation Compliance.

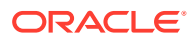

<span id="page-129-0"></span>El objetivo de Transaction Matching es cargar transacciones de uno o más orígenes de datos, confrontar las transacciones con reglas predefinidas, identificar excepciones y explicarlas. Normalmente, la frecuencia de preparación de las conciliaciones en Reconciliation Compliance es menor que o igual a la frecuencia de carga de las transacciones. Por ejemplo, si los balances se comparan y se preparan conciliaciones todos los meses, las transacciones se pueden cargar de forma diaria, semanal o mensual.

También puede usar Transaction Matching para conciliaciones que no sean de hojas de balance en distintos orígenes, lo que también se conoce como conciliaciones operativas. Entre los ejemplos se incluyen transacciones entre sistemas, liquidaciones de acciones o participaciones, reembolsos de gastos, etc.

### **Note:**

La funcionalidad Transaction Matching se ofrece solo con Oracle Enterprise Performance Management Enterprise Cloud Service (EPM Enterprise Cloud Service).

### **Vídeo Visita guiada de Account Reconciliation**

Haga clic en este enlace para ver el vídeo:

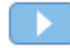

# Ventajas de Transaction Matching

Entre las ventajas de usar Transaction Matching se incluyen las siguientes:

- Reduce el tiempo y la mano de obra adicionales necesarios para la preparación manual de conciliaciones complejas
- Reduce los riesgos y mejora la calidad del proceso de conciliación
- Elimina ineficiencias en el proceso de preparación de conciliaciones
- Reduce los errores humanos y agiliza el proceso de conciliación

# ¿Cómo determinar si Transaction Matching es adecuado para su escenario?

Responda a las siguientes preguntas para decidir si Transaction Matching es adecuado para su conciliación:

- ¿Cuántos ETC (equivalentes a tiempo completo) se usan en esta conciliación?
- ¿Cuántas transacciones al mes/día se utilizan en esta conciliación?
- ¿Hay datos detallados disponibles de ambos orígenes?

En ocasiones, los datos de un origen tienen detalles, mientras que los datos del otro origen están resumidos. En otras ocasiones, los propios datos puede que no sean totalmente fiables. Por ejemplo, al intentar basar la lógica de confrontación en descripciones o nombres de asientos manuales no fiables.

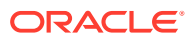

# <span id="page-130-0"></span>Caso de negocio para Transaction Matching

Al tener en cuenta el número total de conciliaciones, observará que es un número reducido de conciliaciones el que provoca la mayor parte del trabajo. Este es el motivo por el que las funciones de Transaction Matching son el complemento perfecto para Reconciliation Compliance. Ofrecen las herramientas necesarias para simplificar esas conciliaciones complejas y, a continuación, integran los resultados del fin de periodo en el proceso de fin de periodo de Reconciliation Compliance.

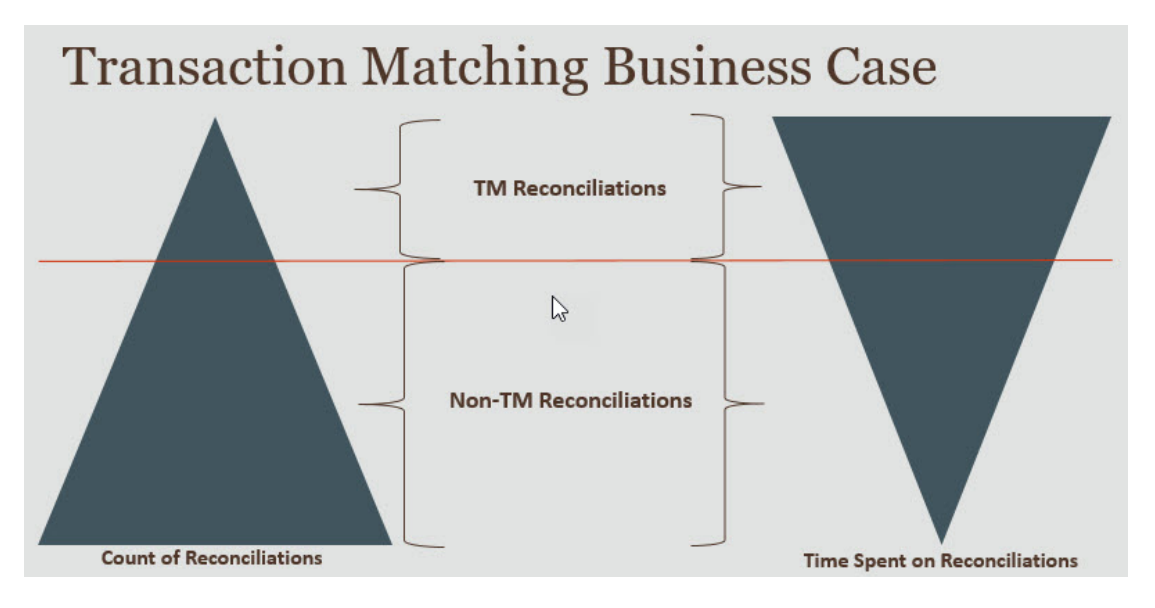

### **Escenarios en los que Transaction Matching resulta útil**

- Conciliaciones relacionadas con la hoja de balance
	- Suspensión y borrado de cuentas
	- Intercompañía
	- **Efectivo**
	- Pagos a tarjetas de crédito
	- Conciliación detallada de libro auxiliar
- Conciliaciones operativas fuera de la hoja de balance
	- Conciliaciones entre sistemas (que suelen implicar a dos terceros cuyas cuentas debe estar sincronizadas entre sí)
	- Liquidaciones de acciones o participaciones
	- Reembolsos de gastos

# Acerca de la aplicación de ejemplo para Transaction Matching

Para ayudar a un administrador del servicio a obtener más información sobre Account Reconciliation, puede crear una aplicación de ejemplo al iniciar por primera vez el servicio. Consulte Creación de una aplicación.

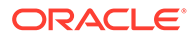

# <span id="page-131-0"></span>Flujo de trabajo de Transaction Matching

El flujo de trabajo para usar Transaction Matching incluye varios pasos que se deben realizar para cada cuenta conciliada. Se deben repetir los pasos cada vez que haya disponibles nuevos datos.

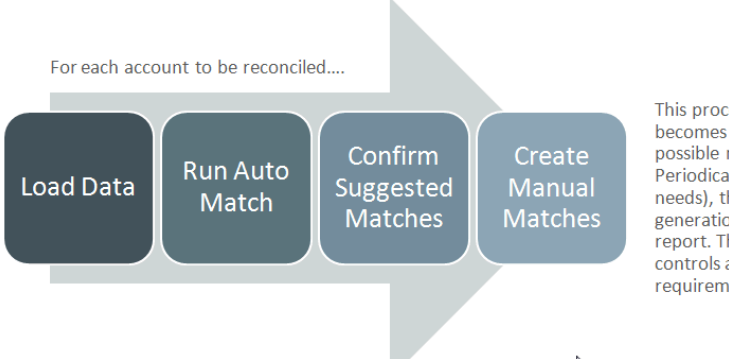

This process repeats each time new data becomes available and ends when all possible matches have been created. Periodically (and dependent on business needs), the account is "balanced" through generation of a reconciliation balancing report. This report provides operational controls and satisfies compliance requirements.

Las transacciones se pueden importar desde cualquier origen. El proceso de importación se puede ejecutar bajo demanda o programarse para su ejecución automática.

El proceso Confrontación automática confronta las transacciones según las reglas predefinidas. Los usuarios solo tienen que centrarse en las excepciones. Confrontación automática crea confrontaciones confirmadas, donde no es necesario realizar ninguna acción adicional, y Confrontaciones sugeridas, donde el usuario puede confirmar o desechar la confrontación. La conciliación de fin de periodo se realiza con una frecuencia que depende de las necesidades de su empresa.

# Terminología de Transaction Matching

Antes de usar Transaction Matching, debe conocer los conceptos y la terminología clave.

### **Related Topics**

- Tipos de confrontación
- [Transacciones en Transaction Matching](#page-132-0)
- [Orígenes de datos](#page-132-0)
- [Reglas de coincidencia](#page-133-0)

# Tipos de confrontación

Un tipo de confrontación determina el funcionamiento del proceso de Transaction Matching para las cuentas que usen ese tipo de confrontación. También determina la estructura de los datos que se deben confrontar y las reglas utilizadas para la confrontación.

Los tipos de confrontación los crean los administradores del servicio. Para cada tipo de confrontación, debe definir los orígenes de datos y los procesos de confrontación.

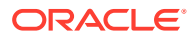

<span id="page-132-0"></span>En un proceso de confrontación, especifica los orígenes de datos incluidos en el proceso de confrontación y una o más reglas que se usen para confrontar las transacciones. Puede utilizar el mismo tipo de confrontación para varias conciliaciones, siempre y cuando las conciliaciones compartan el mismo origen de datos y la misma configuración de regla de coincidencia.

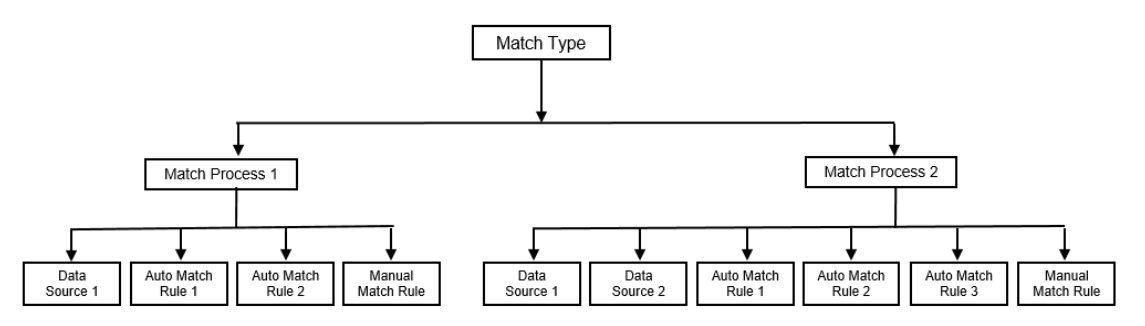

Las compañías pueden tener muchos tipos de confrontación. Por ejemplo, cuentas de intercompañía, cuentas bancarias, cuentas a cobrar, cuentas por pagar, así como diferentes cuentas de compensación. Debido a que las reglas de coincidencia y la estructura de datos para estas cuentas diferentes son probablemente distintas, las compañías normalmente crearían un tipo de coincidencia para cada tipo de cuenta. Además, puede usar tipos de confrontación para exportar los ajustes de nuevo al sistema Enterprise Resource Planning (ERP), como asientos en un archivo de texto.

Por ejemplo, puede crear un tipo de confrontación para cuentas de compensación con un solo origen de datos, un tipo de confrontación para confrontaciones intercompañía y conciliación dos orígenes de datos y un tipo de confrontación para cuentas de efectivo con tres orígenes de datos: GL, POS y BANK.

# Transacciones en Transaction Matching

Las transacciones se cargan de uno o más sistemas de origen y, a continuación, se confrontan con esos en el subsistema.

### **Frecuencia y temporización**

Coincidencia de transacciones responde a una amplia variedad de necesidades del flujo de trabajo.

Puede:

- Confrontación y cuadre diarios
- Confrontación diaria y cuadre mensual
- Confrontación y cuadre mensual

# Orígenes de datos

Un origen de datos es un sistema desde el que se cargan las transacciones en Transaction Matching. Aquí se pueden incluir sistemas Enterprise Resource Planning (ERP), archivos o bases de datos locales o en la nube.

En función del escenario, puede que desee definir uno o más orígenes de datos en su tipo de confrontación. Para cada origen de datos, defina los atributos (columnas) necesarios y cualquier atributo calculado que se utilice para el enriquecimiento de los datos. Entre los ejemplos de orígenes de datos se incluyen: Libro mayor, Libro auxiliar, Banco, etc.

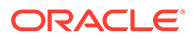

# <span id="page-133-0"></span>Reglas de coincidencia

Las reglas de coincidencia determinan el modo en que se realizan las coincidencias.

Las reglas se pueden configurar para rangos de tolerancia en cuanto a fechas e importes, y se pueden realizar ajustes cuando hay varianza.

**Tipos de reglas de coincidencia**

Están soportados los tipos de reglas de coincidencia siguientes:

- 1 a 1
- 1 a Varios
- Varios a 1
- Varios a varios
- **Ajuste**

### **Límites de tolerancia**

Un límite de tolerancia especifica la diferencia permitida al confrontar dos valores en Transaction Matching. Se puede expresar como valor numérico o como porcentaje.

Por ejemplo, especifica un límite de tolerancia entre -10 y +10 para Importe en la regla de coincidencia. A continuación, los importes del sistema de origen y del subsistema se consideran una coincidencia exacta si su diferencia es igual o inferior a 10. Piense en un importe del sistema de origen de 26 000 y un importe del subsistema de 25 990. Estos valores se consideran una coincidencia exacta porque la diferencia entre ellos es 10, valor inferior a la tolerancia especificada: 10.

Para obtener más información, consulte "Evaluación de tolerancias" en Comprensión del motor de coincidencia de transacciones.

### **Condiciones de las reglas de coincidencia**

Una condición de regla de tolerancia determina los atributos que deben coincidir y si deben coincidir exactamente o se permite una tolerancia.

Las condiciones de regla de coincidencia hacen que sea más fácil definir las reglas de coincidencia en varios procesos de coincidencia de origen mediante la definición de la relación predeterminada entre los atributos del sistema de origen y del subsistema.

### **Estado de coincidencia para reglas de coincidencia**

Durante el proceso Confrontación automática, cada regla de coincidencia puede tener un estado de confrontación.

Los posibles estados de coincidencia de las reglas de coincidencia, que no sean el tipo de ajuste, son los siguientes:

- **Sugerido**
- Confirmado
- Sugerido (Sin valor ambiguo)
- Confirmado (Sin valor ambiguo)

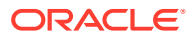

Para el tipo Ajuste, el único estado de confrontación soportado es Sugerido o Confirmado.

# <span id="page-134-0"></span>Métodos de conciliación para Transaction Matching

Los formatos de Transaction Matching se basan en uno de los siguientes métodos de conciliación:

• Comparación de balances con confrontación de transacciones

Este método se usa para comparar balances y confrontar transacciones entre dos orígenes distintos, como los sistemas de origen y los subsistemas. Por ejemplo, puede tener un sistema de punto de venta y un sistema de transacciones comerciales, o bien puede confrontar las transacciones entre las cuentas a pagar y los asientos del libro mayor.

• Análisis de cuenta con confrontación de transacciones

Este método se utiliza para confrontar las transacciones de un único origen de datos. Por ejemplo, confrontar el débito y el crédito. El caso de uso más habitual es si está compensando el saldo neto de las transacciones de un único origen de datos para determinar el balance neto de la cuenta, como una cuenta de compensación.

• Solo confrontación de transacciones

Este método se utiliza principalmente para confrontar las transacciones entre dos sistemas, sin conciliación de fin de periodo.

# Acerca del estado de la transacción

Todas las transacciones están en estado no confrontado cuando se cargan en Transaction Matching. Posteriormente, cuando se realiza la confrontación, a las transacciones se les asigna un estado.

El estado de una transacción puede ser uno de los siguientes:

• No confrontada

Una transacción no confrontada es aquella en la que aún no hay una coincidencia.

• Soportada

Una transacción soportada es aquella no confrontada que tiene un motivo justificado para no tener ninguna coincidencia.

El preparador especifica una justificación, mediante detalles de apoyo, y menciona el motivo válido para que la transacción no tenga ninguna coincidencia. Los detalles de apoyo se conservan en Account Reconciliation incluso después de confrontar la transacción.

Una vez que una transacción soportada se confronta, su estado cambia a Confrontación confirmada.

Consulte [Gestión de transacciones soportadas](https://docs.oracle.com/en/cloud/saas/account-reconcile-cloud/raarc/reconcile_trans_match_manual_match_supported_100x291bb878.html).

• Coincidencia confirmada

El estado de una transacción se establece en Confrontación confirmada cuando Confrontación automática determina que tiene una confrontación exacta o una confrontación en el límite de tolerancia especificado.

Con la confrontación manual:

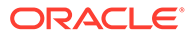

- <span id="page-135-0"></span>– Cuando se confirma una confrontación sugerida, el estado de las transacciones de la confrontación sugerida cambia a Confrontación confirmada.
- Cuando se confrontan las transacciones no confrontadas, el estado de estas transacciones cambia a Confrontación confirmada.
- Coincidencia sugerida

Una confrontación sugerida es la que Confrontación automática identifica como posible confrontación. Solo el proceso Confrontación automática puede definir este estado.

Si el preparador confirma una confrontación sugerida, el estado de la transacción cambia a Confrontación confirmada. Si el preparador descarta la confrontación sugerida, el estado de esa transacción pasa a ser No confrontada.

Consulte [Confirmación de coincidencias sugeridas](https://docs.oracle.com/en/cloud/saas/account-reconcile-cloud/raarc/reconcile_trans_match_confirm_suggested_102x6d3e231b.html).

• Ajuste confirmado

El estado de una transacción se define en Ajuste confirmado cuando las reglas de Confrontación automática borran las transacciones como ajustes únicos.

Con la confrontación manual:

- Cuando se confirma una transacción con estado Ajuste sugerido, su estado cambia a Ajuste confirmado.
- Cuando se seleccionan y ajustan las transacciones de solo un lado, el estado de estas transacciones cambia a Ajuste confirmado.

Consulte [Configuración de ajustes de un lado que se ejecutan durante la](https://docs.oracle.com/en/cloud/saas/account-reconcile-cloud/suarc/admin_trans_match_setup_one_sided_adjustments_100x746452cc.html) [coincidencia automática.](https://docs.oracle.com/en/cloud/saas/account-reconcile-cloud/suarc/admin_trans_match_setup_one_sided_adjustments_100x746452cc.html)

• Ajuste sugerido

Cuando las reglas de Confrontación automática identifican posibles transacciones para que se borren como ajustes únicos, se asigna un estado Ajuste sugerido a esas transacciones. Solo el proceso Confrontación automática puede definir este estado.

El preparador puede confirmar o desechar un ajuste sugerido. Si se confirma la sugerencia, el estado de la transacción cambia a Ajuste confirmado. Si se descarta la sugerencia, el estado de la transacción cambia a No confrontada.

Consulte [Configuración de ajustes de un lado que se ejecutan durante la](https://docs.oracle.com/en/cloud/saas/account-reconcile-cloud/suarc/admin_trans_match_setup_one_sided_adjustments_100x746452cc.html) [coincidencia automática.](https://docs.oracle.com/en/cloud/saas/account-reconcile-cloud/suarc/admin_trans_match_setup_one_sided_adjustments_100x746452cc.html)

# Tareas de usuario para Transaction Matching

Una vez que el administrador del servicio crea las conciliaciones, carga los datos y ejecuta la confrontación automática, el usuario debe realizar las siguientes tareas:

**1.** Confirmar las confrontaciones sugeridas.

Consulte [Confirmación de coincidencias sugeridas](https://docs.oracle.com/en/cloud/saas/account-reconcile-cloud/raarc/reconcile_trans_match_confirm_suggested_102x6d3e231b.html).

**2.** Crear coincidencias manuales.

Consulte [Creación de coincidencias manuales](https://docs.oracle.com/en/cloud/saas/account-reconcile-cloud/raarc/reconcile_trans_match_manual_match_104x6d3e4db9.html).

**3.** Ejecutar informes de cuadre.

Consulte [Uso de informes de balance de conciliación](https://docs.oracle.com/en/cloud/saas/account-reconcile-cloud/raarc/reconcile_trans_match_balancing_report_104x6cd24227.html).

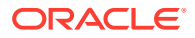

# <span id="page-136-0"></span>9 Descripción de la integración entre Transaction Matching y Reconciliation **Compliance**

Transaction Matching se puede integrar con Reconciliation Compliance para mejorar la eficiencia del proceso de conciliación de fin de periodo.

#### **Related Topics**

• Descripción general de la integración entre Transaction Matching y Reconciliation Compliance.

Integrar Transaction Matching con Reconciliation Compliance le permite racionalizar la preparación de fin de periodo de las conciliaciones complejas.

• [Conceptos clave en la integración de Reconciliation Compliance en Transaction](#page-139-0) **[Matching](#page-139-0)** 

En esta sección se describen los conceptos importantes que se deben entender antes de integrar Transaction Matching en Reconciliation Compliance.

• [Flujo de trabajo para integrar Transaction Matching y Reconciliation Compliance](#page-147-0) El preparador crea la conciliación de fin de periodo.

# Descripción general de la integración entre Transaction Matching y Reconciliation Compliance.

Integrar Transaction Matching con Reconciliation Compliance le permite racionalizar la preparación de fin de periodo de las conciliaciones complejas.

### **Related Topics**

- [Acerca de la integración de Transaction Matching en Reconciliation Compliance](#page-137-0) Para integrar Transaction Matching con Reconciliation Compliance, primero debe usar Transaction Matching para cargar y confrontar las transacciones. A continuación, al final del período, utilice Reconciliation Compliance para preparar y enviar la conciliación.
- [Ventajas de la integración de Transaction Matching en Reconciliation Compliance](#page-138-0) Al integrar Transaction Matching con Reconciliation Compliance, se minimiza el tiempo y esfuerzo necesarios para preparar las conciliaciones de fin de periodo.
- [Pasos de nivel superior para configurar la integración de Transaction Matching en](#page-138-0) [Reconciliation Compliance](#page-138-0) Antes de integrar Transaction Matching en Reconciliation Compliance, debe realizar determinadas tareas de configuración.
- [Acerca de la creación de conciliaciones en Transaction Matching](#page-139-0)

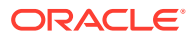

# <span id="page-137-0"></span>Acerca de la integración de Transaction Matching en Reconciliation **Compliance**

Para integrar Transaction Matching con Reconciliation Compliance, primero debe usar Transaction Matching para cargar y confrontar las transacciones. A continuación, al final del período, utilice Reconciliation Compliance para preparar y enviar la conciliación.

Cargue las transacciones en Transaction Matching con una frecuencia que sea adecuada para su escenario empresarial. La frecuencia puede ser diaria, semanal o mensual. Se recomienda realizar la confrontación automática cada vez que se carguen transacciones de tiempo. Confrontación automática usa reglas de confrontación predefinidas para confrontar transacciones del sistema de origen con las del subsistema. Normalmente, durante la confrontación automática se confrontan una mayoría de las transacciones y solo se necesita una confrontación manual para un reducido porcentaje de transacciones. Al final del periodo, se cargan los balances de fin de periodo, el preparador realiza la conciliación y, a continuación, la envía a los revisores.

Puede ver el resumen de balance en cualquier momento. El resumen incluye los totales y un desglose del número de transacciones no confrontadas, soportadas y en curso. Se puede acceder desde Transaction Matching y Reconciliation Compliance.

En Reconciliation Compliance, en la tarjeta **Conciliaciones**, haga clic en el nombre de la conciliación que desea abrir. El cuadro de diálogo de detalles contiene un panel Resumen de balance, como se muestra a continuación. Haga clic en cualquier total (Menos no confrontadas, Menos no confrontadas soportadas o Menos confrontadas en curso) para aumentar detalles y ver los detalles de las transacciones que forman ese total.

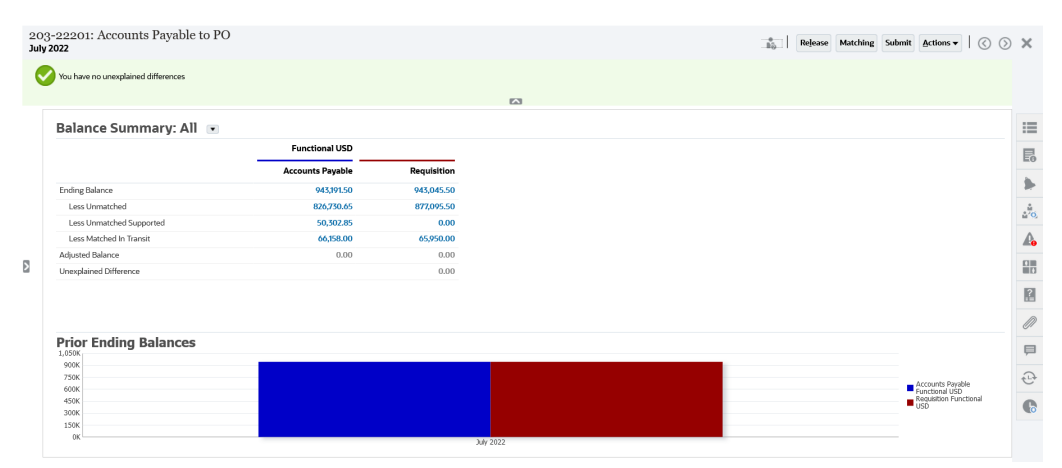

Haga clic en **Confrontación** en la parte superior derecha de los detalles de conciliación. El separador Descripción general de esta conciliación se abre en Transaction Matching, como se muestra a continuación. Tenga en cuenta que el contenido del panel de cuadre de Transaction Matching es el mismo que el panel Resumen de balance de Reconciliation Compliance. Haga clic en cualquier total (Menos no confrontadas, Menos no confrontadas soportadas o Menos confrontadas en curso) para aumentar detalles y ver las transacciones de ese total.

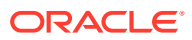

<span id="page-138-0"></span>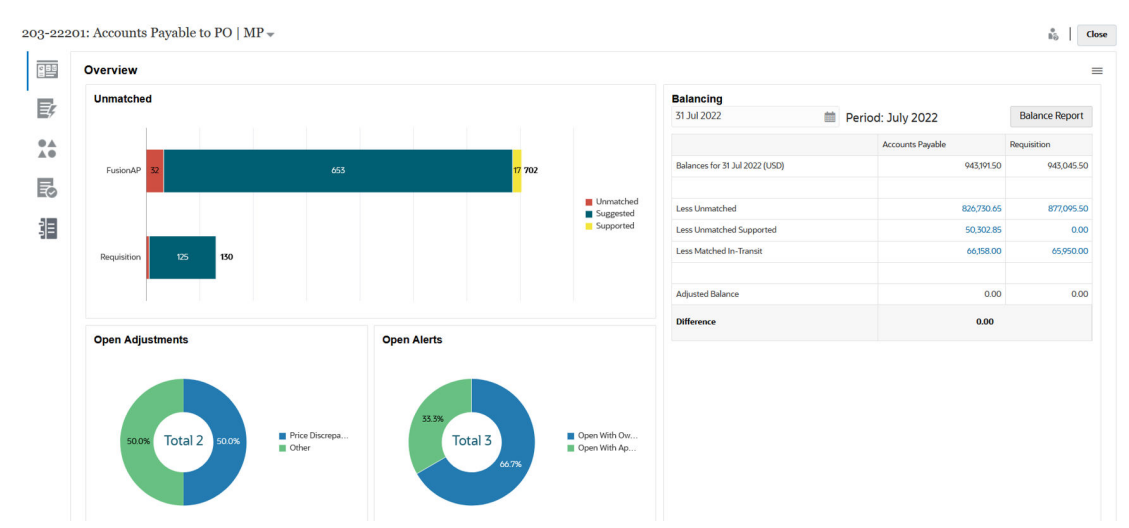

También puede abrir los detalles de conciliación que se muestran anteriormente directamente desde Transaction Matching. En la tarjeta **Confrontación**, haga clic en el nombre de la conciliación para abrir el separador Descripción general de la conciliación.

# Ventajas de la integración de Transaction Matching en Reconciliation **Compliance**

Al integrar Transaction Matching con Reconciliation Compliance, se minimiza el tiempo y esfuerzo necesarios para preparar las conciliaciones de fin de periodo.

Las transacciones se cargan en Transaction Matching a intervalos regulares y, a continuación, se confrontan. Normalmente, tanto la carga como la confrontación de las transacciones se realiza de forma automatizada. Account Reconciliation calcula los totales de transacción cada vez que se cargan transacciones. De esta forma, podrá resolver las transacciones no confrontadas en cuanto se carguen. Al final del periodo, cuando se carguen los balances, se puede preparar la conciliación con un esfuerzo mínimo porque la confrontación y la verificación ya se han realizado a intervalos regulares durante el periodo.

Sin Transaction Matching, normalmente cargaría los balances al final del periodo. Las diferencias se tendrían que conciliar y explicar en este momento. Sin embargo, determinar el origen o la causa de las diferencias en esta etapa es un proceso largo y complejo.

Por ejemplo, supongamos que al fin del periodo hay una diferencia de 10 000 \$. El preparador necesita aumentar detalle y consultar todas las transacciones para verificar la causa de esta diferencia. Sin embargo, si se ha usado Transaction Matching para cargar y confrontar transacciones a intervalos regulares, no vería una diferencia tan grande al final del periodo porque las transacciones no confrontadas se habrían marcado como Soportadas o En curso al cargarse.

# Pasos de nivel superior para configurar la integración de Transaction Matching en Reconciliation Compliance

Antes de integrar Transaction Matching en Reconciliation Compliance, debe realizar determinadas tareas de configuración.

Para configurar Transaction Matching para usar el flujo de trabajo de fin de periodo para una conciliación:

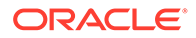

<span id="page-139-0"></span>**1.** Cree un tipo de confrontación.

El tipo de confrontación determinan el funcionamiento del proceso de Transaction Matching para cuentas que usen ese tipo de confrontación. Aquí se incluye la configuración de orígenes de datos y la definición de procesos de confrontación.

Después de configurar el tipo de confrontación, pruébelo para verificar que las transacciones se están cargando bien y que la confrontación se lleva a cabo según sea necesario.

Consulte Creación de tipos de confrontación en *Configuración de Account Reconciliation*.

**2.** Cree un formato y asocie este formato al tipo de confrontación creado en el paso anterior.

Los métodos de conciliación soportados al integrar Transaction Matching en Reconciliation son Comparación de balances con confrontación de transacciones y Análisis de cuenta con confrontación de transacciones.

Consulte Creación de formatos en *Configuración de Account Reconciliation*.

**3.** Cree un perfil y enlácelo al formato creado en el paso anterior.

Consulte Creación de perfiles en *Configuración de Account Reconciliation*.

**4.** Cree las conciliaciones.

Consulte Creación de conciliaciones.

# Acerca de la creación de conciliaciones en Transaction Matching

Los usuarios de Transaction Matching pueden acceder a la funcionalidad de confrontación de Transaction Matching justo al enlazar el perfil a uno de los tres formatos de Transaction Matching, desde que en ese momento aparezca en la tarjeta Confrontación.

Para crear conciliaciones, siga los pasos de Creación de conciliaciones.

# Conceptos clave en la integración de Reconciliation Compliance en Transaction Matching

En esta sección se describen los conceptos importantes que se deben entender antes de integrar Transaction Matching en Reconciliation Compliance.

### **Related Topics**

- ¿Cómo se calculan los balances de cada origen de datos?
- [Acerca de la apertura de conciliaciones por parte de las transacciones](#page-142-0) A la hora de determinar si las transacciones abrirán conciliaciones se tienen en cuenta varios factores.

# ¿Cómo se calculan los balances de cada origen de datos?

El panel de cuadre de Transaction Matching, o el panel Resumen de balance en Reconciliation Compliance, muestra cómo se concilian los orígenes a fecha del fin de periodo.

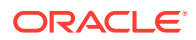

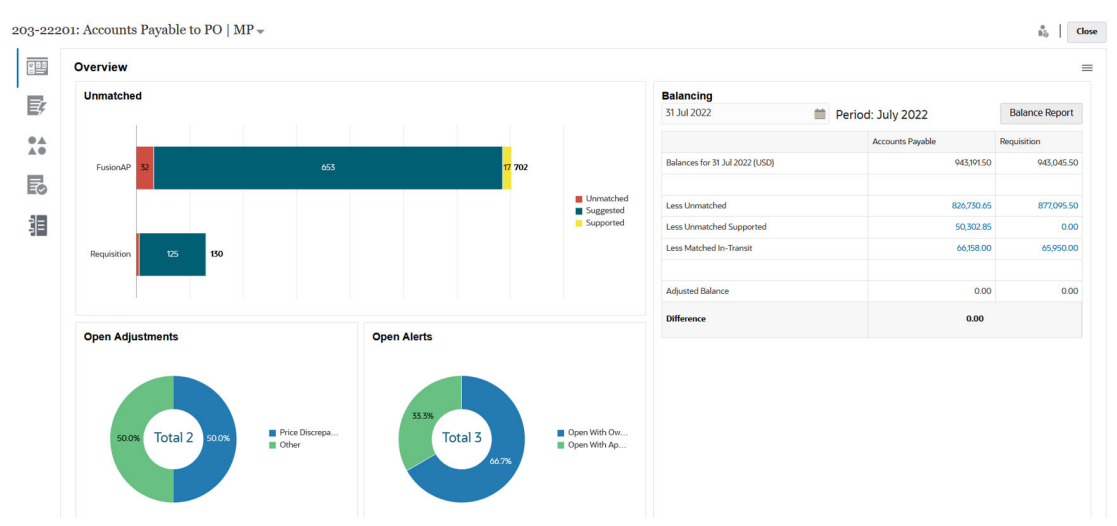

Para cada origen de datos, se muestra el balance seguido de Menos no confrontadas, Menos no confrontadas soportadas y Menos confrontadas en curso. Puede aumentar detalle dentro de cada una de estas categorías en el panel de cuadre para ver los detalles sobre las transacciones que constituyen la categoría. Haga clic en el enlace para ver información detallada sobre Transacciones sin coincidencia, Transacciones sin coincidencia soportadas o Transacciones con coincidencia en tránsito.

Los cálculos de inicio restan transacciones automáticamente en una de las siguientes categorías para conseguir un balance ajustado: Menos no confrontadas, Menos no confrontadas soportadas y Menos confrontadas en curso. Los balances ajustados siempre deberían ser iguales, si ha tenido en cuenta toda la actividad transaccional de la cuenta y los balances cargados son precisos.

El objetivo consiste en tener en todo momento una diferencia sin explicar cero. Si los balances ajustados no son iguales y la diferencia no es cero, pruebe estos consejos para la solución de problemas:

- Asegúrese de que todas las transacciones de esa cuenta se han cargado en Confrontación de transacciones para el periodo y la fecha contable refleja de forma precisa el periodo en el que se produjeron las transacciones.
- Asegúrese de que los balances de final del periodo proporcionados son precisos.
- Asegúrese de que los ajustes creados durante el periodo se han publicado en el sistema de origen.

### **Note:**

Si tiene un tipo de confrontación de origen único, solo se muestra una columna y no es necesario el cálculo de diferencia, ya que un origen único siempre debe tener un balance ajustado de cero.

### **Acerca de Menos no confrontadas**

Acerca de Menos no confrontadas es el total neto de las transacciones no confrontadas no soportadas, junto con cualquiera de las transacciones en el estado de confrontación sugerida. Se muestra un ejemplo para demostrar cómo el sistema evalúa las transacciones y las incluye en esta categoría:

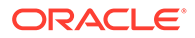

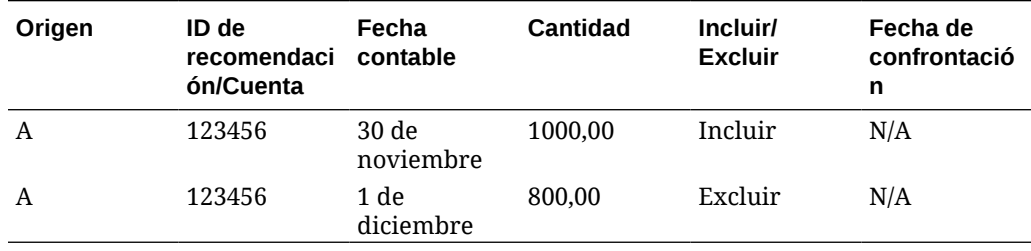

### **Table 9-1 Ejemplo de la categoría Menor no coincidente (asumiendo que la fecha de fin de periodo es el 30 de noviembre)**

### **Acerca de Menos no confrontadas soportadas**

Acerca de Menos no confrontadas soportadas es el total neto de las transacciones no confrontadas que están soportadas. Se muestra un ejemplo para demostrar cómo el sistema evalúa las transacciones y las incluye en esta categoría:

### **Table 9-2 Ejemplo de la categoría Menor no coincidente soportado (asumiendo que la fecha de fin de periodo es el 30 de noviembre)**

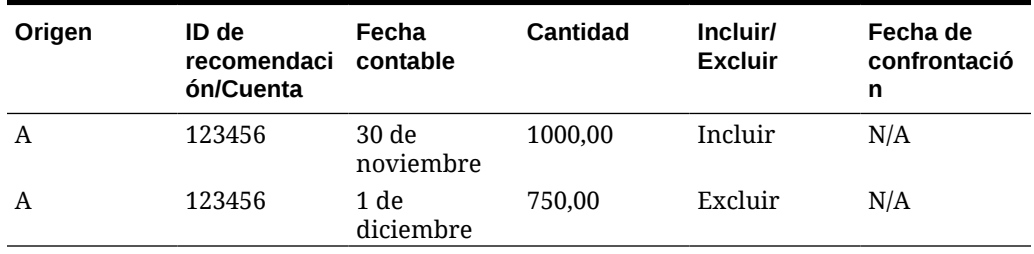

### **Acerca de Menos confrontadas en curso**

Acerca de Menos confrontadas en curso es el total neto de las transacciones confrontadas que se han considerado como inicio "no confrontado" de la fecha de fin de periodo. Se muestra un ejemplo para demostrar cómo el sistema evalúa las transacciones y las incluye en esta categoría:

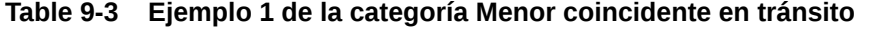

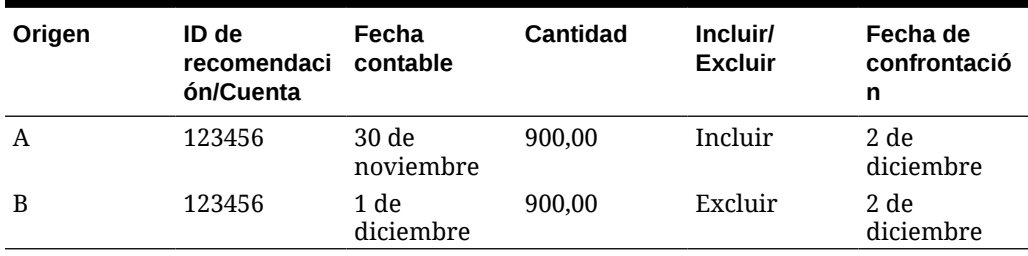

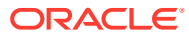

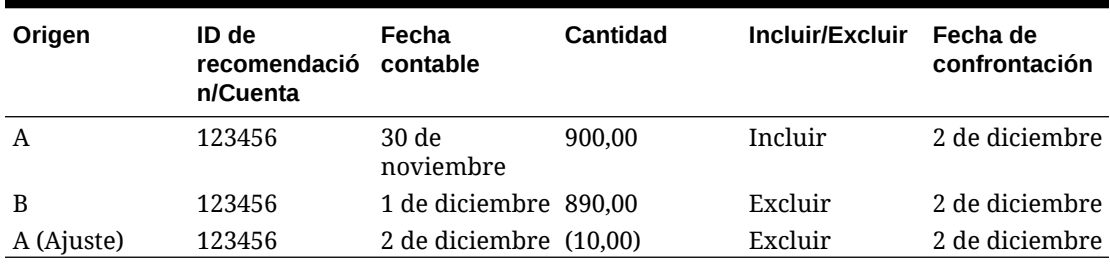

<span id="page-142-0"></span>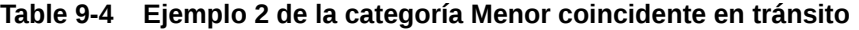

Normalmente, estas son las transacciones que coinciden con un origen durante el período actual, pero que coinciden con el otro origen solo en el período siguiente.

# Acerca de la apertura de conciliaciones por parte de las transacciones

A la hora de determinar si las transacciones abrirán conciliaciones se tienen en cuenta varios factores.

### **Related Topics**

- ¿En qué se diferencia la gestión de periodos en Transaction Matching y Reconciliation Compliance? Una de las diferencias clave entre Conformidad de conciliación y Confrontación de transacciones es la gestión de periodos.
- [¿Qué es la fecha de bloqueo en Transaction Matching?](#page-143-0) La fecha de bloqueo es la fecha de finalización de periodo del último periodo bloqueado.
- [¿Qué es la fecha de cierre en Transaction Matching?](#page-143-0) La Fecha de cierre de una conciliación es la fecha de finalización del período más reciente en la que se cierra la conciliación.
- [¿Por qué Transaction Matching vuelve a abrir las conciliaciones?](#page-144-0)
- [Consideraciones adicionales al usar la fecha de bloqueo](#page-145-0)
- [Acerca de los cambios superficiales y no superficiales](#page-145-0)

# ¿En qué se diferencia la gestión de periodos en Transaction Matching y Reconciliation Compliance?

Una de las diferencias clave entre Conformidad de conciliación y Confrontación de transacciones es la gestión de periodos.

Reconciliation Compliance utiliza los periodos como bloque de creación básico para las conciliaciones. Además, hay un proceso para abrir, cerrar y bloquear los periodos. Si se bloquea un periodo en Conformidad de conciliación, se evitan cambios en las conciliaciones de dicho periodo. El cierre de un periodo evita que se creen nuevas conciliaciones, pero permite que finalicen las conciliaciones en curso y que se realicen acciones en las conciliaciones, incluyendo la carga de datos. Las notificaciones se continúan ejecutando cuando un periodo se cierra, siempre y cuando no esté bloqueado.

Si se bloquea un periodo en Transaction Matching, las transacciones no confrontadas seguirán estando disponibles para la confrontación durante los próximos periodos. Ello se debe a que, a menudo, es posible que en el mes siguiente se produzcan transacciones confrontadas en el lado opuesto de la confrontación del mes anterior.

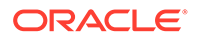

### <span id="page-143-0"></span>**Note:**

Para obtener más información sobre el impacto de los periodos en Transaction Matching, consulte ¿Qué es la fecha de bloqueo en Transaction Matching?, ¿Qué es la fecha de cierre en Transaction Matching? y [Acerca](#page-145-0) [de los cambios superficiales y no superficiales.](#page-145-0)

# ¿Qué es la fecha de bloqueo en Transaction Matching?

La fecha de bloqueo es la fecha de finalización de periodo del último periodo bloqueado.

Los periodos se pueden bloquear o desbloquear en cualquier orden, y puede haber periodos desbloqueados entre periodos bloqueados. Por tanto, la fecha de bloqueo se basará en el periodo bloqueado más reciente.

Si utiliza el formato de análisis de cuenta con Transaction Matching, o el de comparación de balances con Transaction Matching, las actividades de confrontación de los perfiles se restringirán durante periodos bloqueados y tendrán una fecha de bloqueo.

### **Note:**

Los perfiles de Solo confrontación de transacciones no tendrán una fecha de bloqueo.

A continuación, se muestra un ejemplo de una fecha de bloqueo a día 31 de marzo de 2022:

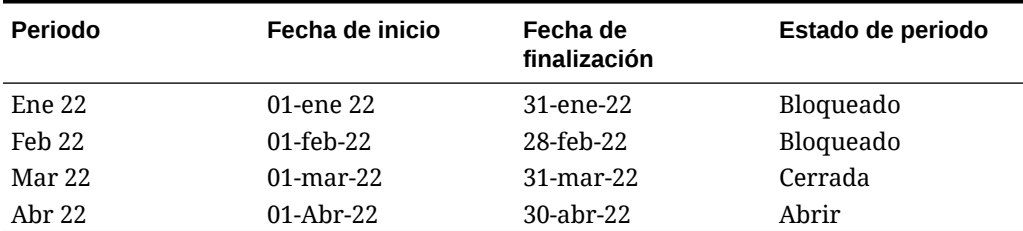

### **Table 9-5 Ejemplo de fecha de bloqueo**

En el ejemplo anterior, si el usuario bloquea el periodo de marzo, la fecha de bloqueo será el 31 de marzo de 2022.

Si el usuario desbloquea febrero, la fecha de bloqueo seguirá siendo el 31 de marzo de 2022.

## ¿Qué es la fecha de cierre en Transaction Matching?

La Fecha de cierre de una conciliación es la fecha de finalización del período más reciente en la que se cierra la conciliación.
#### **Note:**

Si está usando el formato de análisis de cuenta con Transaction Matching o la comparación de balance con Transaction Matching, podría provocar la reapertura de conciliaciones si importa transacciones con una fecha contable anterior a la fecha de cierre.

A continuación, se muestra un ejemplo de una fecha de cierre:

| Periodo | Fecha de inicio | Fecha de<br>finalización | <b>Estado de</b><br>periodo | Estado de<br>conciliación |
|---------|-----------------|--------------------------|-----------------------------|---------------------------|
| Feb 22  | $01$ -feb-22    | 28-feb-22                | Bloqueado                   | Cerrada                   |
| Mar 22  | $01$ -mar-22    | $31$ -mar-22             | Cerrada                     | Cerrada                   |
| Abr 22  | $01-Abr-22$     | $30$ -abr- $22$          | Abrir                       | Cerrada                   |
| Mayo 22 | 01-Mayo-22      | 31-Mayo-22               | Abrir                       | Abrir                     |

**Table 9-6 Ejemplo de fecha de cierre**

Considere los períodos de marzo de 2022, abril de 2022 y mayo de 2022. La fecha de cierre de una conciliación es el 30-Abril-22. Esta es la fecha de finalización del período de abril de 2022, que es el período más reciente en el que se cierre la conciliación.

El período de marzo del 2022 está cerrado y el período de abril del 2022 está abierto. Sin embargo, el estado de la conciliación es cerrado en ambos periodos. Supongamos que importa transacciones para una conciliación concreta, con una fecha contable del 16 mar-2022, se volverían a abrir tanto las conciliaciones del 22 de marzo como del 22 de abril.

### ¿Por qué Transaction Matching vuelve a abrir las conciliaciones?

Realizar alguna de las siguientes acciones en conciliaciones cerradas mientras la fecha contable de las transacciones de Transaction Matching se encuentre entre la fecha de bloqueo y la fecha de cierre (fecha contable de una transacción que se encuentra en un periodo de una conciliación cerrada) hace que Account Reconciliation muestre un mensaje de advertencia que le solicita que confirme si desea volver a abrir la conciliación:

- Suprimir transacciones de confrontación de transacciones
- Anular coincidencia de un conjunto coincidente que tiene un ajuste
- Suprimir detalles de soporte de una transacción
- Editar la fecha contable o un importe de cuadre de una transacción

#### **Note:**

La importación de transacciones de confrontación de transacciones vuelve a abrir automáticamente la conciliación sin ningún mensaje de advertencia de confirmación.

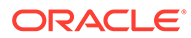

### Consideraciones adicionales al usar la fecha de bloqueo

Si trata de realizar alguna de las siguientes acciones y la fecha contable de las transacciones de Transaction Matching es anterior a la fecha de bloqueo, recibirá un mensaje de error que indica que el administrador debe desbloquear los periodos:

- Importar transacciones de confrontación de transacciones
- Suprimir transacciones de confrontación de transacciones
- Anular coincidencia de un conjunto coincidente que tiene un ajuste
- Suprimir detalles de soporte de transacciones
- Editar la fecha contable o un importe de cuadre de una transacción

### Acerca de los cambios superficiales y no superficiales

La carga de transacciones en Transaction Matching puede provocar la reapertura de conciliaciones de fin de periodo. Esto se produce de forma automática, sin un mensaje de advertencia, ya que la importación de transacciones suele ser un trabajo programado realizado tras las horas hábiles.

El sistema gestiona las transacciones de forma distinta según afecten a la conciliación de fin de periodo. Los cambios en las transacciones se pueden clasificar en Cambios no superficiales y Cambios superficiales.

#### **Cambios no superficiales y superficiales en transacciones en Transaction Matching**

Los cambios no superficiales vuelven a abrir automáticamente las conciliaciones de fin de periodo. Si el periodo está bloqueado, no se permiten cambios no superficiales.

A continuación se muestra una lista de cambios no superficiales:

- Importar una o más transacciones cuya fecha contable sea anterior o igual a la fecha de cierre
- Suprimir una o más transacciones cuya fecha contable sea anterior o igual a la fecha de cierre

La supresión se puede llevar a cabo desde el separador Transacciones no confrontadas o buscarse mediante el ID del trabajo.

- Anule la confrontación de una confrontación con un ajuste, si la Fecha contable del ajuste es anterior o igual a la Fecha de cierre y el Estado de extracción del ajuste es Abierto
- Confronte con un ajuste donde la fecha contable del ajuste sea anterior o igual a la fecha de cierre
- Suprima el soporte de una o más transacciones cuya fecha contable sea anterior o igual a la fecha de cierre

#### **Note:**

Agregar soporte es un cambio superficial.

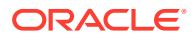

• Editar la fecha contable de la transacción o el importe de cuadre cuando tiene una fecha contable anterior o igual a la fecha de cierre

La fecha de cierre se define como fecha de fin de periodo para la última conciliación completada por el preparador. Por ejemplo, si el preparador está trabajando en abril de 2022, y la conciliación anterior más reciente completada fue de marzo de 2022, la fecha de cierre es el 31-marzo-2022 (asumiendo que esa sea la fecha de finalización del periodo de marzo).

#### **Cambios superficiales en transacciones en Transaction Matching**

Los cambios superficiales actualizan automáticamente los subtotales en la conciliación de fin de periodo. Como el cuadre de conciliaciones (diferencia sin explicar) no se ve afectado, la conciliación no se vuelve a abrir.

A continuación se muestra una lista de cambios superficiales:

• Se ha creado un conjunto de coincidencias y todas las transacciones tienen fecha contable anterior o igual a la fecha de cierre

El efecto superficial es que el total no confrontado o el no confrontado soportado se reducen de la misma forma.

• Un conjunto de coincidencias **no está confrontado** y todas las transacciones tienen una fecha contable anterior o igual a la fecha de cierre

El efecto superficial es que el total no confrontado o el no confrontado soportado se aumentan de la misma forma.

Se ha creado un conjunto de coincidencias y algunas transacciones tienen fecha contable anterior o igual a la fecha de cierre, mientras que otras tienen una fecha contable posterior a la fecha de cierre

El efecto superficial es que, en el caso de los orígenes afectados, el total no confrontado o el no confrontado soportado se reducen y el confrontado en curso aumenta de la misma forma.

• Un conjunto de confrontaciones de ajuste está **no confrontado** y la fecha contable de los ajustes es posterior a la fecha de cierre

El efecto superficial es que, en el caso de los orígenes afectados, el total confrontado en curso se reduce y el total confrontado aumenta de la misma forma.

- Anule la confrontación de una confrontación con un ajuste, si la Fecha contable del ajuste es anterior o igual a la Fecha de cierre y el Estado de extracción del ajuste es Cerrado
- Se ha agregado soporte a las transacciones no confrontadas que tengan una fecha contable anterior o igual a la fecha de cierre

El efecto superficial es que el total no confrontado se reduce y el total no confrontado soportado se aumenta de la misma forma.

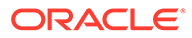

# Flujo de trabajo para integrar Transaction Matching y Reconciliation Compliance

El preparador crea la conciliación de fin de periodo.

#### **Requisitos**

Realice los pasos para configurar la integración de Transaction Matching en Reconciliation Compliance. Consulte [Pasos de nivel superior para configurar la](#page-138-0) [integración de Transaction Matching en Reconciliation Compliance](#page-138-0).

#### **Pasos para crear una conciliación al integrar Transaction Matching en Reconciliation Compliance**

**1.** Cargue transacciones en Transaction Matching.

Normalmente, esta tarea se realiza varias veces y con una frecuencia que sea adecuada para su escenario empresarial. Consulte Importación de transacciones previamente asignadas en Confrontación de transacciones.

**2.** Realice la confrontación automática para las transacciones cargadas.

Se recomienda realizar la confrontación automática cada vez que se carguen transacciones. Normalmente, Confrontación automática crea correctamente coincidencias para la mayoría de las transacciones cargadas.

Consulte Ejecución de confrontación automática.

- **3.** Realice la confrontación manual para las transacciones para las que no haya encontrado coincidencias Confrontación automática. Consulte Creación de coincidencias manuales.
	- Si conoce el motivo por el que una transacción no se ha confrontado, y cuál es el gasto, puede marcarla como transacción soportada.
	- Si la transacción de confrontación de una determinada transacción tiene una fecha que es del periodo siguiente, puede marcar la transacción como transacción en curso.
- **4.** Al final del periodo, realice las siguientes tareas:
	- **a.** Cargue balances de fin de periodo.

Consulte Importación de balances preasignados de Conformidad de conciliación y Confrontación de transacciones.

**b.** Prepare la conciliación. Consulte Creación de conciliaciones.

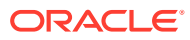

# 10 Búsqueda de transacciones, filtrado y almacenamiento de vistas de lista

#### **Consulte también:**

- Descripción general del cuadro de diálogo Confrontación El cuadro de diálogo Confrontación ofrece una descripción general del estado de confrontación global de una conciliación. Además de ver detalles sobre la conciliación, también puede realizar acciones de confrontación como crear o confirmar confrontaciones y crear ajustes.
- [Búsqueda de transacciones en Confrontación de transacciones](#page-153-0)
- [Creación de filtros y almacenamiento de vistas](#page-163-0)
- [Filtrado y agrupación de transacciones en reglas de Coincidencia automática](#page-163-0)
- [Filtrado de transacciones no confrontadas mediante creación de depósitos](#page-167-0) En **Transacciones no confrontadas**, puede crear depósitos para transacciones no confrontadas por atributos de su preferencia mediante la barra de creación de depósitos. En la barra de creación de depósitos, puede filtrar los valores de su preferencia y hacer clic en cada depósito para simplificar la navegación por las transacciones no confrontadas.

# Descripción general del cuadro de diálogo Confrontación

El cuadro de diálogo Confrontación ofrece una descripción general del estado de confrontación global de una conciliación. Además de ver detalles sobre la conciliación, también puede realizar acciones de confrontación como crear o confirmar confrontaciones y crear ajustes.

El nombre de la conciliación se muestra en la parte superior izquierda. Junto al nombre hay una lista desplegable que muestra el proceso de confrontación que está seleccionado en este momento. Esta lista de procesos de confrontación se obtiene del tipo de confrontación al que está asociada la conciliación. Account Reconciliation recuerda la última selección del proceso de confrontación por usuario cuando el usuario abandona esta página y vuelve después.

El cuadro de diálogo Confrontación contiene los siguientes separadores:

- [Separador Descripción general](#page-149-0)
- [Separador Confrontaciones sugeridas](#page-150-0)
- [Separador Transacciones no confrontadas](#page-150-0)
- [Separador Confrontaciones](#page-152-0)
- **[Separador Ajustes](#page-152-0)**

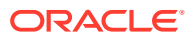

### <span id="page-149-0"></span>Separador Descripción general

El separador Descripción general del cuadro de diálogo Confrontación proporciona una descripción general de nivel superior de la conciliación. Aquí se incluyen los paneles No confrontados, Ajustes abiertos, Alertas abiertas y Balance.

El gráfico de transacciones No coincidentes muestra:

- Las confrontaciones sugeridas se crean con el proceso de confrontación automática, ya que la regla de confrontación se ha configurado para no confirmar automáticamente la confrontación . Por lo tanto, se requiere la acción del usuario.
- Las transacciones no confrontadas aún no se han confrontado como parte de ningún grupo de confrontaciones.
- Las transacciones soportadas también están aún sin confrontar, si bien un usuario ha marcado la transacción con una explicación por la que siguen sin confrontar (por ejemplo, podría ser una diferencia de tiempo adecuada por ahora).

En el gráfico Ajustes abiertos se muestran el número de transacciones de ajuste creadas mediante el proceso de confrontación automática o por un usuario durante la confrontación interactiva, donde el estado de extracto del ajuste sea Abierto. Los ajustes se utilizan normalmente cuando se debe realizar una acción para corregir una diferencia en uno de los orígenes. Una vez que se haya extraído el ajuste abierto, se marca automáticamente como cerrado. Si es necesario, el estado de ajuste de las transacciones abiertas y cerradas también se puede actualizar manualmente desde el separador Ajustes que se describe a continuación. El gráfico circular distingue entre los distintos tipos de ajuste.

En el gráfico Alertas abiertas se muestra el número total de alertas, con distintas regiones para cada estado de alerta que se use en la conciliación.

En el panel de cuadre se muestra un resumen del cuadre de la conciliación en ese momento, a la fecha seleccionada. Como mejor práctica, la diferencia si explicar (o solo la diferencia si el tipo de confrontación es un análisis de cuenta) debería ser 0,00 una vez que el periodo finalice y que se hayan contabilizado los ajustes abiertos relacionados como asientos en el sistema de origen. Haga clic en cualquier total (Menos no confrontadas, Menos no confrontadas soportadas o Menos no confrontadas en curso) para aumentar detalles y ver las transacciones de ese total.

#### **Note:**

Para ver nombres de tipo de transacción más largos, sitúe el cursor sobre el nombre de tipo de transacción para ver toda la longitud mostrada.

#### **Propiedades de conciliación**

En el separador Descripción general también se muestran las propiedades de la conciliación. Haga clic en el icono Navegador de la parte superior derecha para ver las propiedades del perfil seleccionado. En las propiedades se incluyen el nombre del formato, el método y el tipo de confrontación asociado al perfil. También incluye la fecha de bloqueo, la fecha de cierre y la fecha de depuración de la conciliación.

La fecha de depuración es la última fecha de finalización del periodo anterior a la que se hayan depurado las transacciones. Por ejemplo, asuma que se depura un conjunto

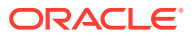

de transacciones confrontadas el 11 de diciembre de 2022. Esta fecha pertenece al periodo de diciembre de 2022, cuya fecha de finalización es el 31-Dic-2022 (asumiendo que se usen periodos mensuales). Por tanto, la fecha de depuración para este conjunto de transacciones se establece en 31-Dic-2022.

### <span id="page-150-0"></span>Separador Confrontaciones sugeridas

En el separador Confrontaciones sugeridas se muestran las confrontaciones que sugiere Confrontación automática. Aquí se incluyen las confrontaciones con ajustes que se encuentren dentro de la tolerancia especificada.

En la parte superior de este separador, de forma predeterminada, se selecciona **Todo** y se muestran todas las confrontaciones sugeridas. Haga clic en **Sin ajustes** para mostrar las confrontaciones sugeridas sin un ajuste. Haga clic en **Con ajuste** para mostrar las confrontaciones sugeridas con un ajuste.

Para un atributo Número, el valor mostrado se basa en la precisión establecida al definir el atributo. El atributo de balance utiliza una precisión que se hereda del código de la moneda predeterminada en el cubo de moneda más bajo activado para el Perfil.

Haga clic en un ID de transacción para abrir el cuadro de diálogo Historial que contiene un historial de auditoría de los cambios realizados en esta transacción. Use los enlaces **Anterior** y **Siguiente** para desplazarse por las listas de confrontaciones sugeridas.

Acciones que puede realizar en este separador:

• Confirmar una confrontación sugerida

Al confirmar una confrontación sugerida, las transacciones seleccionadas se confrontan y mueven al separador Confrontaciones.

Consulte [Confirmación de coincidencias sugeridas](#page-171-0).

• Descartar una confrontación sugerida

Al descartar una confrontación sugerida, las transacciones seleccionadas se mueven al separador Transacciones no confrontadas. Tendrá que confrontar manualmente estas transacciones.

Consulte [Creación de coincidencias manuales](#page-175-0).

### Separador Transacciones no confrontadas

En el separador Transacciones no confrontadas se muestra la lista de transacciones no confrontadas del sistema y subsistema de origen.

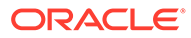

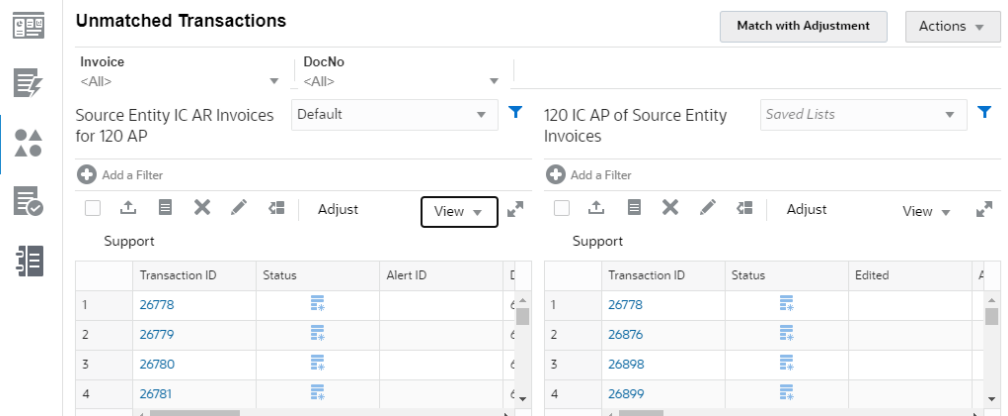

Si se han definido los atributos de creación de depósitos para el tipo de confrontación, se muestran en la parte superior del separador y puede usarlos para filtrar las transacciones. Si un atributo de grupo se ha incluido como un atributo de creación de depósitos, la lista muestra todos los atributos de miembro del atributo de grupo. En la imagen anterior, Factura es un atributo de creación de depósitos.

Para cada origen de datos, puede usar listas guardadas para personalizar las transacciones mostradas. Use **+ Agregar filtro** para agregar un filtro en las transacciones del sistema de origen o en las transacciones del subsistema. Consulte [Creación de filtros y almacenamiento de vistas.](#page-163-0)

#### **Acciones de usuario en el separador Transacciones no confrontadas**

Puede realizar las siguientes acciones en el separador Transacciones no confrontadas:

• Confrontar manualmente transacciones en el sistema de origen con las del subsistema

Consulte [Creación de coincidencias manuales](#page-175-0).

• Crear ajustes

Consulte [Gestión de ajustes](#page-181-0).

• Crear transacciones soportadas y ver los detalles de apoyo

Consulte [Gestión de transacciones soportadas](#page-183-0).

• Dividir transacciones

Consulte [División de transacciones no confrontadas](#page-186-0).

• Exportar transacciones

Consulte [Exportación de transacciones a formato CSV o Excel](#page-191-0).

- Suprimir una o más transacciones en un origen de datos Consulte [Supresión de transacciones en Transaction Matching.](#page-193-0)
- Editar uno o más atributos en una transacción Consulte [Edición de transacciones](#page-195-0).
- Crear alertas sobre una o más transacciones no confrontadas Consulte [Creación de alertas de transacciones en Confrontación de](#page-233-0) [transacciones.](#page-233-0)

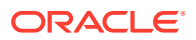

<span id="page-152-0"></span>• Ver el historial de auditoría de las transacciones seleccionadas en el sistema o subsistema de origen

#### **Número de transacciones seleccionadas en el separador Transacciones no confrontadas**

Se pueden seleccionar varias transacciones con el mouse y/o las combinaciones de teclas y, a continuación, seleccionando las transacciones necesarias. Consulte [Selección de](#page-189-0) [transacciones.](#page-189-0)

Puede realizar las siguientes acciones en varias transacciones: crear confrontación exacta, crear confrontación con ajuste, ajustar, soportar, suprimir y editar. El número máximo de transacciones que se puede seleccionar en este separador es 20 000 para cada sistema y subsistema de origen. Sin embargo, para crear transacciones soportadas, el número máximo de transacciones que se pueden seleccionar es 5000.

Cuando se selecciona un gran número de transacciones, en la parte inferior de la cuadrícula se muestra un "---" para el total y la varianza, que indica que se están calculando. Al crear ajustes y transacciones soportadas, el cuadro de diálogo de confirmación muestra hasta 1000 filas. Sin embargo, todas las filas seleccionadas se incluyen cuando se calculan el total y la varianza. En la parte superior derecha del cuadro de diálogo se muestra el número de transacciones seleccionadas.

### Separador Confrontaciones

El separador Confrontaciones contiene las transacciones confrontadas de forma exacta, ya sea mediante confrontaciones sugeridas o mediante confrontación manual.

Use los filtros de la parte superior, para Duración y Tipo de confrontación, para personalizar la visualización de transacciones confrontadas. El sistema recuerda la selección realizada en estos filtros. Si cierra la conciliación y, a continuación, abre otra diferente, la selección predeterminada de los filtros será aquella previamente seleccionada.

Realice las acciones siguientes en este separador:

• Anular confrontación de transacciones confrontadas

Seleccione una transacción, haga clic en **Acciones** y, a continuación, seleccione **Anular confrontación**.

• Ver detalles de cada confrontación

Haga clic en un ID de confrontación para ver los detalles de las transacciones del sistema de origen y las transacciones del subsistema que forman parte de esta confrontación.

• Ver el historial de una transacción concreta

### Separador Ajustes

El separador Ajustes contiene las transacciones confrontadas con un ajuste.

Use los filtros de la parte superior para personalizar la visualización de transacciones. El sistema recuerda las selecciones realizadas en estos filtros. Si cierra el cuadro de diálogo Confrontación y, a continuación, abre otra cuenta diferente, la selección predeterminada de los filtros será aquella previamente seleccionada. Haga clic en un ID de transacción para mostrar los detalles de las transacciones del sistema y del subsistema de origen que forman

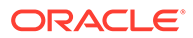

<span id="page-153-0"></span>parte de esta confrontación. También puede cambiar el estado de extracción de las transacciones seleccionadas a Abierta o Cerrada.

Puede especificar las transacciones que se incluyen al exportar los ajustes como asientos si selecciona una transacción y, a continuación, selecciona **Marcar como abierto** o **Marcar como cerrado** en el menú Acciones. Consulte Exportación a un archivo de texto en el historial de trabajos en *Configuración de Account Reconciliation*.

# Búsqueda de transacciones en Confrontación de transacciones

Al cargar transacciones en distintos perfiles, las transacciones o son confrontaciones sugeridas, o confrontadas o no confrontadas. Con un gran volumen, puede ser difícil encontrar una transacción concreta con un determinado estado. El separador **Transacciones** en el icono **Confrontación** incluye una búsqueda centralizada de transacciones y ajustes para un determinado tipo de confrontaciones en todos los estados, lo que facilita en gran medida el encontrar lo que se busca.

Con la selección Tipo de confrontación se controla la carga de la página y lo que ve. Se muestran las 5.000 primeras transacciones de este tipo de confrontación, el origen de datos y el ID de cuenta.

De manera predeterminada, la primera vez que se utiliza Confrontación de transacciones, las columnas son **Origen de datos**, **ID de transacción**, **Atributo de balance (importe)**, **Fecha contable**, **ID de confrontación** y **Estado**. Una vez que haya cambiado la vista de lista, se tomará como valor predeterminado el de la última vista usada.

#### **Nota:**

Si se ha suprimido una regla de confrontación y hay confrontaciones existentes basadas en la regla de confrontación suprimida, los resultados de la búsqueda de transacciones no muestran la información de regla.

#### **Funciones**

Algunas funciones útiles en la búsqueda de transacciones:

- Puede seleccionar las columnas en el menú **Acciones**. Consulte [Selección de](#page-157-0) [columnas mientras se buscan transacciones en Confrontación de transacciones](#page-157-0).
- Puede utilizar filtros de la barra de filtro para restringir la lista. Consulte [Uso de](#page-160-0) [filtros al buscar transacciones en Confrontación de transacciones](#page-160-0).
- Las columnas y los filtros que establezca se conservan. Es posible utilizar atributos de perfil al seleccionar columnas y crear filtros.
- Al realizar búsquedas de transacciones, los nombres de atributo de grupo no se muestran en **Buscar**. Se muestran los atributos de miembros individuales y puede seleccionar uno o varios de ellos.
- Puede ordenar las columnas de una en una. Si no se especifica ningún orden de clasificación, el orden de clasificación predeterminado será **ID de transacción** e **ID de cuenta**.

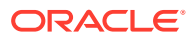

- Puede guardar la vista para reutilizarla, y aparecerá en la lista desplegable Listas guardadas junto al campo de búsqueda. Las listas guardadas se aplican por usuario y conservan lo siguiente:
	- Filtro seleccionado
	- Columnas seleccionadas
	- Orden de clasificación
- Puede ver las confrontaciones actuales haciendo clic en **ID de confrontación**.
- Para ver el historial de transacciones para las pistas de auditoría, haga clic en **ID de transacción**.
- Con respecto a los ajustes, **ID de transacción** muestra el ID de ajuste, **Fecha contable** muestra la Fecha contable del Ajuste e **Importe** muestra la variación o el importe del ajuste.
- Puede realizar una **anulación de confrontación** con las confrontaciones confirmadas o sugeridas en **Transacciones**.
- Para ver los detalles de apoyo, haga clic en **ID de soporte** o **Tipo de soporte**.
- Para ver una lista de transacciones en formato csv o Excel fuera de línea, utilice **Exportar** en el menú **Acciones**.
- Si la búsqueda excede el tiempo de espera, puede usar la opción **Cancelar** y aparecerá un mensaje de error para revisar los criterios de filtrado.
- Puede especificar qué modo de búsqueda desea utilizar al buscar transacciones. Un administrador del servicio puede configurar el modo de búsqueda en la configuración de Confrontación de transacciones.
- Puede crear una alerta para una o varias transacciones, agregar una alerta existente a una o varias transacciones o eliminar una asociación de alerta de una transacción.

#### **Restricciones**

A continuación se detallan algunas restricciones que tener en cuenta:

- De momento, hay una única selección para el ID de cuenta. Esto cambiará en una próxima versión para permitir la selección múltiple.
- No puede realizar búsquedas por fecha.
- Si utiliza la columna **Confrontación por**, solo verá el usuario de las confrontaciones manuales, ya que el sistema muestra una designación automática para las transacciones con confrontación automática.
- Al usar **Acciones > Exportar**, el número máximo de transacciones que se pueden exportar es 5 000 000 para formato .csv y 1 048 576 para Microsoft Excel. Esto incluye la fila de cabecera.

### Pasos para buscar transacciones en Confrontación de transacciones

Puede buscar transacciones y ajustes. Los detalles de ajustes se muestran en el formulario de una transacción.

Para buscar transacciones en Confrontación de transacciones:

**1.** En **Inicio**, seleccione **Confrontación** y, a continuación, **Transacciones**.

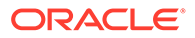

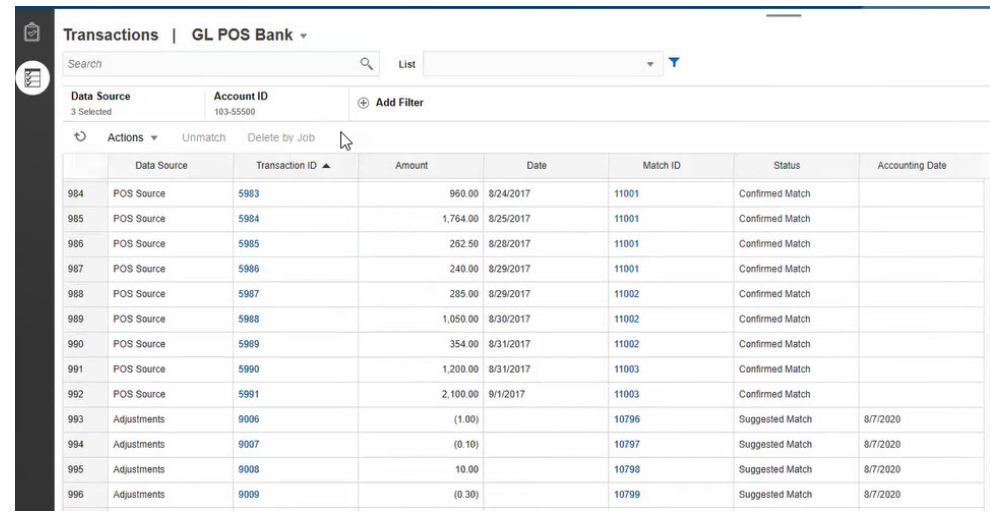

La primera vez que acceda aquí, los campos se rellenarán en función del primer tipo de confrontación. El origen de datos seleccionado en **Origen de datos** es el primer origen de datos en el tipo de confrontación.

**2.** Puede usar la lista desplegable **Tipo de confrontación** en la parte superior de la página para seleccionar un tipo de confrontación. Tenga en cuenta que puede ver el recuento de elementos mostrados para este tipo de confrontación, origen de datos, ID de cuenta y otros filtros seleccionados en el lateral derecho.

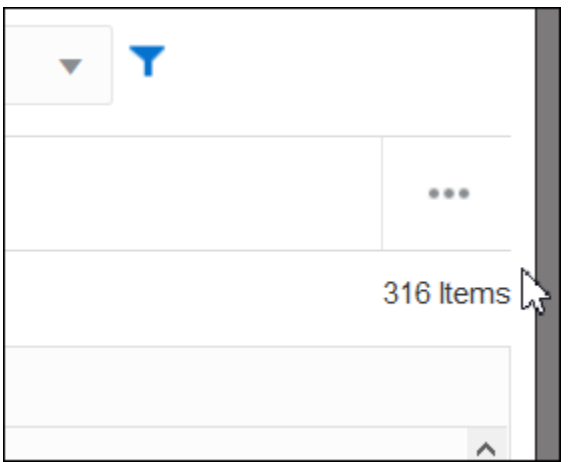

**3.** Para filtrar fácilmente por los registros que desea, utilice el campo **Buscar**. Puede buscar en cualquiera de los atributos de la siguiente cuadrícula, excepto los balances de origen y del subsistema, las fechas y cualquier columna basada en iconos. Por ejemplo, puede buscar la palabra "Ajustes" para ver todos los registros que tienen "ajustes" en el nombre.

También puede utilizar la capacidad de filtrado específico para acceder a determinadas listas de conciliaciones haciendo clic en el icono **Filtro**, que se muestra junto al campo de búsqueda y, a continuación, establecer los filtros que desee.

**4.** Haga clic en **Origen de datos** para agregar orígenes de datos o ajustes a la lista.

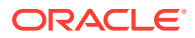

De manera predeterminada, se muestra el primer origen de datos del tipo de confrontación. Puede seleccionar un origen de datos o varios. También puede seleccionar **Ajustes** para mostrar los detalles de los ajustes. Puede seleccionar Ajustes u orígenes de datos.

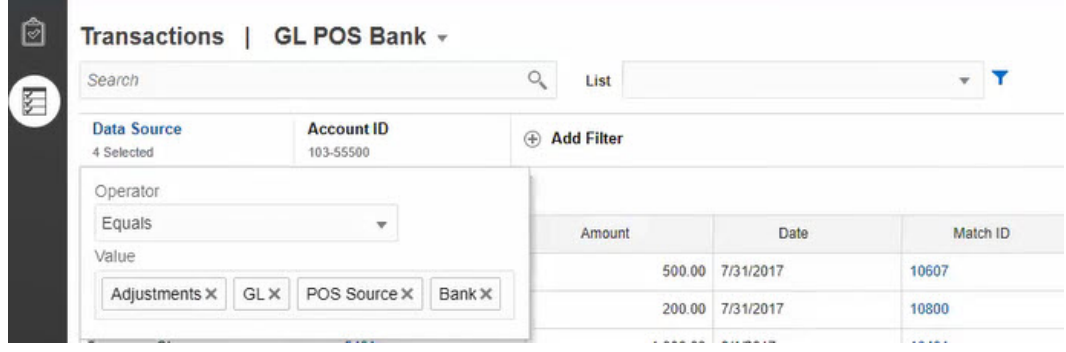

Se muestran las transacciones para los objetos seleccionados. Tenga en cuenta los siguientes puntos sobre las transacciones de la lista:

- **Origen de datos** muestra el nombre del origen de datos que corresponde a la transacción.
- Si la transacción se corresponde con un ajuste, se muestra el valor "Ajustes" en **Origen de datos**. La columna **Importe** muestra el importe del ajuste.
- Para mostrar la fecha contable para el ajuste, utilice **Seleccionar columnas** para incluir **Fecha contable**.
- Los atributos mostrados en la lista **Seleccionar columnas** dependen del tipo de confrontación seleccionado. La lista muestra todos los atributos de todos los orígenes de datos del tipo de confrontación seleccionado.
- Si el nombre y el tipo de datos del atributo de balance es el mismo en todos los orígenes de datos seleccionados, solo se mostrará una columna con el nombre del atributo de balance. Por ejemplo, si se seleccionan tres orígenes de datos en **Origen de datos**, el nombre del atributo de balance será Importe y el tipo de datos será Número en los tres orígenes de datos. Además, se mostrará solo una columna denominada **Importe**.
- Si el nombre o el tipo de datos del atributo de balance es diferente en los orígenes de datos seleccionados, se mostrará una columna independiente para el atributo de balance de cada origen de datos. Consulte la siguiente imagen en la que están seleccionados los ajustes y dos orígenes de datos, además de cuentas a pagar y cuentas a cobrar. El nombre del atributo de balance es diferente en estos objetos. Por tanto, la lista de transacciones muestra columnas independientes para Importe de cuentas a pagar, Importe de cuentas a cobrar e Importe.

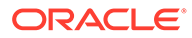

<span id="page-157-0"></span>**Figura 10-1 Lista de transacciones cuando el nombre de atributo de balance es diferente en los orígenes de datos**

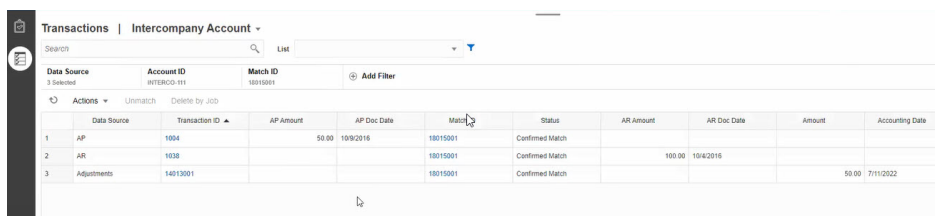

• Al incluir la columna Tipo de ajuste, muestra un valor tanto para las transacciones como para los ajustes que formen parte de la confrontación.

**Mejores prácticas para nombres de atributo de orígenes de datos**

• El valor en la columna Nombre y su tipo de datos debe ser el mismo para todos los atributos de origen de datos seleccionados si quiere que se muestren en una columna. Si utiliza diferentes valores, la lista de transacciones incluirá una columna independiente para el nombre de los orígenes de datos seleccionados.

Tenga en cuenta que el valor de la columna ID de los atributos de origen de datos en los orígenes de datos seleccionados puede ser diferente.

Consulte Acerca de los atributos de origen de datos en *Configuración de Account Reconciliation* para obtener más información sobre los atributos de origen de datos.

• Utilice "Importe" como nombre del atributo de balance y "Fecha contable" como nombre del atributo de fecha contable en todos los orígenes de datos. De esta manera, la lista de transacciones incluirá solo una columna denominada **Importe** y una denominada **Fecha contable**. La columna **Importe** mostrará el importe de ajuste de Ajustes y el importe de transacción de los orígenes de datos. La columna **Fecha contable** mostrará la fecha contable de Ajustes y el valor del atributo de fecha contable de los orígenes de datos seleccionados.

Si los atributos de fecha contable en los orígenes de datos seleccionados no se denominan "Fecha contable", la lista de transacciones mostrará una columna independiente para el atributo de fecha contable de cada origen de datos seleccionado.

Si los atributos de fecha contable en los orígenes de datos seleccionados no se denominan "Fecha contable", la lista de transacciones mostrará una columna independiente para las fechas contables del origen de datos y la fecha contable del ajuste, como se muestra en Figura 1.

### Selección de columnas mientras se buscan transacciones en Confrontación de transacciones

Account Reconciliation le permite seleccionar las columnas que se muestran en el separador Transacciones

Para ver todas las columnas disponibles, en **Acciones**, elija **Seleccionar columnas** para poder elegir entre las columnas incluidas en la siguiente tabla. Además de estas columnas, se muestra lo siguiente:

• atributos del tipo de confrontación seleccionado

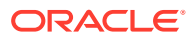

- todos los atributos de origen de datos del tipo de confrontación seleccionado
- todos los atributos de ajuste
- los atributos de grupo asociados al origen de datos o los atributos de ajuste

**Tabla 10-1 Columnas disponibles**

| Nombre de<br>columna                   | filtrado | Permite Descripción                                                                                                    | Origen  |
|----------------------------------------|----------|----------------------------------------------------------------------------------------------------|---------|
| ID de cuenta                           | Sí       | ID de cuenta único                                                                                                    | Sistema |
| <b>Fecha contable</b>                  | Sí       | Fecha contable del ajuste                                                                                                    | Sistema |
| Ajustado                               | Sí       | Sí = Confirmado y con ajuste o Ajuste<br>confirmado                                                                                     | Sistema |
|                                        |          | No = si no está confirmada (lo que<br>equivale a Sugerida o aún no<br>confrontada)                                                      |         |
| Ajustado por                           | Sí       | Nombre del usuario que creó el ajuste                                                                                                   | Sistema |
| Ajustado el                            | Sí       | Fecha en la que se creó el ajuste                                                                                                    | Sistema |
| Ajustado para                          | Sí       | El origen de datos para el que se creó el<br>ajuste                                                                                     | Sistema |
| Tipo de ajuste                         | Sí       | Tipo de ajuste usado para la<br>confrontación con ajuste. En blanco para<br>transacciones no confrontadas y<br>confrontaciones exactas. | Sistema |
| Antigüedad                             | Sí       | Número de días entre la fecha actual y la<br>fecha contable. La validez se calcula en<br>función de la fecha contable.                  | Sistema |
| ID de alerta                           | Sí       | ID de la alerta asociada con esta<br>transacción                                                                                        | Sistema |
| Nombre de alerta                       | Sí       | Nombre de la alerta asociada con esta<br>transacción                                                                                    | Sistema |
| Estado de alerta                       | Sí       | Estado de la alerta asociada con esta<br>transacción                                                                                    | Sistema |
| Importe                                | Sí       | Importe de ajuste                                                                                                    | Sistema |
| Identificador de<br>trabajo de archivo | Sí       | Identificador del trabajo de archivado de<br>transacciones                                                                              | Sistema |
| Fecha de creación                      | Sí       | Fecha de importación                                                                                                    | Sistema |
| Origen de datos                        | Sí       | Orígenes de datos disponibles para el tipo<br>de confrontación. Un origen de datos a la<br>vez.                                         | Sistema |
| Descripción                            | Sí       | Atributo de ajuste Descripción<br>predeterminado                                                                                        | Ajuste  |
| Editado                                | Sí       | Sí = La transacción se ha editado o<br>dividido alguna vez. En caso contrario,<br>No.                                                   | Sistema |
| Estado de<br>extracción                | Sí       | Abierto o Cerrado. Hace referencia al<br>proceso de exportación de asientos de<br>transacción/ajuste.                                   | Sistema |
| ID                                     |          | Atributo de ajuste de identificador<br>predeterminado                                                                                   | Ajuste  |
| ID de trabajo de<br>importación        | Sí       | Identificación del trabajo de importación                                                                                               | Sistema |

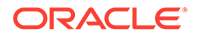

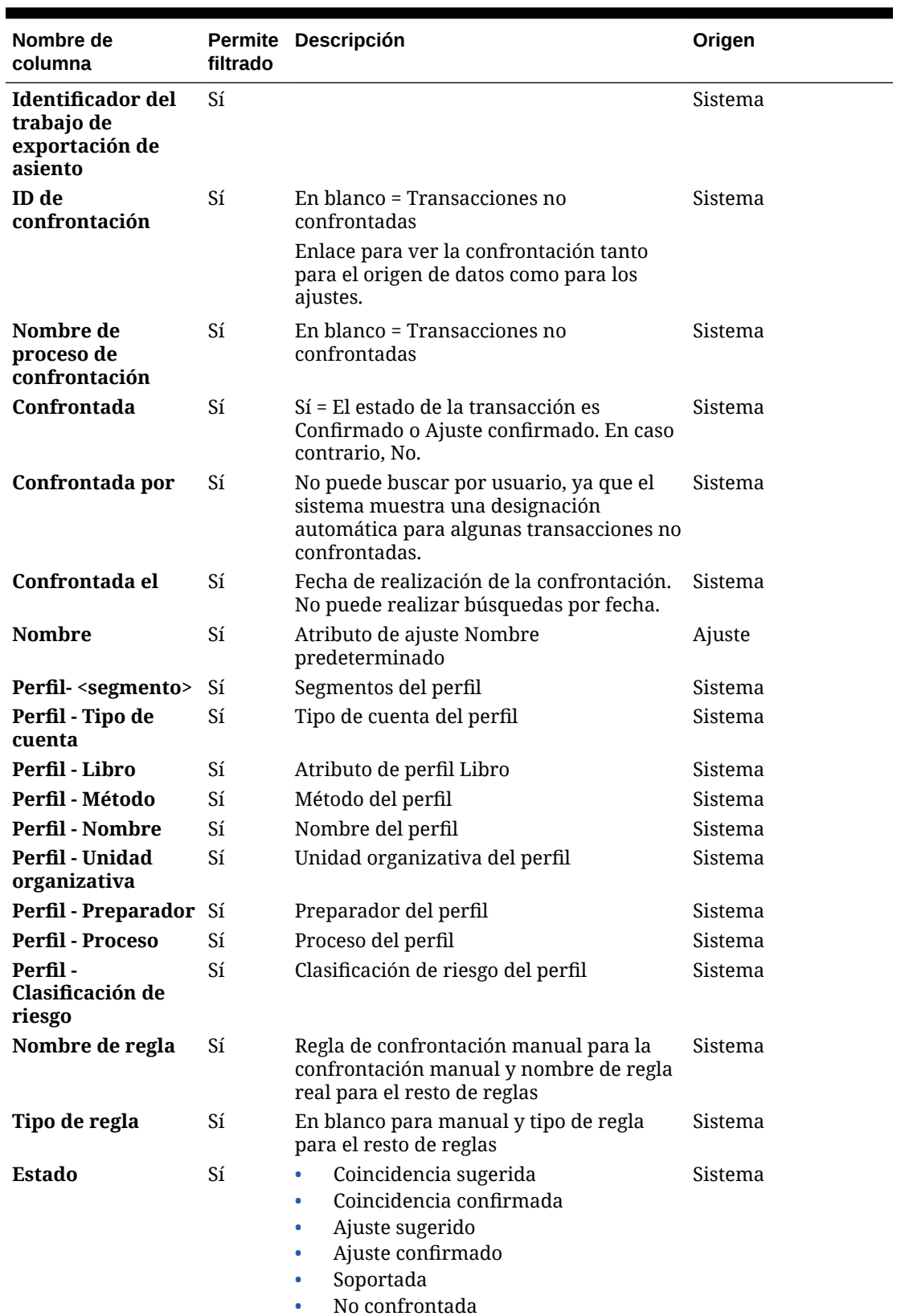

#### **Tabla 10-1 (Continuación) Columnas disponibles**

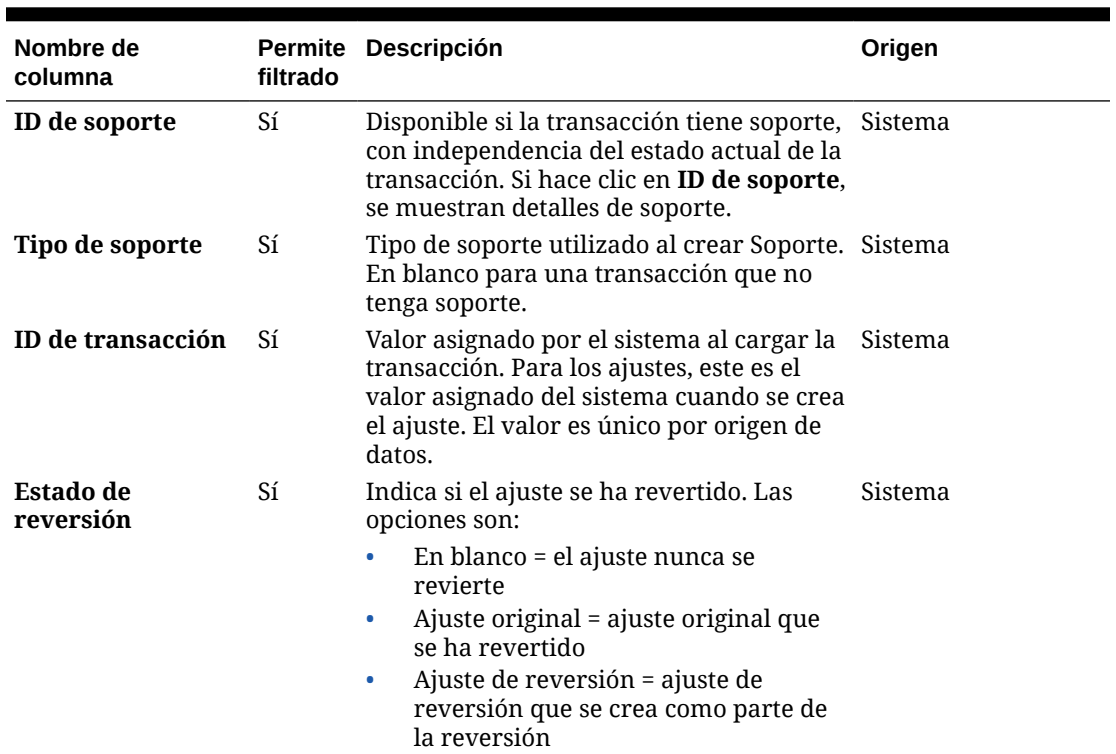

#### <span id="page-160-0"></span>**Tabla 10-1 (Continuación) Columnas disponibles**

### Uso de filtros al buscar transacciones en Confrontación de transacciones

Los filtros restringen las transacciones mostradas en el separador Transacciones en Transaction Matching. Las condiciones de filtro definidas se aplican a las transacciones de todos los orígenes de datos y ajustes seleccionados (si los hay).

Utilice la barra de filtro del separador Transacción para filtrar transacciones. No puede cambiar el campo ID de cuenta. Si agrega o quita ajustes, o uno o varios orígenes de datos, de **Origen de datos**, las condiciones del filtro no se verán afectadas.

Al filtrar transacciones, no se muestra el nombre del atributo de grupo. Se muestran los atributos de miembros individuales y puede seleccionar uno o varios de ellos.

Los atributos que se pueden filtrar se incluyen en la siguiente tabla. Además de estos, la lista incluye los atributos del tipo de confrontación seleccionado en el separador **Transacciones**.

| <b>Atributo</b>              | <b>Operadores</b><br>soportados para<br>filtrado | <b>Descripción</b>                                                                                                    |
|------------------------------|--------------------------------------------------|----------------------------------------------------------------------------------------------------|
| Tipo de<br>confrontació<br>n | Es igual a                                       | Necesario. Están disponibles todos los tipos de<br>confrontaciones que tengan un origen de datos y al menos<br>un perfil adjunto. Solo puede seleccionar uno.        |
| Origen de<br>datos           | Es igual a<br>No es igual a                      | Necesario. Origen de datos del tipo de confrontación<br>seleccionado. Se puede seleccionar un origen de datos o<br>varios. Para mostrar ajustes, seleccione Ajustes. |

**Tabla 10-2 Atributos de barra de filtro y operadores soportados**

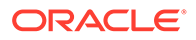

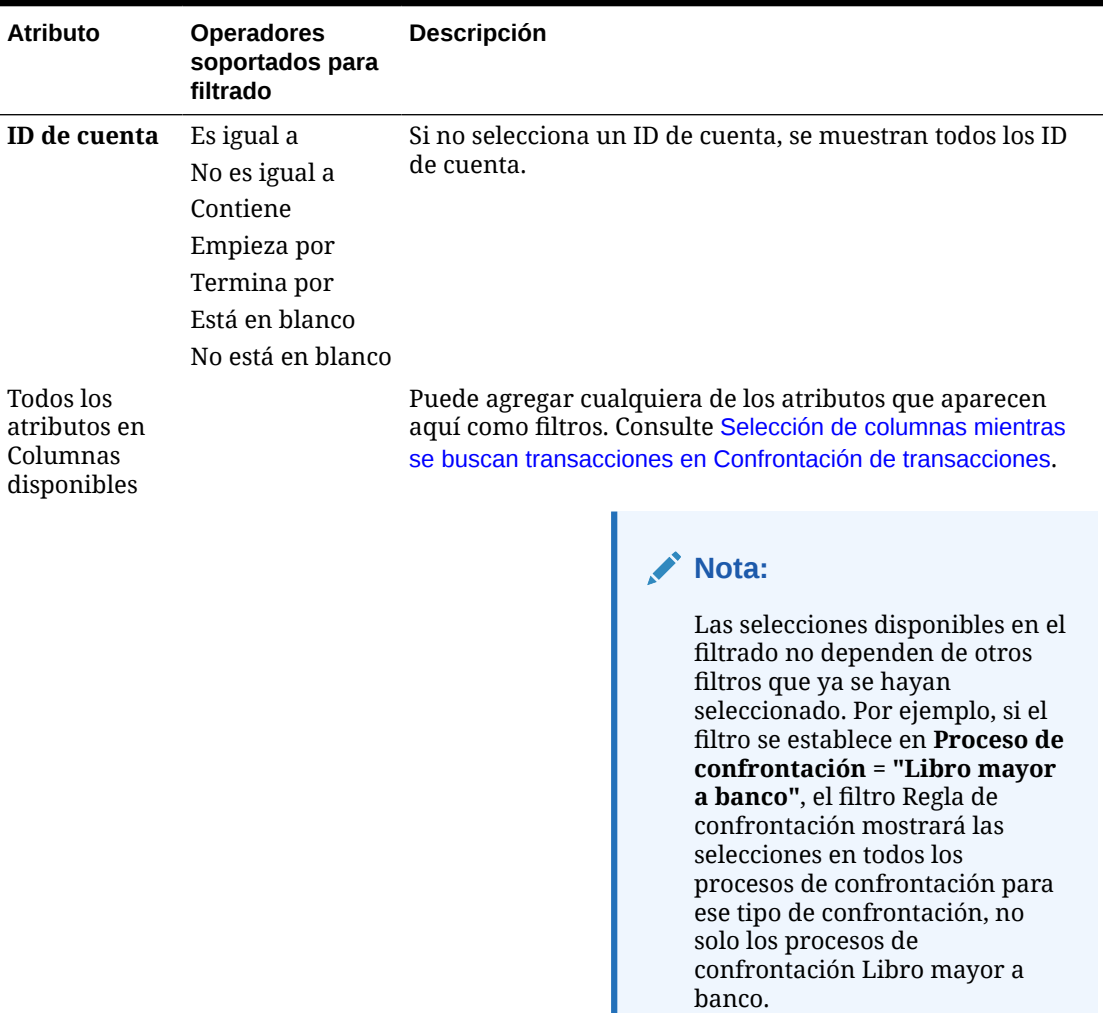

#### **Tabla 10-2 (Continuación) Atributos de barra de filtro y operadores soportados**

Las acciones que puede realizar en los filtros son:

- Ocultar o mostrar un filtro
- Borrar un filtro o todos los filtros
- Agregar un filtro
- Quitar un filtro

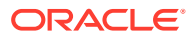

### Otras acciones para buscar transacciones en Confrontación de transacciones

Las acciones como las transacciones no confrontadas, la visualización del historial de transacciones y la exportación de transacciones se pueden realizar desde el separador Transacciones.

#### **Realización de otras acciones de transacciones**

Las acciones que puede realizar directamente en las transacciones desde **Transacciones** son las siguientes:

• **Anular confrontación** de transacciones: para realizar esta acción en **Transacciones**, puede seleccionar una o varias transacciones y hacer clic en**Anular confrontación**. Verá que puede anular la confrontación de confrontaciones confirmadas o sugeridas.

Cuando se anula la confrontación de las transacciones que cumplen determinados criterios, se crea automáticamente un ajuste de reversión. Consulte Acerca de los ajustes de reversión para obtener información detallada sobre los ajustes de reversión.

#### **Nota:**

Para anular la confrontación de una transacción cuyo estado sea Confirmar ajuste, la Fecha de bloqueo de la confrontación debe ser anterior a la Fecha contable de ajuste. Consulte Descripción de las diferencias clave entre Conformidad de conciliación y Confrontación de transacciones en *Administración de Oracle Account Reconciliation Cloud* para obtener más información sobre la Fecha contable de ajuste.

- **Visualización de detalles de apoyo**: haga clic en la columna **ID de soporte** o **Tipo de soporte** para abrir los detalles de apoyo, la misma información que verá en el cuadro de diálogo **No confrontadas**.
- **Visualización de confrontaciones actuales**: haga clic en la columna **ID de confrontación** para que se muestren las confrontaciones actuales y que pueda ver las transacciones y los ajustes involucrados.
- **Visualizar el historial de transacciones**: también puede ver una pista de auditoría o un historial de una transacción haciendo clic en el **ID de transacción**.

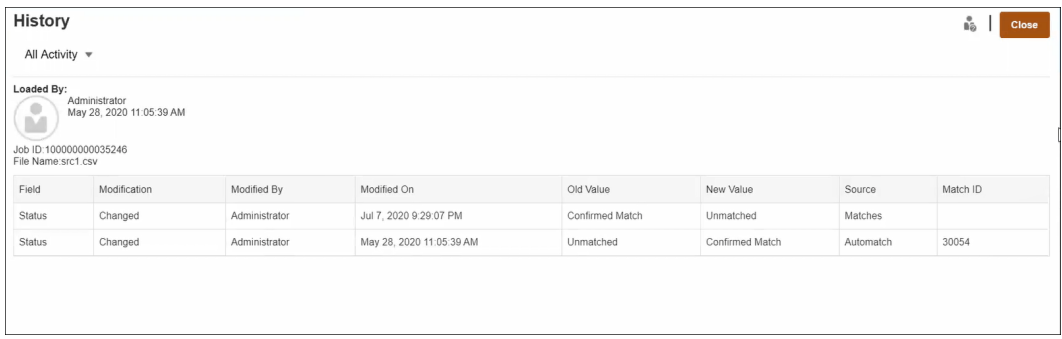

• **Exportar** transacciones para verlas fuera de línea -

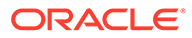

<span id="page-163-0"></span>Puede utilizar la opción **Exportar** del menú **Acciones** para ver una lista de transacciones fuera de línea en formato csv o Excel (xlsx). Consulte Exportación de transacciones a formato CSV o Excel.

#### **Nota:**

Una exportación utilizará la lista filtrada de transacciones, no las transacciones seleccionadas o resaltadas.

## Creación de filtros y almacenamiento de vistas

Los filtros controlan los registros que ve en una lista. En Confrontación de transacciones, vamos a examinar el uso de filtros y listas en **Transacciones no confrontadas**.

Las listas guardadas son específicas de un origen de datos que se encuentra en un proceso de coincidencia, en un tipo de coincidencia. Por ejemplo, podría crear una lista guardada en el origen de datos bancario dentro del proceso de confrontación POS\_TO\_BANK, dentro del tipo de confrontación INTERCO\_MMBT.

Puede crear muchos filtros diferentes para cambiar la forma en que ve las **transacciones sin coincidencia**.

Para obtener información sobre cómo crear un filtro, consulte [Creación de un nuevo](#page-265-0) [filtro.](#page-265-0)

#### **Gestión de vistas**

Puede realizar las siguientes acciones en las vistas (lista, tabla dinámica y gráfico):

• Guarde una vista, como se describe en [Almacenamiento de vistas](#page-262-0).

Para ver todas las listas guardadas para ese tipo de coincidencia, haga clic en **Lista** en la parte superior del cuadro de diálogo.

- Establezca una vista predeterminada, como se describe en [Configuración de una](#page-263-0) [vista predeterminada](#page-263-0).
- Los administradores de servicio pueden publicar una vista.

# Filtrado y agrupación de transacciones en reglas de Coincidencia automática

Las reglas de Coincidencia automática en Confrontación de transacciones soportan la agrupación y el filtrado de las transacciones en las reglas, que el motor de confrontación utilizará para confrontar transacciones. Se muestra un separador denominado **Filtros y grupos** en el cuadro de diálogo **Editar regla** para un origen de datos único y para dos orígenes de datos.

#### **Filtrado de transacciones en reglas de Coincidencia automática**

Coincidencia automática solo incluirá las transacciones que especifique el filtro al ejecutar la regla. Se excluyen otras transacciones para la confrontación.

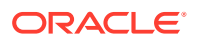

Tenga en cuenta lo siguiente sobre el filtrado de transacciones:

- Si lo desea, puede definir el filtrado para cada regla.
- Los filtros se definen para cada origen de datos.
- Solo se puede seleccionar un filtro por origen de datos para cada regla.

Todos los tipos de reglas diferentes permitirán el filtrado

**Proceso de coincidencia de dos orígenes**: en un proceso de coincidencia de dos orígenes, se puede seleccionar un filtro para el sistema de origen y otro para el subsistema

**Proceso de coincidencia de origen único**: en un proceso de coincidencia de origen único, se puede seleccionar el mismo filtro para el subsistema y el sistema de origen.

#### **Agrupación de transacciones para la confrontación automática**

- Si lo desea, puede definir la agrupación de filtrado para una regla.
- Puede elegir uno o más atributos para agruparlos.
- Las agrupaciones solo se permiten para reglas del tipo "Varios" y cuando no se utiliza el subconjunto: Uno a varios, Varios a uno, o Varios a varios.

#### **Uno a varios**

Las agrupaciones solo se puede realizar para el origen de datos del subsistema:

- En un proceso de coincidencia de dos orígenes, solo se muestran el origen de datos del subsistema y sus atributos.
- En un proceso de coincidencia de origen único, solo se muestran el origen de datos y sus atributos.

#### **Varios a uno**

La agrupación solo se puede realizar para el origen de datos del sistema de origen:

- En un proceso de coincidencia de dos orígenes, solo se muestran el origen de datos del sistema de origen y sus atributos.
- En un proceso de coincidencia de origen único, solo se muestran el origen de datos y sus atributos.

#### **Varios a varios**

La agrupación se puede realizar para el origen de datos del sistema y del subsistema

- En un proceso de confrontación de dos orígenes, se muestran, por una parte, el origen de datos del sistema de origen y sus atributos y, por otra parte, el origen de datos del subsistema y sus atributos correspondientes.
- En un proceso de coincidencia de origen único, se muestran el origen de datos y sus atributos.

#### **Atributos**

Las siguientes condiciones se aplican a los atributos de agrupación:

- Puede elegir uno o más atributos para agruparlos.
- Los atributos de agrupación pueden aparecer en cualquier orden.
- Los atributos de agrupación pueden incluir atributos calculados.
- El atributo de balance no puede ser un atributo de agrupación.

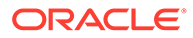

• Para las reglas Varios a varios, todos los atributos definidos en las condiciones de las reglas deben formar parte de la consulta Agrupar por, a excepción de Atributo de balance.

#### **Condiciones de regla**

Si la agrupación está activada para una regla de tipo Varios, solo se tendrán en cuenta los atributos que se hayan seleccionado para la agrupación durante la creación de reglas. Las condiciones de regla filtran los atributos y muestran solo los atributos seleccionados para la agrupación en el menú desplegable. Si lo desea, puede crear las condiciones de regla mediante estos atributos.

#### **Nota:**

Al utilizar reglas de subconjunto, la agrupación de transacciones no está permitida para las reglas 1 a varios y Varios a 1.

#### **Cómo se realiza la Confrontación automática mediante grupos**

Las transacciones agrupadas se comportan como una transacción única. La agrupación solo se puede aplicar en reglas de tipo Varios. Una vez que la agrupación se ha aplicado a una regla de tipo Varios (Uno a varios o Varios a uno), la regla se comporta como si fuera también una regla Uno a uno en una regla de tipo Varios, de forma que las transacciones agrupadas se considerarán como una transacción única.

En una regla Varios a varios, la agrupación se puede aplicar en ambos lados o solo en uno. Si la agrupación se ha aplicado en ambos lados, se comporta como si fuera una regla Uno a uno con las transacciones agrupadas que se comportan como una transacción única. Sin embargo, si la agrupación se aplica solo en un lado, se comporta como si fuera una regla Uno a varios o Varios a uno en función del origen al que se aplique la agrupación.

#### **Ejemplo**

Para ayudarle a comprender cómo se realiza la confrontación, fíjese en el siguiente ejemplo de transacciones bancarias y transacciones de libro mayor:

En el siguiente ejemplo de regla Uno a varios, las transacciones de libro mayor se agrupan por: fecha de transacción (Tran), tipo de pago (PymtType) e ID de lote. El orden de los atributos no afecta a la confrontación.

Condición de regla: la **Cantidad** en el libro mayor *coincide exactamente con* la **Cantidad** en el banco

Atributos de balance: la **Cantidad** en el banco y la **Cantidad** en el libro mayor

| Número         | Fecha de<br>transacción | <b>PymtType</b> | ID de lote | Cantidad |
|----------------|-------------------------|-----------------|------------|----------|
|                | 18-Sep                  | Letra bancaria  | CS18091802 | 200      |
| 2              | 18-Sep                  | Letra bancaria  | CS18091802 | 200      |
| 3              | 18-Sep                  | Letra bancaria  | CS18091802 | 600      |
| $\overline{4}$ | 20-Sep                  | Letra bancaria  | CS18091802 | 200      |

**Tabla 10-3 Ejemplo de transacciones de libro mayor**

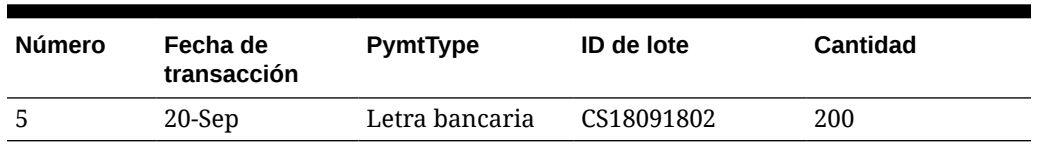

#### **Tabla 10-3 (Continuación) Ejemplo de transacciones de libro mayor**

**Tabla 10-4 Ejemplo de transacciones bancarias**

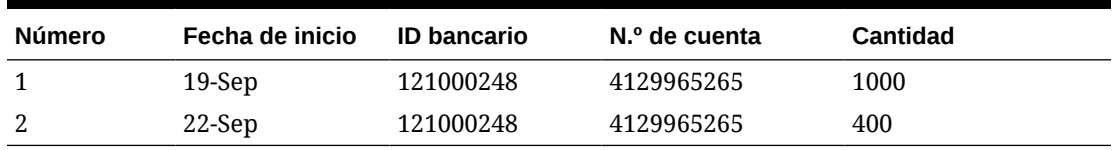

Esta regla creará dos coincidencias.

#### **Tabla 10-5 Coincidencia 1: ejemplo de transacciones bancarias de confrontación**

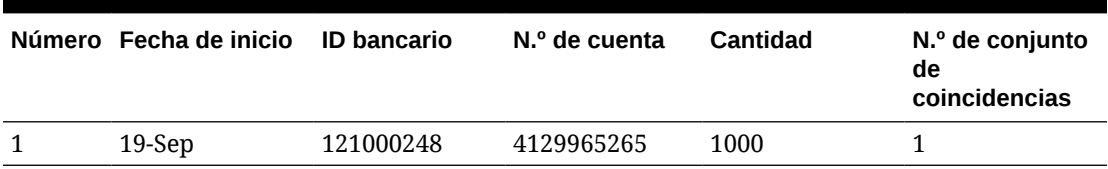

#### **Tabla 10-6 Coincidencia 1: ejemplo de transacciones de libro mayor de confrontación**

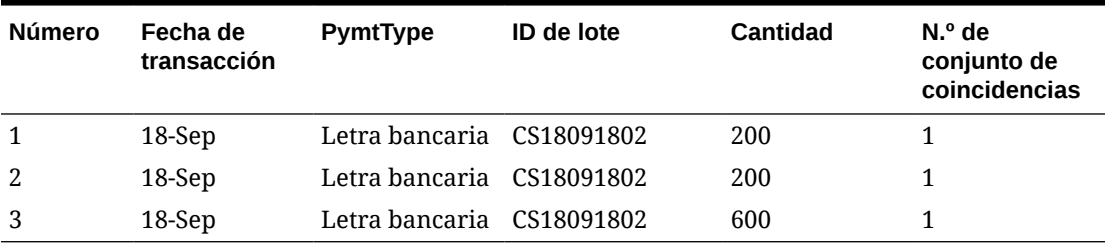

#### **Tabla 10-7 Coincidencia 2: ejemplo de transacciones bancarias de confrontación**

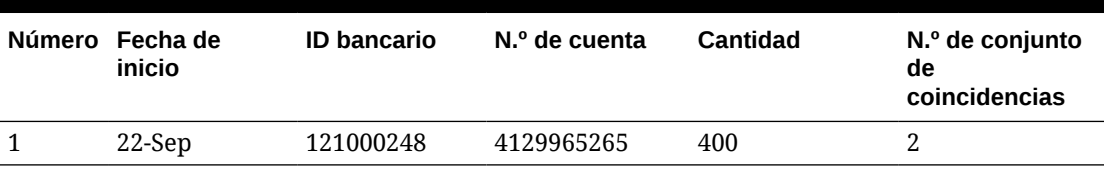

#### **Tabla 10-8 Coincidencia 2: ejemplo de transacciones de libro mayor de confrontación**

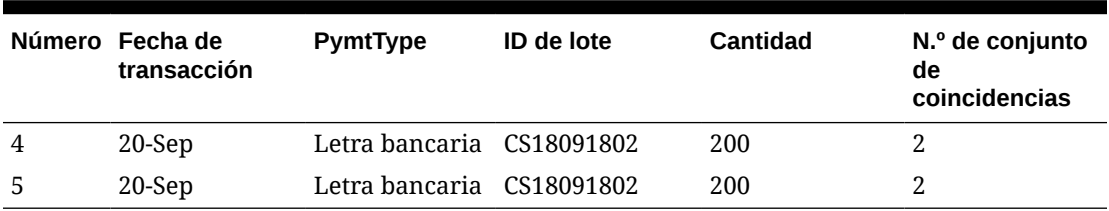

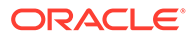

En la regla anterior, si se agregara otra condición de regla **Fecha de inicio**, *Coincide exactamente con* y **Fecha de transacción**, no se crearía ninguna coincidencia.

# <span id="page-167-0"></span>Filtrado de transacciones no confrontadas mediante creación de depósitos

En **Transacciones no confrontadas**, puede crear depósitos para transacciones no confrontadas por atributos de su preferencia mediante la barra de creación de depósitos. En la barra de creación de depósitos, puede filtrar los valores de su preferencia y hacer clic en cada depósito para simplificar la navegación por las transacciones no confrontadas.

Por ejemplo, puede que desee crear un depósito por ubicación o número de factura, de forma que las transacciones no confrontadas con el mismo valor en ambos orígenes se muestren juntas. Para rellenar la barra de creación de depósitos en **Transacciones no confrontadas**, un administrador debe configurar los depósitos en el separador **Proceso de confrontación**.

Para filtrar las transacciones no confrontadas mediante creación de depósitos:

- **1.** En **Inicio**, seleccione **Aplicación** y, a continuación, **Tipos de confrontación**.
- **2.** Haga clic en el tipo de confrontación para el que desee filtrar las transacciones no confrontadas.
- **3.** Configure un depósito, como se describe en Configuración de depósitos.
- **4.** Filtre las transacciones no confrontadas mediante la barra de creación de depósitos en el separador Transacción no confrontada. Consulte [Filtrado de transacciones no confrontadas con la barra de creación de](#page-169-0) [depósitos en Transacciones no confrontadas.](#page-169-0)

### Configuración de depósitos

Para configurar depósitos:

**1.** En **Aplicaciones**, haga clic en **Tipos de confrontación** y seleccione el tipo de confrontación que desee (por ejemplo, **GL\_POS\_Bank**).

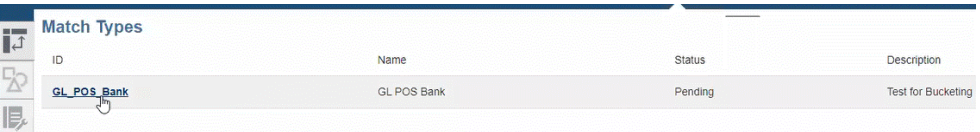

- **2.** En **Editar tipo de confrontación**, seleccione el separador **Proceso de confrontación**.
- **3.** En **Proceso de confrontación**, haga clic en el proceso de confrontación necesario y, a continuación, haga clic en el **+** (signo más) junto a la tabla de asignación de atributo de depósito.

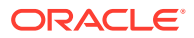

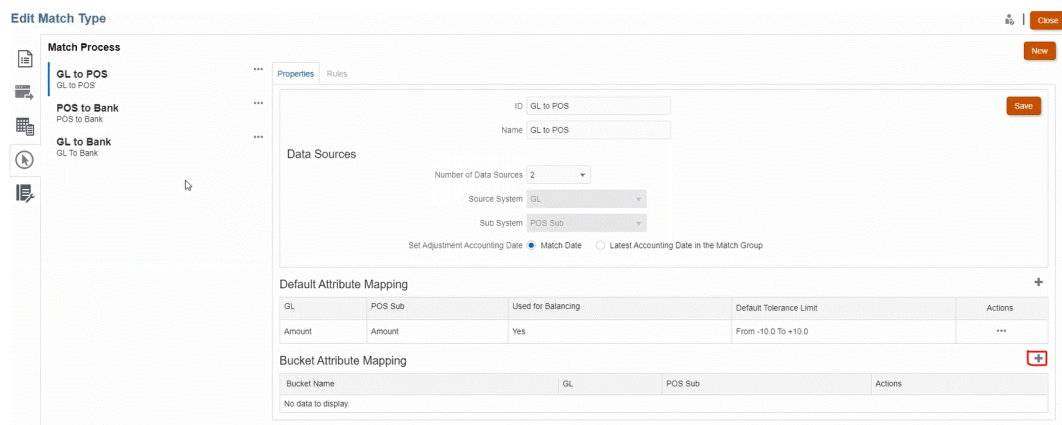

- **4.** En el cuadro de diálogo **Nuevo depósito**, actualice lo siguiente:
	- Introduzca un **Nombre de depósito**.
	- Seleccione un **Origen de punto de vista** en el menú desplegable.
	- Seleccione un **Banco** en el menú desplegable.
	- Haga clic en **Guardar**.

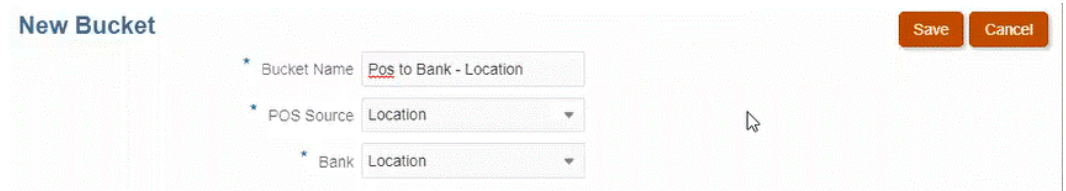

El atributo de creación de depósitos se muestra en la tabla.

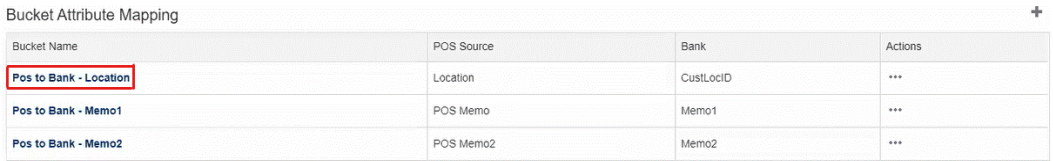

#### **Note:**

- Solo puede seleccionar texto, números enteros y tipos de atributos de lista en los menús desplegables **Origen de punto de vista** y **Banco**.
- Los atributos en los depósitos deben tener los mismos tipos. Por ejemplo, si selecciona un tipo de número entero en el menú desplegable **Origen de punto de vista**, solo puede seleccionar el tipo de número entero en el menú desplegable **Banco**.
- Puede crear tres atributos de creación de depósitos para cada proceso de confrontación.

**5.** En el separador Propiedades, seleccione **Aprobado** en el menú desplegable **Estado**, después haga clic en **Guardar**.

### <span id="page-169-0"></span>Filtrado de transacciones no confrontadas con la barra de creación de depósitos en Transacciones no confrontadas

Para agrupar transacciones no confrontadas con la barra de creación de depósitos:

- **1.** En **Confrontación**, seleccione el tipo de confrontación para la que ha creado los atributos de creación de depósitos.
- **2.** Seleccione el separador **Transacciones no confrontadas**. La barra de creación de depósitos se muestra en **Transacciones no confrontadas**.

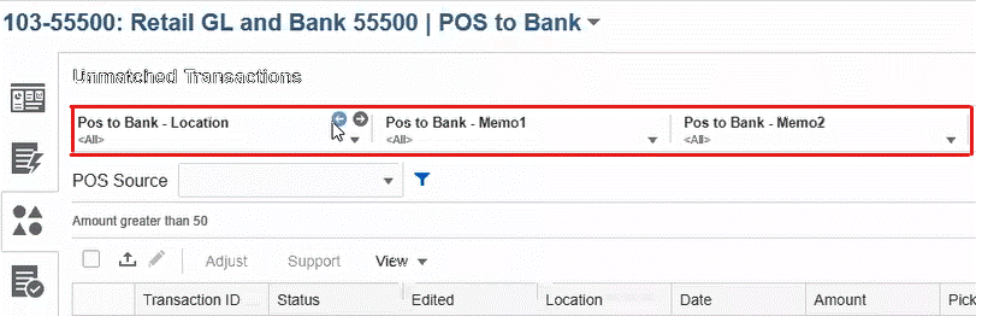

**3.** Utilice las flechas izquierda y derecha para ver los valores únicos en la lista desplegable, o bien utilice la flecha del menú desplegable para ver la lista desplegable completa.

Si se ha utilizado un atributo de grupo al definir el depósito, la lista desplegable muestra todos los miembros de atributo de grupo.

Por ejemplo, en el depósito **Punto de vista a Banco: Ubicación**, seleccione un valor único **90002** en el menú desplegable.

La columna de ubicación muestra registros con el valor único **90002** en los dos orígenes a la vez.

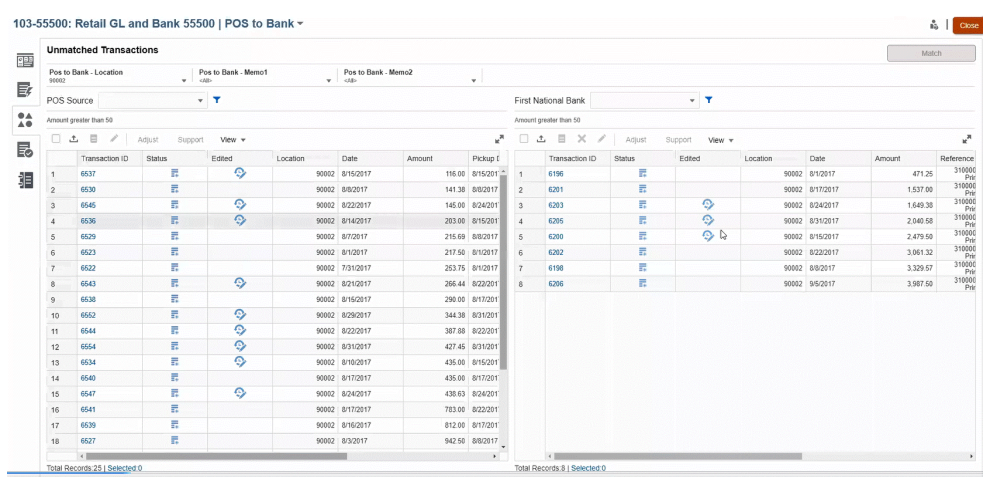

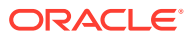

- **4.** En la lista desplegable, seleccione **<Todo>** para restablecer la creación de depósitos y mostrar la lista completa de registros.
- **5.** En la lista desplegable, seleccione **<blanco>** para mostrar transacciones que no contienen el atributo de creación de depósitos.

#### **AND REAL Note:**

- Los filtrados en los depósitos son independientes unos de otros.
- La última selección utilizada se guarda en los depósitos. Esto significa que cuando cierre sesión y vuelva a iniciarla se mostrará la misma selección.
- En la confrontación y la búsqueda de creación de depósitos se distingue entre mayúsculas y minúsculas.
- En la búsqueda con filtros no se distingue entre mayúsculas y minúsculas.
- La lista de depósitos muestra 10 000 valores únicos en orden ascendente. Utilice la funcionalidad de filtro en caso de que los valores requeridos no estén disponibles en los primeros 10 000 valores únicos del depósito.

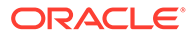

# <span id="page-171-0"></span>11 Confirmación de coincidencias sugeridas

Después de que el proceso de confrontación automática se haya ejecutado, el siguiente paso sería confirmar las confrontaciones sugeridas. Sigamos con un ejemplo el proceso mediante el uso de una conciliación intercompañía.

#### **Nota:**

Tener un número de posibles confrontaciones ambiguas puede ralentizar significativamente el proceso de confrontación automática. Plantéese utilizar una de las siguientes técnicas para mejorar el rendimiento:

- Reduzca la ambigüedad al agregar nuevos atributos de origen de datos en la condición de regla que pueda identificar de manera única cada confrontación.
- Agregue una regla de tipo 1 a 1 en la primera posición, antes de la regla de varios a varios.

Para comenzar a confirmar las coincidencias sugeridas:

- **1.** En **Inicio**, seleccione **Coincidente**.
- **2.** Seleccione una conciliación y, a continuación, en **Acciones**, seleccione **Abrir**.

El nombre de la conciliación se muestra en la parte superior izquierda. Junto al nombre hay una lista desplegable que muestra el proceso de confrontación que está seleccionado en este momento. La lista contiene los procesos de confrontación disponibles para la conciliación. Account Reconciliation recuerda la selección del proceso de confrontación cuando abandona la página y vuelve después. Esta funcionalidad está disponible en los separadores Descripción general, Confrontaciones sugeridas, Transacciones no confrontadas y Ajustes.

La siguiente imagen muestra el separador **Descripción general**. Puede ver un gráfico que muestra el número actual de transacciones no confrontadas en los dos orígenes de datos, un gráfico circular de los ajustes de apertura y una descripción general del panel de balance.

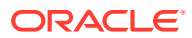

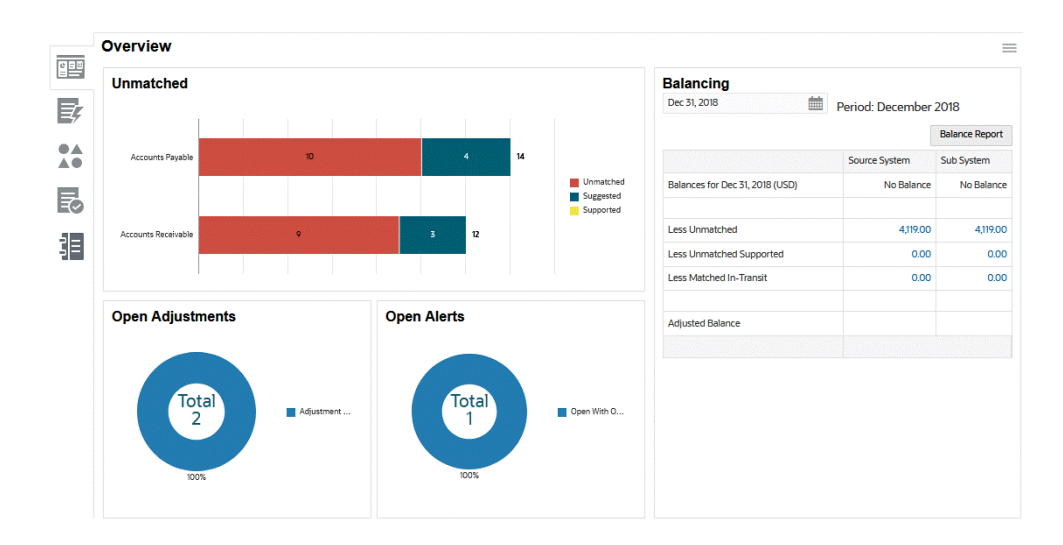

El gráfico de transacciones **No coincidentes** muestra:

- Las confrontaciones sugeridas son las que proporciona el proceso de confrontación automática, ya que la regla de confrontación se ha configurado para no confirmar automáticamente la confrontación . Por lo tanto, se requiere la acción del usuario.
- Las transacciones no confrontadas son las que no forman parte de ningún grupo de coincidencia.
- Las transacciones admitidas son las que el usuario ha marcado previamente como legítimamente pendientes (por ejemplo, para explicar las diferencias de tiempo que son adecuadas en un punto concreto en el tiempo).

El gráfico **Ajustes abiertos** muestra el número de transacciones de ajuste creadas mediante el proceso de confrontación automática o por un usuario durante la confrontación interactiva, donde el ajuste sigue pendiente. Los ajustes se utilizan normalmente cuando se debe realizar una acción para corregir una diferencia en uno de los orígenes. Mientras el ajuste permanece abierto, se contabiliza en el informe de balance y ayuda a explicar las diferencias entre los balances de origen. Una vez que se ha marcado como cerrado, se supone que se ha corregido en el balance de origen y ya no se refleja en el balance. El gráfico circular distingue entre los distintos tipos de ajuste.

#### **Nota:**

Para ver nombres de tipo de transacción más largos, sitúe el cursor sobre el nombre de tipo de transacción para ver toda la longitud mostrada.

El panel **Balance** muestra cómo ha sido la conciliación de los orígenes hasta la fecha seleccionada. Cualquier diferencia en los balances del origen de datos se debe contabilizar como ajuste abierto, o bien como una diferencia temporal legítima en la sección Soportado. El objetivo del cuadre consiste en tener una Diferencia sin explicar cero.

**3.** Haga clic en el separador

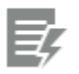

( **Confrontación sugerida** ).

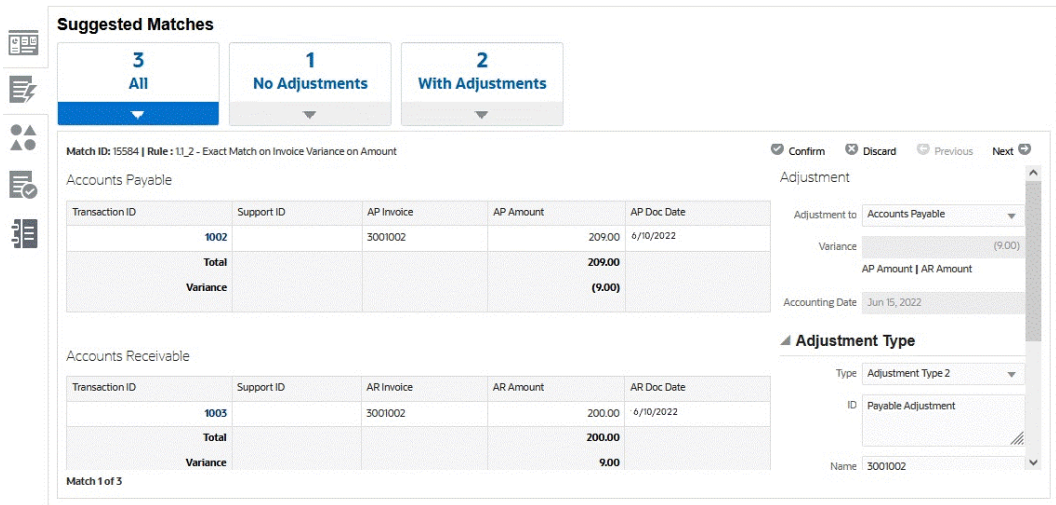

Para un atributo Número, el valor mostrado se basa en la precisión establecida al definir el atributo. El atributo de balance utiliza una precisión que se hereda del código de la moneda predeterminada en el cubo de moneda más bajo activado para el Perfil.

- **4.** Revise las coincidencias sugeridas de una en una y realice una de las siguientes acciones para cada una:
	- Haga clic en **Confirmar** para confirmar la confrontación y eliminarla de la cola de transacciones no confrontadas.

Tenga en cuenta que el valor **Fecha contable** muestra la fecha actual. La fecha se define como la fecha contable de ajuste para el ajuste. Consulte Configuración de la zona horaria del servicio y las fechas de vencimiento en *Configuración de Account Reconciliation* para obtener información adicional sobre cómo el valor **Tiempo de corte de confrontación de transacciones** afecta a la fecha contable.

- Haga clic en **Desechar** para rechazar la confrontación. Se elimina de la cola y la transacción volverá al estado de "no confrontado" y estará disponible para la confrontación manual
- **5.** Opcionalmente, puede agregar un comentario.
- **6.** Opcionalmente, puede agregar un archivo adjunto buscando el archivo y hacer clic en **Abrir**.

#### **Nota:**

La opción para cargar un archivo como datos adjuntos solo se puede ver si la opción **Evitar carga de archivos** no está seleccionada con el formato asociado a esta conciliación.

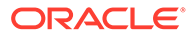

**7.** Cuando termine con todas las coincidencias sugeridas, puede pasar a realizar las coincidencias manuales.

#### **Nota:**

Los revisores y visores también pueden ver el separador Confrontaciones sugeridas en el modo "solo lectura", que es especialmente útil para ver los detalles de transacciones marcadas como Soportadas y para ver los comentarios y datos que ha adjuntado el preparador sin realizar cambios.

**Ver el vídeo Confirmación de coincidencias sugeridas**

Haga clic en este enlace para ver el vídeo:

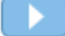

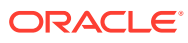

# <span id="page-175-0"></span>12 Creación de coincidencias manuales

Después de trabajar en todas las coincidencias sugeridas, inicie la revisión de las transacciones pendientes en un intento de crear coincidencias manuales.

#### **Consulte también:**

- Acerca del trabajo con confrontaciones manuales
- [Proceso de confrontación manual utilizando una conciliación de ejemplo](#page-176-0)
- [Gestión de ajustes](#page-181-0)
- [Gestión de transacciones soportadas](#page-183-0)
- [División de transacciones no confrontadas](#page-186-0)
- [Selección de transacciones](#page-189-0)
- [Exportación de transacciones a formato CSV o Excel](#page-191-0) Para revisar las transacciones fuera de línea de forma más detallada, puede exportarlas a un formato de valores separados por comas (.csv) o a un formato de Excel (xlsx) que se puede abrir en Microsoft Excel.
- [Supresión de transacciones en Transaction Matching](#page-193-0) Las transacciones se pueden suprimir desde el cuadro de diálogo Confrontación o la página Trabajos.
- [Edición de transacciones](#page-195-0)
- [Visualización del historial de autorías](#page-198-0)

### Acerca del trabajo con confrontaciones manuales

A continuación se muestran algunas funciones destacadas del trabajo con transacciones no confrontadas:

- Exportación a formato .CSV: si necesita revisar las transacciones de forma más detallada, puede exportar las transacciones a formato .csv para verlas en Excel. Además, un administrador del servicio puede permitir que otros usuarios supriman las transacciones que puedan ser incorrectas.
- Seleccionar o anular la selección de transacciones: al trabajar con transacciones no confrontadas, puede utilizar **Seleccionar todo** para confrontar más de 1000 transacciones de la lista de transacciones no confrontadas o filtrar la lista y utilizar **Seleccionar todo** para confrontar un gran número de transacciones. Si selecciona las transacciones manualmente en lugar de utilizar **Seleccionar todo**, solo podrá seleccionar un máximo de 1000 transacciones.
- Puede ver el recuento de transacciones totales en **Transacciones no confrontadas**, pero solo puede desplazarse por un máximo de 50.000 filas a la vez.
- Hay una columna **Validez** en **Transacciones no confrontadas** en la que se muestra la validez de la transacción, en función de la diferencia entre la fecha actual menos la fecha contable. Esta función resulta útil, por ejemplo, si deseara ordenar las transacciones no confrontadas por validez, de forma que un preparador pueda poner las transacciones no

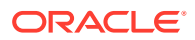

confrontadas con antigüedad al principio de la lista para trabajar en ellas. O, a la inversa, si deseara ignorar las transacciones con antigüedad.

<span id="page-176-0"></span>• También puede crear coincidencias manuales tanto en transacciones **No confrontadas** como en transacciones **Soportadas** utilizando el filtro para acceder a las transacciones en el estado **Todos**.

#### **Note:**

También puede usar el cuadro de diálogo **Transacciones** disponible en la tarjeta **Confrontación** para ver las transacciones cargadas desde perfiles en distintos estados. Consulte [Búsqueda de transacciones en](#page-153-0) [Confrontación de transacciones](#page-153-0)

- Cuando abre una conciliación, se muestra el nombre de la conciliación en la parte superior izquierda de la página. Junto al nombre hay una lista desplegable que muestra el proceso de confrontación que está seleccionado en este momento. La lista contiene los procesos de confrontación disponibles para la conciliación. Account Reconciliation recuerda la selección del proceso de confrontación cuando abandona la página y vuelve después. Esta funcionalidad está disponible en los separadores Descripción general, Confrontaciones sugeridas, Transacciones no confrontadas y Ajustes.
- El separador Confrontaciones contiene las transacciones confrontadas de forma exacta, ya sea mediante confrontaciones sugeridas o mediante confrontación manual. El separador Ajustes contiene las transacciones confrontadas con un ajuste. Estos dos separadores contienen filtros en la parte superior de Duración y Estado de confrontación. El separador Ajustes también contiene un filtro para Estado de extracción. El sistema recuerda la selección realizada en estos filtros. Si cierra la conciliación y, a continuación, abre otra diferente, la selección predeterminada de los filtros será aquella previamente seleccionada
- Para perfiles de Transaction Matching que estén integrados en Reconciliation Compliance, no se pueden realizar las siguientes acciones cuando la fecha contable de una o más transacciones del grupo de confrontaciones seleccionado sea anterior a la fecha de depuración: anular la confrontación de una transacción confrontada, anular la confrontación de un ajuste, suprimir la transacción o suprimir los detalles de apoyo.

# Proceso de confrontación manual utilizando una conciliación de ejemplo

Sigamos un ejemplo a través del proceso de confrontación utilizando una conciliación de ejemplo.

Para empezar a realizar coincidencias manuales:

**1.** En **Inicio**, seleccione **Coincidente**.

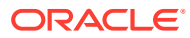

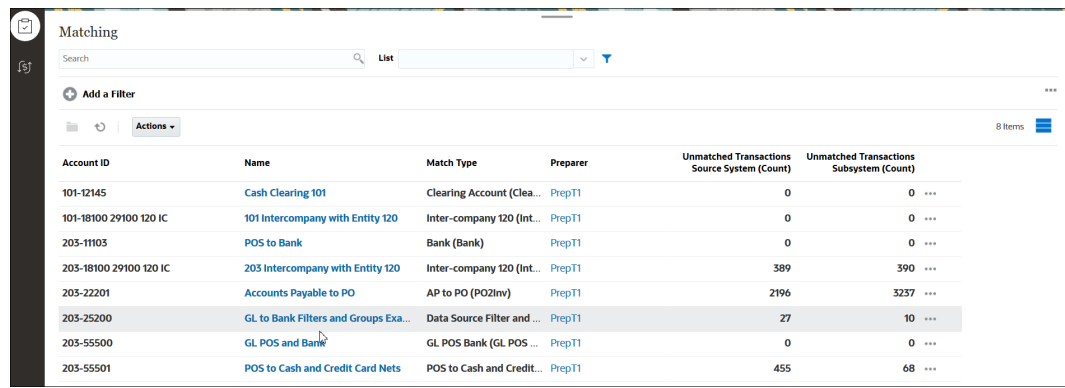

#### **2.** Seleccione una conciliación y, a continuación, en **Acciones**, seleccione **Abrir**.

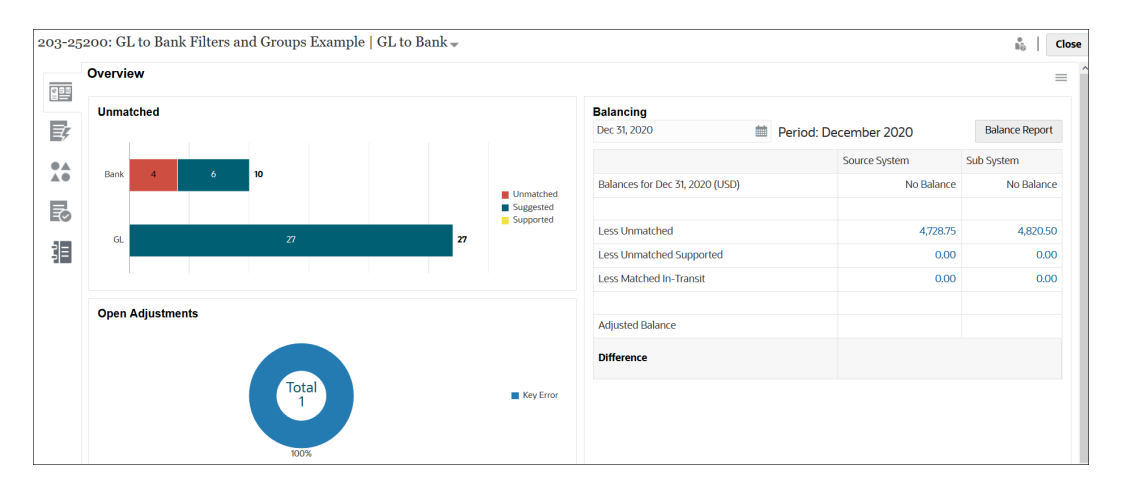

Hay cinco separadores disponibles a la izquierda: Descripción general, Confrontaciones sugeridas, Transacciones no confrontadas, Confrontaciones y Ajustes.

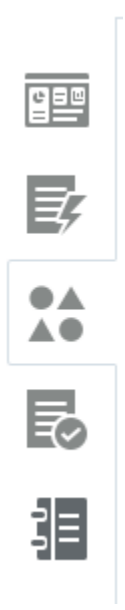

.

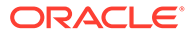

Veamos el separador **Descripción general** con más detalle. Contiene un gráfico que muestra el número actual de transacciones sin confrontación en los dos orígenes de datos, un gráfico circular de los ajustes de apertura, una descripción general del panel de balance y un gráfico circular de alertas abiertas. Estas son las subsecciones de este separador:

- El gráfico de transacciones **No coincidentes** muestra:
	- Las transacciones no confrontadas son las que no forman parte de ningún grupo de coincidencia.
	- Las confrontaciones sugeridas son las que proporciona el proceso de confrontación automática, ya que la regla de confrontación se ha configurado para no confirmar automáticamente la confrontación . Por lo tanto, se requiere la acción del usuario.
	- Las transacciones soportadas son las que un usuario ha marcado previamente como legítimamente sin coincidencia (por ejemplo, para explicar las diferencias de tiempo que son adecuadas en un punto concreto en el tiempo).
- El gráfico **Ajustes abiertos** muestra el número de transacciones de ajuste creadas mediante el proceso de confrontación automática o por un usuario durante la confrontación interactiva, donde el ajuste sigue Abierto. Los ajustes se utilizan normalmente cuando se debe realizar una acción para corregir una diferencia en uno de los orígenes. El gráfico circular distingue entre los distintos tipos de ajuste.
- El panel **Balance** muestra cómo ha sido la conciliación de los orígenes hasta la fecha seleccionada. Cualquier diferencia en los balances del origen de datos se considerará no coincidente, soportado no coincidente o coincidente en tránsito.

Haga clic en un balance de este panel para mostrar el cuadro de diálogo **Transacciones sin confrontación**. Utilice la columna Origen de datos para filtrar las transacciones por origen de datos. Cambie la opción **Transacciones con alertas abiertas** para mostrar u ocultar las transacciones que tienen alertas abiertas asociadas.

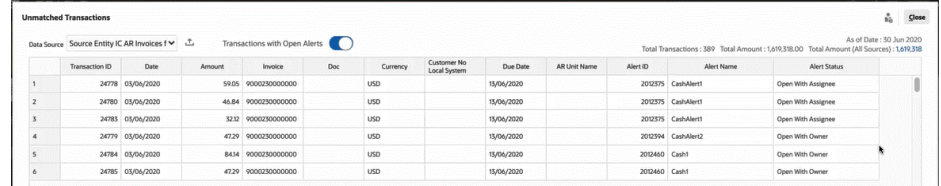

#### **Note:**

Si el nombre del tipo de ajuste es largo, verá unos puntos suspensivos junto al nombre en el gráfico de Ajustes abiertos. Pase el cursor por encima del nombre para ver el nombre completo.

- El gráfico de **Alertas abiertas** muestra el número de alertas abiertas asociadas con la conciliación seleccionada. También muestra al porcentaje de alertas que están abiertas en la vista del propietario y de la persona asignada.
- **3.** Haga clic en el separador **Transacciones sin coincidencia**.

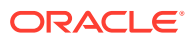

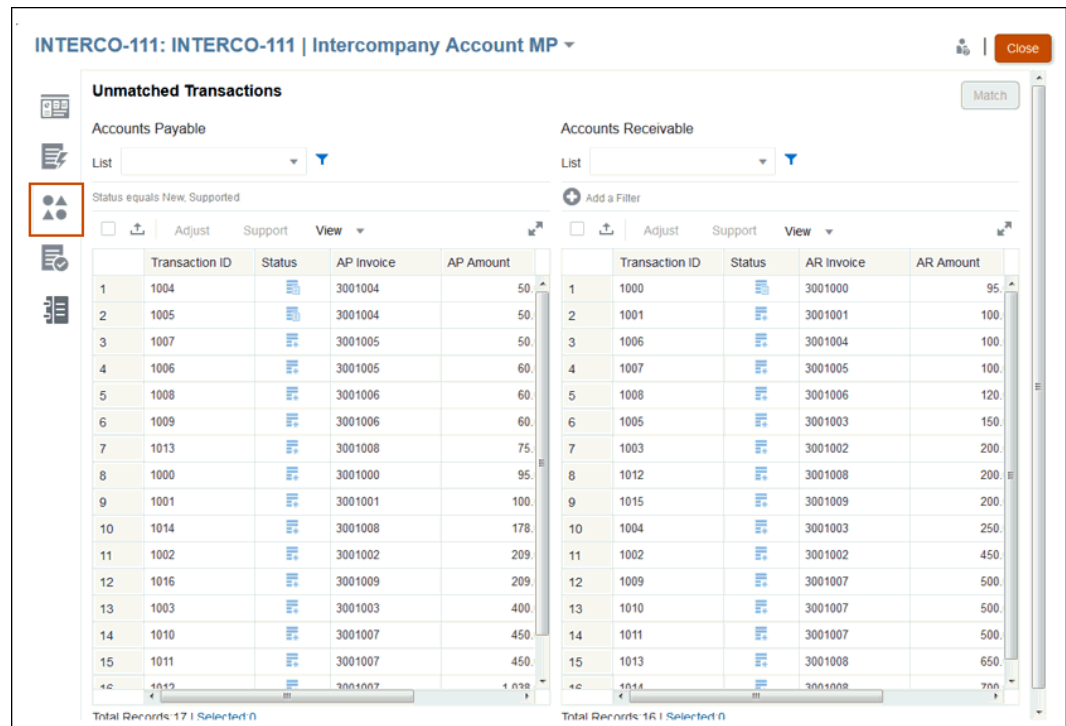

Para un atributo Número, el valor mostrado se basa en la precisión establecida al definir el atributo. El atributo de balance utiliza una precisión que se hereda del código de la moneda predeterminada en el cubo de moneda más bajo activado para el Perfil.

En la columna de **Estados**, los iconos muestran el estado de cada transacción no confrontada:

- No confrontadas  $\begin{bmatrix} -\ast \\ \ast \end{bmatrix}$  para transacciones nuevas no confrontadas
- **Soportada**
- **Todos**: si selecciona el estado Todos, se muestran los iconos No confrontadas y Soportadas para la transacción en cuestión. No existe el icono Todo separado.

Puede establecer el valor del **Filtro** para mostrar los estados de la transacción que desee ver.

Para obtener más información acerca de cómo trabajar con las transacciones en el cuadro de diálogo **Transacciones sin coincidencia**, consulte:

• Selección de todas las transacciones: [Selección de transacciones](#page-189-0)

#### **Note:**

Para seleccionar todas, debe usar la casilla de verificación **Seleccionar todo**. Sin embargo, también puede **anular la sección** de una o más transacciones seleccionadas con **CTRL + CLIC**.

• Exportación de transacciones a formato .CSV para verlas en Excel: [Exportación de](#page-191-0) [transacciones a formato CSV o Excel](#page-191-0)

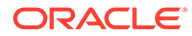
- Supresión de transacciones: [Supresión de transacciones en Transaction](#page-193-0) **[Matching](#page-193-0)**
- Búsqueda de transacciones, filtrado y almacenamiento de vistas de lista: [Búsqueda de transacciones, filtrado y almacenamiento de vistas de lista](#page-148-0)
- Filtrado de transacciones no confrontadas mediante agrupación Filtrado de transacciones no confrontadas mediante agrupación
- **Copia y pega de texto en Transacciones no confrontadas**: puede resaltar el texto de un atributo con el mouse, copiar ese texto en **Transacciones no confrontadas** y pegarlo donde sea necesario (por ejemplo, en criterios de filtro o en un correo electrónico). Utilice los métodos abreviados estándar para **copiar** y **pegar** (**CTRL + C** y **CTRL + V**) en el explorador. Tenga en cuenta que **Internet Explorer** no está soportado para esta funcionalidad para copiar y pegar. Utilice **Chrome** o **Edge** en su lugar.
- **4.** En este punto, debe gestionar tres tipos de transacciones en el separador **Transacciones sin coincidencia**:
	- **Coincidencias exactas:**

Por ejemplo, puede ver que hay una transacción en Cuentas por pagar que coincide con el valor de una transacción en Cuentas a cobrar (195,28 \$). Sin embargo, los números de factura varían debido a la inclusión de un prefijo ORCL inesperado. Si está seguro de que estas transacciones son la misma, seleccione ambas transacciones y haga clic en **Coincidencia** para hacer que coincidan.

- **Transacciones soportadas** : Estas transacciones tienen un motivo justificado para no tener ninguna coincidencia. Debe introducir una explicación para justificar que son correctas y válidas a pesar de que no tengan ninguna coincidencia. Consulte [Gestión de transacciones soportadas](#page-183-0)
- **Ajustes**: Si las reglas de coincidencia manual se han configurado para permitir la tolerancia, también podrá crear una coincidencia con ajuste (en lugar de una coincidencia exacta). Seleccione transacciones con una tolerancia aceptable y haga clic en **Coincidencia**. El cuadro de diálogo **Transacciones seleccionadas** mostrará las transacciones seleccionadas y le permitirá rellenar los detalles del ajuste. A continuación, haga clic en **Coincidencia con ajuste** para crear la coincidencia. Consulte [Gestión de](#page-181-0) [ajustes](#page-181-0)

# **Note:**

Todas las acciones se muestran en el separador Transacciones no confrontadas. Se mostrará un mensaje de error si selecciona una acción no disponible para la transacción seleccionada.

# **Note:**

Los revisores y visores también pueden ver el separador Transacciones sin coincidencia en el modo "solo lectura", que es especialmente útil para ver los detalles de transacciones marcadas como Soportadas y para ver los comentarios y datos que ha adjuntado el preparador sin realizar cambios.

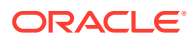

## <span id="page-181-0"></span>**Note:**

En función del código de moneda, Account Reconciliation considerar determinadas varianzas como una coincidencia exacta.

- Para un código de moneda con dos posiciones decimales, una varianza menor o igual que 0,005 es una coincidencia exacta
- Para un código de moneda con tres posiciones decimales, una varianza menor o igual que 0,0005 es una coincidencia exacta
- Para un código de moneda con cuatro posiciones decimales, una varianza menor o igual que 0,00005 es una coincidencia exacta

Por ejemplo, si un código de monea utiliza tres posiciones decimales, los valores 256,1464 y 256,1468 se consideran una coincidencia exacta porque la varianza entre estos dos valores es de 0,0004, que es menor que 0,0005.

**5.** Repita este proceso hasta que ya no sea posible realizar más coincidencias manuales.

Cuando termine de gestionar todas las coincidencias manuales, puede pasar a crear el informe de balance de conciliación.

#### **Ver el vídeo Creación manual de coincidencias**

Haga clic en este enlace para ver el vídeo:

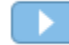

# Gestión de ajustes

Los ajustes permiten confrontar transacciones que tienen una varianza en importes por una razón válida. Si las reglas de confrontación manual se han configurado para permitir la tolerancia, podrá crear una coincidencia con ajuste (en lugar de una coincidencia exacta).

Puede seleccionar transacciones con una tolerancia aceptable y, a continuación, hacer clic en **Confrontación**. El cuadro de diálogo **Transacciones seleccionadas** mostrará las transacciones seleccionadas y le permitirá rellenar los detalles del ajuste. A continuación, haga clic en **Coincidencia con ajuste** para crear la coincidencia.

#### **Ejemplo de ajustes**

Puede que tenga determinadas transacciones con un importe diferente en Cuentas a cobrar y Cuentas por pagar. Para justificar la varianza entre los dos importes, puede introducir un ajuste.

Para gestionarlas:

**1.** Seleccione la transacción y haga clic en **Ajustar**. Aparece el cuadro de diálogo**Transacciones sin coincidencia**.

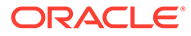

**Nota:**

También puede utilizar la casilla de verificación **Seleccionar todo** para seleccionar todas las transacciones.

Para un atributo Número, el valor mostrado se basa en la precisión establecida al definir el atributo. La precisión del importe Varianza será la misma que la del atributo de balance, que se hereda del código de la moneda predeterminada en el cubo de moneda más bajo activado para el Perfil.

Si un atributo de ajuste es un atributo de grupo, sus atributos de miembro se muestran bajo un nodo independiente en la sección Ajuste.

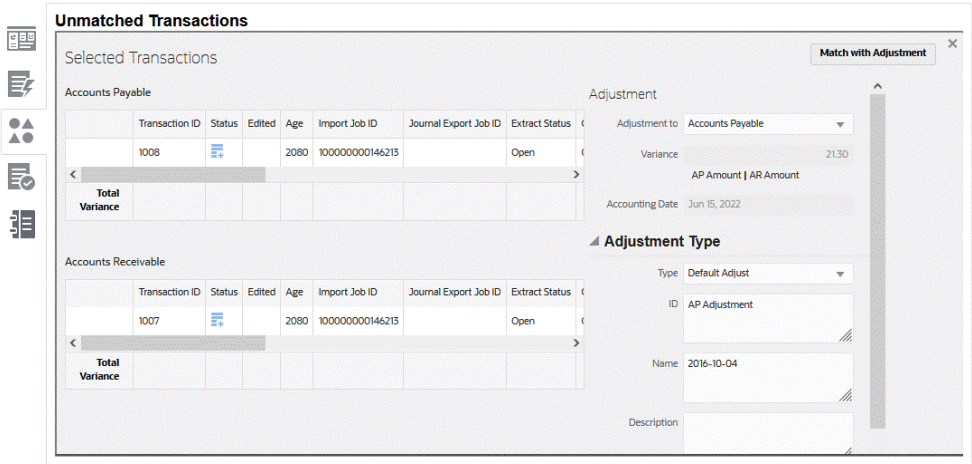

- **2.** En **Ajustar en**, seleccione si va a realizar el ajuste en Cuentas a cobrar o Cuentas a pagar.
- **3.** Seleccione un **Tipo de ajuste** e introduzca, a continuación, un **ID**, un **Nombre** y, opcionalmente, una **Descripción**.
- **4.** También puede introducir un comentario para explicar la discrepancia entre el importe de Cuentas a cobrar y Cuentas por pagar.
- **5.** Si lo desea, puede agregar un archivo adjunto realizando una búsqueda del archivo y hacer clic en **Abrir** y, a continuación, en **Ajustar**.

#### **Descripción de la lógica de procesamiento de ajustes**

- No se pueden crear ajustes si los límites de la confrontación se han establecido en Confrontación exacta.
- No se permiten ajustes si el límite del proceso de confrontación se ha establecido en -0/+0.
- Se permiten ajustes si hay una confrontación con tolerancia permitida y la confrontación está dentro de la tolerancia especificada, incluido el importe límite real. Por ejemplo, si los límites de la confrontación se han establecido en -150 hasta +150, los importes superiores a 150 e inferiores a -150 fallarán.
- Se permiten ajustes sin restricciones si los valores confrontados con ajuste Desde y Hasta están en blanco. Esto permite que se procesen los ajustes de un lado.

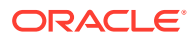

- <span id="page-183-0"></span>• Se permiten ajustes si está dentro del límite de confrontación Desde, y el límite Hasta está en blanco. Por ejemplo, si el valor Desde es +150 y el valor Hasta está en blanco, podría crear un ajuste con el valor \$-2000,00).
- Para perfiles de Transaction Matching que estén integrados en Reconciliation Compliance, los ajustes no se pueden suprimir si la fecha contable de una o más transacciones de un juego de confrontaciones es anterior a la fecha de depuración.
- En el caso de los atributos de ajuste asignados a partir de los atributos del origen de datos, los valores del ajuste se copian desde la primera transacción seleccionada al realizar una confrontación manual.
- En **Fecha contable** aparece la fecha actual. La fecha se define como la fecha contable de ajuste para el ajuste. Consulte Configuración de las fechas de vencimiento en *Configuración de Account Reconciliation* para obtener información adicional sobre cómo el valor **Tiempo de corte de confrontación de transacciones** afecta a la fecha contable.

# Gestión de transacciones soportadas

Las transacciones soportadas tienen un motivo justificado para no tener ninguna confrontación. Puede introducir una explicación para justificar que son correctas y válidas a pesar de que no tengan ninguna confrontación. Por ejemplo, un usuario puede marcar una transacción como no confrontada legítimamente (por ejemplo, para explicar las diferencias de tiempo que son adecuadas en un punto concreto en el tiempo).

Los detalles de apoyo, introducidos por el preparador para explicar el motivo válido por el que no se ha producido una confrontación durante la confrontación automática, se mantienen en Account Reconciliation incluso después de que se haya confrontado una transacción. Una vez que una transacción soportada se confronta, el estado cambia a Confrontación confirmada, pero el soporte se mantiene.

Los detalles de apoyo están ligados al flujo de trabajo de la conciliación de fin de periodo. Si un preparador suprime detalles de apoyo de confrontación de transacciones que están asociados a una conciliación de fin de periodo, dicha conciliación se volverá a abrir para el preparador. Los preparadores pueden seguir agregando comentarios o archivos adjuntos a los detalles de apoyo existentes. Solo la supresión de detalles volvería a abrir una conciliación.

## **Ejemplo de transacciones soportadas**

A continuación, compruebe las transacciones con un motivo legítimo para no tener ninguna confrontación. Se denominan transacciones **soportadas**, lo cual significa que aunque no hay ninguna coincidencia, se agrega una explicación para justificarlas como correctas y válidas.

Para gestionarlas:

**1.** En el cuadro de diálogo **Transacciones no confrontadas**, seleccione una o más transacciones y haga clic en **Soporte**.

# **Nota:**

También puede utilizar la casilla de verificación **Seleccionar todo** para seleccionar todas las transacciones. Sin embargo, el número de transacciones que se pueden realizar juntas en un grupo de soporte está limitado a 5 000.

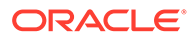

Para un atributo Número, el valor mostrado se basa en la precisión establecida al definir el atributo. El atributo de balance utiliza una precisión que se hereda del código de la moneda predeterminada en el cubo de moneda más bajo activado para el Perfil.

Si un atributo de soporte es un atributo de grupo, sus atributos de miembro se muestran bajo un nodo independiente en la sección Soporte.

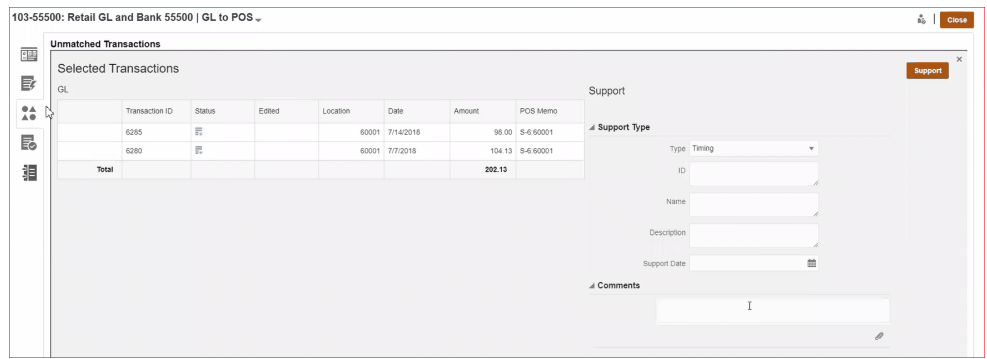

- **2.** Seleccione un **Tipo de soporte** e introduzca, a continuación, un **ID**, un **Nombre** y, opcionalmente, una **Descripción**.
- **3.** También puede introducir un comentario para explicar por qué esta transacción no tiene coincidencias.
- **4.** Si lo desea, puede agregar un archivo adjunto realizando una búsqueda del archivo y hacer clic en **Abrir** y, a continuación, en **Soportar**.

#### **Visualización de detalles de apoyo**

Para ver los detalles de apoyo:

**1.** En **Transacciones no confrontadas**, puede ver las transacciones soportadas en la columna **Estado**.

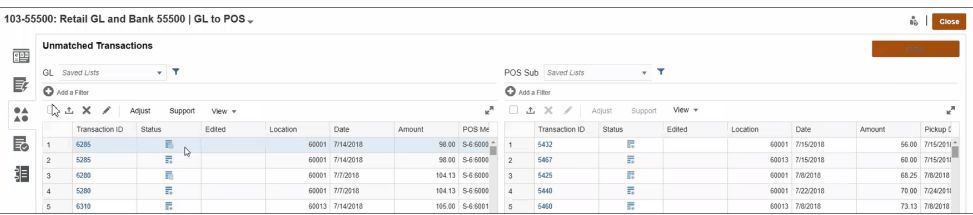

#### **2.** Haga clic en el icono **Soportado**.

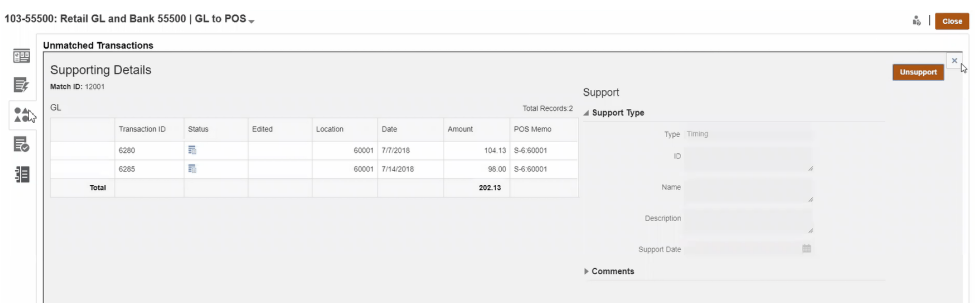

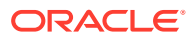

#### **Supresión de detalles de apoyo**

A continuación, se muestra una explicación sobre cómo Account Reconciliation gestiona la supresión de transacciones soportadas:

- No se pueden suprimir de forma individual los comentarios y datos adjuntos que se han agregado a los detalles de apoyo.
- Se puede suprimir el soporte general (lo que elimina los detalles de apoyo de todas las transacciones asociadas). Si cualquiera de las transacciones relacionadas tiene una fecha contable inferior o igual a las conciliaciones enviadas, las conciliaciones se volverán a abrir para el preparador si el periodo no está bloqueado. Si el periodo está bloqueado, se debe desbloquear antes de que se puedan suprimir los detalles de apoyo.

# **Nota:**

Para comprender el impacto de la supresión de detalles de apoyo en períodos bloqueados o cerrados, consulte Cierre y bloqueo de periodos.

Para suprimir detalles de apoyo, realice una de las siguientes acciones:

- Utilice el botón **No soportar** del cuadro de diálogo **Ver detalles de apoyo**
- Suprima de forma individual cualquier transacción en el grupo de soporte
- Suprima transacciones mediante un trabajo de supresión de transacciones

A continuación, se incluyen otras notas sobre la gestión de transacciones soportadas:

- Si alguna transacción del grupo de soporte tiene una fecha contable anterior a la fecha de cierre, se recibe una advertencia similar a la siguiente: **ADVERTENCIA: Para realizar esta acción, es necesario volver a abrir una o varias conciliaciones con el preparador porque la fecha contable de una o varias de las transacciones es igual o anterior a la fecha de cierre. ¿Desea continuar? SÍ o NO**.
- Si alguna transacción del grupo de soporte tiene una fecha contable anterior a la fecha de bloqueo, se recibe un error que indica que se debe desbloquear un periodo para poder continuar: **ERROR: No puede realizar esta acción porque la fecha contable de una o varias de las transacciones seleccionadas o del grupo de soporte seleccionado es la fecha de bloqueo o anterior a esta. Póngase en contacto con el administrador para desbloquear los periodos necesarios.**
- **Impacto en transacciones soportadas durante la anulación de confrontaciones**: si se anula la confrontación de una transacción confrontada, que ya está soportada, en el cuadro de diálogo Confrontación, dicha transacción vuelve al estado Soportado.
- Para perfiles de Transaction Matching que estén integrados en Reconciliation Compliance, los detalles de apoyo no se pueden suprimir si la fecha contable de una o más transacciones de un juego de confrontaciones es anterior a la fecha de depuración.

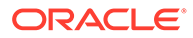

## **Nota:**

Para comprender el impacto de la carga de transacciones en periodos bloqueados o cerrados, consulte Cierre y bloqueo de periodos.

# División de transacciones no confrontadas

La división de transacciones le permite gestionar diferencias de duración para confrontaciones de 1 a varios, varios a 1 o varios a varios, al permitirle confrontar parte de una transacción y dejar como no confrontado solo el importe que reste de la división. Esto ayuda a mantener el número de transacciones no confrontadas tan bajo como sea posible al final de cada día y permite al revisor observar una conciliación con menos transacciones no confrontadas. Un administrador debe activar esta función para que los usuarios dividan las transacciones.

Cuando las transacciones se confrontan 1 a varios, varios a 1 o varios a varios, las conciliaciones son difíciles porque se necesitan más transacciones para que una confrontación equilibre el balance. Las diferencias de tiempo en las confrontaciones 1 a varios, varios a 1 o varios a varios son difíciles de gestionar porque hay muchas transacciones que permanecen no confrontadas a la espera de que se carguen el resto de transacciones que pueden equilibrar el conjunto de confrontaciones.

A continuación se muestra un ejemplo de un estándar **Origen (GL) a Sub (Banco), que es una confrontación de 1 GL a 5 Banco (1 a varios)**:

- **Día 1**: \$10,000.00 GL
- **Día 2**: \$2,000.00 Banco
- **Día 2**: \$2,000.00 Banco
- **Día 2**: \$2,000.00 Banco
- **Día 2**: \$2,000.00 Banco
- **Día 2**: \$1,990.00 Banco
- **Día 15**: \$10.00 Banco

El día 2, el usuario observa que el importe total de banco es \$9,990.00, pero debería ser \$10,000.00, lo que significa que el banco ha cometido un error de \$10.00. El banco necesitará al menos dos semanas para corregir la cantidad de \$10.00, por lo que el usuario tendrá que esperar con seis transacciones no confrontadas hasta la corrección. Dado que es un periodo muy largo para tener un depósito de \$10,000.00 no confrontado, el usuario puede dividir los \$10,000.00 GL en dos transacciones. Después de la división, el usuario puede confrontar los \$9,990.00 GL al total \$9,990.00 de banco y dejar los \$10.00 GL no confrontados hasta el día 15, cuando el banco envíe finalmente los \$10.00 Banco. Esta división permite al usuario mantener la conciliación limpia, en especial cuando se requieren recuentos altos de tales confrontaciones.

La confrontación sería:

- **Confrontación 1 (probablemente el día 3)**
	- **Día 1**: \$9,990.00 GL (la transacción 1 GL se divide en dos transacciones)
	- **Día 2**: \$2,000.00 Banco

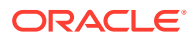

- **Día 2**: \$2,000.00 Banco
- **Día 2**: \$2,000.00 Banco
- **Día 2**: \$2,000.00 Banco
- **Día 2**: \$1,990.00 Banco
- **Confrontación 2 (probablemente el día 16)**
	- **Día 1**: \$10.00 GL (la transacción 1 GL se divide en dos transacciones)
	- **Día 15**: \$10.00 Banco

Después de la corrección de \$10.00 por el Banco, se confrontará la transacción al ejecutar una confrontación automática o manual.

#### **Activación de la división de transacciones**

Para activar la división en la pantalla **Transacciones no confrontadas**, el administrador debe activar **Permitir división de transacciones** en el separador Orígenes de datos. Para activar la opción Dividir:

- **1.** En **Aplicaciones**, haga clic en **Tipos de confrontación** y seleccione el tipo de confrontación que desee (por ejemplo, **Compensación**).
- **2.** En **Editar tipo de confrontación**, seleccione el separador **Orígenes de datos**.
- **3.** En la pantalla Orígenes de datos, haga clic en la casilla de verificación **Permitir división de transacciones**.
- **4.** Haga clic en **Guardar**.

## **Nota:**

- Si ya se ha definido un atributo clave, no puede activar la división de transacciones. El sistema muestra este mensaje al guardar: **Ya se han definido uno o más atributos clave para el origen de datos. No se permite la división de transacciones**.
- Después de activar la división de transacciones, no puede agregar un atributo clave. El sistema muestra este mensaje: **No se puede agregar ningún atributo clave cuando la división de transacciones está activada**.

#### **División de transacciones**

Para dividir transacciones:

- **1.** En **Confrontación**, seleccione el tipo de confrontación para la que ha creado la división.
- **2.** Seleccione el separador **Transacciones no confrontadas**.

Se muestra el icono **Dividir transacción**.

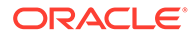

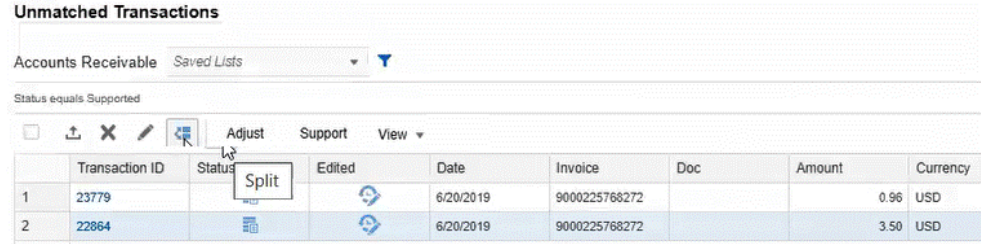

#### **Nota:**

- Solo se puede dividir una transacción cada vez.
- Solo se puede dividir la transacción en dos transacciones cada vez.
- Solo se puede dividir el importe de balance. Si hay otros importes de atributo, no se modificarán.
- **3.** Seleccione la transacción que desea dividir (por ejemplo, **ID de transacción, 22864**) y, a continuación, haga clic en **Dividir**.
- **4.** En el campo **Importe dividido**, introduzca el importe dividido (por ejemplo, **\$2.50**).

El **Importe restante** se rellena de forma automática al introducir el importe dividido.

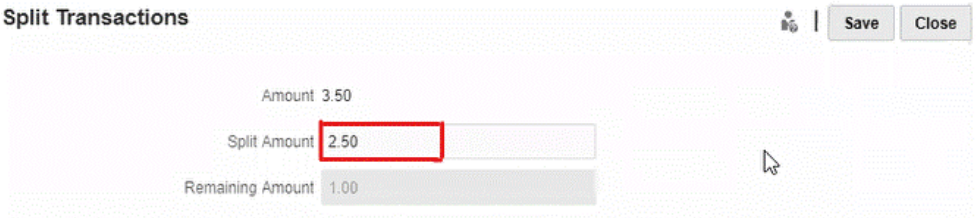

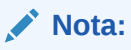

También puede introducir un importe negativo en el campo **Importe dividido**.

**5.** Haga clic en **Guardar**.

Se muestra un mensaje de advertencia, **Se dividirá el importe para esta transacción. Esta acción no se puede deshacer. ¿Desea continuar?** También se muestran los detalles de la cantidad original, la cantidad dividida y la cantidad restante.

**6.** Haga clic en **Sí**.

Un mensaje de confirmación muestra que la división de la transacción se ha realizado correctamente.

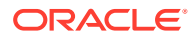

## **7.** Haga clic en **Cerrar**.

La nueva transacción dividida (**ID de transacción, 23781**) se muestra junto a la transacción original (**ID de transacción, 22864**). La transacción dividida copia todos los detalles de la transacción original, excepto el importe de balance y el ID de transacción.

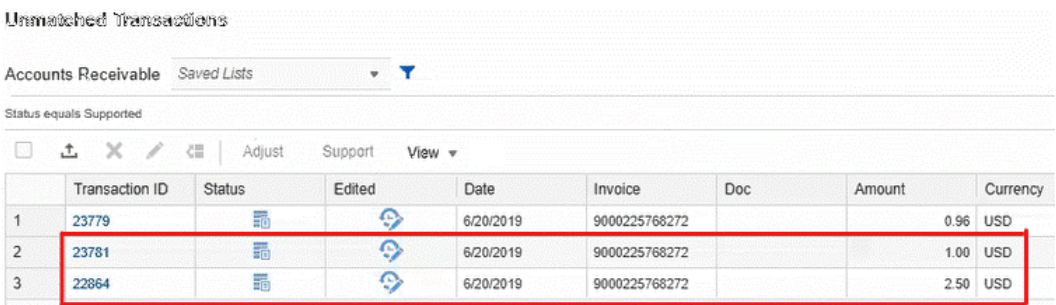

#### **Pista de auditoría**

A continuación se muestra un ejemplo de pista de auditoría de una transacción (ID de transacción, 1047) con un importe de atributo de balance de \$98.00 dividido en las cantidades \$68.00 y \$30.00. En el **ID de transacción** aparece **Dividido** y en el **Nuevo valor** se muestra el nuevo ID de transacción, **4028**.

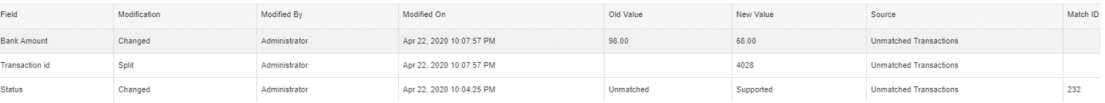

A continuación se muestra un ejemplo de pista de auditoría de la nueva transacción dividida (ID de transacción, 4028). En el **ID de transacción** aparece **Creado** y en el **Valor anterior** se muestra el ID del padre, **1047**.

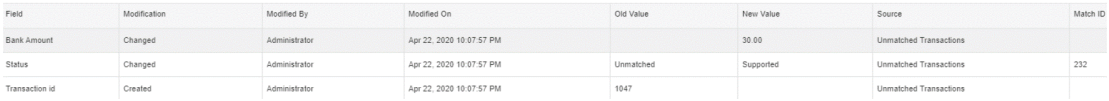

# Selección de transacciones

En el cuadro de diálogo **Transacciones no confrontadas**, seleccione una o más transacciones.

**Selección de todas las transacciones**

Use la casilla de verificación **Seleccionar todo** para elegir todas las transacciones de esa lista.

**Seleccionar todo** se puede utilizar para:

- Confrontar las transacciones en el cuadro de diálogo **Transacciones no confrontadas**.
- Filtrar una lista de transacciones y, a continuación, utilizar **Seleccionar todo**

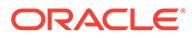

- Realizar un ajuste en una lista de transacciones
- Agregar información soportada a una lista de transacciones
- Suprimir las transacciones para un determinado origen (si está activado por el administrador del servicio). Consulte [Supresión de transacciones en Transaction](#page-193-0) [Matching](#page-193-0) para obtener más información.

## **Nota:**

También puede **anular la selección** de una o más transacciones seleccionadas con **CTRL + CLIC**, pero para seleccionar todo, debe usar la casilla de verificación.

A continuación se muestra un ejemplo de un cuadro de diálogo **Transacciones sin coincidencia** donde se resalta la casilla de verificación **Seleccionar todo** que se va a utilizar.

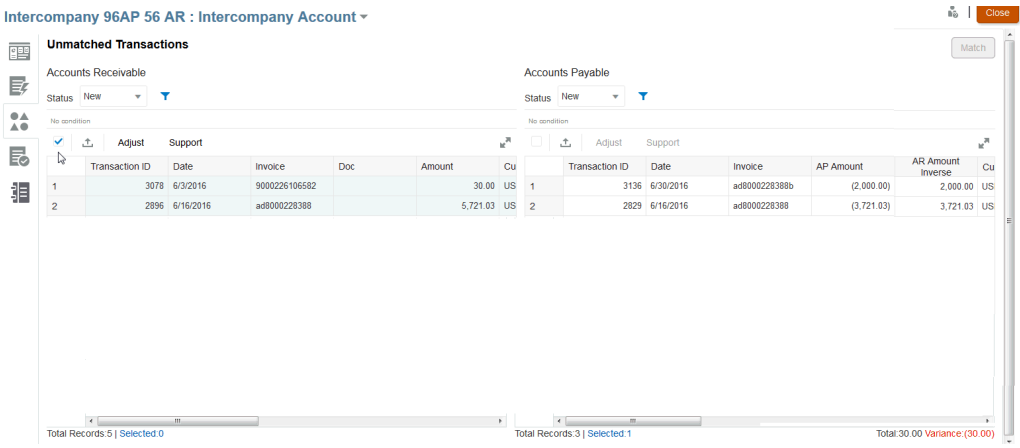

Al utilizar **Seleccionar todo**, tenga en cuenta que el **total de registros** de la lista se muestra junto con el número de registros **seleccionados** y la varianza.

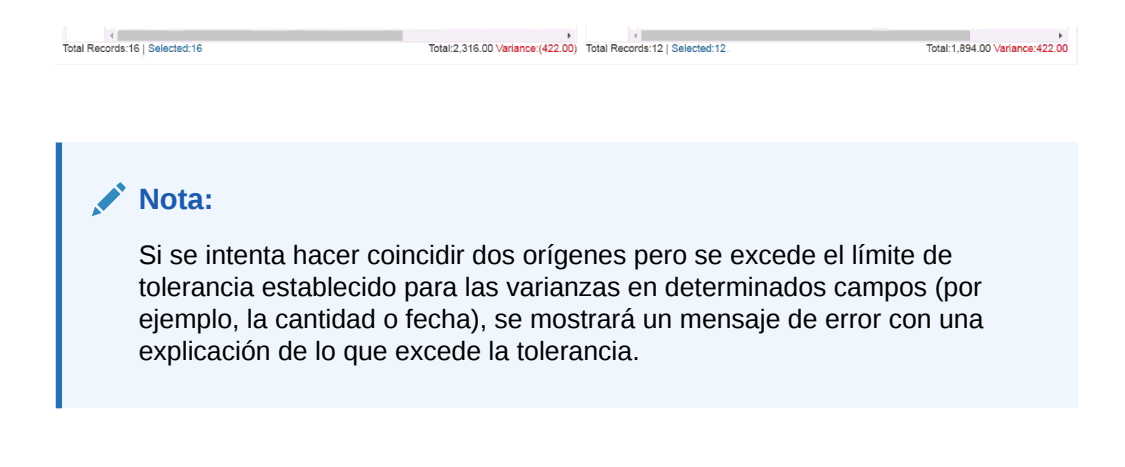

**Selección de las transacciones mostradas en filas no contiguas**

Para seleccionar varias filas no contiguas en los dispositivos con pantalla táctil, realice una pulsación larga en la cuadrícula y use el menú contextual **Seleccionar varias celdas**. También puede usar la combinación **Mayús + F8** o **Fn + Mayús + F8** (en Mac) para activar este modo. En este modo, puede seleccionar una o más filas no contiguas en la cuadrícula Transacción no confrontada sin pulsar la tecla **Ctrl**. Puede desactivar este modo desde el menú contextual, pulsando la tecla **Esc** o usando la combinación **Mayús + F8** o **Fn + Mayús + F8** (en Mac). Así mismo, cuando se haya realizado la acción (como Confrontar o Anular confrontación), y se haya refrescado la cuadrícula, el modo se desactiva automáticamente.

# Exportación de transacciones a formato CSV o Excel

Para revisar las transacciones fuera de línea de forma más detallada, puede exportarlas a un formato de valores separados por comas (.csv) o a un formato de Excel (xlsx) que se puede abrir en Microsoft Excel.

Le recomendamos utilizar el formato de valores separados por comas (.csv) al exportar un gran número de filas.

Tenga en cuenta lo siguiente sobre las transacciones exportadas:

- En la exportación de transacciones se usa la lista filtrada de transacciones, no las transacciones seleccionadas o resaltadas.
- Los atributos de origen de datos se usan como cabeceras de columna.
- Se exportan los atributos calculados, pero no se exportan los atributos del sistema como, por ejemplo, ID de conciliación.
- El ID de transacción está incluido en los datos exportados.
- La Fecha no confrontada y la Fecha soportada se muestran en la zona horaria del usuario. Sin embargo, en el archivo de exportación, estas fechas están en UTC (zona horaria universal).

Puede exportar desde distintas ubicaciones:

- Las transacciones no confrontadas se pueden exportar desde el cuadro de diálogo **Transacciones sin confrontación** como se muestra en el siguiente ejemplo.
- En **Descripción general**, puede obtener detalles y, a continuación, exportar todas las transacciones.
- También puede exportar transacciones desde el separador **Transacciones** disponible en la tarjeta **Confrontación**. Consulte [Búsqueda de transacciones en Confrontación de](#page-153-0) [transacciones](#page-153-0)

**Nota:**

El límite en Excel es un millón de filas.

A continuación, se muestra un ejemplo de la exportación de transacciones a un archivo .csv utilizando el cuadro de diálogo **Transacciones sin confrontación** como ejemplo:

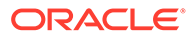

**1.** En el cuadro de diálogo **Transacciones sin coincidencia**, realice una selección de las transacciones que desea revisar. Puede seleccionar una o más transacciones o filtrar las transacciones.

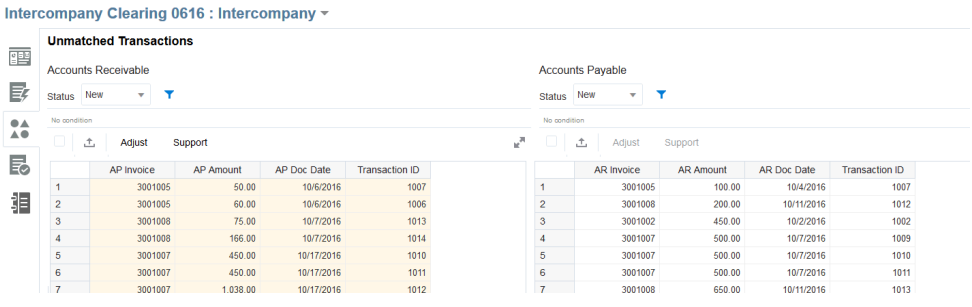

- 소 **2.** Haga clic en **Exportar**.
- **3.** En el cuadro de diálogo **Exportar**, seleccione **CSV** o **Excel** y, a continuación, haga clic en **Exportar**.
- **4.** Mientras el trabajo se está procesando, se muestra una barra de progreso. Recibirá un mensaje que indica que la exportación de transacción de <DATA SOURCE NAME> está en curso.

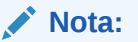

Puede esperar mientras se procesa la exportación, o bien avanzar con otro trabajo y descargar el archivo de exportación del cuadro de diálogo **Trabajos**.

**5.** Cuando se complete la exportación, aparecerá el siguiente mensaje como: "La exportación de transacción de <DATA SOURCE NAME> se ha realizado correctamente".

Haga clic en **Descargar** para guardar el archivo localmente.

A continuación se muestra un ejemplo de un .csv.

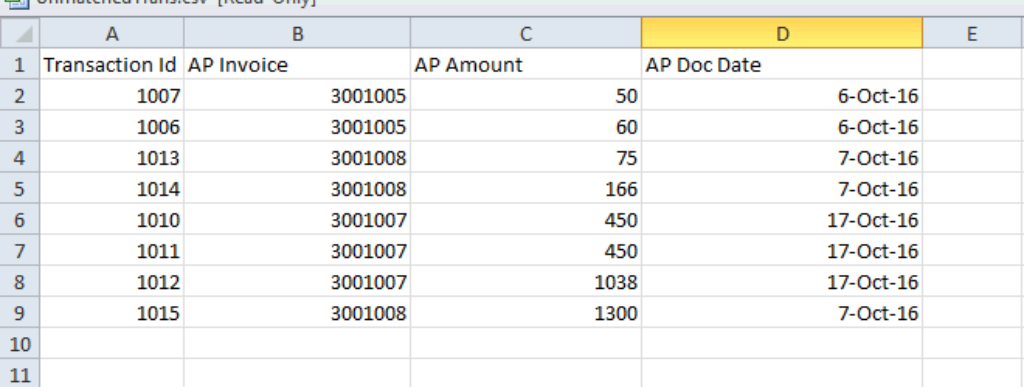

图 UnmatchedTrans.csv [Read-Only]

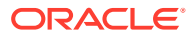

<span id="page-193-0"></span>**Obtención del archivo descargado de Trabajos**

También puede ver los detalles del trabajo y obtener el archivo de transacciones descargado de **Trabajos** de **Confrontación de transacciones**.

- **1.** En **Inicio**, seleccione **Aplicación**, a continuación, **Trabajos** y, por último, **Confrontación de transacciones**.
- **2.** En **Trabajos**, busque el trabajo que ha realizado para mostrar el nombre del archivo .csv de transacciones exportadas.

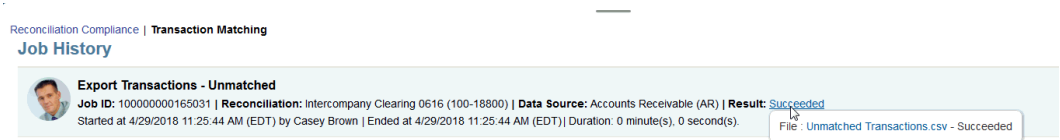

**3.** Haga clic en el enlace del nombre del archivo para guardar el archivo localmente.

# Supresión de transacciones en Transaction Matching

Las transacciones se pueden suprimir desde el cuadro de diálogo Confrontación o la página Trabajos.

#### **Supresión de transacciones mediante el separador Transacciones no confrontadas**

Si el administrador del servicio ha permitido la supresión de las transacciones para un determinado origen de datos, podrá suprimir transacciones en **Transacciones no confrontadas** en el caso de que haya cargado transacciones incorrectas o no deseadas como parte de su carga de datos. Si esta opción está activada, se mostrará un icono Suprimir (**X**). Esto significa que puede seleccionar una o más transacciones y suprimirlas. También puede suprimir todas las transacciones con la opción **Seleccionar todo**.

Para perfiles de Transaction Matching que estén integrados en Reconciliation Compliance, las transacciones no se pueden suprimir si la fecha contable de una o más transacciones de un juego de confrontaciones es anterior a la fecha de depuración.

## **Nota:**

Una vez que se ha suprimido una transacción, no se puede recuperar. La única opción es volver a cargar la transacción.

## **Nota:**

No se puede suprimir una transacción soportada, una transacción coincidente o una transacción que forma parte de una coincidencia sugerida. Si necesita suprimir una transacción soportada, en primer lugar debe hacer que la transición pase a ser no soportada. Las transacciones confrontadas solo se pueden suprimir cuando se suprimen transacciones desde la página Trabajos Consulte [Supresión de](#page-194-0) [transacciones de un trabajo de importación](#page-194-0).

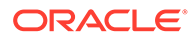

<span id="page-194-0"></span>Para suprimir una o más transacciones:

- **1.** En **Inicio**, seleccione **Coincidente**. A continuación, seleccione la conciliación en la que está trabajando.
- **2.** Seleccione el separador **Transacciones sin coincidencia**.

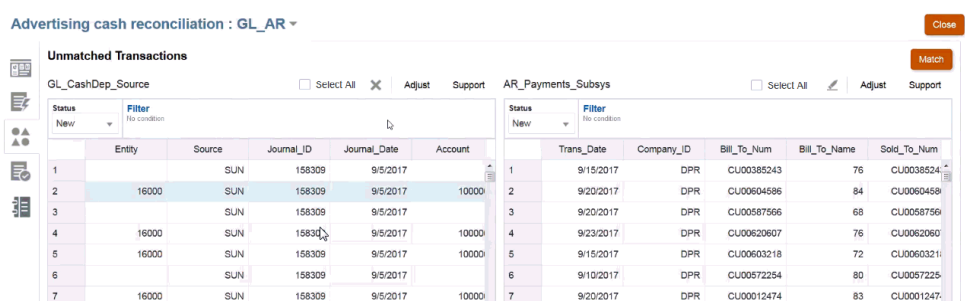

**3.** Seleccione una o varias transacciones que desee suprimir y haga clic en **Suprimir** (**X**).

# **Nota:**

También puede seleccionar todas las transacciones mediante la casilla de verificación **Seleccionar todo** y haciendo clic a continuación en **Suprimir** (**X**).

**4.** Recibirá un mensaje de confirmación para confirmar que desea suprimir estas transacciones. Haga clic en **Sí** en respuesta al mensaje. Tenga en cuenta que se ha actualizado el número total de registros.

# **Nota:**

Para comprender el impacto de la gestión de transacciones en periodos bloqueados o cerrados, consulte Cierre y bloqueo de periodos.

## **Supresión de transacciones de un trabajo de importación**

Los usuarios pueden suprimir todas las transacciones que se han importado como parte de un trabajo Importar transacciones.

Para suprimir las transacciones relacionadas con un trabajo Importar transacciones:

- **1.** En **Inicio**, seleccione **Aplicación** y, a continuación, **Trabajos**.
- **2.** Haga clic en el separador **Confrontación de transacciones**.
- **3.** Seleccione el trabajo Importar transacciones cuyas transacciones se deben suprimir.
- **4.** En el menú Acciones, seleccione **Suprimir transacciones**.
- **5.** En el cuadro de diálogo de confirmación, haga clic en **Sí** para confirmar la supresión.

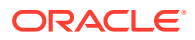

## **Nota:**

Si alguna de las transacciones se ha confrontado con un ajuste, seleccione **Crear ajustes de reversión** para crear ajustes de reversión. Consulte [Acerca](#page-203-0) [de los ajustes de reversión.](#page-203-0)

Si se suprime una transacción que ya está confrontada, el sistema devolverá la otra transacción que forma parte de la confrontación al estado "no confrontada".

# **Nota:**

Para suprimir las transacciones que fueran parte de un trabajo de importación con una antigüedad superior a 60 días, consulte [Creación y ejecución de trabajos](#page-209-0).

# Edición de transacciones

Los usuarios necesitan a veces poder editar una o más transacciones en una sola actualización. Un administrador, en primer lugar, tiene que ofrecer a los preparadores la posibilidad de editar transacciones con un estado **No confrontadas** o **Soportadas** en el cuadro de diálogo **Transacciones no confrontadas** (debe permitirse para atributos individuales del origen de datos en un tipo de confrontación). La posibilidad de editar se define en **No** como valor predeterminado.

Si se permite la edición, se muestra con un icono **Editar** (lápiz) en el cuadro de diálogo **Transacciones no confrontadas**. Si un preparador realiza una edición, se muestra una marca de verificación que indica que se ha editado. Además, también hay un historial de auditorías disponible que muestra los valores antiguos y nuevos.

Cuando se edita el valor de un atributo Número, el valor introducido se redondea en función de las **posiciones decimales** especificadas al definir el atributo. Cuando edite el atributo de balance, el valor se redondea a una precisión que se hereda del código de la moneda predeterminada del cubo de moneda más bajo activado para el Perfil.

En la edición de transacciones hay dos partes:

- Acción del administrador para permitir las ediciones
- [Edición de transacciones tal y como las haya realizado un preparador](#page-196-0)

#### **Acción del administrador para permitir las ediciones en transacciones**

Para permitir las ediciones en transacciones:

- **1.** En **Inicio**, seleccione **Aplicaciones** y, a continuación, **Tipo de confrontación**.
- **2.** Seleccione **Tipo de confrontación** y, a continuación, se muestra el cuadro de diálogo **Editar tipo de confrontación**. Asegúrese de que el valor de **Tipo de confrontación** es **Pendiente** para que pueda realizar un cambio y haga clic en **Guardar**.
- **3.** Seleccione el separador **Orígenes de datos** y, a continuación, el origen de datos que desea.

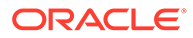

<span id="page-196-0"></span>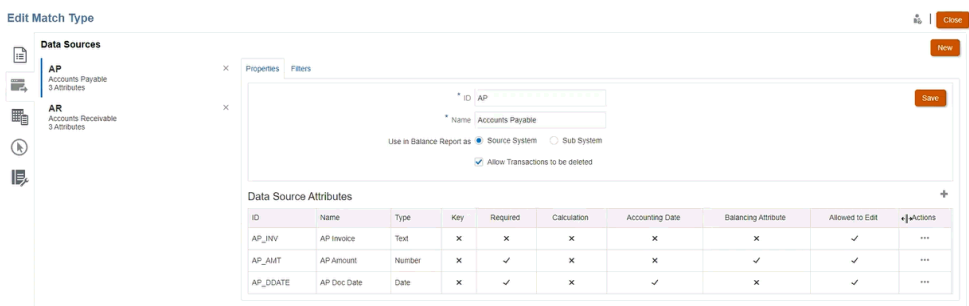

**4.** Seleccione el **atributo de origen de datos** para el que desea permitir la edición haciendo clic en la opción **Acciones** que aparece al lado y, a continuación, seleccione **Editar** en la lista desplegable. Aparece el cuadro de diálogo **Detalles de atributo**.

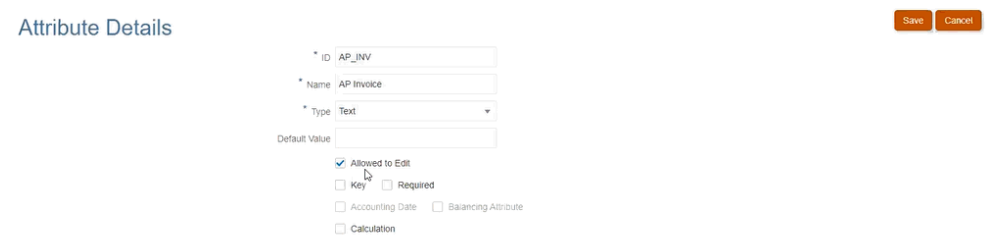

- **5.** Seleccione la casilla de verificación **Permitir edición** y haga clic en **Guardar**. Puede permitir la edición en varios atributos de un origen de datos, pero se debe realizar en un atributo a la vez.
- **6.** Cambie el estado del tipo de confrontación a **Aprobado**.

**Edición de transacciones tal y como las hayan realizado los preparadores**

Una vez que un administrador haya permitido las ediciones, los preparadores verán un icono **Editar** (lápiz) en el cuadro de diálogo **Transacciones no confrontadas**.

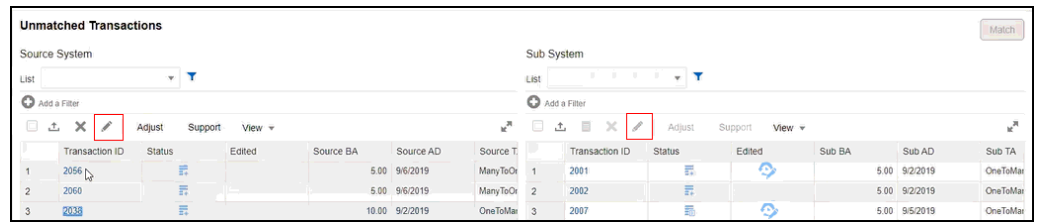

Puede editar los valores de los atributos utilizando estos métodos:

• Edición en línea

Utilice la edición en línea para editar rápidamente un valor o una transacción al mismo tiempo.

De forma predeterminada, la cuadrícula está en modo de solo lectura. Para editar un valor en línea, un administrador del servicio debe tener activada la edición en línea mediante **Activar edición en línea** en la configuración de Confrontación de transacciones.

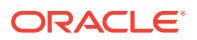

Haga doble clic en la celda del atributo editable que se debe actualizar e introduzca el nuevo valor. También puede seleccionar la celda y pulsar F12 para que la celda sea editable. El cambio se guarda cuando el foco sale de la celda actual. Para cancelar una edición, pulse la tecla **Esc**. Si se muestra una pista durante la edición en línea, puede que tenga que pulsar la tecla **Esc** dos veces para cerrarla y cancelar la edición. Si hay algún error de validación provocado por la edición, el valor no se guarda y se informa del error.

• Edición masiva

La edición masiva se utiliza para actualizar una o más transacciones a la vez. Para realizar una edición masiva, utilice el icono de **Editar**, tal y como se describe en el siguiente procedimiento.

Para editar transacciones en **Transacciones no confrontadas**:

- **1.** En **Inicio**, seleccione **Confrontación** y, a continuación, seleccione la conciliación con la que desea trabajar.
- **2.** En la opción **Transacciones no confrontadas**, seleccione una o más transacciones que desee actualizar y, a continuación, haga clic en el icono **Editar**.
- **3.** Una vez que haya seleccionado **Editar**, verá el cuadro de diálogo **Editar transacciones** solo con los atributos que haya permitido un administrador que se puedan editar.

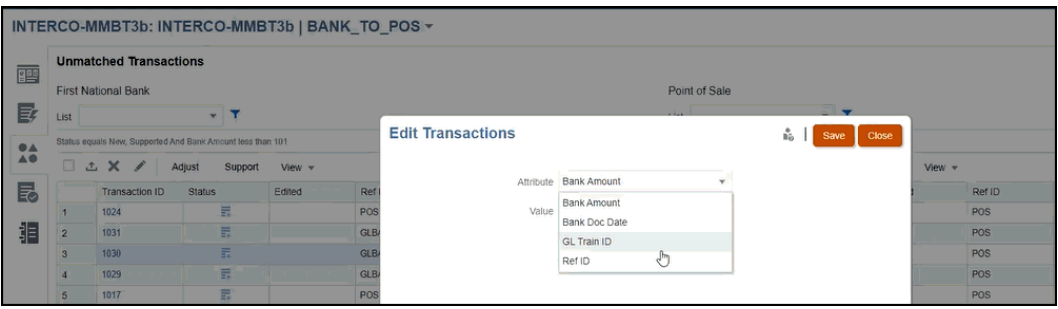

**4.** Seleccione un atributo y podrá realizar un cambio en el campo **Valor**. A continuación, haga clic en **Guardar**.

En el caso de los atributos de grupo, solo puede actualizar el atributo de clave. Los valores de otros atributos de miembro se actualizan según el atributo de clave seleccionado. Seleccione la clave necesaria y haga clic en el icono Editar para mostrar el cuadro de diálogo Editar transacciones. Haga clic en el icono **Valor** y seleccione el atributo de clave necesario en el cuadro de diálogo Seleccionar.

**5.** Haga clic en *Sí* para continuar y realizar ese cambio. A continuación, cierre ese cuadro de diálogo y vuelva al cuadro de diálogo **Transacciones no confrontadas**. Tenga en cuenta que, como ha realizado una edición, hay una marca de verificación en el campo **Editado** para esa transacción.

# **Nota:**

Si realiza un cambio en un importe o fecha contable, el sistema actualiza el resumen de balance.

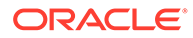

# Visualización del historial de autorías

Confrontación de transacciones proporciona una pista de auditoría para realizar un seguimiento del estado de las transacciones desde el momento en que se carga una transacción en Confrontación de transacciones hasta que se suprime. Además, el historial de auditorías realiza un seguimiento de los cambios realizados en Estado de confrontación.

Entre las acciones de las que se realiza un seguimiento se incluyen:

- Ediciones de transacciones
- Trabajos de confrontación automática
- Operaciones manuales (confrontar, anular confrontación, soportar, no soportar): se crea un registro para cada transacción para el cambio de estado de confrontación
- Supresiones de transacciones

## **Nota:**

No puede ver el historial de auditoría de las transacciones suprimidas. Sin embargo, si se suprime una transacción como parte de un trabajo de supresión de transacción después de que se haya realizado una confrontación, se creará un registro de auditoría para la otra parte de las transacciones (aquellas confrontadas con las transacciones suprimidas).

No hay ningún historial de auditorías del que se haya realizado un seguimiento o que se haya creado para los atributos calculados modificados por una transacción de edición. También se puede ver el historial de importaciones en el cuadro de diálogo Historial de auditorías, pero no se crea ningún registro de auditoría independiente.

## **Visualización de la información de importación de transacciones**

El historial de auditorías de una importación de transacciones está visible en el historial de auditorías. La información de importación de transacciones incluye:

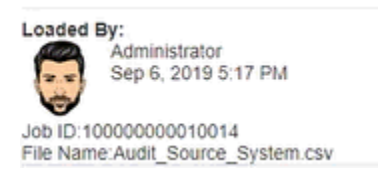

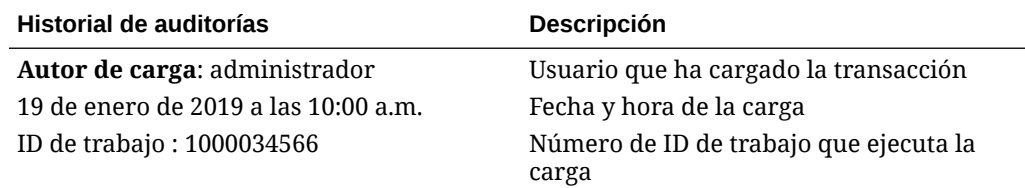

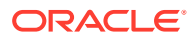

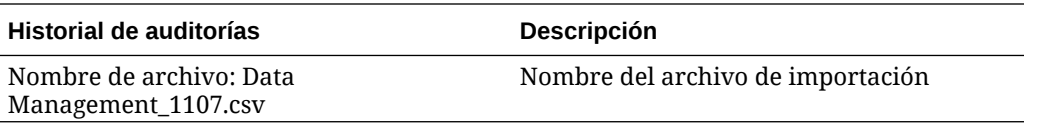

#### **Filtrado del historial de auditorías**

Al utilizar la lista desplegable **Toda la actividad**, puede filtrar por **Toda la actividad**, **Hoy** o **Últimos 7 días**.

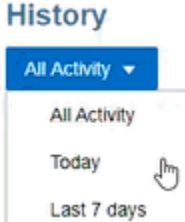

#### **Cómo acceder al historial de auditorías**

Puede ver el historial de auditorías en las siguientes ventanas:

- Transacciones no confrontadas
- **[Confrontaciones](#page-200-0)**
- [Coincidencia sugerida](#page-201-0)
- **[Ajustes](#page-202-0)**
- **[Separador Transacciones](#page-202-0)**

**Visualización del historial de autorías desde No confrontadas**

En **Transacciones no confrontadas**, puede acceder al historial de auditorías para ver los cambios en las transacciones **editadas**, así como los cambios de estado de **No confrontadas** a otro estado.

Para ver el historial de auditorías desde **No confrontadas**:

**1.** Seleccione cualquier **ID de transacción** que tenga un enlace.

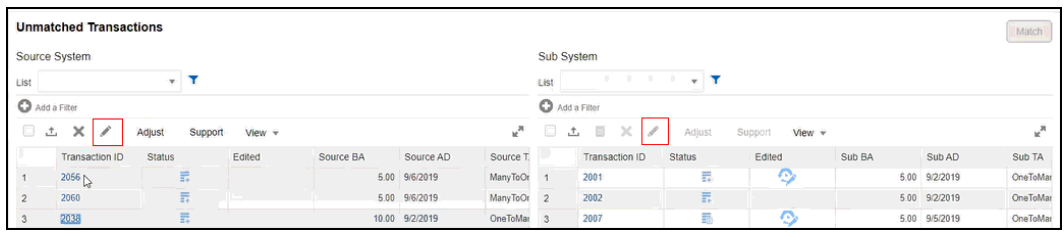

Como puede ver, el historial de auditorías le muestra que el cambio del estado de la confrontación de un **ID de transacción** que se ha producido como consecuencia de una **confrontación automática**. El valor antiguo era **No confrontadas** y el nuevo es **Confrontación sugerida**.

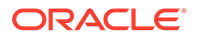

<span id="page-200-0"></span>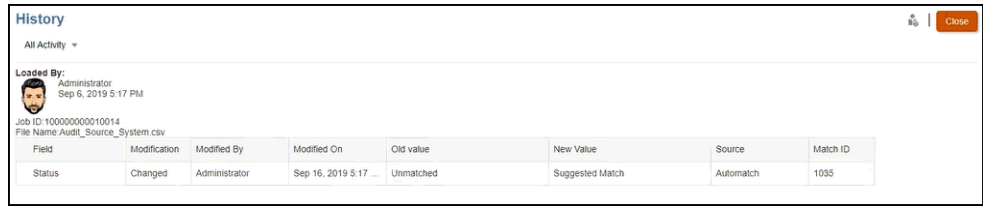

**2.** A continuación se muestra un ejemplo del historial de auditorías que muestra los cambios de edición de un **ID de transacción** concreto.

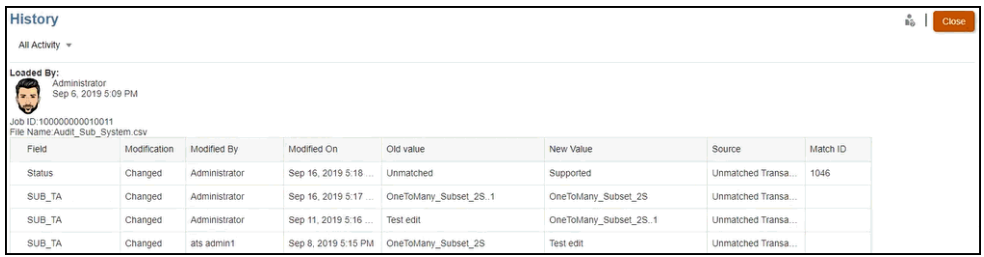

**Visualización del historial de autorías desde Confrontaciones**

Para ver el historial de auditorías desde **Confrontaciones**:

**1.** En la ventana **Confrontaciones**, abra cualquier confrontación seleccionando un **ID de confrontación**.

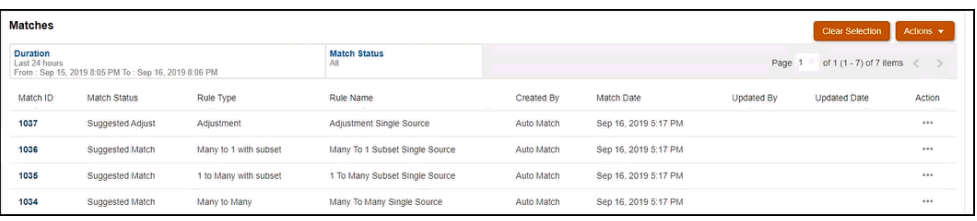

**2.** Aparece la ventana Detalles de confrontación, donde puede hacer clic en un **ID de transacción** para ver el historial de auditorías.

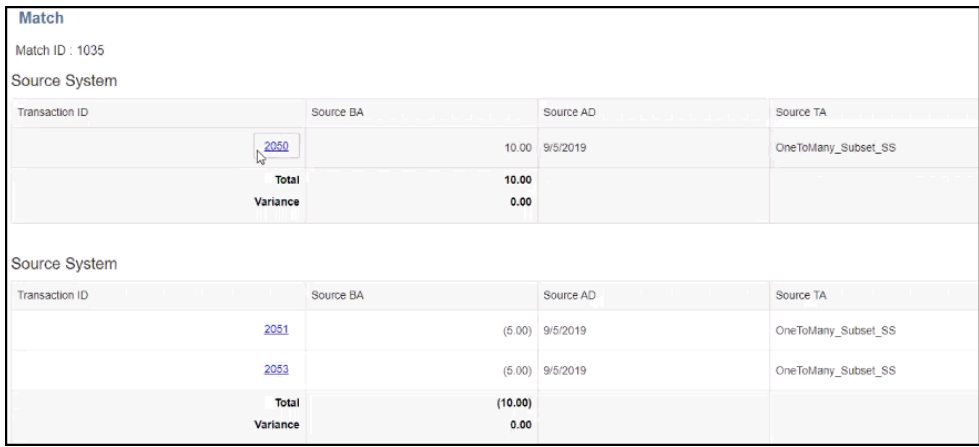

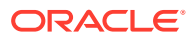

<span id="page-201-0"></span>**3.** Haga clic en el enlace del **ID de transacción** y le llevará al historial de auditorías.

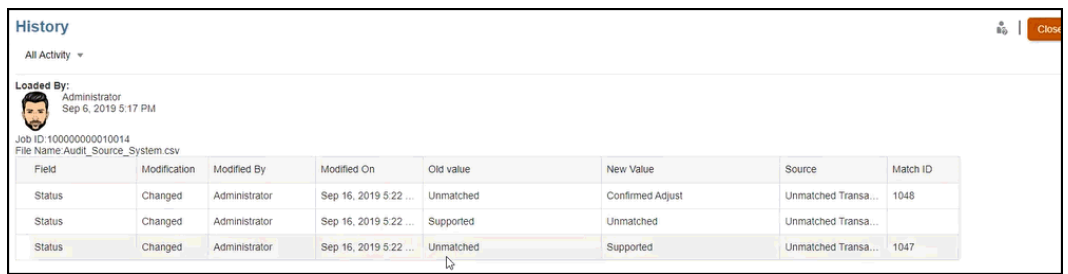

Aquí se muestran los cambios en el estado de la confrontación, quién realizó la modificación, la fecha y la hora, así como el valor anterior y el nuevo. También muestra el origen del cambio que indica dónde se ha realizado la acción en Confrontación de transacciones. En este ejemplo, el origen del cambio se ha producido en Transacciones no confrontadas.

**Visualización del historial de autorías desde Confrontación sugerida**

Para ver el historial de auditorías desde **Confrontación sugerida**:

**1.** En **Confrontación sugerida**, puede hacer clic en el enlace de un **ID de transacción** para ver el historial de auditorías.

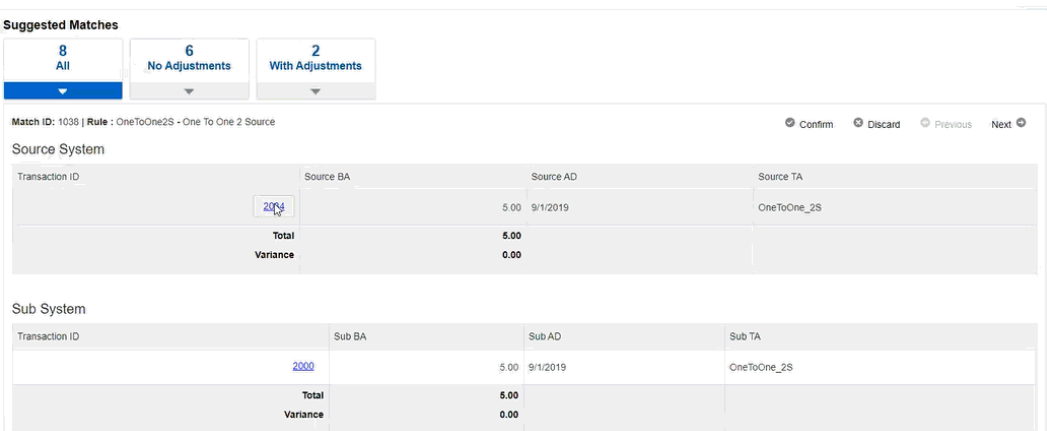

**2.** Puede ver el historial de auditorías que indica el cambio de estado de **No confrontadas** a **Confrontación sugerida** y de **Confrontación sugerida** a **Confrontación confirmada**.

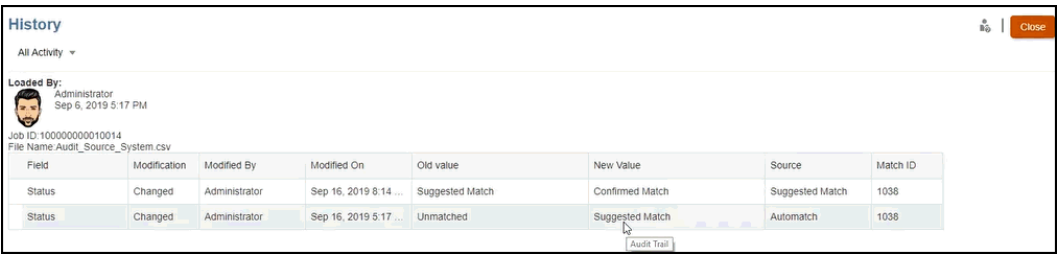

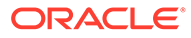

<span id="page-202-0"></span>**Visualización del historial de autorías desde Ajustes**

Para ver el historial de auditorías desde **Ajustes**:

- **1.** Abra cualquier ajuste en **Detalles de ajuste**.
- **2.** Haga clic en el enlace de cualquier **ID de transacción**.

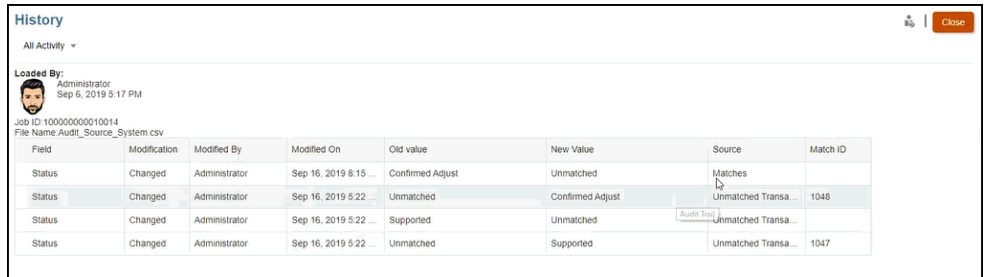

Cuando se crean ajustes de reversión, se crean registros de auditoría tanto para el ajuste original como para el ajuste de reversión.

## **Visualización del historial de autorías desde el separador Transacciones**

Para ver el historial de auditorías desde el separador Transacciones de Transaction Matching:

- **1.** En la página de inicio, haga clic en **Confrontación**.
- **2.** Seleccione el separador **Transacciones**.
- **3.** Haga clic en el enlace de cualquier ID de transacción.

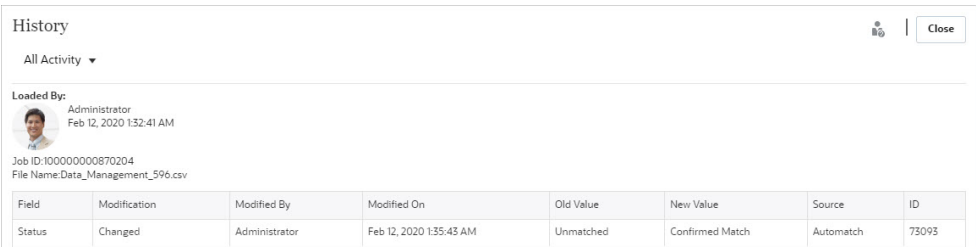

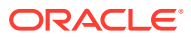

# <span id="page-203-0"></span>13 Descripción de los ajustes de reversión

Los ajustes de reversión proporcionan una forma automatizada de compensar los ajustes que se suprimen mediante una operación de anulación de confrontación después de que hayan sido contabilizados en el libro mayor.

#### **Related Topics**

- Acerca de los ajustes de reversión Los ajustes de reversión proporcionan una forma automatizada y eficiente de gestionar la anulación de confrontaciones que contienen un ajuste y que están asociadas a una conciliación cerrada.
- [Anulación de confrontación de transacciones en Transaction Matching](#page-205-0) Account Reconciliation proporciona varias manera de anular la confrontación de transacciones en Transaction Matching.

# Acerca de los ajustes de reversión

Los ajustes de reversión proporcionan una forma automatizada y eficiente de gestionar la anulación de confrontaciones que contienen un ajuste y que están asociadas a una conciliación cerrada.

Se crea automáticamente un ajuste de reversión cuando se anula la confrontación de una transacción que cumple las siguientes condiciones en el sistema de origen:

- El estado de la confrontación es Confirmado o Ajuste confirmado
- El estado de extracción del ajuste es Cerrado

Cuando se anula la confrontación de dicha transacción, se muestra un mensaje de advertencia que indica que esta acción dará lugar a la creación de un ajuste de reversión. Haga clic en **Sí** para continuar con la creación de un ajuste de reversión.

Los detalles de la confrontación, como el ID de confrontación, la cantidad de ajuste y otra información relacionada, se agregan al historial de auditorías. Los términos de confrontación original y ajuste original están asociados al ajuste de confrontación anulado. La columna **Estado de reversión** del ajuste original se define en Ajuste de reversión, lo que indica que se ha creado un ajuste de reversión para este ajuste. El ajuste de reversión tiene el mismo ID de confrontación que el de la confrontación original, pero su Estado de extracción es Abierto. La cantidad de ajuste también es la misma que la del ajuste original, pero con el signo contrario. Por ejemplo, si la cantidad del ajuste original es 120,45, la cantidad del ajuste de reversión es -120,45.

A continuación se incluye un ejemplo de una confrontación confirmada con el ID de confrontación 240008 y el ID de transacción 200001 en el separador Transacciones:

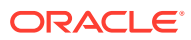

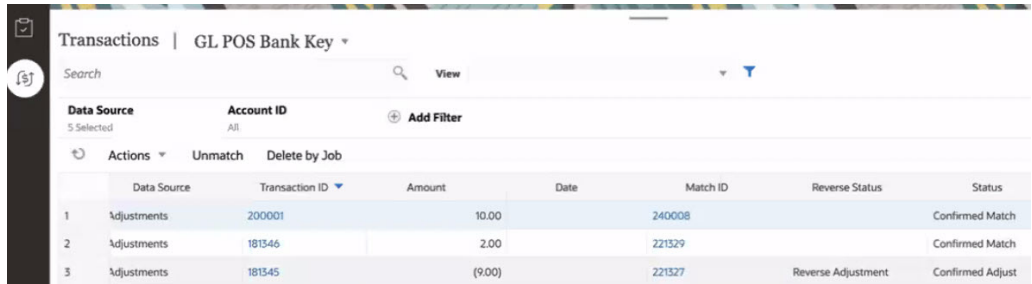

En la siguiente imagen se muestra el separador Transacciones después de que una operación de anulación de confrontación haya crear un ajuste de reversión para el ID de transacción 200001. El ID de transacción del ajuste de reversión, es 200002, pero su ID de confrontación es el mismo que el del ajuste original.

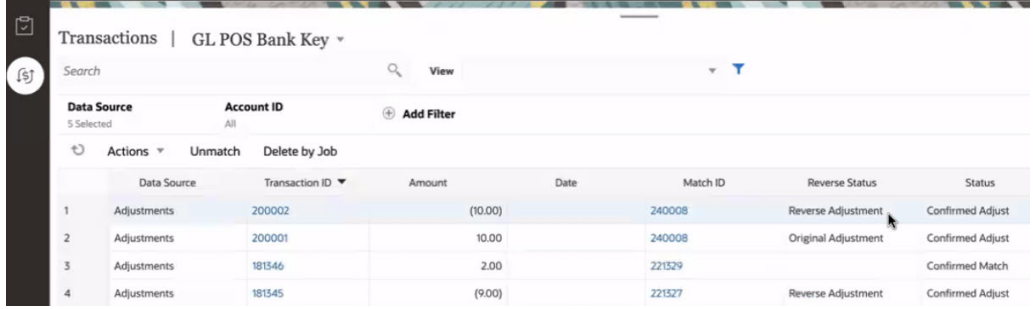

La Fecha contable del ajuste de reversión se determina según la configuración del proceso de confrontación.

- Si Fecha contable del ajuste de reversión = Fecha de confrontación, la Fecha contable del ajuste se define en la fecha actual
- Si Fecha contable del ajuste de reversión = fecha contable más reciente en el grupo de confrontaciones, la Fecha contable del ajuste se define en la Fecha contable del ajuste original.

Después de la operación de anulación de confrontación, la transacción no confrontada se agrega a **Menos no confrontadas** y el ajuste original se agrega a **Menos confrontadas en curso**. Todos los comentarios y archivos adjuntos en el ajuste original también se incluyen en el ajuste de reversión. Posteriormente, los usuarios pueden modificarlos o suprimirlos si es necesario.

## **Note:**

No puede cambiar el estado del ajuste original a Abierto después de la creación de un ajuste de reversión.

## **Note:**

Solo los administradores del servicio pueden suprimir un ajuste de reversión.

<span id="page-205-0"></span>Para ver los detalles sobre un ajuste de reversión, abra sus detalles de confrontación desde el separador **Confrontaciones** o el separador Transacciones en el icono Confrontación. A continuación se indican los detalles que se muestran para el ajuste original y el ajuste de reversión.

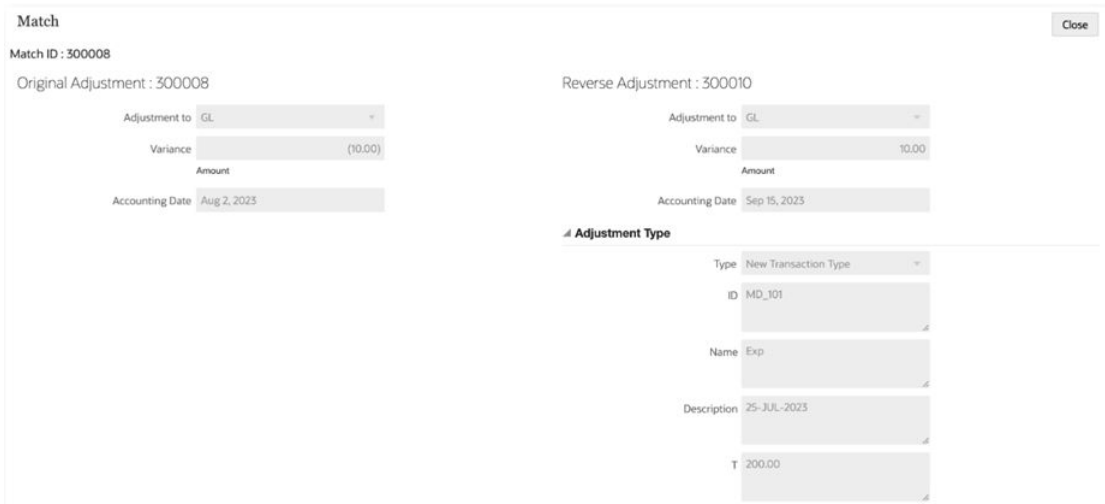

# Anulación de confrontación de transacciones en Transaction **Matching**

Account Reconciliation proporciona varias manera de anular la confrontación de transacciones en Transaction Matching.

Utilice uno de los siguientes pasos para anular la confrontación de una transacción confrontada:

- Cuadro de diálogo Confrontación En el separador Confrontaciones, seleccione la transacción cuya confrontación desee anular. En el menú Acciones, seleccione **Anular confrontación**.
- Tarjeta Confrontación
	- En el separador Transacciones, seleccione una transacción y, a continuación, haga clic en **Anular confrontación**.
	- En el separador Transacciones, seleccione una transacción y, a continuación, haga clic en **Suprimir por trabajo**. Esta acción anulará la confrontación de todas las transacciones que formaban parte del trabajo seleccionado.
- icono Trabajos Haga clic en el separador Confrontación de transacciones. Seleccione el trabajo, haga clic en **Acciones** y, después, en **Suprimir transacciones**.

También puede utilizar la API de REST para anular la confrontación de las transacciones confrontadas.

Cuando anula la confrontación de una transacción que cumple las condiciones para crear un ajuste de reversión, se muestra una advertencia que informa a los usuarios de que se creará un ajuste de reversión. Consulte [Acerca de los ajustes de reversión](#page-203-0).

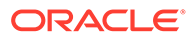

# 14 Uso de informes de balance

Utilice uno o más de los informes de balance para ver el resumen de los datos detallados sobre las conciliaciones de Transaction Matching.

#### **Consulte también:**

- Uso del resumen de informe de balance Tras completar el proceso de confrontación para las conciliaciones, ya está listo para crear el informe de cuadre, que es una instantánea de conciliación.
- [Uso de las transacciones del informe de balance](#page-207-0) Utilice **Transacciones de informe de balance** para exportar los detalles de las transacciones del panel Balance o el Resumen de balance en un único archivo .zip.

# Uso del resumen de informe de balance

Tras completar el proceso de confrontación para las conciliaciones, ya está listo para crear el informe de cuadre, que es una instantánea de conciliación.

Para crear el resumen del informe de balance:

- **1.** En **Inicio**, seleccione **Confrontación** y, a continuación, seleccione una conciliación de la lista.
- **2.** En Acciones, seleccione **Abrir**.

Aparecerá el separador Descripción general de la conciliación. Este separador contiene los siguientes paneles: No confrontados, Balance, Ajustes abiertos y Alertas abiertas. Para obtener información sobre estos paneles, consulte ¿Cómo se calculan los balances de cada origen de datos? en *Administración de Oracle Account Reconciliation*.

- **3.** En el panel Balance, seleccione la fecha. Se mostrará el período correspondiente a la fecha seleccionada.
- **4.** Haga clic en **Acciones** y, a continuación, en **Resumen de informe de balance** para generar el informe. Este ejemplo muestra un informe de balance con una diferencia de 0, que es el objetivo.

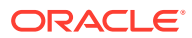

## **Balance Report Summary**

<span id="page-207-0"></span>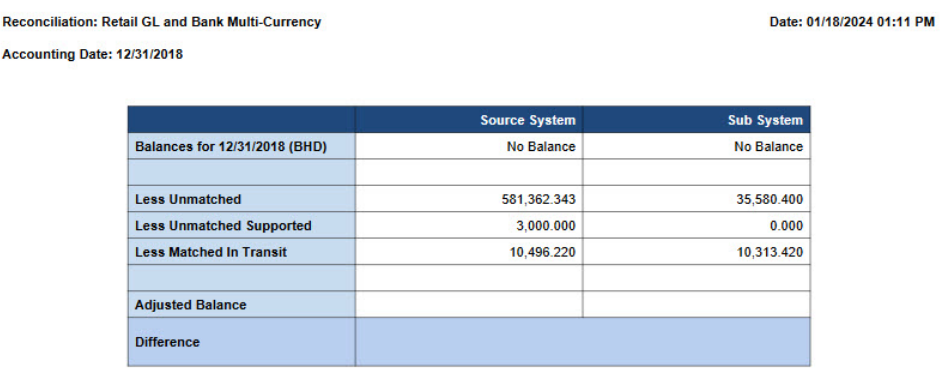

**5.** Ahora puede ver la conciliación en Conformidad de conciliación. Puede adjuntar el informe de balance desde Confrontación de transacciones y enviar la conciliación al revisor.

# Uso de las transacciones del informe de balance

Utilice **Transacciones de informe de balance** para exportar los detalles de las transacciones del panel Balance o el Resumen de balance en un único archivo .zip.

Para cada conciliación, el archivo .zip exportado incluye todas las transacciones de los siguientes depósitos del panel Balance o Resumen de balance de la conciliación:

- Menos no confrontadas
- Menos no confrontadas soportadas
- Menos confrontadas en curso

Utilice este informe para obtener una instantánea de la conciliación y todas sus transacciones o balances en un punto determinado en el tiempo. Las mejores prácticas recomendadas son generar este informe antes de enviar una conciliación y adjuntarlo a la conciliación. En una fecha posterior, puede generar este informe y compararlo con el informe que se generó cuando se envió la conciliación. La comparación de estas dos versiones del informe le permite analizar los cambios que se han producido en la conciliación después de que se enviara.

Para generar las transacciones del informe de balance:

- **1.** En **Inicio**, seleccione **Confrontación** y, a continuación, seleccione una conciliación de la lista.
- **2.** En Acciones, seleccione **Abrir**. Aparecerá el separador Descripción general de la conciliación.
- **3.** En el panel Balance, seleccione una fecha. Se mostrará el período correspondiente a la fecha seleccionada en Período.
- **4.** Haga clic en **Acciones** y, a continuación, seleccione **Transacciones de informe de balance**.

Aparecerá el cuadro de diálogo Información indicando que se ha enviado un trabajo de Transacciones de informe de balance. Este también contiene el identificador del trabajo.

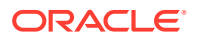

**5.** Haga clic en el enlace del cuadro de diálogo Información para descargar el informe generado.

Aparecerá la página Historial de trabajos.

**6.** Haga clic en el enlace **Correcto** del identificador de trabajo para descargar el archivo .zip de almacenamiento.

El archivo .zip descargado contiene lo siguiente:

Un archivo .csv para cada origen de datos. El archivo contiene transacciones de los tres depósitos del panel Balance o Resumen de balance para este origen de datos.

El nombre de archivo empieza por el nombre del origen de datos y el identificador de trabajo.

• Un archivo .csv para los ajustes originales en el sistema de origen

El nombre de archivo empieza por *Adjustments\_source\_system* y también contiene el identificador de trabajo.

Un archivo .csv para los ajustes originales en el subsistema

El nombre de archivo empieza por *Adjustments\_subsystem* y también contiene el identificador de trabajo.

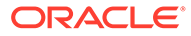

# <span id="page-209-0"></span>15 Creación y ejecución de trabajos

Los usuarios pueden crear trabajos para realizar varias acciones como, por ejemplo, importar transacciones o ejecutar el proceso de confrontación automática independiente de una importación.

#### **Consulte también:**

- Acerca de la gestión de trabajos en Transaction Matching
- [Acerca de los trabajos de Transaction Matching](#page-210-0)
- [Ejecución de confrontación automática independiente de importación](#page-213-0)
- [Búsqueda de trabajos en la lista Trabajos](#page-213-0)
- [Filtrado de trabajos en la lista Trabajos](#page-214-0)
- [Borrado de filtros en la lista Trabajos](#page-216-0)
- [Supresión de transacciones en los trabajos de importación que no aparecen en la página](#page-216-0) **[Trabajos](#page-216-0)**

# Acerca de la gestión de trabajos en Transaction Matching

De forma predeterminada, se mostrarán todos los trabajos en la lista Trabajos.

Puede ver la lista de trabajos ejecutados anteriormente, en la que se incluye el tipo de trabajo, nombre de archivo, resultado e información sobre las acciones realizadas por el trabajo.

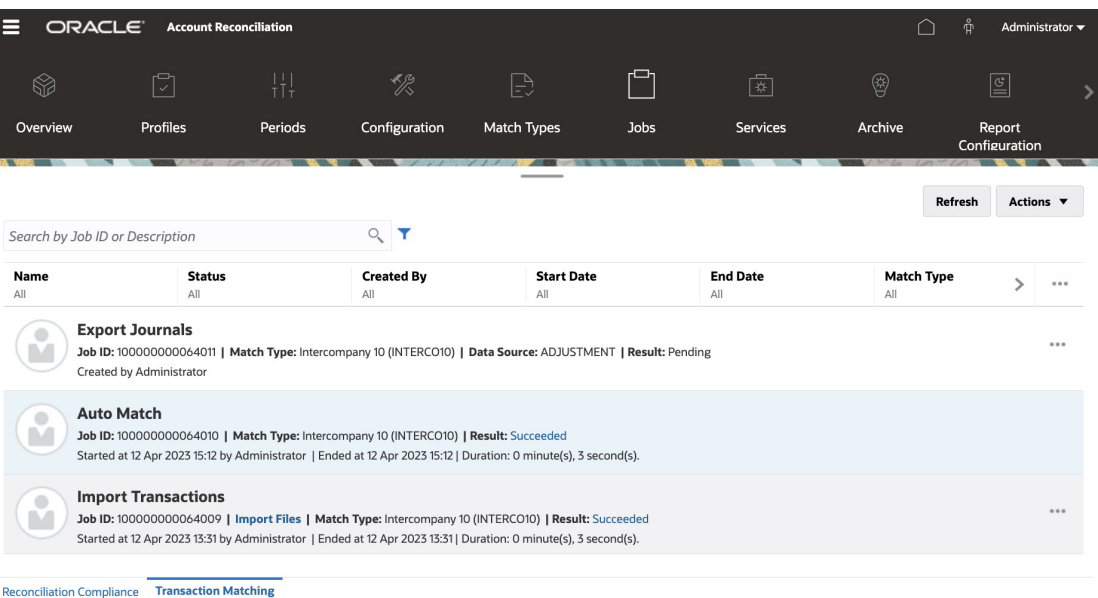

El historial de trabajos se guarda durante 30 días para los trabajos creados por el sistema, y durante 60 días para los trabajos creados por el usuario.

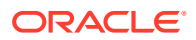

## <span id="page-210-0"></span>**Copia de textos de la lista de trabajos**

Puede resaltar el texto de un atributo con el mouse en la lista de trabajos y, a continuación, copiarlo y pegarlo donde sea necesario (por ejemplo, en criterios de filtro o en un correo electrónico). Utilice los métodos abreviados estándar para copiar y pegar (**CTRL + C** y **CTRL + V**) en el explorador.

## **Note:**

Para obtener información sobre la exportación de asientos, consulte Exportación de las entradas del asiento a un archivo de texto.

# Acerca de los trabajos de Transaction Matching

En esta tabla, se describen los trabajos que se pueden ejecutar en Confrontación de transacciones y se proporciona la descripción y frecuencia.

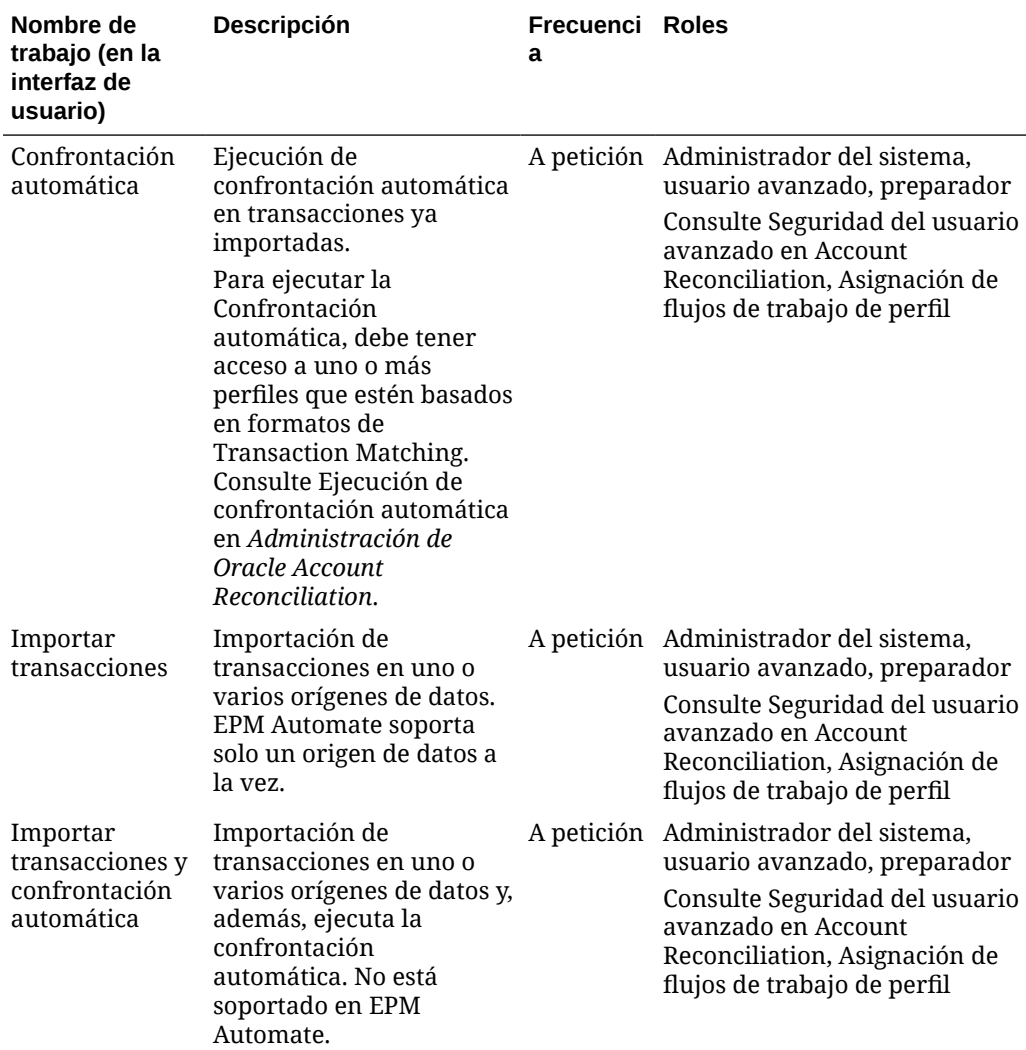

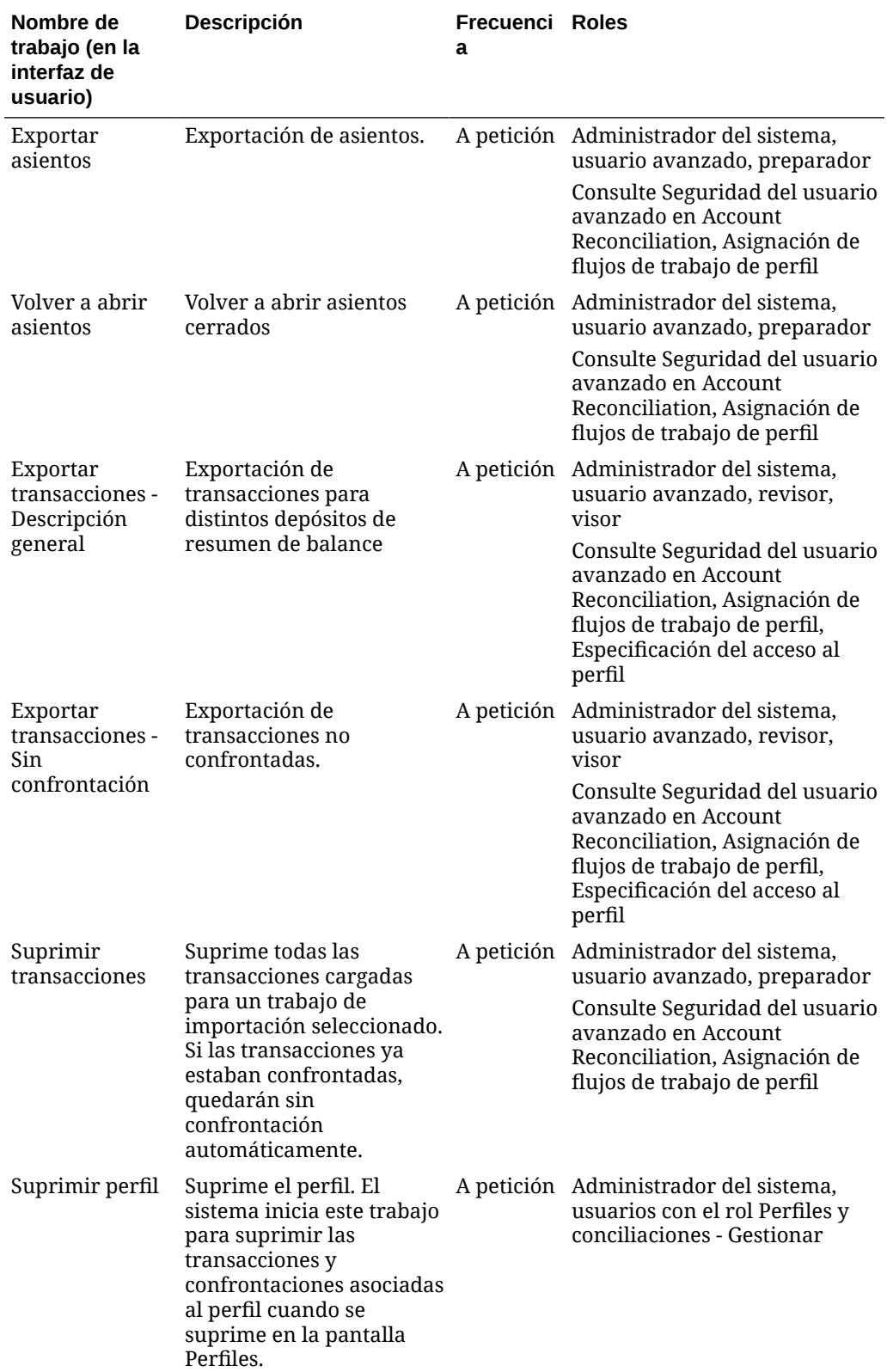

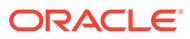

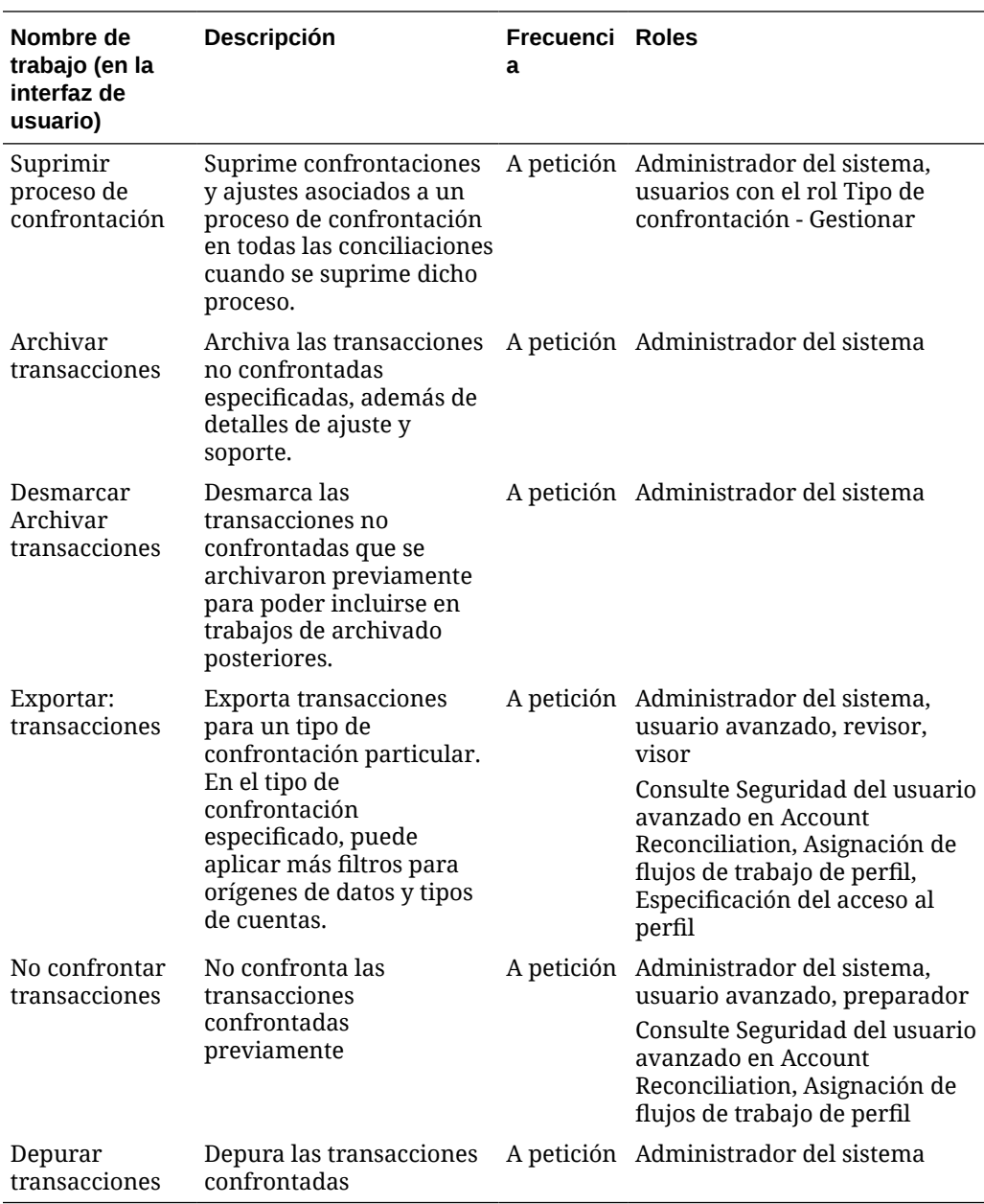

# **Note:**

Cuando se reinicia el servicio, se anulan todos los trabajos en ejecución. Se reinicia un servicio:

- durante la Ventana de mantenimiento automático programada
- Cuando se ejecutan los comandos resetService o runDailyMaintenance de EPM Automate

## <span id="page-213-0"></span>**Importación de transacciones o balances**

Para obtener más información sobre la importación de transacciones o balances, consulte Descripción de las cargas de datos en Account Reconciliation Cloud.

# **Note:**

Para comprender el impacto de la carga de transacciones en periodos bloqueados o cerrados, consulte Cierre y bloqueo de periodos.

# Ejecución de confrontación automática independiente de importación

El trabajo de confrontación automática supone una oportunidad para ejecutar un proceso de confrontación automática independiente de la importación de transacciones. Esto es útil si necesita ajustar las reglas de confrontación automática una vez que las operaciones se han importado. Por ejemplo, si ha importado transacciones y ha ejecutado el proceso de confrontación automática, pero no está satisfecho con los resultados del proceso de confrontación . Ajuste las reglas de confrontación y, a continuación, vuelva a ejecutar el proceso de confrontación automática sin volver a importar las transacciones.

Para ejecutar la confrontación automática:

- **1.** En **Inicio**, seleccione **Aplicación** y, a continuación, **Trabajos**. Aparecerá la lista Trabajos.
- **2.** Haga clic en **Confrontación de transacciones** para que aparezcan los detalles sobre los trabajos de Transaction Matching.
- **3.** Seleccione **Acciones** y, a continuación, **Ejecutar confrontación automática**. Aparece el cuadro de diálogo Ejecutar confrontación automática. En el campo Tipo de confrontación solo se muestran los tipos de confrontación aprobados asociados a las conciliaciones de Transaction Matching.
- **4.** En **Tipo de confrontación**, seleccione el tipo de confrontación y, a continuación, haga clic en **Enviar**.

El sistema usa el tipo de confrontación seleccionado como selección predeterminada para los trabajos Confrontación automática o Importar transacciones posteriores durante la sesión de explorador actual.

**5.** Haga clic en **Aceptar** en respuesta al cuadro de diálogo Trabajo enviado. El trabajo se ejecuta en segundo plano y podrá ver el estado en **Trabajos**. Haga clic en **Refrescar** si desea comprobar que el trabajo se ha realizado correctamente en Account Reconciliation.

# Búsqueda de trabajos en la lista Trabajos

Use el campo Buscar para encontrar trabajos específicos. Puede buscar por ID de cuenta, ID de origen de datos e ID de tipo de confrontación.

Para buscar trabajos:

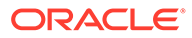

- <span id="page-214-0"></span>**1.** En **Inicio**, seleccione **Aplicación** y, a continuación, **Trabajos**. Aparecerá la lista Trabajos.
- **2.** Haga clic en **Confrontación de transacciones** para que aparezcan los detalles sobre los trabajos de Transaction Matching.
- **3.** En el campo **Buscar por ID o descripción de trabajo**, introduzca el ID de trabajo, la descripción, el ID de cuenta, el ID de origen de datos o el ID de tipo de confrontación. Puede introducir un valor completo o parcial.

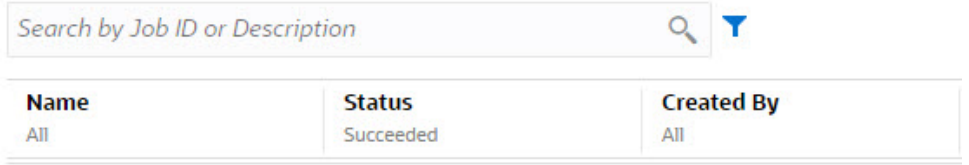

- **4.** Haga clic en **Buscar**. Se muestran los trabajos para la entrada seleccionada.
- **5.** Para borrar la lista, suprima el valor en el campo **Buscar por ID de trabajo** y, a continuación, haga clic en **Buscar**.

# Filtrado de trabajos en la lista Trabajos

Use las opciones de filtro para controlar los registros que ve en la lista de trabajos.

#### **Acerca del filtrado de atributos**

En la siguiente tabla se describen los filtros están disponibles en los atributos.

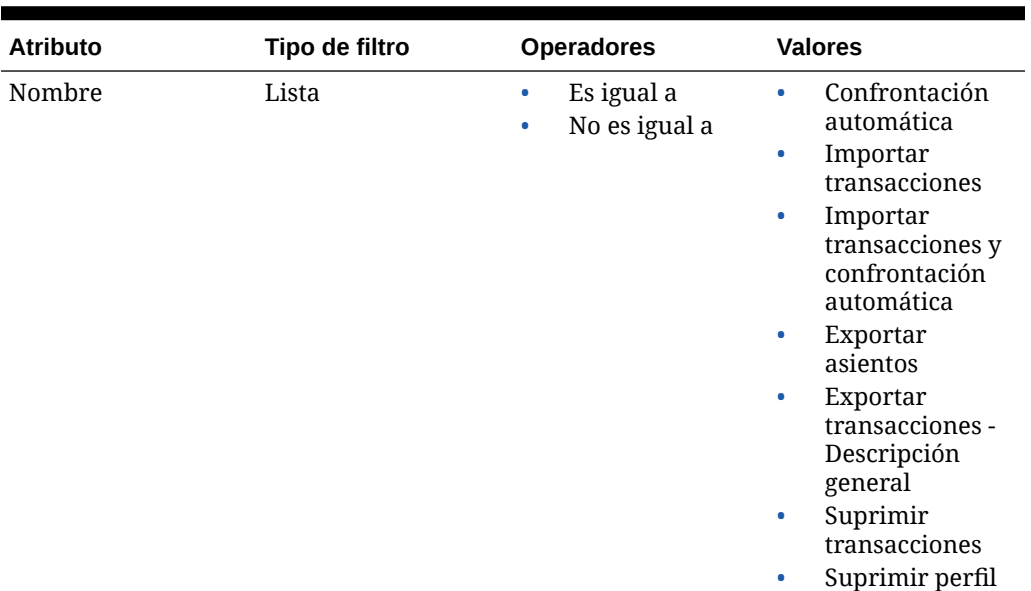

## **Table 15-1 Filtrado de atributos**

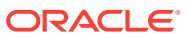

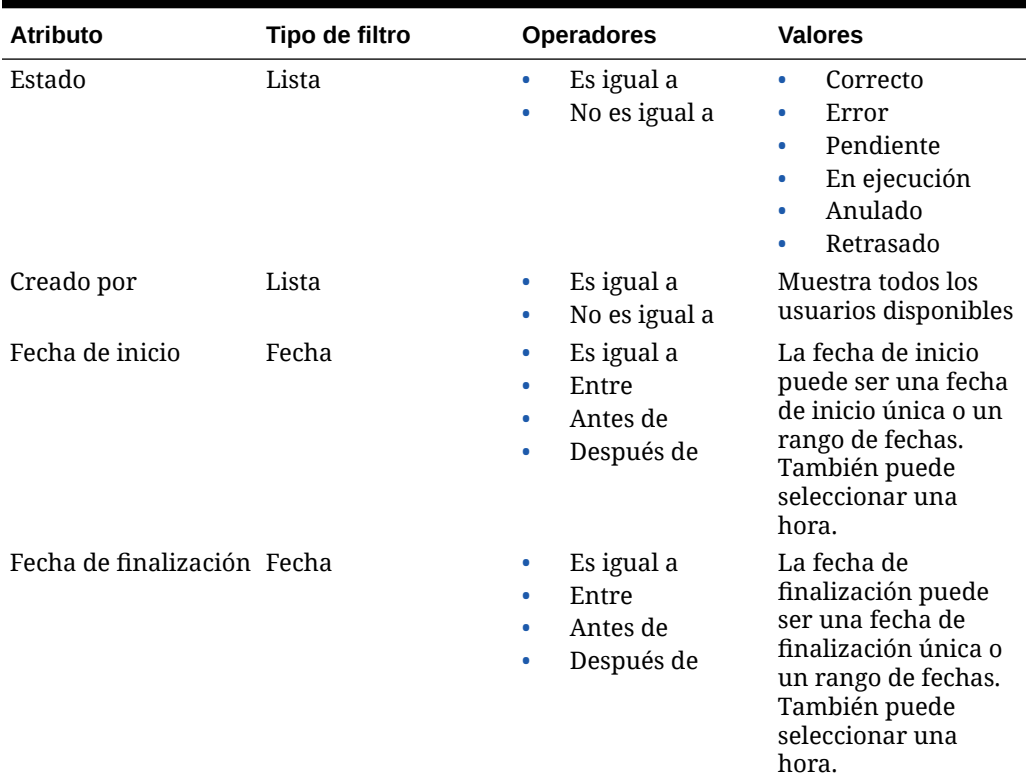

### **Table 15-1 (Cont.) Filtrado de atributos**

## **Pasos para filtrar trabajos en la lista Trabajos**

Para filtrar trabajos:

- **1.** En **Inicio**, seleccione **Aplicación** y, a continuación, **Trabajos**. Aparecerá la lista Trabajos.
- **2.** Haga clic en **Confrontación de transacciones** para que aparezcan los trabajos de Transaction Matching.
- **3.** Haga clic en un atributo para mostrar las opciones de filtro. Puede filtrar trabajos con estos atributos:
	- **Nombre**
	- **Estado**
	- **Creado por**
	- **Fecha de inicio**
	- **Fecha de finalización**
	- **Tipo de confrontación**
- **4.** Seleccione un **operador** (por ejemplo, **Es igual a**) y **Valor** (por ejemplo, **Confrontación automática)** en la lista desplegable y pulse **Intro**.

Puede crear muchos filtros diferentes para cambiar la forma en que desee ver los trabajos. Si no hay ningún filtro, se muestra como **Todos**. En la siguiente imagen, no hay filtros en **Nombre**, **Creado por**, **Fecha de inicio**, **Fecha de finalización** y **Tipo de**

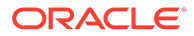
**confrontación**. Hay un filtro aplicado en **Estado** y se ha establecido en Correcto, lo que indica que solo se muestran los trabajos que se hayan completado correctamente.

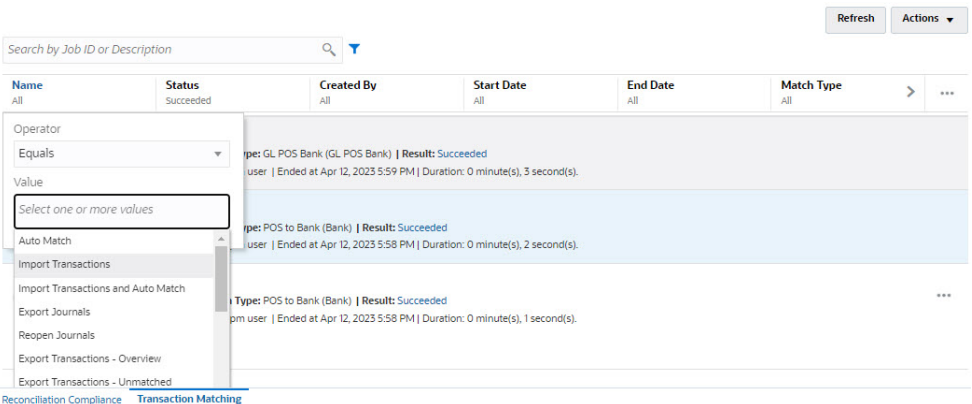

#### **Note:**

El último filtro usado se guardará en los atributos. Esto significa que cuando cierre sesión y vuelva a iniciarla se mostrará el mismo filtro.

## Borrado de filtros en la lista Trabajos

Puede borrar un filtro para un solo atributo o borrar todos los filtros en la lista Trabajos.

Para borrar filtros:

- **1.** En **Inicio**, seleccione **Aplicación** y, a continuación, **Trabajos**. Aparecerá la lista Trabajos.
- **2.** Haga clic en **Confrontación de transacciones** para que aparezcan los trabajos de Transaction Matching.
- **3.** Para borrar el filtro en un solo atributo, haga clic en **Acciones** junto a ese atributo (por ejemplo, **Estado**) y, a continuación, y haga clic en **Borrar**.
- **4.** Para borrar todos los filtros en la lista de trabajos, haga clic en **Acciones** en la barra de atributos y, a continuación, haga clic en **Borrar todos los filtros**.

# Supresión de transacciones en los trabajos de importación que no aparecen en la página Trabajos

Los trabajos de importación que tengan una antigüedad superior a 60 días no aparecen en la página **Trabajos**. Por tanto, las transacciones que se hubieran cargado como parte de un trabajo de importación con una antigüedad superior a 60 días no se pueden suprimir de la página **Trabajos**. En lugar de eso, utilice el separador **Transacciones** para suprimir esas transacciones.

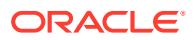

Para suprimir las transacciones en un trabajo de importación con antigüedad superior a 60 días:

- **1.** En **Inicio**, seleccione **Confrontación** y, a continuación, **Transacciones**.
- **2.** Seleccione el Tipo de confrontación requerido.
- **3.** Agregue un filtro al ID de trabajo de importación. Asimismo, agregue el ID de trabajo de importación a la lista de columnas mostradas.

También puede agregar filtros para el origen de datos y el ID de cuenta.

- **4.** En la lista de transacciones que se muestra, seleccione cualquier fila que corresponda al trabajo de importación que desee suprimir y haga clic en **Suprimir por trabajo**.
- **5.** En el cuadro de diálogo de confirmación, haga clic en **Sí** para confirmar la supresión.

Tenga en cuenta que las transacciones del trabajo de importación seleccionado también se suprimen de todos los orígenes de datos, sus confrontaciones, ajustes y detalles de apoyo.

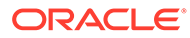

# Parte III

# Descripción de la integración de datos en Oracle Account Reconciliation

#### **Consulte también:**

• [Importación de transacciones o balances preasignados](#page-219-0)

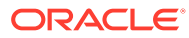

# <span id="page-219-0"></span>16 Importación de transacciones o balances preasignados

Puede importar transacciones y balances mediante archivos planos en Oracle Account Reconciliation:

- Importación de balances preasignados de conformidad de conciliación y confrontación de transacciones
- [Importación de transacciones preasignadas de conformidad de conciliación](#page-221-0)
- Importación de transacciones preasignadas de confrontación de transacciones

#### **Ver el vídeo Importación de datos previamente asignados**

Haga clic en este enlace para ver el vídeo:

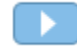

# Importación de balances preasignados de Conformidad de conciliación y Confrontación de transacciones

Puede importar balances a una conciliación desde un archivo plano en el que ya se ha asignado previamente un ID de cuenta a los balances. Los administradores de servicio pueden importar balances para todas las conciliaciones, mientras que los usuarios avanzados pueden hacerlo para las conciliaciones incluidas en su perfil de seguridad. Los usuarios pueden importar balances para las conciliaciones en las que se ha asignado al usuario la función Preparador y la conciliación se ha definido para permitir balances introducidos de forma manual. Tenga en cuenta lo siguiente sobre la importación de balances:

- La importación de balances de la confrontación de transacciones utiliza la misma interfaz de usuario que la importación de balances de conformidad de conciliación.
- Los balances se importan mediante el modo de reemplazo, lo que significa que si se importa un balance para la misma conciliación y para la misma fecha de calendario, el nuevo saldo balance sobrescribirá el antiguo.
- Los balances se importan como orígenes de datos del sistema de origen y del subsistema. Al definir el archivo de importación para balances, debe definir el atributo de cuadre. El nombre del origen de datos se mostrará en el cuadro de diálogo Trabajos.

En este tema se trata la importación de balances preasignados de conformidad de conciliación y confrontación de transacciones.

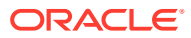

Si está utilizando un perfil de solo confrontación de transacciones, únicamente un administrador de servicio podrá cargar los balances para este perfil.

#### **Formato de archivo**

- Los archivos de importación de balances son archivos de valores separados por comas (.csv).
- Los archivos de importación de balances requieren columnas para el ID de cuenta de conciliación, el código de moneda y el importe. El tipo de balance y el depósito de monedas se especifican en el cuadro de diálogo de importación.

#### **Importación de balances**

Para importar balances de un archivo:

- **1.** En **Inicio** , seleccione **Conciliaciones**
- **2.** En el menú **Acciones**, seleccione **Importar** y, a continuación, **Importar balances previamente asignados**.

La opción **Importar balances previamente asignados** está disponible para administradores del servicio, usuarios avanzados y usuarios.

#### **Nota:**

También puede acceder a la opción **Importar datos preasignados** desde la **Lista de trabajos**.

- **3.** Seleccione **Acciones**, luego **Importar datos preasignados** y, a continuación, **Importar balances preasignados**.
- **4.** Busque el archivo plano de balances que desea agregar. Este es un ejemplo de un archivo plano de balances.

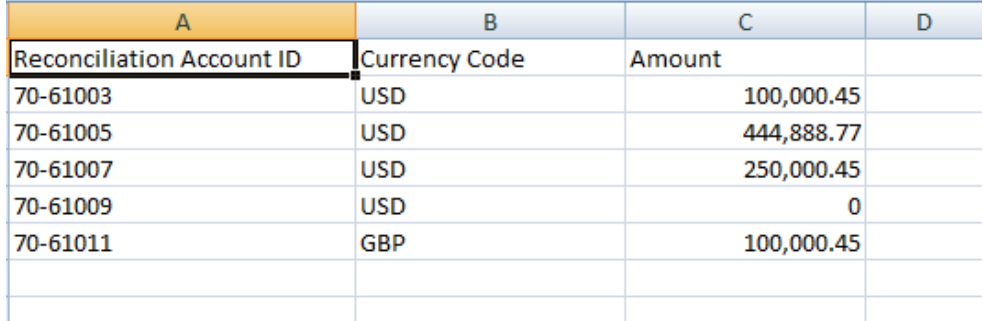

- **5.** Seleccione el tipo de balance: **Sistema de origen** o **Subsistema**.
- **6.** En **Período**, seleccione el período.
- **7.** Seleccione el tipo de moneda: **Introducido**, **Funcional** o **Generación de informes**.

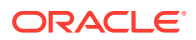

- <span id="page-221-0"></span>**8.** Seleccione un delimitador de archivo para el archivo de importación (por ejemplo, coma o tabulador). O bien, seleccione **Otro** para especificar cualquier carácter como delimitador.
- **9.** El campo **Modo** se muestra solo como **Instantánea** y significa que, al cargar balances previamente asignados, los balances ya cargados se suprimirán y reemplazarán por los balances que está cargando ahora.
- **10.** Haga clic en **Importar**.

Las importaciones de balances preasignados se producen en segundo plano y los usuarios pueden dejar la página y volver para comprobar los resultados más tarde. Para comprobar los resultados, abra la página **Importar balances preasignados** y haga clic en el enlace **Ver resultados de carga de datos** en la parte izquierda de la página.

Una vez que se hayan importado los balances, se realizan acciones de procesamiento posterior. Consulte Ejecución de una carga de datos y visualización de resultados para obtener más información sobre el procesamiento posterior.

#### **Nota:**

Recibirá un mensaje de error si intenta realizar una carga de datos al mismo tiempo que se está procesando otra para el mismo periodo. No se pueden procesar las cargas de datos en paralelo.

#### **Nota:**

Al utilizar Data Management para cargar balances, puede probar la integración en Intercambio de datos. Sin embargo, una vez que se completen las pruebas, los balances solo pueden cargarse a través de Account Reconciliation con la carga de datos de Account Reconciliation.

# Importación de transacciones preasignadas de Conformidad de conciliación

Puede importar transacciones a una conciliación desde un archivo plano. Por ejemplo, puede exportar 10 facturas de gastos pagados por anticipado para julio de 2016 a un archivo plano desde el sistema de origen. Importe las transacciones a la conciliación de gastos pagados por adelantado para julio de 2016 en Conciliación de cuentas.

#### **Nota:**

El archivo de importación puede contener un máximo de 500 000 filas.

#### **Formato de archivo**

- Los archivos de importación de transacciones son archivos de valores separados por comas (.csv).
- Puede importar hasta un millón de transacciones.

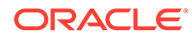

- Se utilizan filas independientes para definir cada una de las transacciones. La primera fila contiene solo los encabezados de columna que identifican los datos de las columnas; por ejemplo, la fecha de transacción. Las columnas obligatorias son Descripción breve y, si se cargan transacciones en varias conciliaciones, también debe contar con el ID de cuenta de conciliación. Se recomienda encarecidamente contar con una fecha de transacción para poder calcular la antigüedad.
- También debe especificar el importe y la moneda para cualquier depósito de monedas habilitado no sujeto a la conversión de moneda. Los campos se deben etiquetar como Importe y Moneda del importe, con un número para indicar el depósito de monedas. Por ejemplo, Importe1 y Moneda del importe1 especifican el importe y la moneda del primer depósito de monedas.

No necesita incluir un importe o moneda para depósitos convertidos.

- Si se han configurado cubos adicionales para esta conciliación, y no se han importado valores para los cubos adicionales, los importes se calcularán mediante el tipo de cambio seleccionado en el código de moneda predeterminado seleccionado en el perfil.
- Si especifica una moneda pero no un importe, el importe se calcula mediante el código de moneda proporcionado.
- Si especifica un importe y un código de moneda, el importe se compara con el importe convertido calculado y si este es diferente, el importe se marca como reemplazado.
- La barra invertida "\" es un carácter especial en las importaciones de archivos. El sistema lee el siguiente carácter tras una barra invertida "tal cual". Para que los datos que contienen una barra invertida se carguen correctamente desde el archivo .csv, debe usar una barra invertida doble \\.
- Los encabezados de columna siempre se especifican en sus nombres originales en inglés. Los nombres traducidos y los nombres que haya cambiado el administrador del servicio no se aceptarán.

La mejor forma de obtener los nombres de columna correctos es exportar una transacción de muestra y utilizar el archivo para rellenar las transacciones importadas.

• Los nombres de atributo y otros metadatos que aparezcan en las filas del archivo de importación tienen que traducirse al idioma local del usuario que importa el archivo.

#### **Importación de transacciones**

Para importar transacciones de un archivo:

**1.** En **Inicio**, seleccione **Conciliaciones** y, a continuación, seleccione una conciliación con el estado Abierto con preparador de la que el usuario es el preparador. El cuadro de diálogo de acciones de conciliación está disponible para administradores, usuarios avanzados y usuarios.

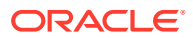

También puede acceder a la opción para **Importar datos previamente asignados** de la **lista de trabajos** o el menú Acciones en **Períodos** (para administradores del servicio y usuarios avanzados). Puede acceder a esta opción mientras trabaja en una única conciliación.

**2.** Seleccione **Acciones**, **Importar datos preasignados** y, a continuación, **Importar transacciones preasignadas**.

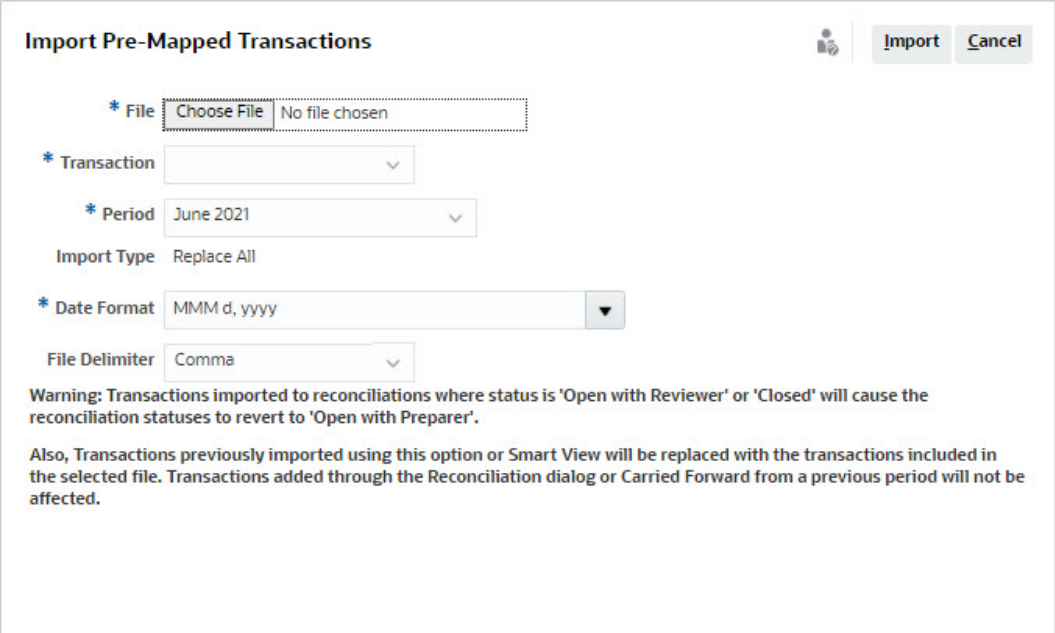

#### **Nota:**

Los administradores pueden importar transacciones para todas las conciliaciones, mientras que los usuarios avanzados pueden hacerlo para las conciliaciones incluidas en su perfil de seguridad. Los usuarios pueden importar transacciones para conciliaciones en las que tienen asignada la función de preparador. Tenga en cuenta que si importa transacciones que se importaron anteriormente, se reemplazarán por la nueva importación, pero se limitarán al ámbito que determine su perfil de seguridad de usuario.

Para importar transacciones en varias conciliaciones a la vez, los usuarios avanzados deben tener un perfil de seguridad que abarque todas las conciliaciones en las que se estén importando las transacciones. Esto se aplica al importar transacciones con Account Reconciliation y Smart View.

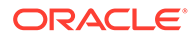

Al utilizar la opción **Reemplazar todo** durante una importación de transacciones, no se suprimen las transacciones existentes preasignadas. Una columna indica cómo se ha creado la transacción.

**3.** Busque el archivo plano de transacciones que desea agregar. A continuación se muestra un ejemplo de un archivo plano de transacciones.

#### **Nota:**

Si importa transacciones a una única conciliación, no se necesita el campo **ID de cuenta de conciliación** en el archivo plano.

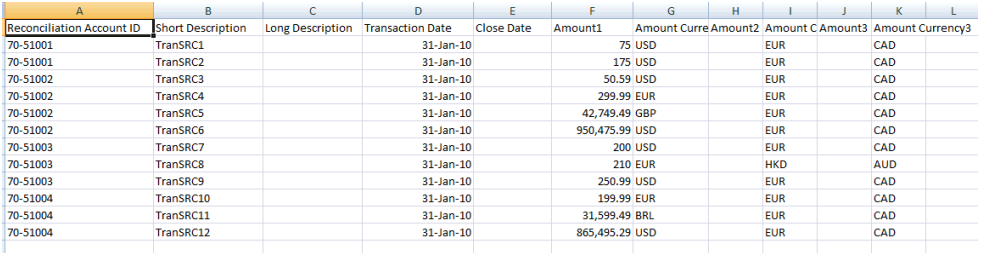

#### **Nota:**

Si tiene un archivo adjunto de URL, debe agregar las siguientes columnas al archivo plano, donde # representa un número:

- Nombre de archivo adjunto#
- Tipo de archivo adjunto#
- URL de archivo adjunto#
- ID de documento de archivo adjunto#
- **4.** Seleccione el tipo de transacción: **Explicaciones de balance**, **Ajuste en el sistema de origen**, **Ajuste en el subsistema** o **Explicaciones de variación**.
- **5.** Seleccione un **formato de fecha** de la lista desplegable de formatos de fecha permitidos. Los formatos de fecha no se convierten. De forma predeterminada, el formato de fecha está establecido en el formato de fecha de configuración regional de la ubicación del archivo exportado.

Por ejemplo:

- MM/dd/aaaa
- dd/MM/aaaa
- dd-MMM-aa

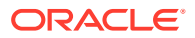

- d, MMM, aaaa
- **6.** Seleccione un delimitador de archivo para el archivo de importación (por ejemplo, coma o tabulador). O bien, seleccione **Otro** para especificar cualquier carácter como delimitador.
- **7.** Haga clic en **Importar**.

Las importaciones de transacciones preasignadas se procesan inmediatamente y el usuario no puede salir de la página hasta que la importación se ha completado. Los resultados de la importación se muestran en la misma página.

#### **Nota:**

No se realizan acciones de procesamiento posterior una vez que se carguen las transacciones previamente asignadas para Conformidad de conciliación.

# Importación de transacciones previamente asignadas en Confrontación de transacciones

El primer paso para conciliar las cuentas mediante Coincidencia de transacciones incluye la importación de datos. Puede importar dos tipos de datos: transacciones y balances.

#### **Importación de transacciones**

Tenga en cuenta lo siguiente sobre la importación de transacciones:

- Las transacciones se importan siempre como nuevas transacciones porque no existe ningún método para actualizar las transacciones importadas previamente.
- Solo puede ejecutar un trabajo de transacciones de importación para un tipo de confrontación cada vez. Sin embargo, las importaciones paralelas se pueden ejecutar en diferentes tipos de confrontaciones. Esto también se aplica a las importaciones con EPM Automate.
- Puede especificar que se ejecute la confrontación automática al final de la importación de una transacción. La confrontación automática se ejecuta en los datos importados según las reglas que haya configurado un administrador.
- Para ayudar a conservar la integridad de los datos, cualquier error durante la importación hará que se realice un rollback de toda la importación y el estado del trabajo será "con errores". En su lugar, se registran errores para que los usuarios puedan corregirlos y volver a ejecutar.
- El archivo de importación se guarda como un archivo zip comprimido en la base de datos y puede descargarlo desde la pantalla **Historial de trabajos**.
- Un mecanismo de bloqueo evita más cambios en las transacciones durante una carga de datos. Durante la carga de datos, todo el tipo de coincidencia está bloqueado y aparece un mensaje para el usuario que le avisa del bloqueo temporal.

Se puede seguir procesando otra carga de datos en el mismo tipo de confrontación

• No se permite la importación de transacciones si la fecha contable de una o más transacciones del juego de confrontaciones es menor que la fecha de depuración. El registro de importación contiene un mensaje de error que indica que se ha producido un

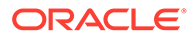

fallo en la importación. Esto se puede aplicar a perfiles de Transaction Matching que esté integrados con Reconciliation Compliance.

- La importación de transacciones de confrontación de transacciones vuelve a abrir automáticamente la conciliación sin ningún mensaje de advertencia de confirmación. Consulte Cierre y bloqueo de periodos en *Configuración de Account Reconciliation*.
- El procesamiento paralelo no está soportado al cargar archivos en un tipo de confrontación único. Esto se aplica al cargar transacciones de Confrontación de transacciones mediante confrontación de transacciones, Data Management y EPM Automate.
- Los atributos de número para un origen de datos que se utilizan para los campos de cantidad pueden ser de hasta 15 dígitos en total y hasta 12 dígitos tras la precisión. Los números se redondean a dos cifras decimales para los cálculos de varianza. Se admiten números de hasta 15 dígitos sin perder precisión. Por ejemplo, los siguientes números son válidos:
	- 1234567890123.45
	- 12345678901234.5
	- 123456789012.345
	- 1234.56789012345

#### **Formato de archivo**

El archivo de importación debe cumplir los siguientes requisitos:

- El archivo debe estar en formato de valores separados por comas (.cvs).
- El archivo debe incluir una fila de cabecera que contenga los encabezados de columna que coincidan con el ID de atributo de la definición del origen de datos.
- El archivo debe incluir una columna **ID de cuenta** para determinar a qué conciliación se ha asignado la transacción.
- Las transacciones de más de una conciliación se pueden importar dentro del mismo archivo, siempre que utilicen el mismo tipo de coincidencia.
- Un ejemplo de archivo de carga: ID de cuenta,Fecha contable,Importe,Número factura

100-1003,20-APR-2019,1100.00,145292 100-1003,19-ABR-2019,461.68,145293 100-1003,20-ABR-2019,1550.00,145294

- El archivo debe incluir la columna **Fecha** necesaria, que representa la **fecha contable** que determina el periodo contable en el que se refleja la transacción. La fecha asignada a cada transacción se utiliza para realizar todos los cálculos de fin de periodo.
- El archivo debe incluir la columna **Cantidad** necesaria que representa el importe de la transacción del sistema de origen o del subsistema. Este "**Importe de cuadre**" asignado a cada transacción se utiliza para realizar todos los cálculos de fin de período.
- Para obtener más información sobre el formato para atributos de datos en un origen de datos, consulte Definir orígenes de datos

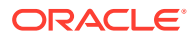

La barra invertida "\" es un carácter especial en las importaciones de archivos. El sistema lee el siguiente carácter tras una barra invertida "tal cual". Para que los datos que contienen una barra invertida se carguen correctamente desde el archivo .csv, debe usar una barra invertida doble \\.

#### **Importación de transacciones**

Para importar transacciones:

- **1.** En **Inicio**, haga clic en **Aplicación** y seleccione **Trabajos**.
- **2.** Seleccione **Confrontación de transacciones**.

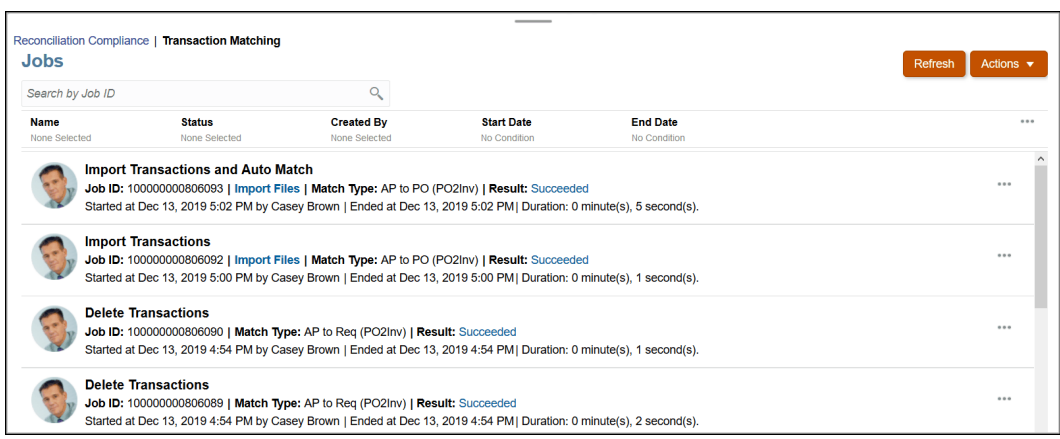

**3.** En **Trabajos**, seleccione **Acciones** y, a continuación, **Importar transacciones**.

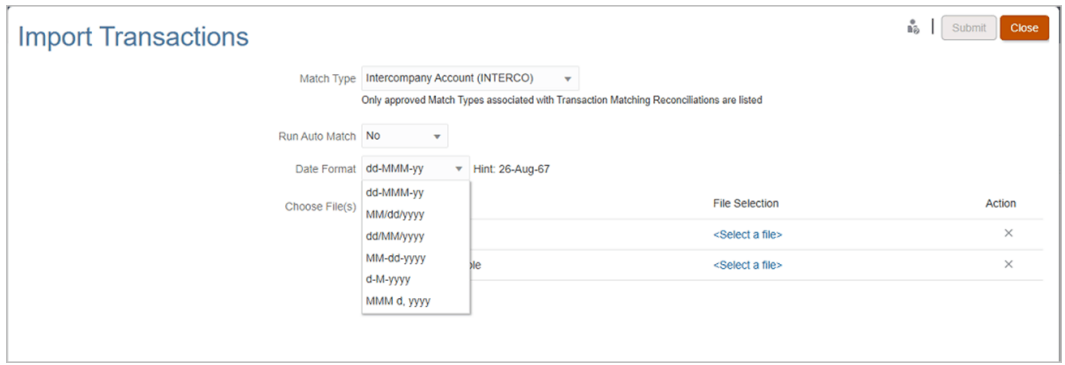

**4.** Seleccione el **tipo de coincidencia** para el que se deben importar transacciones.

El sistema usa el tipo de confrontación seleccionado como selección predeterminada para los trabajos Importar transacciones o Confrontación automática posteriores durante la sesión actual. Para ejecutar Confrontación automática para otro tipo de confrontación, cambie la selección **Tipo de confrontación** en el cuadro de diálogo Ejecutar confrontación automática.

**5.** Especifique si desea ejecutar o no **Confrontación automática** una vez que termine la importación. Hay un mecanismo de bloqueo en la conciliación que evita más cambios durante la confrontación automática. Aparece un mensaje para el usuario sobre el bloqueo temporal.

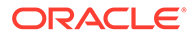

Si necesita ejecutar **Confrontación automática** independientemente de la importación, utilice **Aplicación**, **Trabajos**, **Confrontación de transacciones** y seleccione **Ejecutar confrontación automática** en el menú **Acciones**.

- **6.** En **Formato de fecha**, seleccione el formato de los campos de fecha incluidos en el archivo de importación de transacciones. El valor predeterminado es DD/MM/ YYYY. Otros formatos de fecha soportados son MM/dd/yyyy, dd/MM/yyyy, MM-ddyyyy, d-M-yyyy y MMM d.yyyy.
- **7.** Para cada origen de datos, busque el archivo que contiene las transacciones que desea importar y haga clic en **Enviar**.
- **8.** Después de enviar el trabajo, puede ver el estado en el separador **Historial de trabajos**.

Haga clic en **Refrescar** para comprobar que el trabajo se ha realizado correctamente.

Cuando un trabajo de importación no se completa antes de que empiece un trabajo de mantenimiento programado, el trabajo de importación queda abortado. Como resultado, algunas transacciones de Confrontación de transacciones se cargan y se muestran en el icono Transacciones. Sin embargo, dado que las tareas de postprocesamiento no están completas, los datos de transacción no son consistentes y no se muestra la Fecha de creación de las transacciones cargadas. Si el estado de un trabajo de importación aparece como Abortado, se recomienda que primero suprima las transacciones de este trabajo y luego vuelva a importar los datos. Puede suprimir las transacciones en el separador Confrontación de transacciones del icono Trabajos. En las Acciones del trabajo, seleccione **Suprimir operaciones**.

#### **Nota:**

Para comprender el impacto de la carga de transacciones en periodos bloqueados o cerrados, consulte Cierre y bloqueo de periodos.

#### **Ver el vídeo Importación de datos**

Haga clic en este enlace para ver el vídeo:

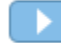

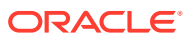

# Parte IV

# Realización de tareas habituales en Account Reconciliation Cloud

#### **Consulte también:**

- [Creación de alertas para resolver obstáculos](#page-230-0)
- [Trabajar con vistas y filtros](#page-242-0) En este capítulo se describe cómo crear, gestionar y usar vistas y filtros..
- [Trabajar con paneles personalizados](#page-271-0)

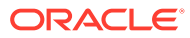

<span id="page-230-0"></span> $\perp$ 

# Creación de alertas para resolver obstáculos

Si se produce algún problema al intentar cerrar una conciliación o al confrontar transacciones en Confrontación de transacciones, Account Reconciliation dispone de una función de alertas para gestionar la comunicación entre el usuario que tiene el problema y el resto de los usuarios que pueden ayudarle a solucionarlo. Las alertas también ayudan a los administradores y gestores a analizar los tipos de problemas con los que se encontrarán los usuarios durante el ciclo de negocio y realizar cambios para evitarlos en ciclos futuros.

Esta función incluye:

- Creación de tipos de alerta por parte de los administradores que se pueden asociar a conciliaciones y transacciones. Definen un procedimiento que captura información crítica y asigna personal clave para la solución de problemas. Consulte Creación de tipos de alerta
- Creación de alertas reales por parte de los usuarios cuando se encuentren con un problema, sobre el que pueden proporcionar información detallada. Las alertas incluyen instrucciones, preguntas, atributos y flujos de trabajo, y tienen sus propias plantillas, paneles e informes.

Consulte [Creación de alertas en Conformidad de conciliación:](#page-232-0) y [Creación de alertas de](#page-233-0) [transacciones en Confrontación de transacciones](#page-233-0).

- Creación automática de alertas mediante el uso de reglas que se ejecutan al cumplir determinadas condiciones cuando hay un cambio de estado. Consulte Creación de una regla de alerta
- Gestión centralizada de alertas para los administradores mediante una nueva lista de alertas disponible a través de un nuevo icono en el inicio de Account Reconciliation. Consulte [Alertas](#page-33-0)

## Trabajar con alertas

Durante la ejecución de un proceso de negocio, puede encontrarse con diversos obstáculos que afecten al progreso. Por ejemplo, puede producirse un fallo de hardware o del sistema, problemas con los datos o el software. Puede crear una alerta para indicar problemas en el proceso, asociarla a una conciliación o transacción y asignar un flujo de trabajo rápido para gestionarlo. También puede aprobar o rechazar alertas de las que sea el aprobador.

Puede ver las alertas en la lista de trabajos o en la Lista de alertas disponible en la página de inicio, e ir a los detalles de las alertas para mostrar más información. Para ver las alertas de Confrontación de transacciones en la Lista de trabajos, establezca el filtro de **Selección de período** en **Ninguno**. Puede editar las alertas que se deben cambiar y suprimir las alertas que ya no necesite.

A continuación, se muestran los enlaces a tareas de usuario con Alertas:

- [Creación de alertas](#page-231-0)
- [Acciones disponibles en alertas](#page-239-0)
- [Visualización de alertas desde la lista de alertas](#page-235-0)

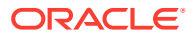

- [Actualización de alertas](#page-237-0)
- [Supresión de alertas](#page-241-0)

# <span id="page-231-0"></span>Creación de alertas

Puede crear una alerta desde un objeto de Account Reconciliation, como una conciliación o transacción, si tiene acceso a dicho objeto, o desde la lista de alertas.

Especifica un tipo de alerta y otro tipo de información, y cuando se crea la alerta, se abre Acciones de alerta. En caso necesario, puede crear alertas sobre alertas. Por ejemplo, puede crear alertas secundarias para un problema "Sistema caído" para que funcionen de forma independiente en problemas de red o de alimentación.

Cuando se crea una alerta en un objeto, solo están disponibles los tipos de alerta específicos de dicho objeto y los genéricos (por ejemplo, Alerta básica, que siempre está disponible al crear una alerta). Al crear una alerta directamente desde la conciliación, solo están disponibles los tipos de alerta genéricos.

Al crear una alerta, tendrá inicialmente el estado Abierta con propietario.

#### **Note:**

Las alertas pueden permanecer abiertas incluso si están asociadas a objetos bloqueados.

El flujo de trabajo Alertas es el siguiente:

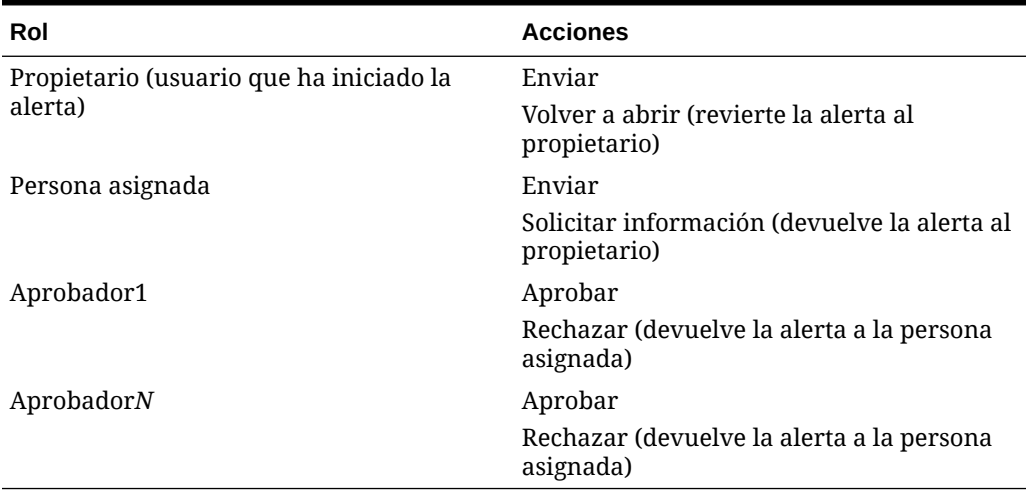

#### **Table 17-1 Flujo de trabajo de alertas**

Si se le asigna un rol a un equipo, los miembros del equipo pueden Reclamar o Liberar una alerta. Si se ha establecido Aprobador 1 en un ID de equipo, un miembro del equipo que abra las acciones de alerta tendrá que pulsar en Reclamar, lo que provocará que aparezcan las opciones Aprobar, Rechazar y Liberar.

#### **Consulte:**

• [Creación de alertas en Conformidad de conciliación:](#page-232-0)

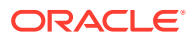

• [Creación de alertas de transacciones en Confrontación de transacciones](#page-233-0)

### <span id="page-232-0"></span>Creación de alertas en Conformidad de conciliación:

Puede crear una alerta en una conciliación o transacción de Conformidad de conciliación.

Para crear una alerta:

- **1.** Utilice uno de los siguientes métodos:
	- Vaya al artefacto (conciliación o alerta), ábralo y, a continuación, haga clic en **Alertas**.
	- Emita una alerta general desde la lista Alertas, que solo esté asociada a un período.
- **2.** Haga clic en **Nuevo** (**+**).
- **3.** Introduzca un **Nombre** único para la alerta; por ejemplo, Problema de datos.
- **4.** En **Tipo**, seleccione un tipo de alerta en la lista de tipos de alerta definidos por el administrador, por ejemplo, Alerta básica.

#### **Nota:**

Al seleccionar un tipo de alerta, la alerta heredará las instrucciones, usuarios de flujo de trabajo, atributos, preguntas y visores definidos en este tipo de alerta.

- **5. Opcional**: en **Periodo**, seleccione un periodo en la lista de valores de periodo. Si se crea la alerta a partir de un objeto que ya tiene un período asociado, este valor no puede cambiar.
- **6.** En la lista **Prioridad**, seleccione una prioridad para la alerta: **Alta**, **Media** o **Baja**.
- **7. Opcional**: en **Restricción**, deje el valor predeterminado (Ninguno) o seleccione uno en la lista desplegable.
- **8.** El **Propietario** es el nombre del usuario que crea la alerta.
- **9.** La **Persona asignada** es la persona responsable de resolver la alerta. Puede ser un usuario o un equipo. La persona asignada predeterminada se hereda del valor de Tipo de alerta. Debe especificar una persona asignada.
- **10.** El valor de **Aprobador** se hereda del tipo de alerta.
- **11.** Para **Fecha de finalización**, especifique una fecha de vencimiento para la alerta. Esto se suele rellenar en función del objeto en el que se ha creado la alerta. Debe establecer un valor en Fecha de finalización.
- **12.** Para **Descripción**, introduzca una descripción para la alerta, por ejemplo, "Los datos se han dañado".
- **13. Opcional:** para agregar referencias para permitir la descripción de alertas:
	- **a.** Haga clic en **Adjuntar un archivo**, seleccione y adjunte un archivo y haga clic en **Aceptar**.
	- **b.** Haga clic en **Adjuntar un enlace**, introduzca el nombre de una URL y, a continuación, indique la URL (por ejemplo: Oracle, http://www.oracle.com) y haga clic en **Aceptar**.

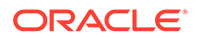

<span id="page-233-0"></span>**14.** Para crear la alerta, haga clic en **Aceptar**.

Al hacer clic en **Aceptar** en el cuadro de diálogo Crear alerta, el cuadro de diálogo Acciones de alerta se abrirá con el estado "Abierta con propietario".

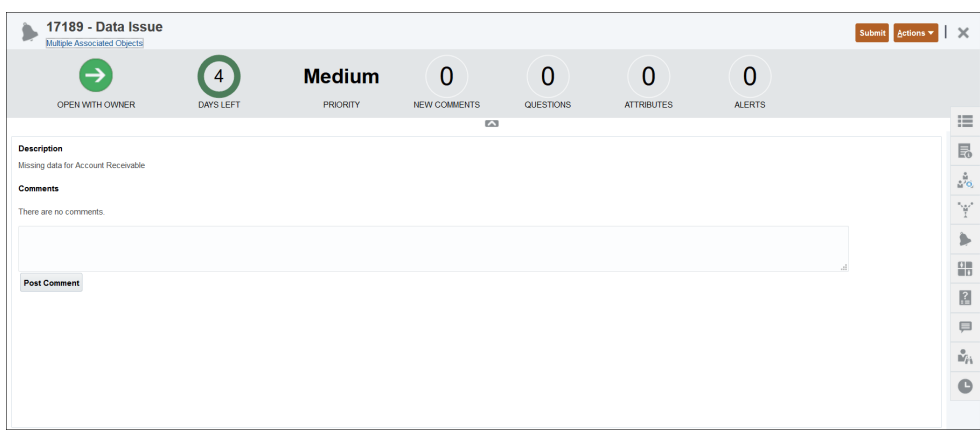

A continuación, el propietario puede ejecutar **Enviar** para cambiar el estado a "Abierto con persona asignada", o bien **Cerrar (X)** el cuadro de diálogo.

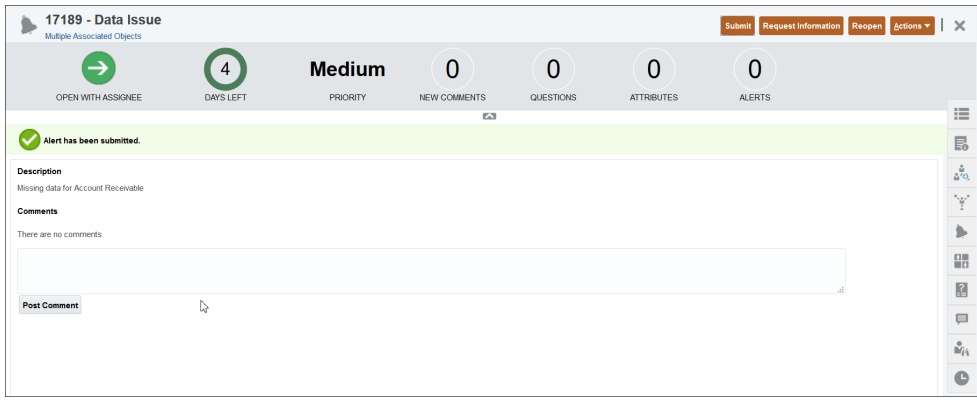

Observe que la alerta tiene un ID asignado junto al nombre de la alerta. Se muestran el tiempo restante o vencido y el nivel de prioridad asignado junto con cualquier tipo de información adicional sobre esta alerta.

Para obtener información sobre la actualización de alertas, consulte [Actualización](#page-237-0) [de alertas](#page-237-0)

## Creación de alertas de transacciones en Confrontación de transacciones

Puede crear una alerta para una o varias Transacciones sin confrontación en Confrontación de transacciones.

Se pueden agregar alertas desde el cuadro de diálogo Transacciones sin confrontación o desde el separador Transacción del icono Confrontación.

- **1.** En la página de inicio, haga clic en **Confrontación**.
- **2.** Utilice uno de los siguientes métodos:

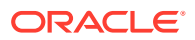

- En la página Confrontación, haga clic en el nombre de la conciliación y seleccione el separador **Transacciones sin confrontación**.
- En la página Confrontación, haga clic en el separador Transacciones.
- **3.** Seleccione una o varias transacciones.

En el separador Transacciones sin confrontación, puede seleccionar transacciones de uno o de ambos orígenes al mismo tiempo.

**4.** En Acciones, seleccione **Alertas** y **Crear alerta**.

El menú Acciones solo aparece si se ha asociado un tipo de alerta con el tipo de confrontación que ha abierto. Asimismo, el Tipo de alerta debe activarse. Para ello, seleccione la opción **Activado** en la definición del tipo de alerta.

- **5.** Introduzca un nombre único para la alerta.
- **6.** En **Tipo**, seleccione un Tipo de alerta en la lista de Tipos de alerta definidos por el administrador.

#### **Note:**

- Solo se muestran los Tipos de alerta que se hayan creado para este tipo de confrontación.
- Al seleccionar un Tipo de alerta, la alerta heredará las instrucciones, el flujo de trabajo, los usuarios, los atributos, las preguntas y los visores definidos en este Tipo de alerta.
- **7.** En la lista **Prioridad**, seleccione una prioridad para la alerta: Alta, Media o Baja.
- **8.** La **Persona asignada** es la persona responsable de resolver la alerta. Puede ser un usuario o un equipo. La persona asignada predeterminada se hereda del valor de Tipo de alerta. Debe especificar una persona asignada.
- **9.** El valor de **Aprobador** se hereda del tipo de alerta.
- **10.** Para **Fecha de finalización**, especifique una fecha de vencimiento para la alerta. Esto se suele rellenar en función del objeto en el que se ha creado la alerta. Debe establecer un valor en Fecha de finalización.
- **11.** Para **Descripción**, introduzca una descripción para la alerta, por ejemplo, "Los datos se han dañado".
- **12.** Haga clic en **Aceptar** para crear la alerta.

Tenga en cuenta que el ID de la alerta que ha agregado se muestra en la columna ID de alerta.

# Adición de una alerta existente a una transacción en Confrontación de transacciones

Puede agregar una alerta existente para una o varias Transacciones sin confrontación en Confrontación de transacciones.

**1.** En la página de inicio, haga clic en **Confrontación**.

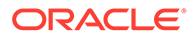

- <span id="page-235-0"></span>**2.** Utilice uno de los siguientes métodos:
	- En la página Confrontación, haga clic en el nombre del tipo de confrontación y seleccione el separador **Transacciones sin confrontación**.
	- En la página Confrontación, haga clic en el separador **Transacciones**.
- **3.** Seleccione la fila correspondiente a la transacción a la que desea agregar una alerta existente.
- **4.** En Acciones, Seleccione Alertas y, a continuación, **Alerta existente**.
- **5.** Seleccione la alerta que haya que agregar y haga clic en **Aceptar**.

### **Note:**

Se muestran solo las alertas creadas para la cuenta a la que pertenecen las transacciones seleccionadas.

Tenga en cuenta que se agregan los siguientes detalles sobre la alerta a la fila de la transacción: ID de alerta, nombre de alerta y estado de alerta.

# Visualización de alertas desde la lista de alertas

Gracias a la lista **Alertas**, disponible a través de la página de **inicio**, los administradores y los usuarios pueden ver las alertas y trabajar con ellas. Se incluyen alertas de Conformidad de conciliación y Confrontación de transacciones.

Para acceder a la lista **Alertas**:

- **1.** En la página de **inicio**, haga clic en **Alertas**.
- **2.** La página Alertas muestra las alertas abiertas. Haga clic en el Nombre de la alerta para trabajar en ella.

Para ver las alertas de Confrontación de transacciones, elimine el filtro de Período.

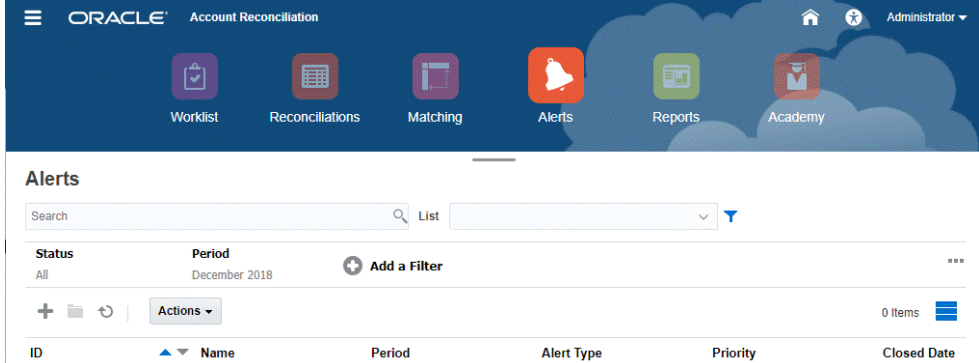

En la lista se muestra lo siguiente:

- ID de alerta
- Nombre de alerta
- **Estado**

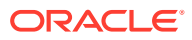

- Tipo de alerta
- Prioridad
- Fecha de cierre

Puede filtrar la lista y seleccionar las columnas que desee mostrar.

Si esta es la primera vez que accede a la lista de Alertas, el filtro de Estado aparecerá de manera predeterminada. Así puede ver todas las alertas en las que tiene que trabajar, independientemente del período con el que las alertas están asociadas. Si ya ha accedido antes a la lista de Alertas, se mostrarán los filtros que hubiera seleccionado previamente, incluido el filtro de Período.

### **Nota:**

También se muestran las alertas y sus estados al principio de la lista en la tarjeta Lista de trabajo.

Al abrir una alerta, el sistema muestra la información de la alerta y un área de trabajo. En la barra superior se muestra el nombre del objeto. Se muestra el ID y el nombre de la alerta. El menú Acciones contiene opciones de acciones disponibles en función del rol y el flujo de trabajo de la alerta.

Si hay una de estas acciones disponibles, se muestra como botón independiente en la barra superior:

- **Enviar**
- **Aprobar**
- **Rechazar**
- **Reclamar**
- **Publicar**
- **Solicitar información**
- **Reabrir**

En la sección Resumen se muestra un resumen gráfico del estado de la alerta. Los elementos que se muestran dependen del flujo de trabajo.

• **Días restantes**: indica los días que quedan antes de que la alerta se deba resolver. Si el usuario está trabajando en la alerta, mostrará los días restantes para su parte del flujo de trabajo. En caso contrario, mostrará el total de días restantes.

Si solo quedan horas, se muestra como **Horas restantes** o **Minutos restantes**. Si va más allá del valor Fecha de finalización, muestra **Días vencidos**.

- **Prioridad**: muestra la prioridad actual de las alertas.
- **Nuevos comentarios**: muestra el número de comentarios que aún no haya visto
- **Preguntas**: muestra el número de preguntas que debe responder para poder enviar o aprobar la alerta.
- **Atributos**: muestra el número de atributos que debe establecer para poder enviar o aprobar la alerta.
- **Alertas**: muestra el número de alertas abiertas asociadas a esta alerta.

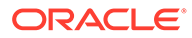

<span id="page-237-0"></span>**Trabajar con alertas en conciliaciones o transacciones**

Para trabajar con alertas en **Conciliaciones** o **Transacciones**:

- **1.** En **Conciliaciones** o **Transacciones**, haga clic en el separador **Alertas** del lado derecho.
- **2.** En el cajón **Alertas**, haga clic en el nombre de la alerta para aumentar el detalle y obtener más información de ella, o bien seleccione una alerta y haga clic en **Abrir**.
- **3.** Otras acciones que puede realizar en la alerta:
	- Para crear una alerta, consulte [Creación de alertas](#page-231-0).
	- Para actualizar la información de una alerta, consulte Actualización de alertas.
	- Para realizar una acción en una alerta, consulte [Acciones disponibles en](#page-239-0) [alertas](#page-239-0).
- **4.** Para refrescar la lista de alertas, haga clic en **Refrescar**.

#### **Nota:**

Para las alertas de Confrontación de transacciones, las transacciones en el icono Objetos asociados están agrupadas en función del origen de datos. Para ver los detalles de las transacciones, haga clic en el nombre del origen de datos. Se le redirigirá al separador **Búsqueda de transacciones** en el icono Confrontación. Muestra las transacciones asociadas con esta alerta.

### Actualización de alertas

Al abrir una alerta desde la lista Alertas, puede ver las instrucciones, responder a las preguntas necesarias y agregar comentarios o visores.

En caso necesario, puede crear alertas sobre alertas. Por ejemplo, esto podría permitirle crear alertas secundarias para un problema "Sistema caído" para que funcionen de forma independiente en problemas de red o de alimentación.

Cuando haya terminado de actualizar la información de la alerta, puede realizar acciones en la alerta, en función de su rol y el estado de la alerta.

#### **Actualización de información de alertas**

Para actualizar la información de alerta:

- **1.** En la página de inicio, haga clic en el icono de **Alertas** para abrir la página de inicio de **Alertas**.
- **2.** En la lista Alerta, seleccione y abra una alerta.
- **3. Opcional:** Para actualizar las propiedades de alertas, seleccione el cajón

**Propiedades de la derecha y edite las propiedades necesarias.** 

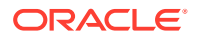

**Nota:** Si es la persona asignada, puede editar el nombre, la prioridad, el propietario, la fecha de finalización y la descripción. Si es el aprobador, puede editar el nombre y la prioridad. **4. Opcional:** Seleccione el cajón **Instrucciones de la derecha y, si hay** instrucciones asociadas a la alerta, realice las instrucciones necesarias. **5. Opcional:** Haga clic en el cajón **Flujo de trabajo** de la derecha para ver el progreso actual de la alerta a medida que la realizan los usuarios asignados. **6. Opcional:** Seleccione el cajón **Objetos asociados** de la derecha para ver cualquier objeto asociado a la alerta, como una conciliación o transacción o alerta asociadas. Para las alertas de Confrontación de transacciones, las transacciones asociadas a esta alerta están agrupadas por origen de datos. Un número que aparece a la derecha del nombre del origen de datos indica el total de transacciones de este origen de datos que están asociadas a esta alerta. Haga clic en el nombre del origen de datos para ver todas estas transacciones. Se abrirá el separador Transacciones del icono Confrontación. **7. Opcional:** Haga clic en el cajón **Alertas** de la derecha para crear o seleccionar una alerta existente. Para crear una nueva alerta para la alerta, haga clic en **Crear alerta** e introduzca la información de la alerta. Para asociar una alerta existente al objeto, haga clic en **Alerta existente** y seleccione una alerta en la lista Alerta. De forma predeterminada, se muestran las alertas del período actual. Puede cambiar el filtro para seleccionar alertas de cualquier período. Ωm ШD **8. Opcional:** haga clic en el separador **Atributos** de la derecha para introducir valores para un atributo que esté activado en su rol. Por ejemplo, si es la persona asignada, puede introducir valores para atributos que recibieron acceso de lectura y escritura para el rol de persona asignada. **Opcional:** haga clic en el separador **Preguntas** de la derecha para responder las preguntas que estén activadas en su rol. Por ejemplo, si es la persona asignada, puede responder preguntas que recibieron acceso de lectura y escritura para el rol de persona asignada. Si es propietario (el usuario que ha creado la alerta), también le pueden hacer preguntas. Esto permite

recopilar detalles clave del usuario que está experimentando el problema.

<span id="page-239-0"></span>**9. Opcional:** Haga clic en el cajón **Comentarios**  $\Box$  de la derecha para introducir un nuevo comentario y, a continuación, haga clic en **Contabilizar**. Si hay comentarios guardados, se muestran en orden cronológico bajo el área de entrada, con los últimos comentarios en primer lugar. Si hay varios comentarios, el sistema muestra el número de comentarios adicionales.

Una vez que agregue un comentario en el cajón **Comentarios**, puede adjuntar un archivo o enlace a una URL como referencia:

- Haga clic en **Archivo**, seleccione y adjunte un archivo y, a continuación, haga clic en **Aceptar**.
- Haga clic en **Enlace**, introduzca una URL y haga clic en **Aceptar**.
- Ňή **10. Opcional:** Haga clic en el separador **Visores** de la derecha para agregar visores a la alerta.

Para seleccionar visores en el Selector de miembros, haga clic en **Agregar**

introduzca o seleccione el nombre del usuario, grupo o equipo que tendrá acceso de visualización a la alerta y, a continuación, haga clic en **Aceptar**.

Para agregar un usuario ajeno al sistema al que se debe notificar sobre la alerta,

haga clic en Haga clic en **Agregar usuario externo ..............** Introduzca una dirección de correo electrónico del usuario, seleccione una prioridad de notificación y, a continuación, haga clic en **Aceptar**.

#### **Nota:**

Un usuario externo no podrá ver la alerta o acceder a ella, solo recibirá notificaciones sobre la misma.

Se enviarán notificaciones para el nivel de prioridad o superior. Por ejemplo, si se establece en Alta, la notificación solo se enviará cuando la alerta se establezca en Alta. Si se establece en Baja, recibirán una notificación para todos los niveles de prioridad (Baja, Media, Alta).

**11. Opcional:** Haga clic en el separador **Historial** para ver todas las acciones realizadas desde que se creó la alerta. Es un separador de solo lectura.

## Acciones disponibles en alertas

Las acciones disponibles para una alerta dependen de su propiedad, estado y de los derechos de acceso asignados al usuario. Por ejemplo, puede solicitar información, enviar, aprobar, reclamar o reasignar una alerta, en función del rol y el acceso.

En la tabla siguiente se muestran las acciones disponibles y los roles necesarios.

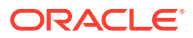

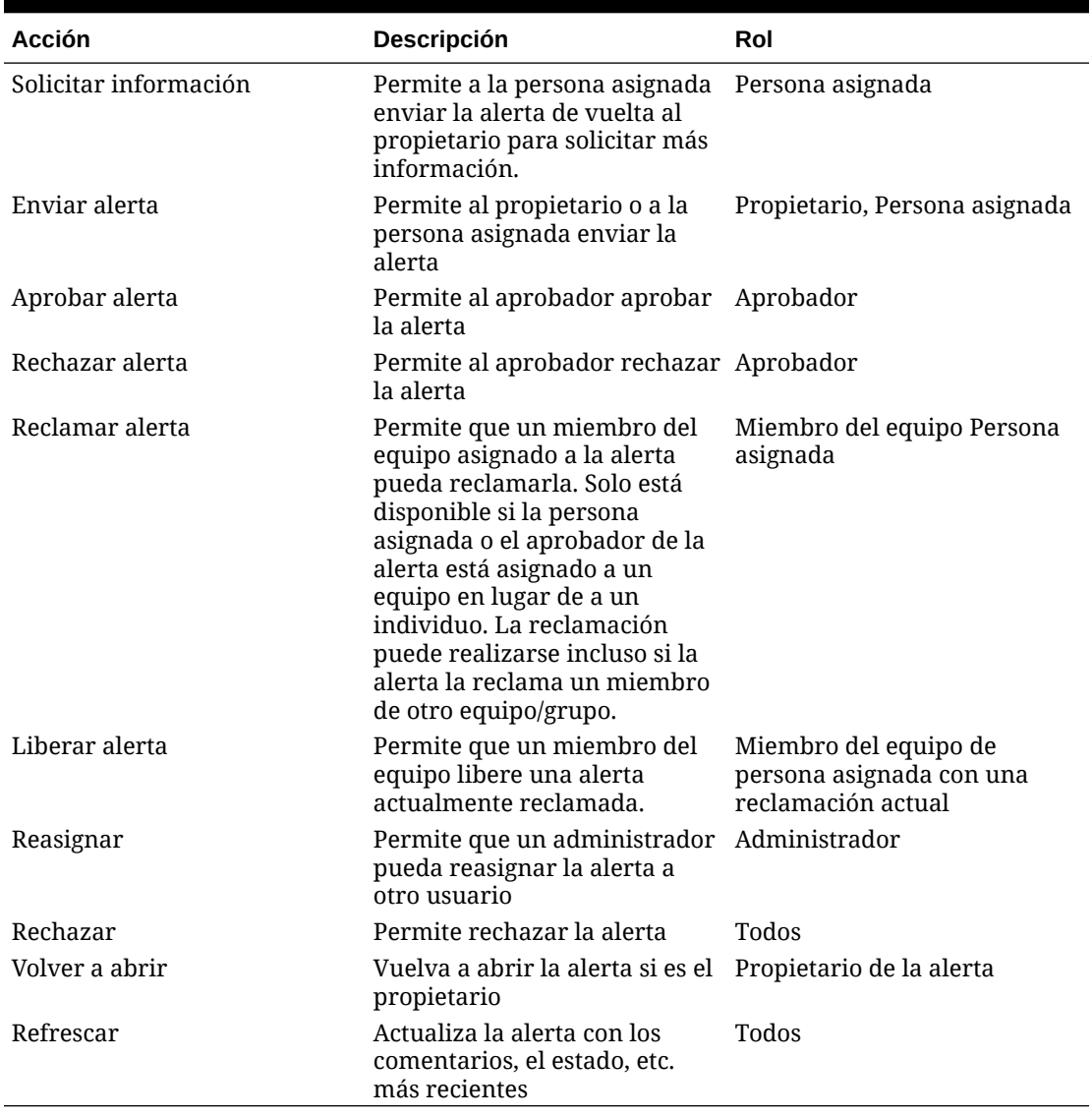

#### **Tabla 17-2 Acciones de alerta y roles disponibles**

### **Nota:**

Un administrador tiene permiso para **Enviar** y **Aprobar** cualquier alerta para establecer su estado en Cerrado.

Para realizar una acción en una alerta:

- **1.** En la página de inicio, haga clic en **Alertas** para abrir la página de inicio de **Alertas**.
- **2.** En la lista Alerta, seleccione y abra una alerta y asegúrese de que la información necesaria esté completada.
- **3.** En el menú **Acciones**, seleccione una acción disponible.
	- **Solicitar información**

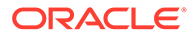

- <span id="page-241-0"></span>• **Enviar**
- **Aprobar**
- **Reclamar**
- **Publicar**
- **Reasignar**
- **Rechazar**
- **Reabrir**
- **Reasignación de solicitud**
- **Refrescar**

## Supresión de alertas

Puede suprimir las alertas que ya no necesite si es un administrador o un propietario de alerta. También debe tener acceso al objeto asociado a la alerta.

Puede suprimir varias alertas al mismo tiempo.

- **1.** En la página de inicio, haga clic en **Alertas** para abrir la lista de alertas.
- **2.** En la lista Alertas, seleccione y abra una alerta.
- **3.** Seleccione **Acciones** y, a continuación, haga clic en **Suprimir**, o seleccione **Suprimir** en el menú Acciones de la fila.
- **4.** Haga clic en **Sí** cuando se le pida confirmación.

# Eliminación de una alerta de una transacción en Confrontación de transacciones

Puede eliminar la asociación de una alerta con una transacción en Confrontación de transacciones.

- **1.** En la página de inicio, haga clic en **Confrontación**.
- **2.** Utilice uno de los siguientes métodos:
	- En la página Confrontación, haga clic en el nombre del tipo de confrontación y seleccione el separador **Transacciones sin confrontación**.
	- En la página Confrontación, haga clic en el separador **Transacciones**.
- **3.** Seleccione la fila correspondiente a la transacción de la que desea eliminar una alerta existente.
- **4.** En Acciones, seleccione **Alertas** y **Eliminar**.

Aparece una advertencia con las alertas a las que está asociada esta transacción.

**5.** Haga clic en **Sí** para eliminar la alerta de la transacción seleccionada.

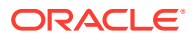

# <span id="page-242-0"></span>18 Trabajar con vistas y filtros

En este capítulo se describe cómo crear, gestionar y usar vistas y filtros..

#### **Temas relacionados**

- Trabajar con vistas
- [Trabajar con filtros](#page-263-0)

# Trabajar con vistas

Las vistas ofrecen varios métodos de visualizar y analizar los datos.

#### **Temas relacionados:**

- Acerca de las vistas
- [Trabajar con vistas de lista](#page-243-0)
- [Trabajar con vistas dinámicas](#page-245-0)
- [Trabajar con vistas de gráficos](#page-251-0)
- [Almacenamiento de vistas](#page-262-0)
- [Edición de vistas guardadas](#page-262-0)
- [Configuración de una vista predeterminada](#page-263-0)

### Acerca de las vistas

Los productos de Oracle Enterprise Performance Management Cloud le proporcionarán diferentes maneras de mostrar visualmente los datos.

#### **Tipos de vistas**

- Vista de lista: proporciona una visualización de tabla de información en columnas y filas para objetos que cumplan las condiciones de filtro en la página.
- Vista dinámica: le permite crear resúmenes de los datos de atributos numéricos mediante un valor de atributo.
- Vista de gráfico: muestra los datos como gráficos.

Utilice el selector  $($   $)$  de vistas para desplazarse entre vistas.

#### **Selección de la visualización compacta de las vistas**

Al ver elementos en una vista de lista o dinámica, puede ver los datos en formato compacto. La opción **Compacta** funciona como un conmutador y muestra más filas de información. Haga clic en **Compacta** en el **Selector de vistas** para mostrar los registros en un formato compacto.

Si guarda una vista, su opción de vista compacta también se guardará.

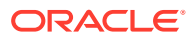

#### <span id="page-243-0"></span>**Objetos para los que hay vistas disponibles**

Hay vistas disponibles para los siguientes objetos en Account Reconciliation:

- Perfiles: contiene la lista de perfiles y ofrece detalles del cuadro de diálogo Perfil
- Conciliaciones: contiene la lista de conciliaciones y ofrece detalles del cuadro de diálogo Conciliación (incluidos los balances de conciliación).
- Transacciones: contiene la lista de transacciones y ofrece detalles del cuadro de diálogo Conciliación, centrándose en el separador Detalle de transacción
- Alertas: contiene la lista de alertas y ofrece detalles de la lista desplegable Conciliación

#### **Visualización de definiciones para las selecciones de columnas de la lista de conciliación**

Consulte [Apéndice A: Definiciones de columna de selección de la lista de conciliación](https://docs.oracle.com/pls/topic/lookup?ctx=en/cloud/saas/account-reconcile-cloud/adarc&id=SUARC-GUID-57DE5CF1-CB9F-44D4-A910-FCEB4A90FD75) para ver la lista de definiciones de columnas para los siguientes tipos de conjuntos de datos a los que se hace referencia en las listas de la aplicación: Perfil, Conciliación, Balance y Transacción.

### Acerca del filtrado de datos en las vistas

Puede usar filtros para restringir los datos que se muestran en las vistas. Los filtros se pueden crear en tiempo de ejecución (tras mostrarse los datos), o bien al diseñar la vista de gráfico o dinámica.

Puede filtrar los datos de las siguientes formas:

• Mediante la barra de filtro de una vista

Al usar los filtros de la barra Filtro, los usuarios pueden decidir de forma dinámica los criterios que se deben aplicar a los datos de la vista. La condición de filtro especificada se aplica en tiempo de ejecución, tras generar la vista y actualizar la visualización para reflejar la condición aplicada Consulte [Uso de la barra de filtro](#page-266-0) [para ajustar la vista.](#page-266-0)

Por ejemplo, suponga que agrega un filtro para el atributo Clasificación de riesgo a la barra Filtro. A continuación, puede seleccionar la clasificación de riesgo necesaria en tiempo de ejecución para filtrar los datos de gráficos de forma dinámica.

• **Filtro** en el separador **Diseño** de los cuadros de diálogo Editar pivote o Editar gráfico

Este filtro lo agrega el diseñador de vistas. Las condiciones especificadas se aplican en los datos antes de incluir estos en la vista dinámica o la vista de gráfico. Puede crear un filtro para cada uno de los juegos de datos que aparecen en la sección **Leyenda (serie)**. Consulte [Configuración del diseño del gráfico](#page-255-0).

Por ejemplo, si crea una condición de filtro para un juego de datos con el valor Estado establecido como Abierto, solo se incluirán las conciliaciones abiertas cuando se incluya en el gráfico ese juego de datos.

### Trabajar con vistas de lista

Use vistas de listas para mostrar los registros en un formato tabular sencillo.

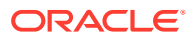

#### **Related Topics**

- Acerca de las vistas de listas
- Personalización de la vista de lista
- Ejemplo: Personalización de la vista de lista para conciliaciones

### Acerca de las vistas de listas

Las vistas de lista presentan registros para la visualización en pantalla y proporcionan capacidades de aumento de detalle de los registros. Muestran objetos en una lista vertical, como filas y columnas.

Para ver más filas en la vista de lista, utilice **Compacta** en el **selector de vistas** en la parte derecha.

Las vistas de lista proporcionan las siguientes funciones de informe:

- Se pueden agregar o eliminar columnas de la vista y cambiarles el orden.
- Se pueden aplicar filtros para limitar los registros incluidos en la lista.
- Las vistas de lista se pueden imprimir o exportar a Excel para la generación de informes ad-hoc.

### Personalización de la vista de lista

En la vista de lista se muestran las columnas predeterminadas seleccionadas. Puede cambiar fácilmente las columnas predeterminadas para personalizar la vista.

Para personalizar una vista de lista:

- **1.** Muestre la vista de lista para el objeto necesario.
- **2.** En la lista desplegable **Acciones**, seleccione **Seleccionar columnas**.

Aparece el cuadro de diálogo Seleccionar columnas. Las columnas mostradas actualmente aparecen en la sección **Seleccionadas**.

**3.** En la sección **Disponibles**, seleccione los atributos que se deben incluir en la vista de lista y use las teclas de flecha para moverlos a la sección **Seleccionados**.

Al usar la tarjeta Conciliaciones, tarjeta Confrontación o Perfiles, la sección **Disponibles** contiene varios separadores. Haga clic en el separador necesario y, a continuación, seleccione los atributos.

**4.** Haga clic en **Aceptar**.

### Ejemplo: Personalización de la vista de lista para conciliaciones

Suponga que desea ver más información, como quiénes son los preparadores de las conciliaciones y las que van con retraso con un preparador y los balances de informe del sistema de origen.

Realice los siguientes pasos:

**1.** En la lista desplegable **Acciones**, seleccione **Seleccionar columnas**.

Aparece el cuadro de diálogo Seleccionar columnas. Use esto para agregar varias columnas con información sobre (los atributos de) sus conciliaciones.

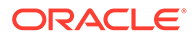

- <span id="page-245-0"></span>**2.** Desplácese hacia abajo en la lista y seleccione **Con retraso (preparador)** y use las teclas de flecha para moverla al lado derecho.
- **3.** Ahora, seleccione el separador Balances y elija el campo denominado **Diferencia sin explicar (funcional)**.
- **4.** Haga clic en **Aceptar**.

En la lista Conciliaciones ahora se muestran los atributos que se han agregado.

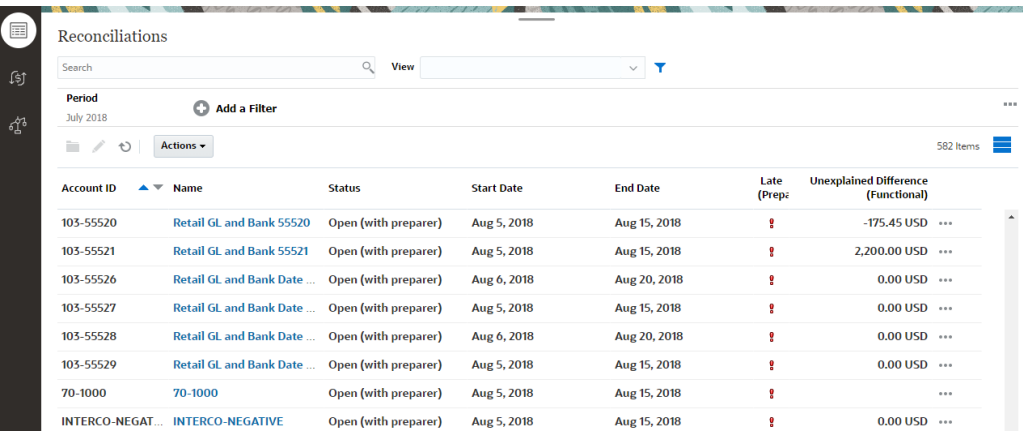

### Trabajar con vistas dinámicas

Use vistas dinámicas para resumir los datos.

#### **Related Topics**

- Acerca de las vistas dinámicas
- [Personalización de una vista dinámica](#page-246-0)
- [Ejemplo: Resumen de conciliaciones por preparador y estado](#page-250-0)

### Acerca de las vistas dinámicas

Una vista dinámica le permite crear resúmenes de los datos de atributos.

Hay un diseño predeterminado para cada objeto que soporte las vistas dinámicas. Sin embargo, puede personalizar la vista dinámica para adaptarla a sus necesidades.

En la siguiente imagen se muestra una vista dinámica para la tarjeta Confrontación. Puede hacer clic en cada uno de los valores de resumen que aparecen en la vista dinámica para aumentar detalle y ver los registros que forman el total.

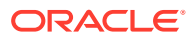

<span id="page-246-0"></span>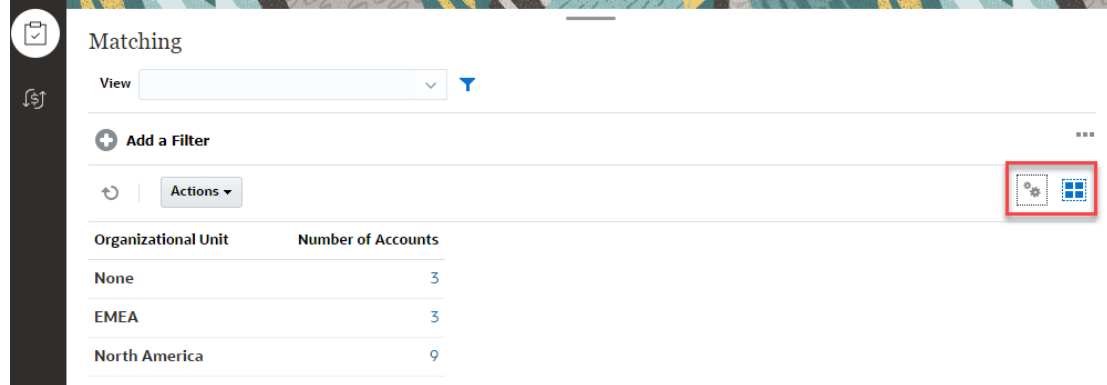

### Personalización de una vista dinámica

Puede personalizar una vista dinámica para resumir los datos en función de las necesidades de su empresa. Los datos se pueden agrupar por un máximo de dos atributos.

Para personalizar una vista dinámica:

- **1.** Muestre la vista dinámica para el objeto necesario.
- **2.** Haga clic en el icono **Editar** en la parte superior derecha.

Aparece el cuadro de diálogo Editar pivote. Contiene tres separadores: **Propiedades**, **Diseño** y **Columnas**.

- **3.** En el separador **Propiedades**, introduzca las propiedades de vistas básicas. Consulte Configuración de las propiedades de vista dinámica.
- **4.** En el separador **Diseño**, especifique los detalles del método de agrupación de los datos. Consulte [Configuración del diseño de vista dinámica](#page-247-0).
- **5.** En el separador **Columnas**, introduzca las etiquetas de datos y el orden de clasificación de los datos. Consulte [Especificación de columnas de vista dinámica](#page-249-0).
- **6.** Haga clic en **Aceptar**.

#### **Note:**

Si aumenta detalle en una conciliación, actualiza uno o más detalles, la guarda y vuelve a la vista dinámica, estos cambios no se ven. Debe refrescar la vista dinámica para ver las actualizaciones más recientes.

### Configuración de las propiedades de vista dinámica

Use el separador **Propiedades** del cuadro de diálogo Editar pivote para establecer las propiedades básicas de una vista dinámica.

Para establecer las propiedades de vista dinámica:

- **1.** En **Fondo**, seleccione una de las siguientes opciones:
	- **Sin relleno**: no se usa ningún color de fondo

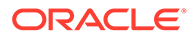

- **Sólido**: seleccione el color que se va a usar como color de fondo. También puede seleccionar un color en **Gradiente**.
- <span id="page-247-0"></span>**2.** En **Color de cabecera** y **Tamaño de cabecera**, seleccione un color y un tamaño de fuente para la cabecera de la vista dinámica.
- **3.** En **Color de datos** y **Tamaño de datos**, seleccione un color y un tamaño de fuente para los datos mostrados en la vista dinámica.
- **4.** Seleccione **Definir los valores que faltan en cero** para mostrar un cero cuando falten valores de datos. Aquí se incluyen los valores de datos que faltan y los valores que faltan debido a un filtro aplicado.
- **5.** En **Periodo**, seleccione una de las siguientes opciones:
	- **Selección**: use la selección del filtro Periodo tal cual.
	- **Último en la selección**: use el último periodo cronológicamente en el filtro.
	- **Anterior de la selección**: cree un nuevo filtro de los X periodos anteriores en función del último periodo del filtro.

#### **Note:**

Esta opción no se puede aplicar a Lista de confrontaciones, Lista de perfiles y Lista de alertas.

La selección Periodo le permite ajustar la lista de periodos para la vista dinámica concreta. Se puede hacer esto para que las vistas dinámicas que compartan el mismo filtro de periodo global puedan mostrar distintas cantidades de datos o para facilitar la visualización de una distribución de los datos del periodo en función de una única selección de periodo local.

#### Configuración del diseño de vista dinámica

En el separador **Diseño** se especifica cómo se deben resumir los datos en la vista dinámica. Los filtros también se pueden aplicar a los datos que se tienen en cuenta para el resumen.

Especifique los siguientes detalles de diseño:

- **1.** En la sección **Eje X**, especifique los detalles sobre la agrupación principal que usar en la vista.
	- En **Tipo**, seleccione una de las opciones siguientes: Ninguno, Atributo, Fecha, Usuario, Sí/No o True/False.

Si establece el valor **Tipo** en Atributo, en **Atributo 1**, seleccione el atributo que se debe usar para agrupar datos. Por ejemplo, Unidad organizativa.

También puede crear otro subgrupo, en el grupo **Atributo 1**. Para ello, seleccione otro atributo en **Atributo 2**.

• En **Ordenar**, seleccione el atributo y el orden en el que se deben clasificar los datos.

El valor de atributo "Ninguno" no se tiene en cuenta al ordenar los datos.

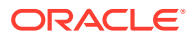

- Seleccione **Intercambiar filas y columnas** para intercambiar la visualización de filas y columnas en la cuadrícula.
- **2.** En la sección **Leyenda (serie)**, haga clic en el icono **Agregar** para crear una fila para cada atributo cuyos datos desee resumir. Este resumen se crea en el valor **Tipo** especificado. Debe haber al menos una fila en esta sección.

Para cada fila, especifique lo siguiente:

- En **Valor**, seleccione el atributo cuyos datos se deben resumir. Por ejemplo, Conciliación o Alertas (recuento).
- En **Agregación**, seleccione la operación de agregación que se va a realizar en los datos resumidos. De forma predeterminada será el método de agregación especificado en el atributo que haya seleccionado.

Por ejemplo, si selecciona Atributo 1= Unidad organizativa, Valor = Conciliación y Agregación = Recuento, se muestra una fila para cada unidad organizativa y el número total de conciliaciones de cada una de estas se muestra en Recuento, como aparece a continuación.

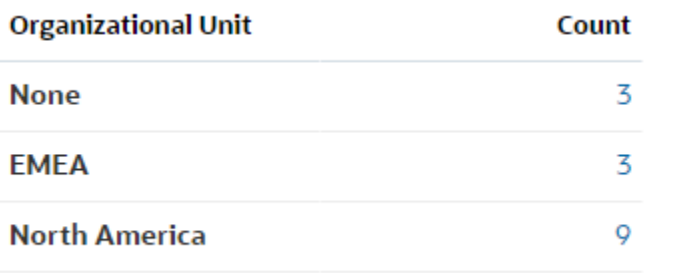

#### **Note:**

Si selecciona un atributo no numérico en **Valor**, la única **agregación** disponible es **Recuento**.

• En **Categorías**, puede seleccionar el atributo por el que se resumen los datos, en el grupo **Valor**.

Por ejemplo, si selecciona Atributo 1= Unidad organizativa, Valor = Conciliación y Agregación = Recuento, así como Categorías = Tipo de cuenta, se muestra una fila para cada unidad organizativa. El número total de perfiles se muestra agrupado por tipo de cuenta, como se muestra.

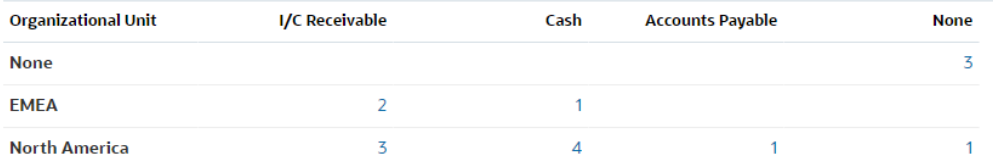

• En **Agrupar por**, seleccione un atributo en la lista. Esto es aplicable solo cuando el valor **Tipo** esté establecido en un valor que no sea Atributo.

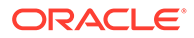

<span id="page-249-0"></span>• Haga clic en **Filtro** para aplicar un filtro a los datos incluidos en la vista dinámica. Este filtro se aplica en primer lugar en los datos y, a continuación, los datos se resumen con los criterios especificados.

De forma predeterminada, la primera cláusula de una condición de filtro se muestra como etiqueta para este filtro.

**3.** Haga clic en **Aceptar**.

#### **Consideraciones al utilizar la agregación**

La agregación de recuento incluye valores no nulos, incluidos valores cero, en el cálculo. Las agregaciones Suma y Media no incluyen valores que no sean nulos en el cálculo. Por tanto, tenga los siguientes puntos en cuenta al usar la agregación:

- Para un atributo concreto, puede haber una diferencia en los valores de balance para Recuento, Suma y Media. Aquí se incluyen los datos mostrados en la vista de gráfico, así como los detalles del gráfico.
- Para excluir los valores cero de una agregación de recuento, cree un filtro que excluya los valores cero en ese atributo de leyenda.
- Para la agregación de recuento, el número de detalles que se muestran al aumentar detalle en un valor agregado puede ser superior al valor agregado. Esto se debe a que la agregación incluye valores cero. Tenga en cuenta que los siguientes tipos de atributos no se consideran nulo durante las operaciones de agregación:
	- Atributos de Recuento, como Comentarios (recuento)
	- Atributos de estado
	- Atributos de tipo de estado Sí/No como Con retraso, Siempre con retraso o Preparador (reclamado)
	- Valores necesarios como Nombre, Tipo de tarea

#### Especificación de columnas de vista dinámica

Use el separador **Columnas** para personalizar las etiquetas y el orden de los datos que se muestran en la vista dinámica.

Cada fila de este separador se mostrará como columna en la vista dinámica. El número de fila viene determinado por lo que se especifique en **Eje X** y **Categorías** en el separador **Diseño**.

Para personalizar la visualización de una vista dinámica:

- En **Etiqueta**, introduzca la etiqueta que se debe mostrar para esta columna.
- Seleccione **Ordenar** para clasificar los datos dinámicos por esta columna. Haga clic en el icono situado junto a esta opción para ordenar en orden ascendente o descendente.
- Use las flechas de la derecha para cambiar el orden en que se muestran las columnas. Esta lista de columnas se muestran de izquierda a derecha en la vista dinámica.

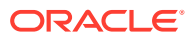

### <span id="page-250-0"></span>Ejemplo: Resumen de conciliaciones por preparador y estado

En este ejemplo se describe cómo crear una vista dinámica que resuma las conciliaciones por preparadores. En cada preparador, las conciliaciones se agrupan por estado de conciliación.

En la siguiente imagen se muestra la vista dinámica creada en este ejemplo. Haga clic en cualquier total para aumentar detalle y mostrar la lista de conciliaciones que forman el total.

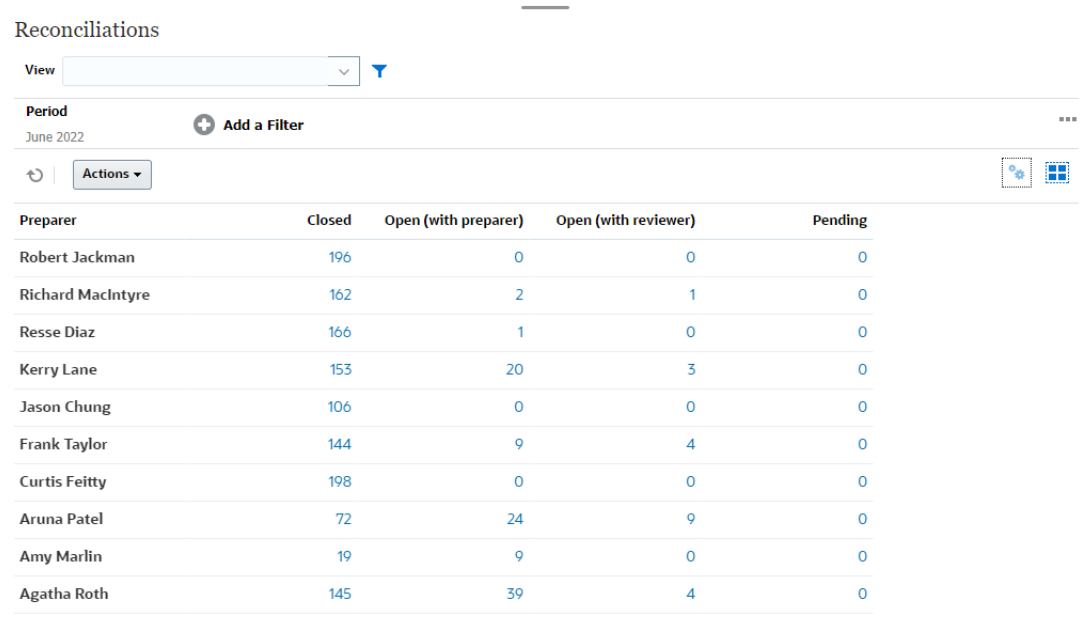

Use los siguientes pasos para crear la vista dinámica anterior:

- **1.** En la página **Inicio**, haga clic en **Conciliaciones**.
- **2.** Haga clic en **y** seleccione **Vista dinámica**.

Si esta es la primera vez que accede a vistas dinámicas, se muestra el diseño de vista dinámica predeterminado.

- **3.** Haga clic en el icono **Editar** para configurar la vista dinámica según sus necesidades.
- **4.** En el separador **Propiedades**, seleccione **Definir los valores que faltan en cero**.

Modifique las propiedades de visualización necesarias. Consulte [Configuración de las](#page-246-0) [propiedades de vista dinámica](#page-246-0).

- **5.** En el separador **Diseño**:
	- En la sección **Eje X**:
		- En **Tipo**, seleccione **Atributo**.
		- En **Atributo 1**, seleccione **Preparador**.
	- En la sección **Leyenda (serie)**:
		- En **Valor**, seleccione **Conciliación**.
		- En **Categorías**, seleccione **Estado**.
- **6.** Haga clic en **Aceptar** para guardar la configuración de la vista dinámica.

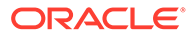

### <span id="page-251-0"></span>Trabajar con vistas de gráficos

Las vistas de gráficos le permiten visualizar sus datos.

#### **Related Topics**

- Descripción general de vistas de gráfico
- [Creación de vistas de gráfico](#page-254-0)
- [Ejemplo: Creación de un gráfico para mostrar conciliaciones abiertas por tipo de](#page-258-0) [cuenta y clasificación de riesgo](#page-258-0)
- [Ejemplo: Creación de un gráfico para mostrar transacciones no confrontadas por](#page-260-0) [tipo de cuenta](#page-260-0)

### Descripción general de vistas de gráfico

#### **Related Topics**

- Acerca de las vistas de gráficos
- Acerca de las propiedades de vistas de gráficos
- [Tipos de vistas de gráficos](#page-253-0)

#### Acerca de las vistas de gráficos

Un gráfico proporciona una representación visual de los datos.

Los gráficos se generan de forma dinámica basándose en los datos de su proceso de negocio. Haga clic en un área de un gráfico, por ejemplo, un área de un gráfico circular, para aumentar detalle y ver los detalles sobre la información resumida por esa área. Los diseños de vistas de gráficos y de vistas dinámicas están enlazados, lo que le permite pasar rápidamente de una vista de gráfico a una vista dinámica.

Al configurar los valores de una vista de gráfico, el sistema los recuerda. Si cierra la vista de gráfico, realiza otras acciones en el proceso de negocio y vuelve a la vista de gráfico, el gráfico se muestra con la configuración anterior.

Hay disponibles varios tipos de vistas de gráfico para ofrecer una representación gráfica de las conciliaciones.

### Acerca de las propiedades de vistas de gráficos

Las propiedades de gráficos incluyen detalles básicos como el tipo de gráfico, la orientación del gráfico y el fondo. Las propiedades que puede establecer para un gráfico dependen del tipo de gráfico.

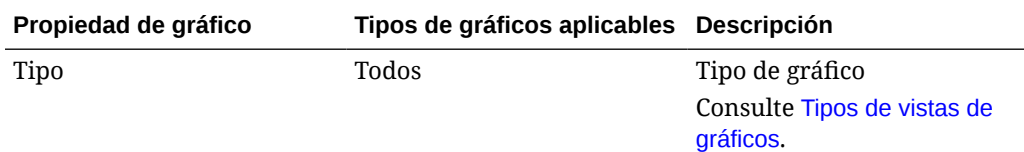

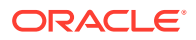
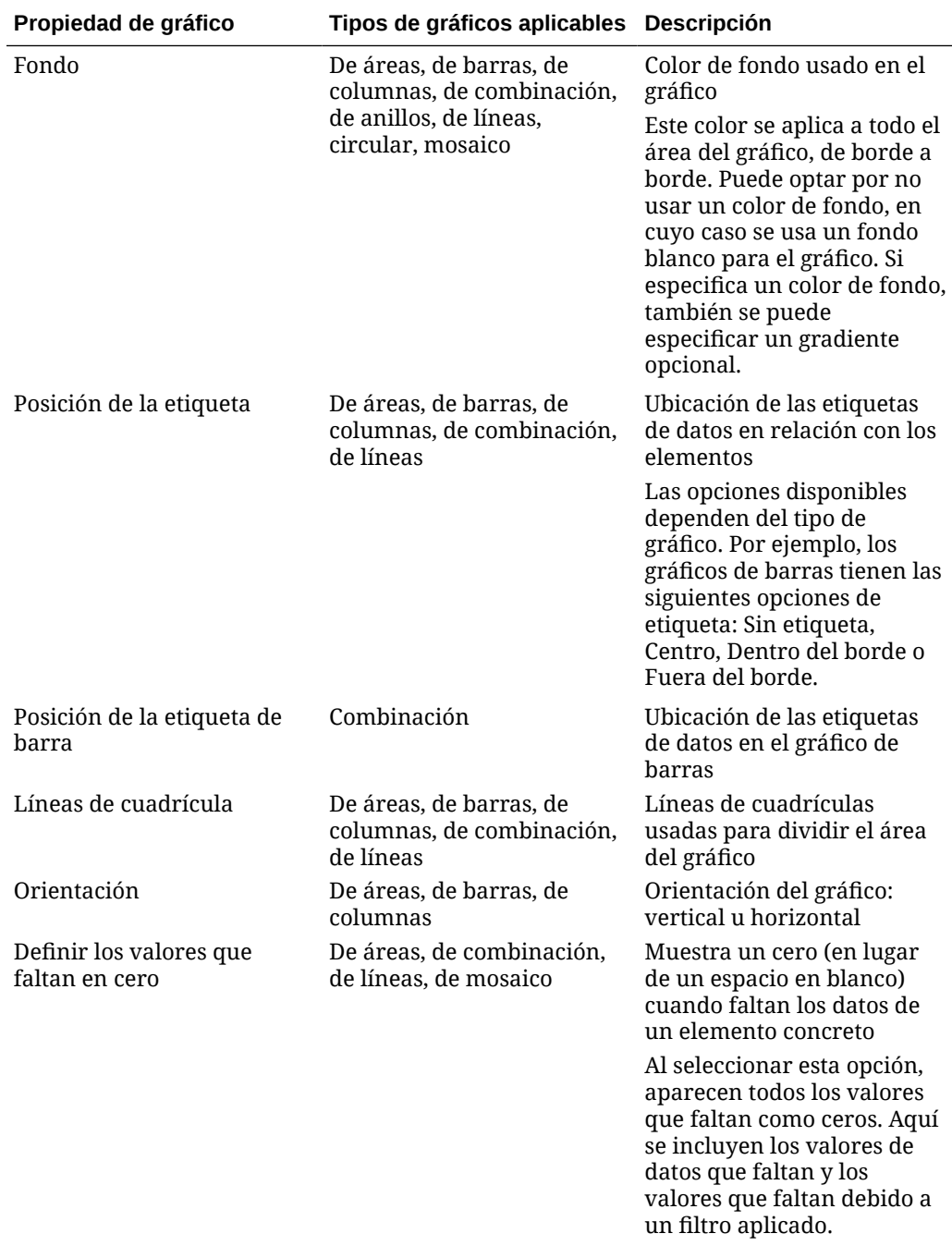

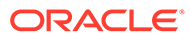

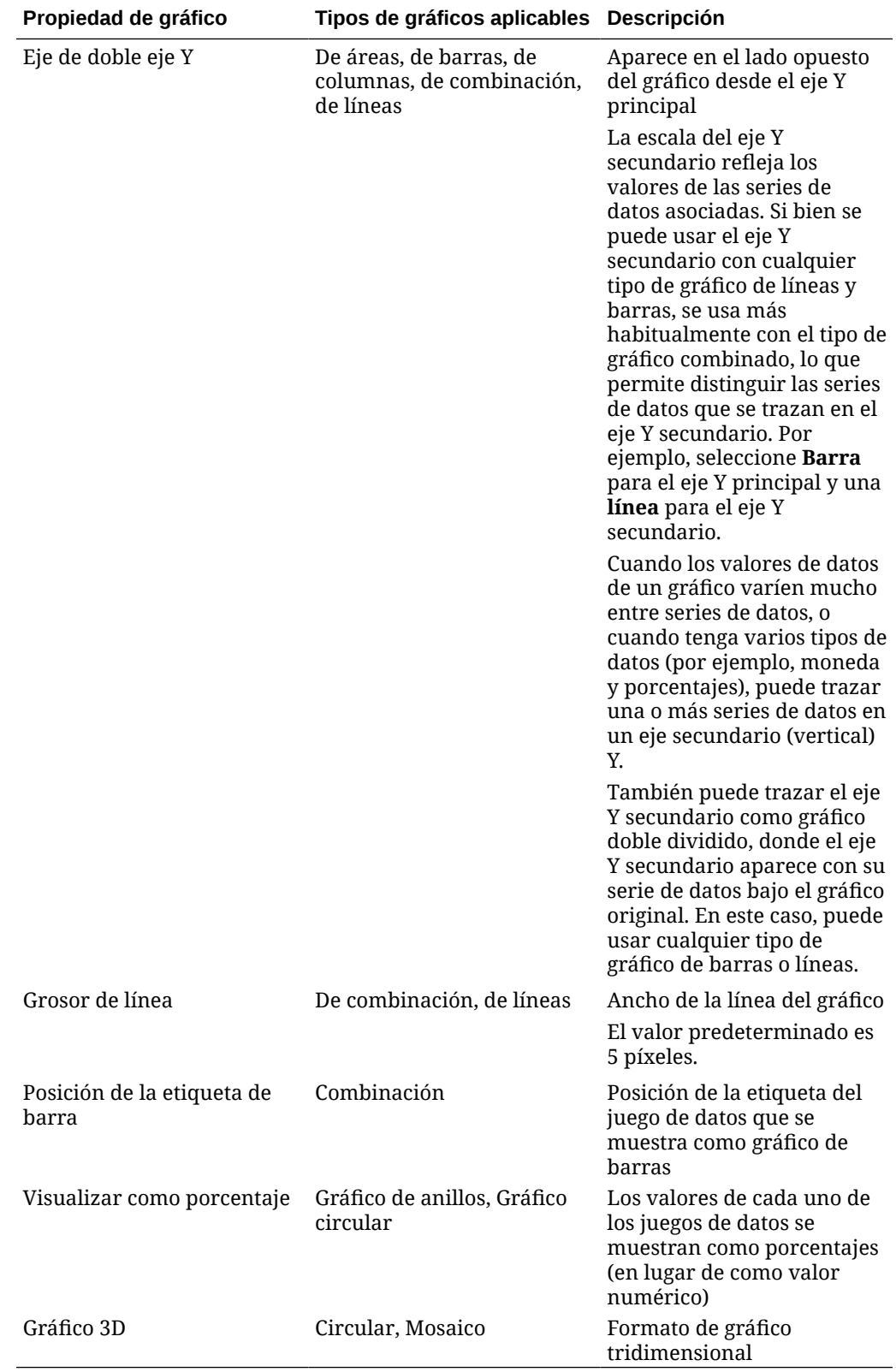

## Tipos de vistas de gráficos

Puede crear los siguientes tipos de vistas de gráficos:

• Gráfico de áreas

Muestra un área sombreada para representar cada uno de los juegos de datos

• Gráfico de barras

Muestra un resumen gráfico de varios valores de datos para comparaciones.

Los gráficos de barras se pueden trazar en sentido vertical u horizontal

• Columna

Muestra barras apiladas que representan distintos juegos de datos superpuestos.

La altura de las barras resultantes muestra un resultado de juegos de datos combinados.

**Combinación** 

Proporciona una visualización que le permite fusionar en un gráfico cualquier combinación de gráficos de barras, líneas y áreas.

Use este tipo cuando tenga dos conjuntos distintos de datos trazados en el eje y. Puede agregar un eje Y secundario en el lado opuesto del eje Y principal. Al agregar un eje Y secundario, podrá ver la escala de una medida que no se escale correctamente con las otras medidas del gráfico; por ejemplo, mostrando una medida de porcentaje y una medida de moneda en el mismo gráfico.

• Gráfico de anillos

Muestra un gráfico circular dividido en segmentos que permiten comparar juegos de datos.

El centro, en blanco, muestra la suma de los juegos de datos.

• Gráfico lineal

Permite a los usuarios visualizar una tendencia en los datos por intervalos de tiempo.

• Gráfico circular

Muestra un gráfico circular dividido en segmentos que permiten comparar juegos de datos

• Gráfico de mosaico.

Permite a los usuarios seleccionar valores específicos de un juego de datos para que se muestren en distintos mosaicos

Enfatiza una pequeña cantidad de puntos de datos o un punto de datos individual.

La vista de gráfico predeterminada es un gráfico de barras. Puede personalizar la visualización del gráfico y cambiar la vista de gráfico predeterminada.

### Creación de vistas de gráfico

Cree gráficos con idea de representar visualmente los de su aplicación.

Para crear una vista de gráfico:

- **1.** Muestre la vista de gráfico para el objeto necesario.
- **2.** En **Selector de vista** en la parte superior derecha de la página, seleccione **Vista de gráfico**.

Si esta es la primera vez que accede a la vista de gráfico, se muestra el diseño de vista de gráfico predeterminado.

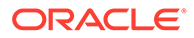

- **3.** Haga clic en **Editar** en la parte superior derecha para mostrar el cuadro de diálogo Editar gráfico. Contiene tres separadores: **Propiedades**, **Diseño** y **Leyenda**.
- **4.** En el separador **Propiedades**, especifique las propiedades de gráfico necesarias, como se describe en [Acerca de las propiedades de vistas de gráficos](#page-251-0).
- **5.** Introduzca la información necesaria para crear el gráfico, como se describe en los siguientes temas:
	- Configuración del diseño del gráfico
	- [Configuración del eje del gráfico](#page-257-0)
	- [Configuración de la leyenda del gráfico](#page-258-0)
- **6.** Haga clic en **Aceptar** para guardar la definición del gráfico y, a continuación, muestre el gráfico.

Haga clic en cualquier área de la vista de gráfico para aumentar detalle y mostrar todos los registros agregados por el área seleccionada. Los registros se muestran en el cuadro de diálogo Detalles. Puede hacer clic en cualquier enlace de este cuadro de diálogo para acceder a los detalles de ese registro concreto.

### **Note:**

Si aumenta detalle en un registro concreto, actualiza uno o más detalles, lo guarda y vuelve a la vista de gráfico, estos cambios no se ven. Debe refrescar la vista de gráfico para ver las actualizaciones más recientes.

**Ver vídeo sobre el uso de la vista de gráfico**

Haga clic en este enlace para ver el vídeo:

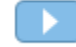

### Configuración del diseño del gráfico

Use el separador **Diseño** para especificar los juegos de datos que se deben trazar en el eje x y el eje y del gráfico.

Para definir el diseño del gráfico:

- **1.** Abra el separador **Diseño** del cuadro de diálogo Editar gráfico.
- **2.** En la sección **Eje X**, especifique los datos que se deben trazar en el eje x del gráfico.
	- En **Tipo**, seleccione el tipo de datos. Las opciones incluyen: Ninguno, Atributo, Fecha, usuario, Sí/No y True/False.
	- Si establece el valor **Tipo** en **Atributo**, debe especificar al menos un atributo trazado en el eje x. Puede especificar un máximo de dos atributos.

En **Atributo 1**, seleccione el primer atributo que trazar en el eje x. Opcionalmente, en **Atributo 2**, seleccione el segundo atributo para que se trace en el eje X. Se trazan las distintas combinaciones de los valores Atributo 1 y Atributo 2.

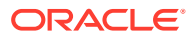

Los atributos de miembro de un atributo de grupo también se pueden seleccionar en Atributo 1 y Atributo 2.

Por ejemplo, suponga que crea un gráfico de barras con Atributo 1 establecido en **Unidad organizativa**. A continuación, la vista de gráfico contiene una barra para los datos de cada unidad organizativa.

Suponga que crea un gráfico de barras con Atributo 1 establecido en **Unidad organizativa** y Atributo 2 establecido en **Estado**. Además, hay una barra en cada vista de gráfico para cada una de las combinaciones de Atributo 1 y Atributo 2. Si hay cuatro unidades organizativas y tres estados, la vista de gráfico contiene 12 barras en el eje X.

• En **Ordenar**, seleccione **Ascendente** o **Descendente** para ordenar los datos del eje X.

El valor de atributo "Ninguno" no se tiene en cuenta al ordenar los datos.

**3.** En la sección **Leyenda (serie)**, especifique uno o más juegos de datos que se deben trazar en el eje Y de la vista de gráfico.

Por ejemplo, si define tres conjuntos de datos, se trazan tres valores en el eje y.

En cada juego de datos, puede realizar operaciones de agregación o agrupar datos. También puede aplicar un filtro para restringir los datos que se seleccionan al calcular la agregación del juego de datos.

Para cada juego de datos de esta sección, especifique lo siguiente:

- En **Valor**, seleccione el valor que se debe trazar. Por ejemplo, Importe o Estado.
- En **Agregación**, seleccione la agregación que se debe realizar en el valor seleccionado. Consulte "Consideraciones al utilizar la agregación" al final de este tema.
- (Opcional) En **Categorías**, seleccione el atributo que se debe usar para clasificar los datos en el juego de datos. Use Categorías para desglosar el gráfico en detalles más pequeños.

Por ejemplo, suponga que para un gráfico de barras selecciona lo siguiente en la sección del eje X: Tipo = Atributo y Atributo 1 = Estado. En la sección Leyenda (serie), seleccione Valor = Conciliación y Agregación = Recuento. El gráfico muestra una barra para cada estado del eje x y el número de conciliaciones para cada estado del eje y. Además, establece Categorías = Preparador y, en cada estado del eje x, hay una barra distinta para Preparador.

• (Opcional) En **Agrupar por**, seleccione el atributo por el que agrupar los datos del tipo Fecha.

Si **Agrupar por** se establece en una fecha, se muestra una nueva columna **Fecha de agregación**.

• (Opcional) En **Filtro**, haga clic en el icono Filtro para agregar una condición de filtro. Esta condición delimita los datos que se muestran para el juego de datos en la vista de gráfico. Se aplica antes de incluir los datos en la vista dinámica. Por ejemplo, si la opción **Valor** se establece en Tareas, puede crear un filtro para que solo se tracen las tareas con el estado Abierto.

De forma predeterminada, la primera cláusula de una condición de filtro se muestra como etiqueta para este filtro.

**4.** Haga clic en **Aceptar** para guardar la configuración de la vista de gráfico.

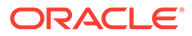

#### <span id="page-257-0"></span>**Consideraciones al utilizar la agregación**

La agregación de recuento incluye valores no nulos, incluidos valores cero, en el cálculo. Las agregaciones Suma y Media no incluyen valores que no sean nulos en el cálculo.

Por tanto, debe tener los siguientes puntos en cuenta al usar la agregación:

- Para un atributo concreto, puede haber una diferencia en los valores de balance para Recuento, Suma y Media. Aquí se incluyen los datos mostrados en la vista de gráfico, así como los detalles del gráfico.
- Para excluir los valores cero de una agregación de recuento, cree un filtro que excluya los valores cero en ese atributo de leyenda.
- Para la agregación de recuento, el número de detalles que se muestran al aumentar detalle en un valor agregado puede ser superior al valor agregado. Esto se debe a que la agregación incluye valores cero. Tenga en cuenta que los siguientes tipos de atributos no se consideran nulo durante las operaciones de agregación:
	- Atributos de Recuento, como Comentarios (recuento)
	- Atributos de estado
	- Atributos de tipo de estado Sí/No como Con retraso, Siempre con retraso o Preparador (reclamado)
	- Valores necesarios como Nombre, Tipo de tarea

#### Configuración del eje del gráfico

Las propiedades del eje de gráfico afectan a la visualización de las etiquetas del eje del gráfico. Puede crear un título y una etiqueta para el eje X, así como el eje Y principal y secundario del gráfico. También puede editar el texto y el formato numérico del eje Y, así como definir un rango personalizado para ambos ejes Y.

#### **Note:**

Este separador no muestra las vistas de gráfico con el valor **Tipo** establecido en Gráfico de anillos, Gráfico circular o Mosaico.

Para definir el eje del gráfico:

- **1.** Abra el separador **Eje** del cuadro de diálogo Editar gráfico.
- **2.** Seleccione **Eje X** y especifique lo siguiente (solo para vistas de gráfico con la opción **Tipo** establecida en Fecha en el separador **Diseño**):
	- **Intervalo:** seleccione **Automático**, **Diario**, **Mensual** o **Anual**.
	- **Máximo:** seleccione **Automático** o **Fijo**. En **Fijo**, seleccione una fecha.
	- **Mínimo:** seleccione **Automático** o **Fijo**. En **Fijo**, seleccione una fecha.
- **3.** Haga clic en **Eje Y** y especifique **Automático** o **Fijo** para lo siguiente: **Mínimo**, **Máximo**, **Unidad principal** y **Unidad secundaria**.

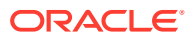

- **4.** Si se ha seleccionado **Eje de doble Y** para el gráfico en el separador **Propiedades**, haga clic en **Eje de doble eje Y** y especifique los valores **Mínimo**, **Máximo**, **Unidad principal** y **Unidad secundaria**.
- **5.** Haga clic en **Aceptar** para guardar la configuración de la vista de gráfico.

### <span id="page-258-0"></span>Configuración de la leyenda del gráfico

Las propiedades de leyenda afectan a la visualización de la leyenda del gráfico.

Puede cambiar la posición de la leyenda, así como la visualización de un título para la leyenda, cambiar los colores del fondo y de los bordes y editar la fuente y el formato de las etiquetas del gráfico.

Para un gráfico de combinación, el separador **Leyenda** contiene una nueva columna denominada **Tipo**. Puede seleccionar el tipo de cada una de las leyendas (series) configuradas. Por ejemplo, **Tipo** = **Barra** para una leyenda y **Tipo** = **Línea** para la otra.

Para establecer la leyenda del gráfico:

- **1.** Abra el separador **Leyenda** del cuadro de diálogo Editar gráfico.
- **2.** En **Posición de la leyenda**, seleccione la posición de las etiquetas de datos en relación con los elementos de un gráfico.

Las opciones disponibles son **Sin leyenda**, **Izquierda**, **Derecha**, **Superior** o **Inferior**.

- **3.** En **Paleta**, seleccione la paleta de colores usada al mostrar la vista de gráfico.
- **4.** En la tabla **Serie**, se muestra una vista para cada leyenda especificada en el separador **Diseño**.

Para cada juego de datos:

- En la **etiqueta**, introduzca la etiqueta que se debe mostrar para esta serie de datos en el gráfico.
- Seleccione **Doble eje Y** para la serie de datos que se debe mostrar en el eje Y secundario.
- **5.** Haga clic en **Aceptar** para guardar la configuración de la vista de gráfico.

### Ejemplo: Creación de un gráfico para mostrar conciliaciones abiertas por tipo de cuenta y clasificación de riesgo

Con este ejemplo se crea un gráfico que muestra las conciliaciones abiertas por tipo de cuenta, donde cada tipo de cuenta se vuelve a clasificar según la clasificación de riesgo. Haga clic en cualquier área del para aumentar detalle y mostrar ver los distintos registros que forman ese área agregada.

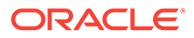

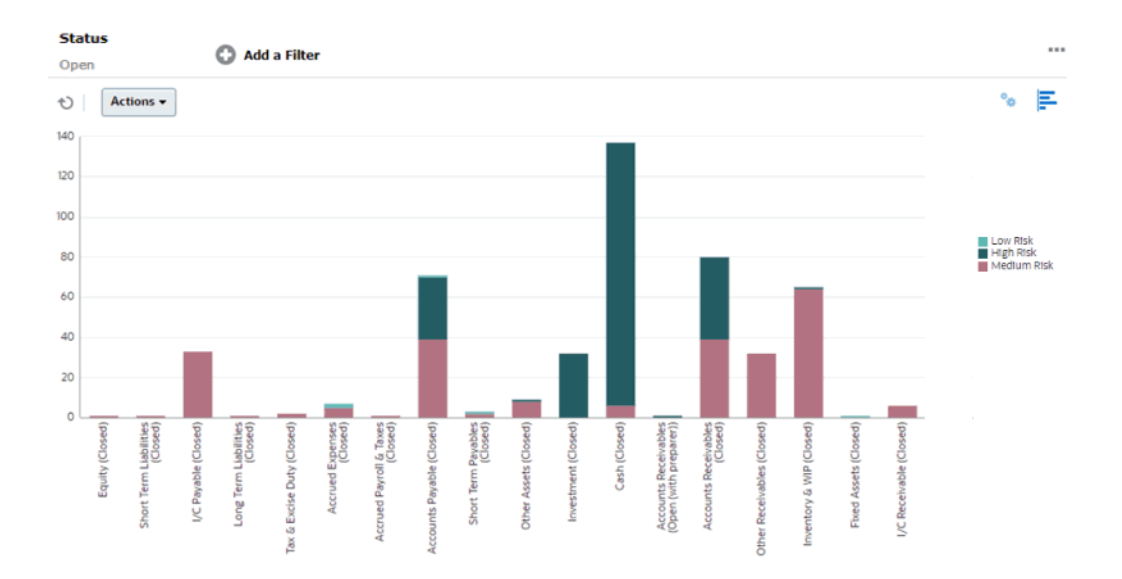

Para crear este gráfico:

- **1.** En la página Inicio, haga clic en **Conciliaciones**.
- **2.** En **Selector de vista** en la parte superior derecha de la página, seleccione **Vista de gráfico**.
- **3.** Haga clic en **Editar** en la parte superior derecha para mostrar el cuadro de diálogo Editar gráfico.
- **4.** En el separador **Propiedades**, especifique lo siguiente:
	- En **Tipo**, seleccione **Columna**.
	- Anule la selección de **Líneas de cuadrícula**.
	- En **Periodo**, elija **Selección**.
- **5.** En el separador **Diseño**, especifique lo siguiente:
	- En la sección **Eje X**:
		- En **Tipo**, seleccione **Atributo**.
		- En **Atributo 1**, seleccione **Tipo de cuenta**.
		- En **Ordenar**, seleccione **Tipo de cuenta** y, a continuación, **Ascendente**.
	- En la sección **Leyenda (serie)**, haga clic en Agregar para crear una fila con los siguientes valores:
		- En **Valor**, seleccione **Conciliación**.
		- En **Categorías**, seleccione **Clasificación de riesgo**.
- **6.** En el separador **Eje**, deje la configuración predeterminada tal cual.
- **7.** En el separador **Leyenda**, especifique lo siguiente:
	- En **Paleta**, seleccione **Redwood**.
	- En la tabla, establezca el valor **Etiqueta** para cada serie, de la siguiente forma:
		- Recuento: Clasificación de riesgo: Alto = Riesgo alto
		- Recuento: Clasificación de riesgo: Medio = Riesgo medio

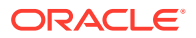

- Recuento: Clasificación de riesgo: Bajo = Riesgo bajo
- **8.** Haga clic en **Aceptar**.
- **9.** En la barra Filtro, aplique un filtro con **Estado** igual a **Abierto**.

Ejemplo: Creación de un gráfico para mostrar transacciones no confrontadas por tipo de cuenta

> En este ejemplo se crea un gráfico que traza el valor total de las transacciones no confrontadas para cada tipo de cuenta. Haga clic en cualquier área del para aumentar detalle y mostrar ver los distintos registros que forman ese área agregada.

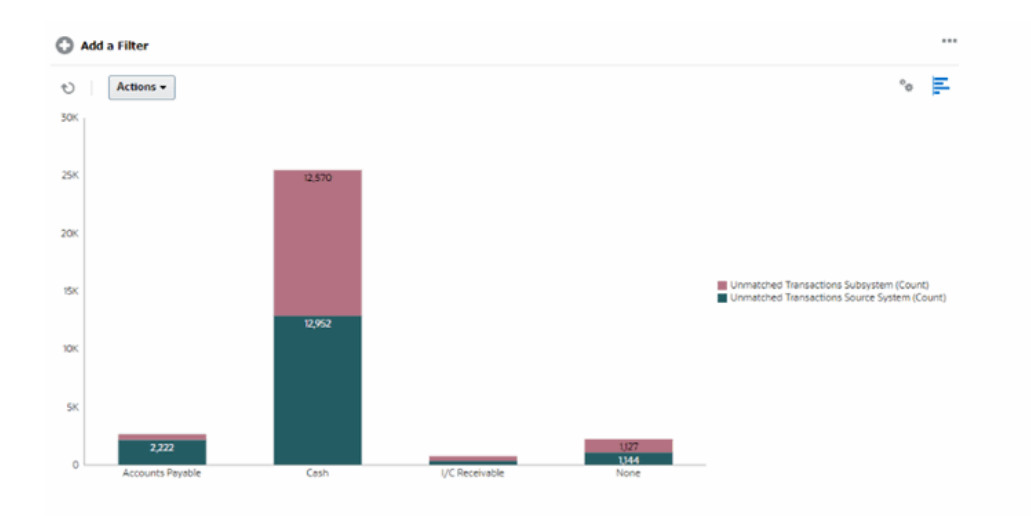

Para crear este gráfico:

- **1.** En la página de inicio, haga clic en **Confrontación**.
- **2.** En **Selector de vista** en la parte superior derecha de la página, seleccione **Vista de gráfico**.
- **3.** Haga clic en **Editar** en la parte superior derecha para mostrar el cuadro de diálogo Editar gráfico.
- **4.** En el separador **Propiedades**, especifique lo siguiente:
	- En **Tipo**, seleccione **Columna**.
	- Anule la selección de **Líneas de cuadrícula**.
- **5.** En el separador **Diseño**:
	- En la sección **Eje X**:
		- En **Tipo**, seleccione **Atributo**.
		- En **Atributo 1**, seleccione **Tipo de cuenta**.
	- En la sección **Leyenda (serie)**, haga clic en **Agregar** para crear dos filas con los siguientes valores:
		- Fila 1: En **Valor**, seleccione **Sistema de origen de transacciones no confrontadas (total)**. En **Agregación**, seleccione **Suma**.

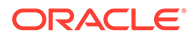

- Fila 2: En **Valor**, seleccione **Subsistema de transacciones no confrontadas (recuento)**. En **Agregación**, seleccione **Suma**.
- **6.** Haga clic en **Aceptar** para guardar la configuración del gráfico.

### Trabajar con vistas de gráficos de Gantt

Los gráficos de Gantt muestran la cronología de un programa que representa gráficamente la duración de las tareas y las dependencias que tienen entre sí. Puede ver las relaciones predecesoras entre tareas. Las barras representan la duración y las flechas representan dependencias. También puede ver las relaciones de tareas padrehijo en la jerarquía.

Utilice la vista Gráfico de Gantt cuando cree una plantilla para ver las relaciones de predecesor entre las tareas o para verificar el orden de prioridad después de agregar tareas a una programación.

La vista Gráfico de Gantt está disponible para **Tareas programadas**.

Para ver los datos en un gráfico de Gantt:

- **1.** En la página de inicio, haga clic en **Tareas** y, a continuación, haga clic en **Tareas de programación**.
- **2.** Haga clic en el icono **Selector de vistas** y seleccione **Gráfico de Gantt**. Los datos de tareas de programación aparecen en la vista Gráfico de Gantt como se muestra.

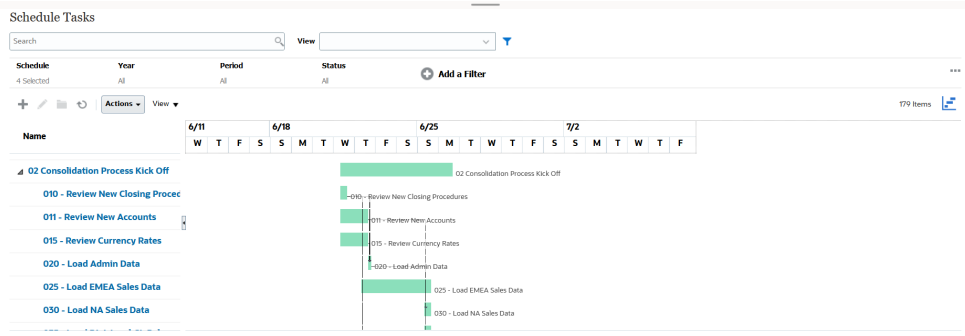

### Trabajar con vistas de calendario

En las vistas de calendario se muestran todas las tareas programadas con un formato de calendario tradicional basadas en mes, semana o día.

La vista Mes muestra los días en el formato de calendario estándar.

La vista Semana muestra las tareas de la semana especificada. La sección superior muestra tareas que se extienden durante varios días. La segunda sección muestra tareas que se incluyen dentro de un día. Las tareas se muestran en vertical, abarcando las horas del día.

La vista Día corresponde a un día en formato de 24 horas.

Para ver las tareas programadas en la vista de calendario:

**1.** En la página **Inicio**, haga clic en **Tareas** y, a continuación, haga clic en **Tareas de programación**.

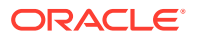

**2.** Haga clic en el icono **Selector de vistas** y seleccione **Vista de calendario**. Los datos de tareas de programación aparecen en la vista Calendario. Use los iconos de calendario para seleccionar Mes, Semana o Día. En la vista de calendario, también puede ver la Etiqueta de día en la cabecera Día.

En la siguiente imagen se muestran las tareas programadas en una vista de calendario para un mes.

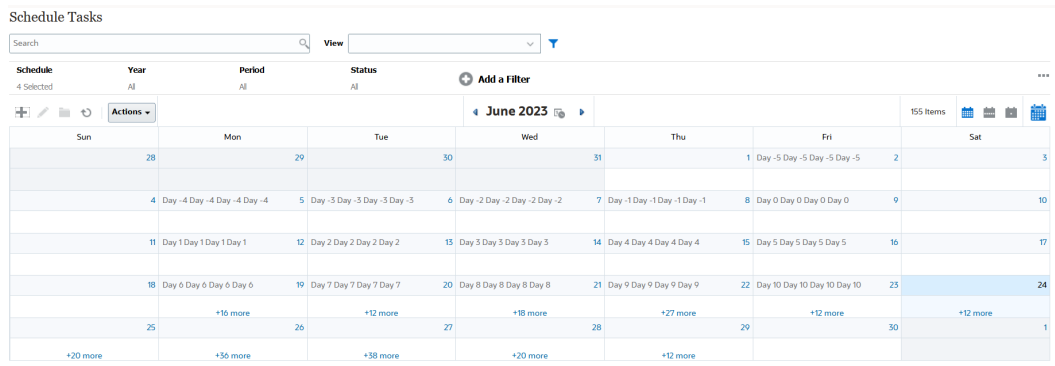

### Almacenamiento de vistas

Al guardar una vista, puede guardar la definición y la configuración de la vista. Cuando necesite mostrar los datos en el formato configurado en este vista, puede usar la vista guardada, en lugar de tener que volver a configurar las propiedades de vista necesarias.

El ámbito de una vista guardada está limitado al objeto en los que se basa. Por ejemplo, si crea una vista guardada con perfiles, no puede usarla con conciliaciones.

Para guardar una vista:

- **1.** Ajuste la vista mediante los filtros, las columnas o la ordenación de la lista para ver los datos que desee. Consulte [Uso de la barra de filtro para ajustar la vista](#page-266-0).
- **2.** En **Acciones**, haga clic en **Guardar vista**.
- **3.** En el cuadro de diálogo Guardar vista, introduzca un nombre (puede introducir un máximo de 80 caracteres) y una descripción opcional (puede introducir un máximo de 255 caracteres).
- **4.** Haga clic en **Aceptar**.

Para ver todas las listas guardadas, haga clic en el selector desplegable **Ver**.

### Edición de vistas guardadas

Edite una vista de lista, una vista dinámica o una vista de gráfico guardada para modificar su nombre y definición.

Para editar una vista:

- **1.** En la página de inicio, haga clic en **Aplicación** y, a continuación, en **Configuración**.
- **2.** Haga clic en el separador **Vistas**.
- **3.** Seleccione la vista que se va a editar y haga clic en el icono **Editar**.

También puede seleccionar la vista y, a continuación, hacer clic en **Editar** en el menú **Acciones**.

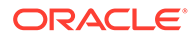

- **4.** En el cuadro de diálogo Editar vista, solo puede modificar el **nombre** y la **descripción**. Las otras propiedades no se pueden editar.
- **5.** Haga clic en **Aceptar** para guardar la definición de vista.

### <span id="page-263-0"></span>Configuración de una vista predeterminada

Un administrador del servicio o un usuario avanzado puede establecer una vista guardada publicada como vista predeterminada.

La primera vez que un usuario abre una vista, aparece la vista predeterminada. Tras esto, el sistema recuerda la configuración de la vista usada. Por tanto, al abrir una vista posteriormente, aparece con la última configuración usada.

Para establecer una vista predeterminada:

- **1.** En la página de inicio, haga clic en **Aplicación** y, a continuación, en **Configuraciones**.
- **2.** Haga clic en el separador **Vistas** para mostrar la página Vistas.
- **3.** Haga clic en el separador **Reconciliation Compliance** o **Transaction Matching** (en la parte inferior de la página), dependiente del módulo que contenga la vista necesaria.
- **4.** Seleccione la vista haciendo clic en su fila y , a continuación, haga clic en el icono **Publicar**.

O, en la vista que desea publicar, haga clic en el menú **Acciones** y seleccione **Establecer valor predeterminado**.

# Trabajar con filtros

Use filtros para limitar los registros que se muestran en las vistas e informes.

#### **Related Topics**

- [Acerca de los filtros](#page-264-0)
- [Visualización de los filtros guardados existentes](#page-265-0)
- [Creación de un nuevo filtro](#page-265-0)
- [Uso de la barra de filtro para ajustar la vista](#page-266-0)
- [Borrado de condiciones de filtro](#page-267-0)
- [Eliminación de un filtro](#page-267-0)
- [Edición de un filtro](#page-267-0)
- [Duplicación de un filtro](#page-268-0)
- [Almacenamiento de un filtro](#page-268-0)
- [Supresión de un filtro](#page-269-0)
- [Visualización de columnas para filtros](#page-269-0)
- [Reordenación de columnas para filtros](#page-269-0)

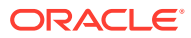

### <span id="page-264-0"></span>Acerca de los filtros

Los filtros controlan los registros que ve el usuario en las vistas de lista e informes.

Puede proporcionar valores para los atributos que quiera filtrar y el operador que desee utilizar para el filtrado. Entre los operadores habituales se incluyen igual a, no igual a, empieza por, termina por, contiene, mayor que, menor que, etc. Los operadores disponibles dependen del tipo de dato del atributo. Por ejemplo, para filtrar los valores de texto, los operadores son diferentes de los operadores para filtrar valores numéricos. Los filtros se combinan con la lógica de and, lo que significa que solo se mostrarán aquellos registros que cumplan todos los criterios de filtro.

También puede crear filtros más complejos mediante la lógica de and y or, así como la lógica de agrupación para determinar el orden en el que se aplican los filtros.

Puede aplicar filtros en perfiles, conciliaciones o atributos de transacción de conciliación, incluidos atributos del sistema, balances y detalles de balances.

Puede guardar un filtro para su uso en el futuro. Aun así, para configurar las vistas, se pueden usar las listas guardadas. Consulte "*Trabajar con vistas de lista*".

Los administradores de servicio y los usuarios avanzados pueden publicar filtros accesibles para otros usuarios y, a continuación, marcarlos como Público. Los administradores de servicio y los usuario avanzados pueden usar los filtros guardados para probar las reglas.

#### **Dónde se usan los filtros en Conformidad de conciliación**

Hay muchas ubicaciones de Conformidad de conciliación donde se pueden usar los filtros.

La funcionalidad de filtros es igual en las distintas áreas:

- **Conciliaciones**
- **Transacciones**
- **Perfiles**
- **Periodos**

Puede utilizar filtros en el cuadro de diálogo Periodos para restringir la lista de periodos y ver solo los periodos con los que quiere trabajar. Esto resulta especialmente útil cuando esté trabajando con un gran número de periodos a lo largo de varios años o con periodos diarios. Consulte [Filtrado de la lista de periodos.](https://docs.oracle.com/pls/topic/lookup?ctx=en/cloud/saas/account-reconcile-cloud/raarc&id=SUARC-GUID-9190C142-B5E9-49C5-BA4F-43E120822B93)

- Gestionar tasas de cambio
- Gestionar carga de datos
- Gestionar formatos
- Trabajos
- Archivado
- Gestionar atributos
- Gestionar filtros
- Gestionar listas
- Gestionar monedas
- Gestionar usuarios

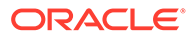

- Gestionar equipos
- Gestionar tipos de alerta y alertas
- Gestión de informes: se usa en Gestionar consultas, Gestionar grupos de informe y Gestionar informes

### <span id="page-265-0"></span>Visualización de los filtros guardados existentes

Las definiciones de filtros que se han guardado están disponibles en el separador Filtros de Configuración.

Para ver filtros guardados:

- **1.** En **Inicio**, haga clic en **Aplicación** y, a continuación, en **Configuración**.
- **2.** Haga clic en **Filtros** para ver los filtros existentes. Los filtros públicos aparecen con una marca de selección verde.

### Creación de un nuevo filtro

Cree un nuevo filtro para controlar la visualización de las filas según sus necesidades.

Para crear un nuevo filtro:

**1.** En **Inicio**, haga clic en **Aplicación**, **Configuración** y, a continuación, en **Filtros**.

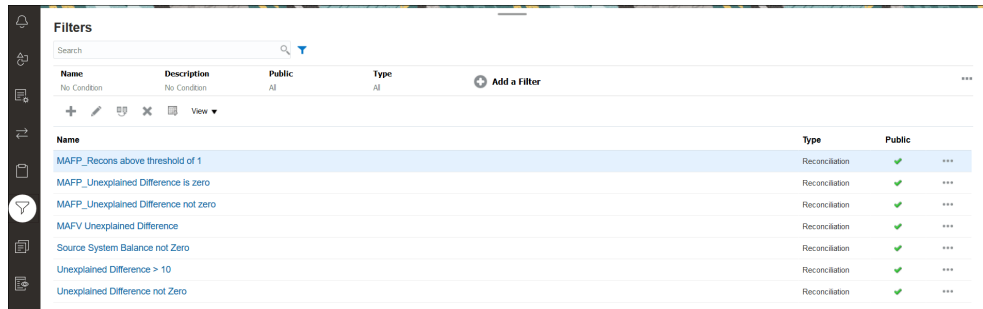

**2.** Haga clic en Nuevo (+) para agregar un nuevo filtro. Aparece el cuadro de diálogo Nuevo filtro.

### **Note:**

También puede agregar filtros de la lista de conciliaciones, la lista de transacciones o la lista de perfiles.

- **3.** En **Nombre**, introduzca un nombre único para el filtro.
- **4.** En **Descripción**, introduzca una descripción (opcional) para el filtro.
- **5.** En **Tipo**, seleccione el tipo de filtro que se está creando.
- **6.** En la sección Definición de filtro, haga clic en **Crear condición** para crear una condición que se usará para filtrar los datos. Puede especificar varias condiciones y grupos de condiciones.

Para cada condición, especifique lo siguiente:

• (Solo grupos de condiciones) Conjunción: Seleccione Y u O. Esto determina cómo se relaciona esta condición o grupo con condiciones o grupos hermanos

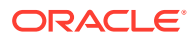

anteriores. Este campo sólo está habilitado si el nodo seleccionado no es el primer hijo de su nodo padre.

- <span id="page-266-0"></span>• Origen: seleccione el objeto en el que se debe aplicar la condición
- Periodo: seleccione el periodo. Este campo se muestra cuando el valor de Origen es Conciliación, Transacción o Balance.
- Atributo: un atributo es el campo o valor que una condición comparará con otro valor para su inclusión en el conjunto de resultados de un filtro. Sin embargo, en el caso de un filtro, un atributo indica algo más que la lista de atributos definidos por el usuario.
- Operador: determina la clase de evaluación que se debe realizar en el atributo. Por ejemplo: Es igual a, Entre, No es igual a, Mayor que, Está en blanco, No está en blanco, Menor que, No entre.
- Valor: especifica con qué valores se compara el atributo. El tipo de atributo determina el campo de entrada disponible.

#### **Note:**

Se conservará (guardará) el último filtro usado para cada usuario por tipo de confrontación, proceso de confrontación y origen de datos. Es decir, podrá desconectarse y volver a iniciar sesión y, siempre que abra otra conciliación del mismo tiempo de confrontación, mostrará el mismo filtro.

### Uso de la barra de filtro para ajustar la vista

La barra de filtro se usa en muchas áreas distintas para filtrar los datos que aparecen en una lista. Puede agregar varios filtros a una lista.

A continuación se muestra un ejemplo de la barra de filtro en la configuración de Filtro. Tenga en cuenta que se usa el valor predeterminado All. Esto significa que se muestran todos los objetos, a menos que decida realizar una selección de atributos de filtro.

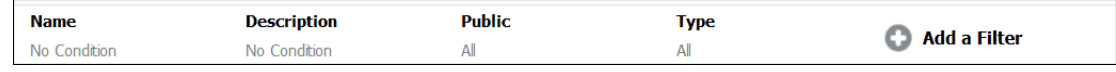

Para agregar un filtro a su lista:

**1.** Haga clic en **+ Agregar un filtro** para mostrar una lista de atributos que puede utilizar para filtrar datos.

La lista de atributos es distinta, en función de la página de lista en la que está agregando el filtro.

**2.** Seleccione el atributo de filtro que le gustaría agregar. El atributo seleccionado aparece en la barra de filtro.

#### **Uso de un rango de fechas**

Algunos atributos de filtro incluyen un rango de fechas. Por ejemplo, si quiere agregar otro atributo de filtro a la barra de filtro, como **Creado el**, puede usar la función de rango de fechas. Para delimitar la vista, use un valor de fecha y, a continuación, use el campo **Operador** para establecer las condiciones para los valores de fecha que cumplan estos criterios.

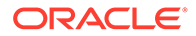

<span id="page-267-0"></span>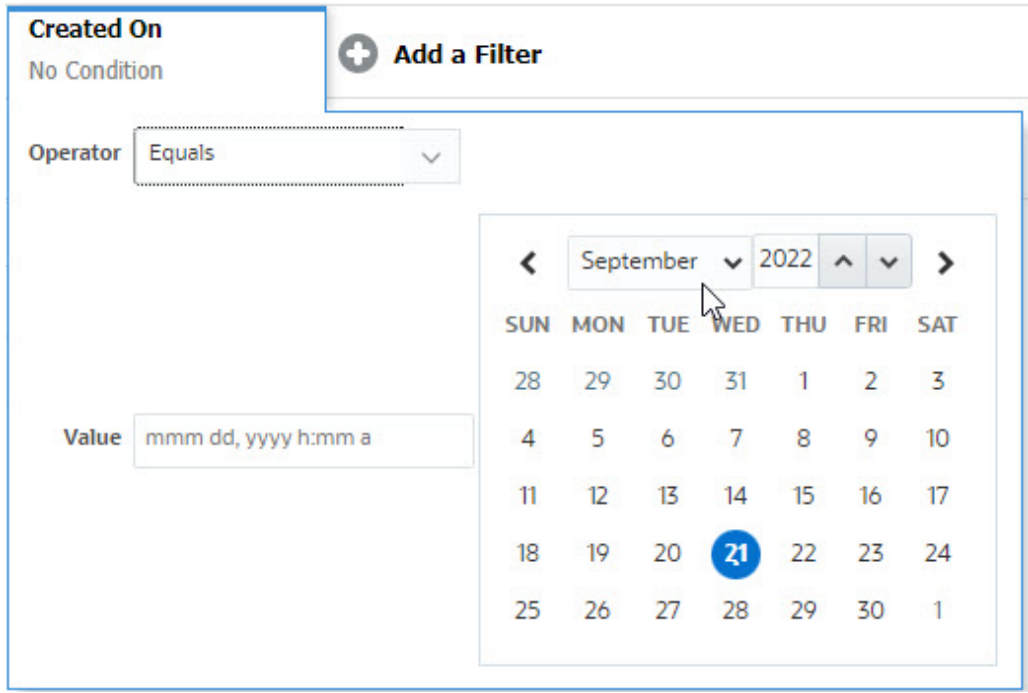

### Borrado de condiciones de filtro

Al borrar un filtro, se eliminan las condiciones que aplica este filtro en los datos mostrados.

Tras agregar el filtro a la barra Filtro, puede hacer lo siguiente para borrar las condiciones de filtro:

- Pase el mouse sobre cada filtro, haga clic en el icono **y en Borrar** para borrar y restablecer la condición del filtro específico.
- Haga clic en el icono " situado a la derecha de la barra Filtro y seleccione **Borrar todos los filtros**. Las condiciones de todos los filtros en la barra Filtro se borran y restablecen.

### Eliminación de un filtro

Puede eliminar un filtro de la barra Filtro.

Al eliminar un filtro, también se borran las condiciones que aplica el filtro en los datos mostrados.

Para eliminar un filtro de la barra de filtros:

- **1.** Haga clic en el icono **situado** junto al filtro.
- **2.** Haga clic en **Eliminar** para eliminar el filtro de la barra Filtro.

En algunas páginas, no se pueden eliminar los filtros predeterminados.

### Edición de un filtro

Edite un filtro para modificar su definición.

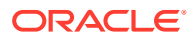

<span id="page-268-0"></span>Para editar un filtro:

**1.** Abra la página Filtros.

En la página de inicio, haga clic en **Aplicación** y **Configuración**. A continuación, seleccione Filtros.

- 2. Seleccione el filtro que desee editar y haga clic en el icono Se mostrará el cuadro de diálogo Editar filtro.
- **3.** Actualice la información requerida.
- **4.** Haga clic en **Aceptar**. Los detalles de filtro se actualizan.

### Duplicación de un filtro

Un filtro se duplica para crear una copia de un filtro existente.

Para duplicar un filtro:

**1.** En la página Filtros, seleccione aquel que desea duplicar y, a continuación, haga clic en el icono  $\mathbb{B}$  .

Se muestra una copia del filtro en la página.

- **2.** Haga clic en el filtro copiado. Se mostrará la ventana Editar filtro.
- **3.** Actualice la información requerida.
- **4.** Haga clic en **Aceptar**. Los detalles del filtro copiado se actualizan.

### Almacenamiento de un filtro

Guardar una definición de filtro le permite reutilizar fácilmente esa configuración de filtro cuando sea necesario (en lugar de configurar manualmente los filtros cuando sea necesario).

De forma predeterminada, los filtros se guardan como filtros privados. Para permitir que otros usuarios utilicen los mismos filtros guardados, puede publicar los filtros.

Para guardar un filtro:

- **1.** Use la opción **Agregar filtro** para crear un filtro para los atributos necesario. Por ejemplo, para crear un filtro en la lista Conciliaciones donde se muestran todas las conciliaciones pendientes que vencen hoy, agregue filtros para los atributos Estado y Vencimiento.
- **2.** En el menú Acciones, seleccione **Guardar filtro**. Aparece el cuadro de diálogo Guardar filtro.
- **3.** En **Nombre**, introduzca un nombre único para el filtro.
- **4.** En **Descripción**, introduzca una descripción opcional para el filtro. Tenga en cuenta que en la sección Definición de filtro se muestran las condiciones de filtro seleccionadas.
- **5.** Haga clic en **Aceptar**.

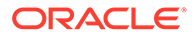

### <span id="page-269-0"></span>Supresión de un filtro

Suprima un filtro para eliminar su definición del sistema.

Para suprimir un filtro:

- **1.** En la página Filtros, seleccione aquel que desea suprimir y, a continuación, haga clic en el icono  $\mathbb X$ Aparece un mensaje, que le solicita la confirmación.
- **2.** Haga clic en **Sí**. El filtro se suprime.

### Visualización de columnas para filtros

Para visualizar las columnas para los filtros:

- **1.** En la página Filtros, haga clic en **Ver** y, a continuación, en **Columnas**.
- **2.** Seleccione las columnas que desea que aparezcan o haga clic en **Mostrar todo** para mostrar todas las columnas.

Puede hacer clic en **Gestionar columnas** y oculte o muestre las columnas mostradas en **Ver > Columnas**.

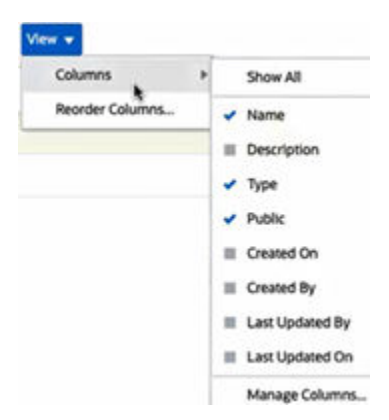

### Reordenación de columnas para filtros

Para reordenar las columnas:

- **1.** En la página Filtros, haga clic en **Ver** y, a continuación, haga clic en **Reordenar columnas**.
- **2.** Seleccione el nombre de columna que desea reordenar y use los iconos siguientes para moverla a la posición necesaria:
	- $\frac{2}{\sqrt{2}}$ : permite mover los elementos seleccionados a la parte superior de la lista
	- $\mathbb{R}^{\infty}$ : permite mover los elementos seleccionados una posición hacia arriba en la lista
	- : permite mover los elementos seleccionados una posición hacia abajo en la lista

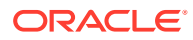

 $\bullet$   $\mathbb{R}$  =  $\mathbb{R}$  permite mover los elementos seleccionados a la parte inferior de la lista

**3.** Haga clic en **Aceptar**. Las columnas se muestran según el orden especificado.

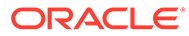

# 19 Trabajar con paneles personalizados

#### **Temas relacionados**

- Descripción general de los paneles personalizados
- Visualización y apertura de paneles personalizados
- [Ejecución de paneles personalizados](#page-272-0)
- [Aplicación de filtros a los datos mostrados en paneles personalizados](#page-273-0)

# Descripción general de los paneles personalizados

Los paneles proporcionan funciones de generación de informes mejoradas. Permiten a los usuarios crear gráficos, evaluar y, en algunos casos, incluso cambiar los datos de negocio clave.

#### **Acerca de los paneles personalizados**

Los paneles personalizados ofrecen una mayor visibilidad del proceso de conciliación.

Cada panel puede tener un máximo de cuatro vistas. Aquí se incluyen vistas de lista, vistas dinámicas o vistas de gráfico. Puede abrir un máximo de 10 paneles a la vez. Los administradores del servicio, o cualquier usuario que tenga otorgado el rol Paneles operativos - Gestionar, puede crear paneles. El creador del panel también puede controlar el acceso al panel otorgando permisos a uno o más usuarios, grupos o equipos. Los usuarios a los que se les haya otorgado el acceso a un panel pueden ejecutar el panel y ver sus datos. El acceso solo permite a un usuario ver el panel. No amplía su acceso a los datos subyacentes. Por tanto, un usuario solo puede ver los registros en función de su propio acceso en el servicio.

#### **Funciones de los paneles personalizadas**

Los paneles proporcionan las siguientes funciones:

- Visualice los datos de forma interactiva con una amplia variedad de tipos de gráficos
- Obtenga información general y detallada sobre el rendimiento de sus procesos de negocio
- Crear filtros a nivel del panel y a nivel de vista individual Los filtros creados a nivel del panel se aplican a todas las vistas del panel. Tras esto, se aplican los filtros definidos a nivel de vista (si existen).
- Controlar el acceso a la visualización de paneles

# Visualización y apertura de paneles personalizados

#### **Visualización de paneles existentes**

En la página de inicio, haga clic en **Paneles** y, a continuación, en **Personalizado**.

ORACLE

<span id="page-272-0"></span>Aparece la página Paneles, con la lista de paneles existentes.

#### **Apertura de un panel**

Para abrir un panel:

- **1.** Acceda a la página Paneles. En esta página se muestra la lista de paneles personalizados existentes
- **2.** (Opcional) Use el cuadro **Buscar** para buscar un panel concreto.
- **3.** Haga clic en el nombre del formulario para abrirlo.

El panel se abre en un nuevo separador dinámico junto al separador Panel operativo.

Puede realizar las siguientes acciones en el panel:

- Haga clic en cualquier área o total, en cualquier vista, para aumentar detalle en los distintos registros que formen ese área o total.
- Edite la configuración del panel con el icono
- Refresque todas las vistas del panel con el icono  $\bullet$  (a nivel del panel).
- Use los filtros que se hayan creado a nivel de panel. Consulte [Aplicación de filtros](#page-273-0) [a los datos mostrados en paneles personalizados.](#page-273-0)

En cada una de las vistas del panel, puede:

- Refresque todas las vistas del panel con el icono  $\bullet$  (a nivel del panel).
- Expanda o cierre las vistas en las vistas de panel con el icono .
- Use los filtros que se hayan definido a nivel de vista. Consulte [Aplicación de filtros](#page-273-0) [a los datos mostrados en paneles personalizados.](#page-273-0)

## Ejecución de paneles personalizados

Los usuarios pueden ejecutar paneles para los que se haya otorgado acceso.

Cuando se ejecuta un panel, se muestran los datos más recientes en los distintos gráficos y vistas dinámicas del panel.

Para ejecutar un panel:

**1.** En **Inicio**, haga clic en **Paneles** y, a continuación, **Personalizado**.

Aparecerá la página Paneles.

- **2.** Realice una de estas acciones:
	- Haga clic en el panel que desea ejecutar y, a continuación, haga clic en el icono **Ejecutar**.
	- Haga clic en el icono **Acciones** del panel que desea ejecutar y seleccione **Ejecutar**.
	- Abra un panel y haga clic en el icono **Ejecutar**.

El panel se encuentra en modo de tiempo de ejecución en un nuevo separador con los datos más recientes.

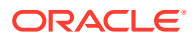

**3.** Si es necesario, filtre los datos mostrados. Consulte Aplicación de filtros a los datos mostrados en paneles personalizados.

# <span id="page-273-0"></span>Aplicación de filtros a los datos mostrados en paneles personalizados

Puede usar filtros para restringir los datos que se muestran en un panel y en sus vistas.

Use el icono del conmutador **Mostrar/Ocultar** situado junto al cuadro **Buscar** para mostrar u ocultar la barra de filtros.

En la barra Filtro, puede hacer lo siguiente para filtrar los paneles mostrados:

- Agregar filtros adicionales
- Especificar la condición para cada uno de los filtros
- Borrar o eliminar un filtro
- Borrar todos los filtros

Para restringir los datos que se muestran en un panel:

- **1.** Ejecute el panel y muestre sus datos.
- **2.** Si se ha configurado un filtro global para este panel, úselo para filtrar los datos que se muestran en todas las vistas del panel.
- **3.** Para cualquier vista, utilice el filtro definido en una vista para filtrar los datos que se muestran en esa vista.

El filtro global se aplica primero a todas las vistas del panel. A continuación, en cada vista, se aplica el filtro definido para esa vista.

Para obtener más información sobre cada una de estas funciones, consulte [Trabajar con](#page-263-0) [filtros.](#page-263-0)

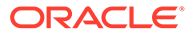

# A

# Apéndice: Definiciones de columnas de selección de lista de conciliación

En esta sección se ofrecen definiciones de las columnas de selección de lista de conciliación para los siguientes tipos de conjuntos de datos a los que se hace referencia en las listas de la aplicación:

- Perfil
- [Conciliación](#page-277-0)
- **[Balance](#page-283-0)**
- [Transacción](#page-285-0)

#### **Tipos de conjuntos de datos de perfil**

En esta sección se describen las definiciones de las columnas de selección de conjunto de datos de perfil.

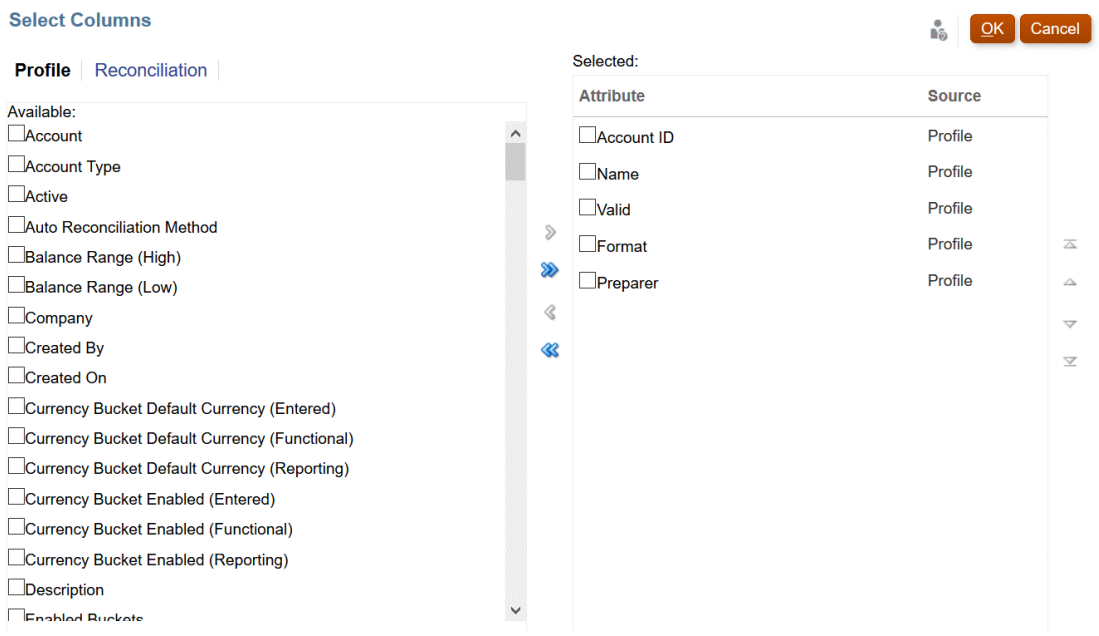

En la siguiente tabla se describen las columnas para tipos de conjunto de datos de perfil.

**Tabla A-1 Columnas de selección de conjunto de datos de perfil**

| Atributos de columnas | <b>Definición</b>                                                             |
|-----------------------|-------------------------------------------------------------------------------|
|                       | --Nombres de segmentos de perfil 1- Se puede utilizar 'X' número de segmentos |
|                       |                                                                               |

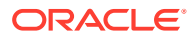

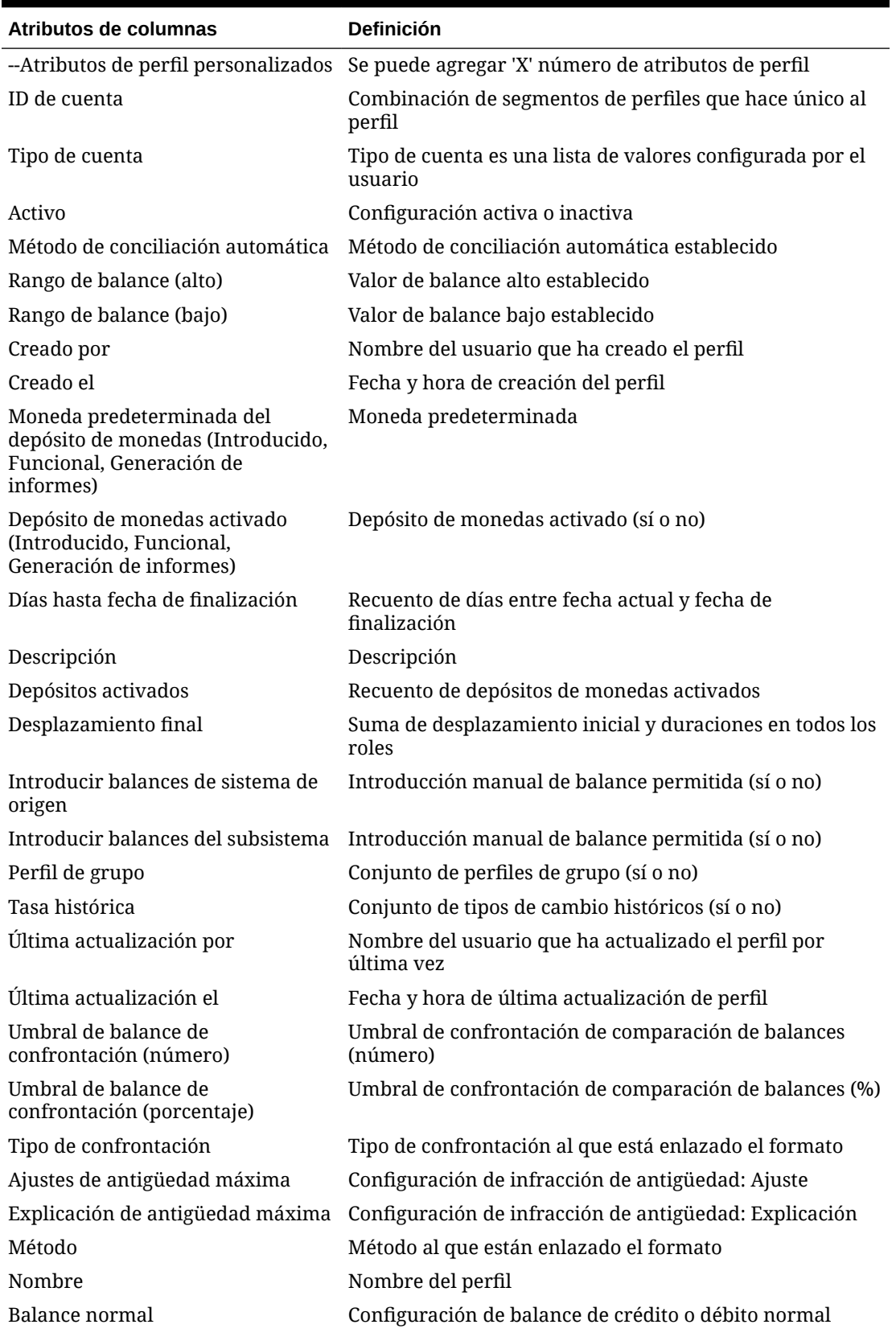

**Tabla A-1 (Continuación) Columnas de selección de conjunto de datos de perfil**

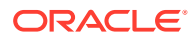

| <b>Atributos de columnas</b>                     | <b>Definición</b>                                                                                                    |
|--------------------------------------------------|----------------------------------------------------------------------------------------------------|
| Unidad organizativa                              | Unidad organizativa asignada                                                                                                    |
| Preparador                                       | Nombre de preparador asignado                                                                                                    |
| Preparador (real)                                | Nombre de preparador que ha ejecutado la conciliación                                                                                            |
| Preparador (sustituto)                           | Nombre de preparador (sustituto)                                                                                                    |
| Preparador (reclamado)                           | Preparador reclamado del equipo                                                                                                    |
| Preparador (principal)                           | Preparador principal del equipo que se encuentra<br>asignado actualmente como preparador para la<br>conciliación. Este rol lo pueden desempeñar: |
|                                                  | El usuario asignado como preparador<br>El equipo asignado como preparador, si ningún<br>۰<br>usuario lo ha reclamado                             |
|                                                  | El usuario, del equipo asignado como preparador, que<br>۰<br>ha reclamado la conciliación                                                        |
|                                                  | El preparador sustituto, si el preparador principal se<br>۰<br>encuentra fuera de la oficina.                                                    |
| Duración del preparador                          | Duración establecida                                                                                                    |
| Fecha de finalización del<br>preparador          | Fecha de finalización establecida                                                                                                    |
| Fecha de finalización del<br>preparador (real)   | Fecha de finalización en la que se ha completado el rol                                                                                          |
| Frecuencia del preparador                        | Conjunto de frecuencias                                                                                                    |
| Proceso                                          | Valor de proceso establecido                                                                                                    |
| Tipo de cambio                                   | Tipo de cambio de divisas establecido                                                                                                    |
| Referencias (recuento)                           | Recuento de archivos de referencia adjunta                                                                                                    |
| Requerir acción de (preparador)                  | Equipo establecido como Cualquiera frente a Todos                                                                                                |
| Requerir acción de (revisor 1 -<br>revisor 10)   | Equipo establecido como Cualquiera frente a Todos                                                                                                |
| Revisor 1-10                                     | Revisor asignado                                                                                                    |
| Revisor 1-10 (sustituto)                         | Revisor asignado (sustituto)                                                                                                    |
| Revisor 1-10 (principal)                         | Revisor principal de equipo                                                                                                    |
| Duración del revisor 1-10                        | Duración establecida para cada rol                                                                                                    |
| Fecha de finalización del revisor<br>$1-10$      | Fecha de finalización establecida para cada rol                                                                                                  |
| Fecha de finalización (real) del<br>revisor 1-10 | Fecha de finalización en la que se ha completado el rol                                                                                          |
| Frecuencia del revisor 1-10                      | Conjunto de frecuencias                                                                                                    |
| Falta el revisor 1-10                            | Falta la revisión asignada (sí o no)                                                                                                    |
| Fecha de inicio del revisor 1-10                 | Fecha de inicio según desplazamiento o duraciones<br>establecidos                                                                                |
| Revisores (recuento)                             | Recuento total de revisores asignados                                                                                                    |
| Clasificación de riesgo                          | Clasificación de riesgo asignado                                                                                                    |
| Reglas (recuento)                                | Recuento total de reglas directamente en el perfil                                                                                               |

**Tabla A-1 (Continuación) Columnas de selección de conjunto de datos de perfil**

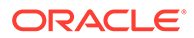

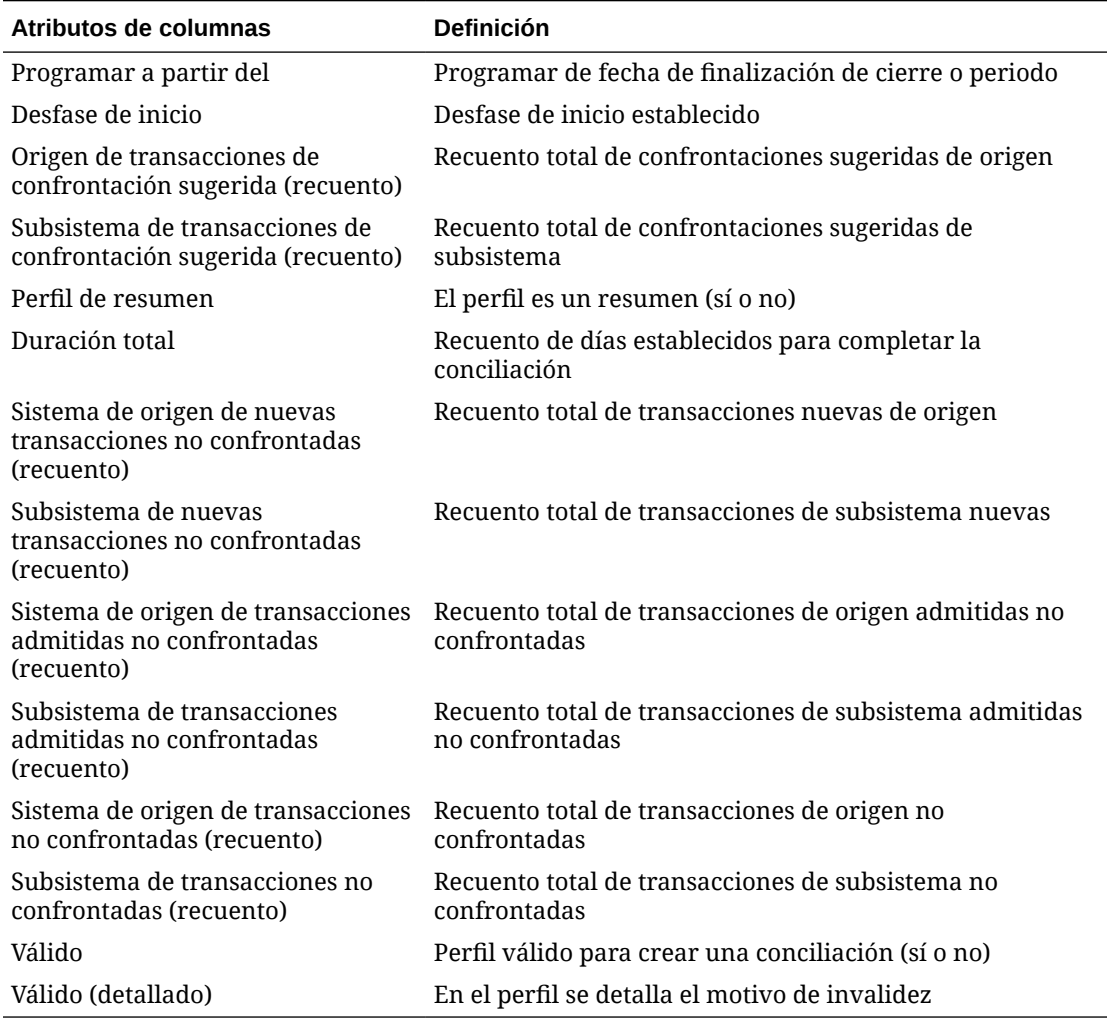

#### <span id="page-277-0"></span>**Tabla A-1 (Continuación) Columnas de selección de conjunto de datos de perfil**

#### **Tipos de conjuntos de datos de conciliación**

En esta sección se describen las definiciones de las columnas de selección de conjuntos de datos de conciliación.

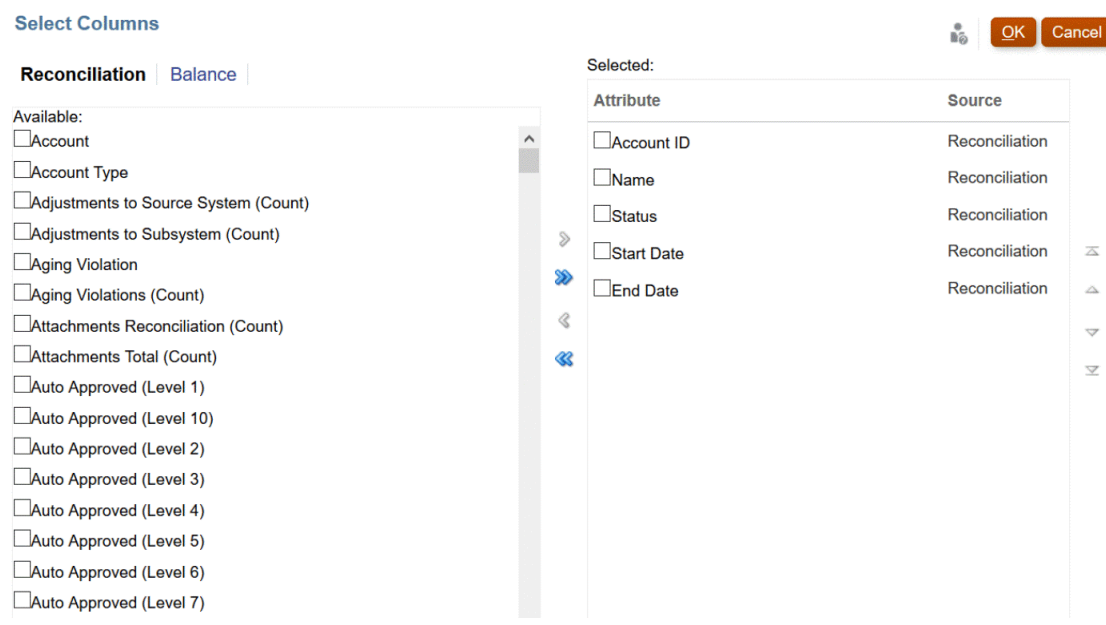

En la siguiente tabla se describen las columnas para tipos de conjuntos de datos de conciliación.

| Atributos de columnas                            | <b>Definición</b>                                                                      |
|--------------------------------------------------|----------------------------------------------------------------------------------------|
| Cuenta                                           | Nombre del perfil                                                                      |
| ID de cuenta                                     | Combinación de segmentos de perfiles que hace único al<br>perfil                       |
| Tipo de cuenta                                   | Tipo de cuenta es una lista de valores configurada por el<br>usuario                   |
| Ajustes en el sistema de origen<br>(recuento)    | Recuento total de ajustes de origen                                                    |
| Ajustes en el subsistema (recuento)              | Recuento total de ajustes de subsistema                                                |
| Infracción de antigüedad                         | Infracción de antigüedad encontrada (sí o no)                                          |
| Infracción de antigüedad<br>(recuento)           | Recuento total de transacciones con infracción de<br>antigüedad                        |
|                                                  | Conciliación de adjuntos (recuento) Recuento total de datos adjuntos a la conciliación |
| Total de adjuntos (recuento)                     | Recuento total de datos adjuntos a conciliación y<br>transacciones                     |
| Aprobado automáticamente (nivel<br>1 - nivel 10) | Conciliación aprobada automáticamente por la regla (sí o<br>no)                        |
| Conciliado automáticamente                       | Conciliación conciliada automáticamente por conciliación<br>automática (sí o no)       |
|                                                  | Método de conciliación automática Método de conciliación automática establecido        |
| Enviado automáticamente                          | Conciliación preparada automáticamente por la regla (sí o<br>no)                       |
| Explicaciones de balance<br>(recuento)           | Recuento total de transacciones de explicación de balance                              |

**Tabla A-2 Columnas de selección de conjuntos de datos de conciliación**

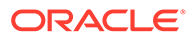

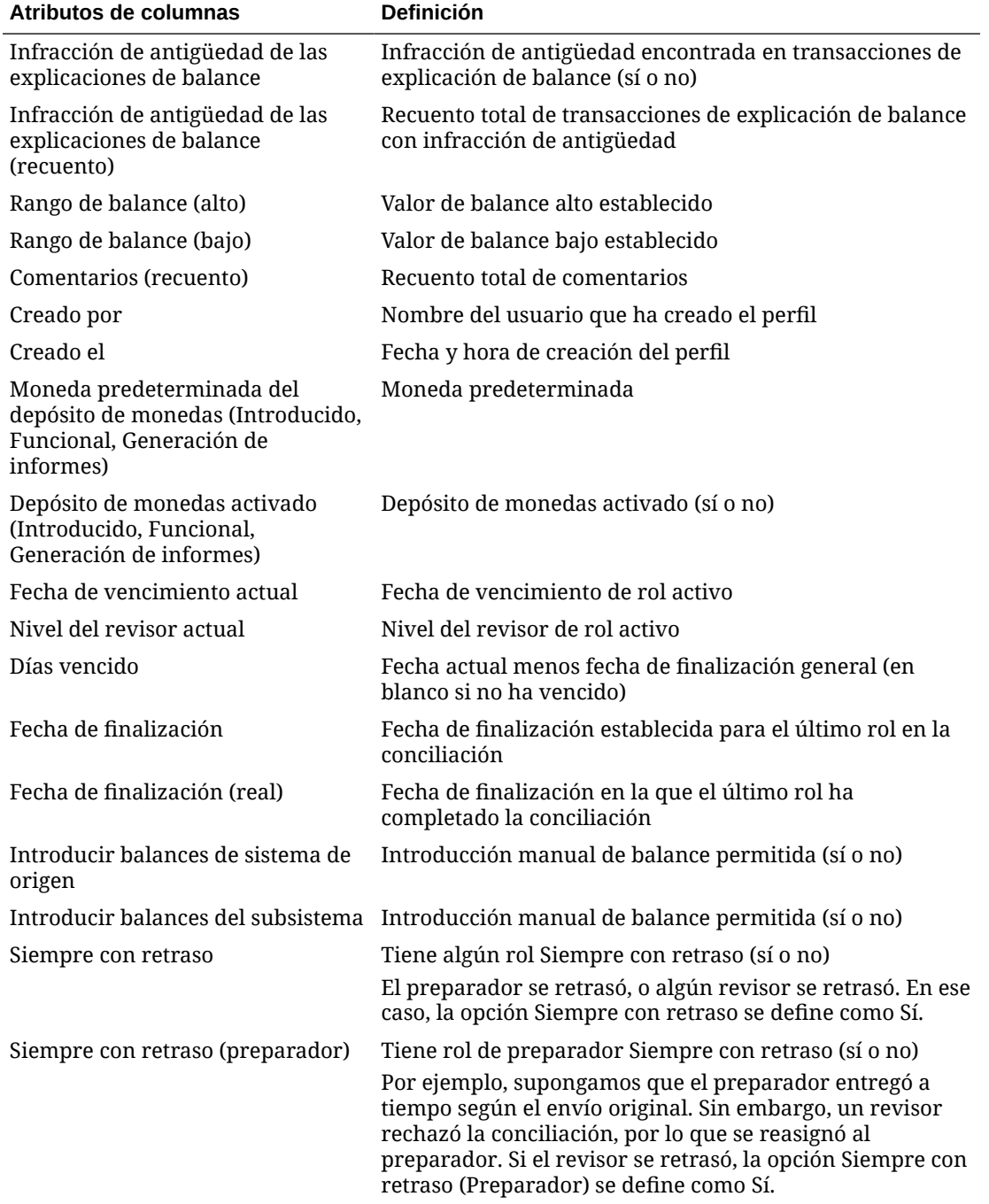

**Tabla A-2 (Continuación) Columnas de selección de conjuntos de datos de conciliación**

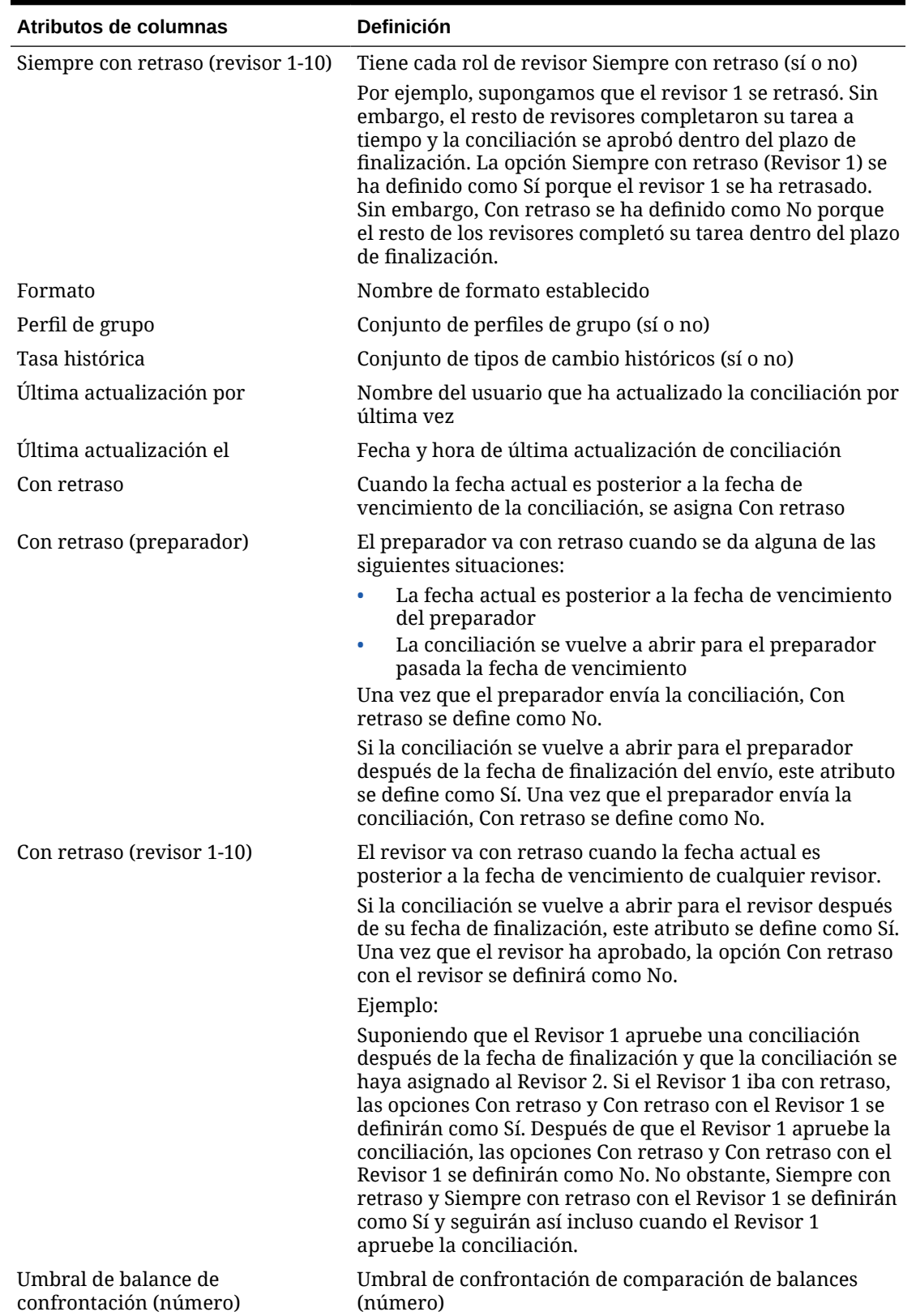

**Tabla A-2 (Continuación) Columnas de selección de conjuntos de datos de conciliación**

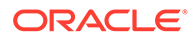

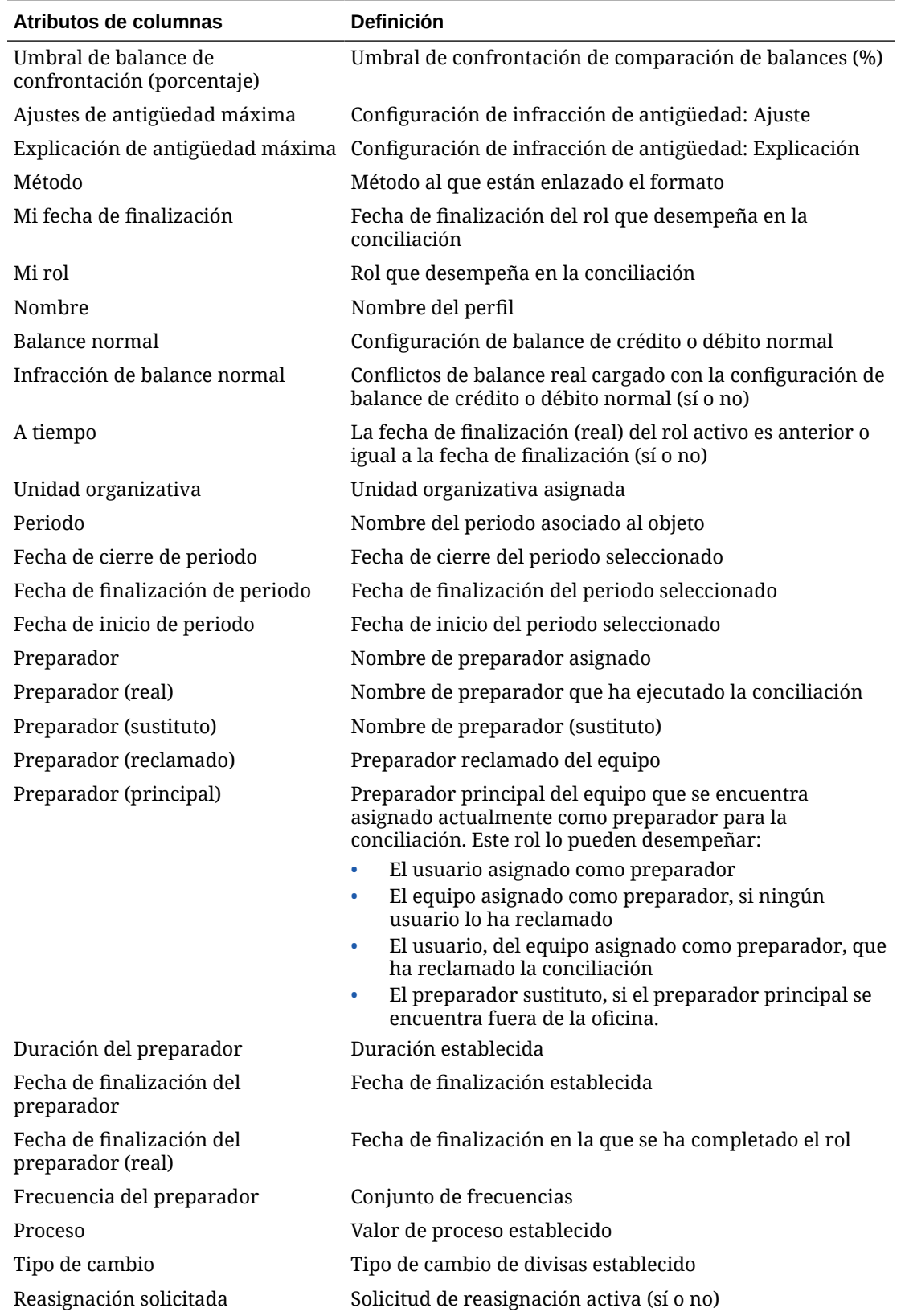

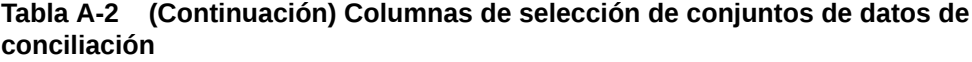

**ORACLE®** 

| Atributos de columnas                                       | <b>Definición</b>                                                             |
|-------------------------------------------------------------|-------------------------------------------------------------------------------|
| Rechazos (recuento)                                         | Recuento total de rechazos de todos los revisores                             |
| Requerir acción de (preparador)                             | Equipo establecido como Cualquiera frente a Todos                             |
| Requerir acción de (revisor 1-10)                           | Equipo establecido como Cualquiera frente a Todos                             |
| Responsable                                                 | Nombre del usuario activo para la conciliación                                |
| Revisor 1-10                                                | Revisor asignado                                                              |
| Revisor 1-10 (real)                                         | Revisor que ha aprobado la conciliación                                       |
| Revisor 1-10 (sustituto)                                    | Revisor asignado (sustituto)                                                  |
| Revisor 1-10 (principal)                                    | Revisor principal de equipo                                                   |
| Revisor 1-10 reclamado                                      | Revisor reclamado del equipo                                                  |
| Duración del revisor 1-10                                   | Duración establecida para cada rol                                            |
| Fecha de finalización del revisor<br>$1 - 10$               | Fecha de finalización establecida para cada rol                               |
| Fecha de finalización (real) del<br>revisor 1-10            | Fecha de finalización en la que se ha completado el rol                       |
| Frecuencia del revisor 1-10                                 | Conjunto de frecuencias                                                       |
| Falta el revisor 1-10                                       | Falta la revisión asignada (sí o no)                                          |
| Rechazos de revisor 1-10<br>(recuento)                      | Recuento total de rechazos por rol                                            |
| Fecha de inicio del revisor 1-10                            | Fecha de inicio según desplazamiento o duraciones<br>establecidos             |
| Revisores (recuento)                                        | Recuento total de revisores asignados                                         |
| Clasificación de riesgo                                     | Clasificación de riesgo asignado                                              |
| Reglas (recuento)                                           | Recuento total de reglas directamente en el perfil                            |
| Infracción de antigüedad de<br>sistema de origen            | Infracción de antigüedad encontrada en origen (sí o no)                       |
| Infracción de antigüedad de<br>sistema de origen (recuento) | Recuento total de transacciones con infracción de<br>antigüedad en origen     |
| Fecha de inicio                                             | Fecha de inicio                                                               |
| Estado                                                      | Estado actual                                                                 |
| Estado (detallado)                                          | Detalle de estado actual                                                      |
| Estado (icono)                                              | Representación de icono de estado actual                                      |
| Infracción de antigüedad de<br>subsistema                   | Infracción de antigüedad encontrada en subsistema (sí o<br>no)                |
| Infracción de antigüedad de<br>subsistema (recuento)        | Recuento total de transacciones con infracción de<br>antigüedad en subsistema |
| Perfil de resumen                                           | El perfil es un resumen (sí o no)                                             |
| Duración total                                              | Recuento de días establecidos para completar la<br>conciliación               |
| Transacciones (recuento)                                    | Recuento total de transacciones                                               |

**Tabla A-2 (Continuación) Columnas de selección de conjuntos de datos de conciliación**

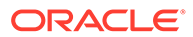

#### <span id="page-283-0"></span>**Tabla A-2 (Continuación) Columnas de selección de conjuntos de datos de conciliación**

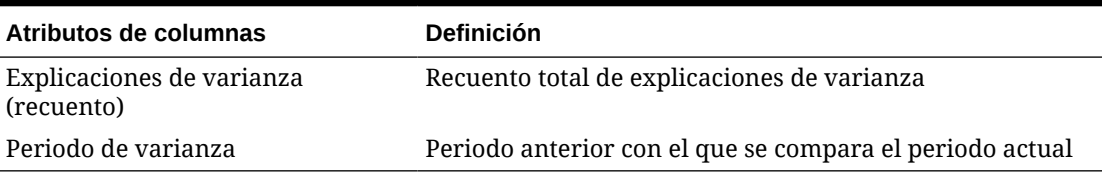

#### **Tipos de conjuntos de datos de balance**

En esta sección se describen las definiciones de las columnas de selección de conjuntos de datos de balance.

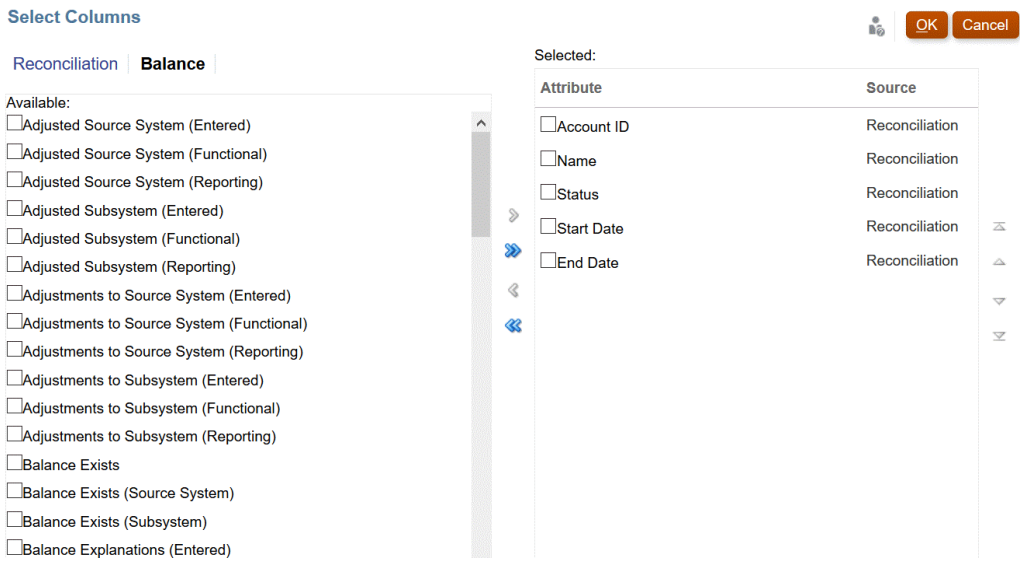

En la siguiente tabla se describen las columnas para tipos de conjuntos de datos de balance.

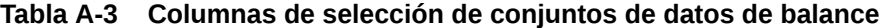

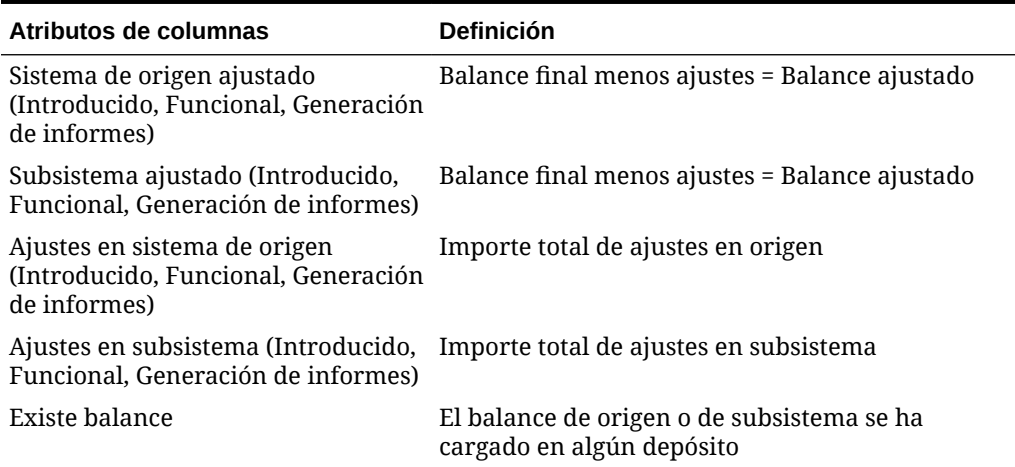

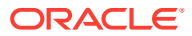

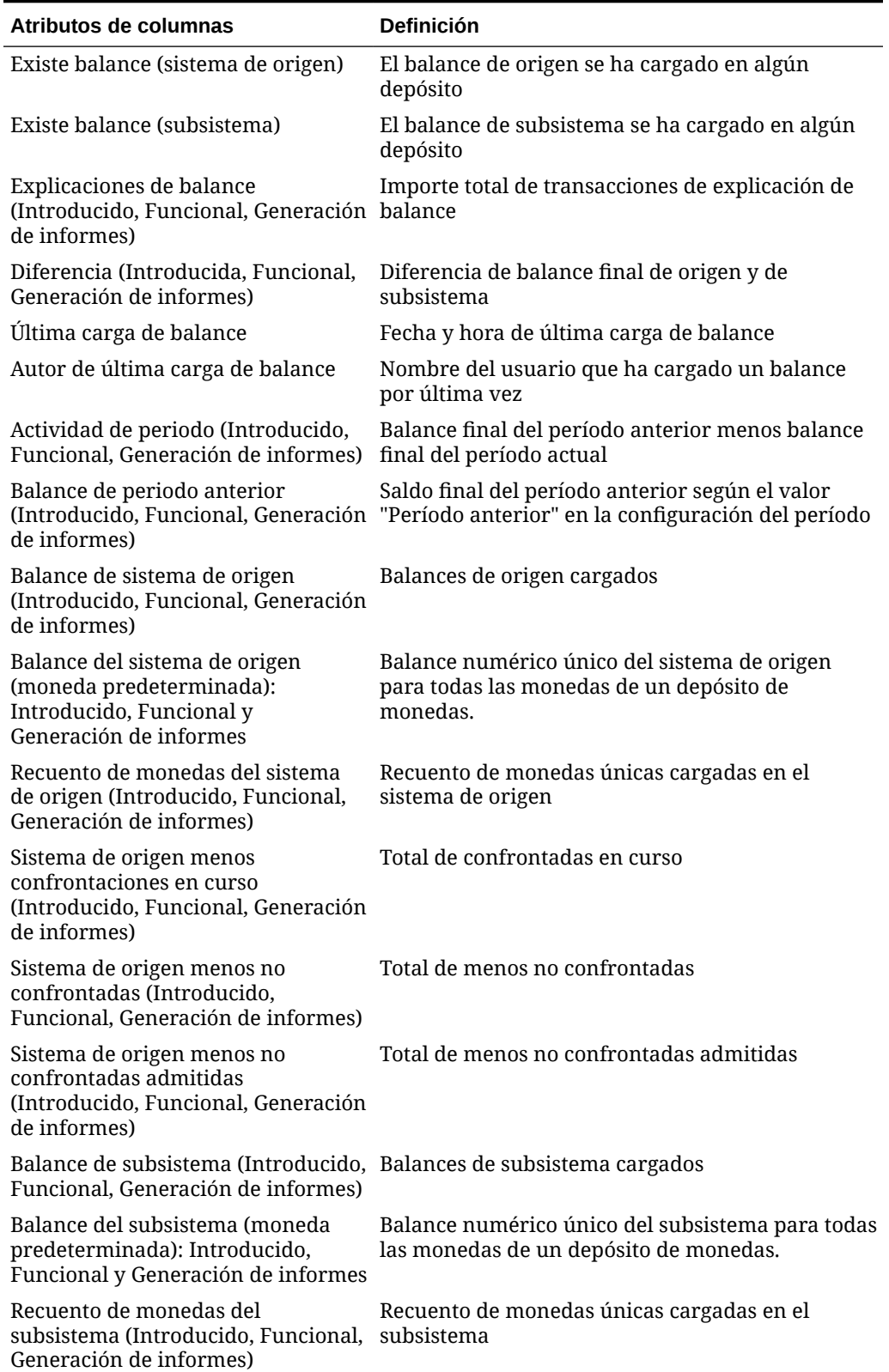

#### **Tabla A-3 (Continuación) Columnas de selección de conjuntos de datos de balance**

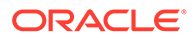

<span id="page-285-0"></span>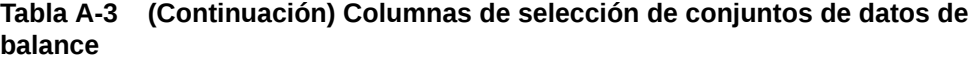

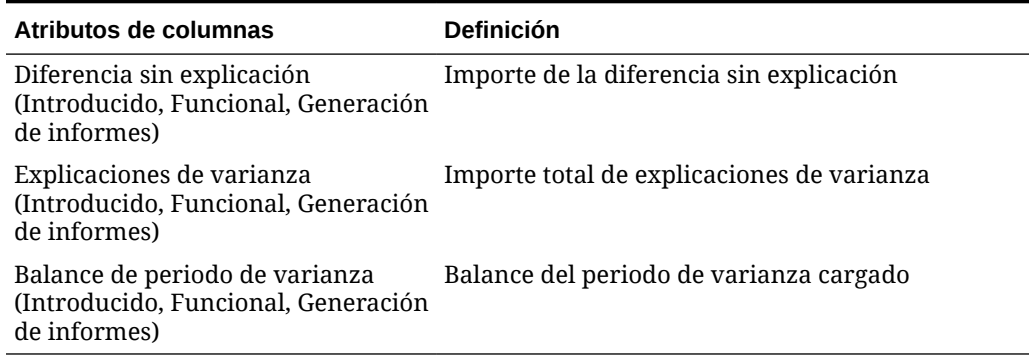

#### **Tipos de conjuntos de datos de transacción**

En esta sección se describen las definiciones de las columnas de selección de conjuntos de datos de transacción.

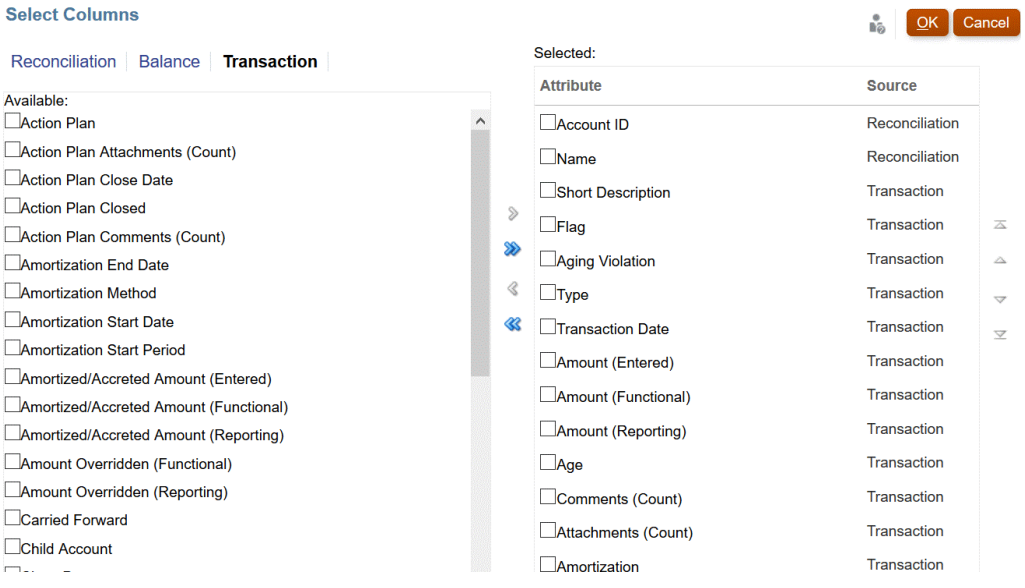

En la siguiente tabla se describen las columnas para tipos de conjuntos de datos de transacción.

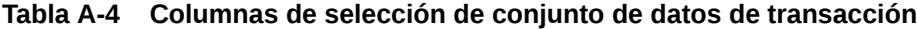

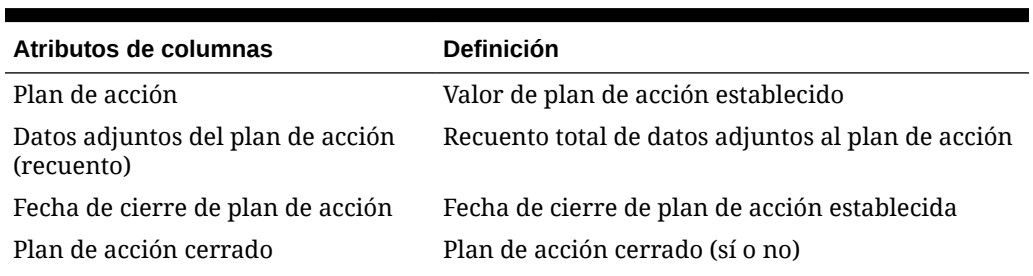

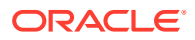

| Atributos de columnas                                                                    | <b>Definición</b>                                                                                                    |
|------------------------------------------------------------------------------------------|----------------------------------------------------------------------------------------------------|
| Comentarios del plan de acción<br>(recuento)                                             | Recuento total de comentarios del plan de acción                                                                                                    |
| Antigüedad                                                                               | Días entre la fecha de la transacción y la fecha de<br>finalización del periodo. Si la opción Plan de<br>acción está activada, Validez hace referencia a los<br>días entre la fecha de transacción y la de cierre del<br>plan de acción. |
| Amortización                                                                             | La transacción es una amortización (sí o no)                                                                                                    |
| Fecha de finalización de<br>amortización                                                 | Fecha de finalización del programa de<br>amortización                                                                                                    |
| Método de amortización                                                                   | Método de amortización establecido                                                                                                    |
| Fecha de inicio de amortización                                                          | Fecha de inicio del programa de amortización                                                                                                    |
| Periodo inicial de amortización                                                          | Periodo de inicio del programa de amortización                                                                                                    |
| Importe amortizado o<br>incrementado (Introducido,<br>Funcional, Generación de informes) | Importe amortizado del periodo seleccionado                                                                                                    |
| Importe (Introducido, Funcional,<br>Generación de informes)                              | Importe amortizado restante del periodo<br>seleccionado                                                                                                    |
| Importe anulado (Funcional,<br>Generación de informes)                                   | Reemplazo de cálculo de divisas de transacción (sí<br>o no)                                                                                                    |
| Datos adjuntos (recuento)                                                                | Recuento total de datos adjuntos a la transacción                                                                                                    |
| Trasladada                                                                               | La transacción se ha trasladado de la conciliación<br>anterior (sí o no)                                                                                                    |
| Cuenta hijo                                                                              | Cuenta hijo asociada a la transacción                                                                                                    |
| Fecha de cierre                                                                          | Fecha de cierre de la transacción                                                                                                    |
| Comentarios (recuento)                                                                   | Recuento total de comentarios                                                                                                    |
| Indicador                                                                                | Indicador de revisor establecido (necesita<br>atención o correcto)                                                                                                    |
| Convención de medio mes                                                                  | Convención de medio mes de amortización<br>establecida                                                                                                    |
| ID de asiento                                                                            | Identificador único del asiento de Enterprise                                                                                                    |
| Nombre de asiento                                                                        | Nombre del asiento de Enterprise                                                                                                    |
| Estado de flujo de trabajo de<br>asientos                                                | Estado del flujo de trabajo del asiento de<br>Enterprise                                                                                                    |
| Estado de contabilización de<br>asientos                                                 | Estado de contabilización del asiento de<br>Enterprise (Contabilizado o No contabilizado)                                                                                                    |
| Mensaje de contabilización de<br>asientos                                                | Mensaje que devuelve ERP después de la<br>contabilización                                                                                                    |
| Última actualización por                                                                 | Nombre del usuario que actualizó por última vez<br>uno o varios de los atributos de transacciones<br>Descripción breve, Descripción larga, Fecha de<br>transacción y Fecha de cierre.                                                    |

**Tabla A-4 (Continuación) Columnas de selección de conjunto de datos de transacción**

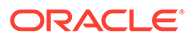

| Atributos de columnas                                                | <b>Definición</b>                                                                                                    |
|----------------------------------------------------------------------|----------------------------------------------------------------------------------------------------|
| Última actualización el                                              | Fecha y hora de última actualización de<br>transacción de uno o varios de los atributos de<br>transacciones Descripción breve, Descripción<br>larga, Fecha de transacción y Fecha de cierre. |
| Descripción larga                                                    | Valor de descripción larga                                                                                                    |
| Número de periodos                                                   | Recuento de periodos en programa de<br>amortización                                                                                                    |
| Importe original (Introducido,<br>Funcional, Generación de informes) | Importe original de transacción de amortización                                                                                                    |
| Tipo de cambio utilizado                                             | Tipo de cambio utilizado para la conversión de<br>transacciones                                                                                                    |
| Periodos restantes                                                   | Periodos restantes de transacción de amortización<br>al programar                                                                                                    |
| Descripción breve                                                    | Valor de descripción breve                                                                                                    |
| Subsegmento                                                          | ID de subsegmento asociado a la transacción                                                                                                    |
| Fecha de la transacción                                              | Fecha de la transacción                                                                                                    |
| Tipo                                                                 | Tipo de transacción (ajuste de origen o<br>subsistema, explicación de balance, varianza)                                                                                                    |

**Tabla A-4 (Continuación) Columnas de selección de conjunto de datos de transacción**